# МИНИСТЕРСТВО НАУКИ И ВЫСШЕГО ОБРАЗОВАНИЯ РОССИЙСКОЙ ФЕДЕРАЦИИ федеральное государственное бюджетное образовательное учреждение высшего образования

Тольяттинский государственный университет

Центр новых информационных технологий

# **Информационная система «Галактика ERP»**

Технологический регламент работы в модуле «Учет успеваемости студентов»

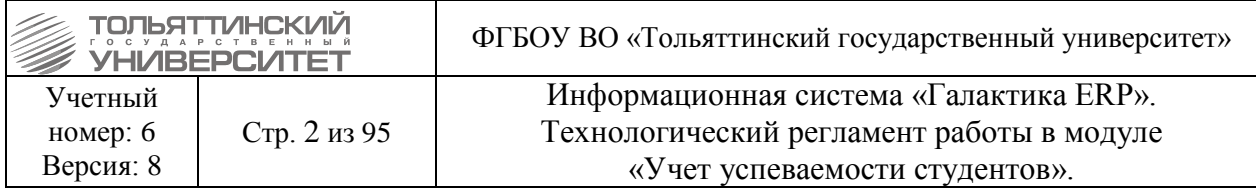

#### **АННОТАЦИЯ**

<span id="page-1-0"></span>Настоящий регламент описывает порядок осуществления технологических процедур и операций при работе с модулем **«Учет успеваемости студентов»** корпоративной информационной системы «Галактика ERP» » (ERP-система).

В регламенте приведены детальные инструкции по выполнению операций пользователями информационных систем.

В регламенте использованы материалы, подготовленные в подразделениях ЦНИТ: отдел сопровождения корпоративной ERP-системы, отдел менеджмента качества и оптимизации бизнес-процессов ЦНИТ.

Настоящую редакцию регламента (любой ее части) не следует рассматривать как окончательную, т.к. она содержит лишь описание, достаточное для понимания и освоения базовой функциональности ERP-системы. Наиболее подробное описание содержится в документации разработчика системы «Галактика ERP». Документация может быть получена в ЦНИТ, через обращение в службу поддержки АХО: [http://support.tltsu.ru/index.php,](http://support.tltsu.ru/index.php) тел. 50-11-88, e-mail: support@tltsu.ru.

#### **ИЗМЕНЕНИЯ**

<span id="page-1-1"></span>Настоящая редакция регламента выпущена: декабре 2020

По сравнению с предыдущей редакцией внесены изменения в следующие пункты:

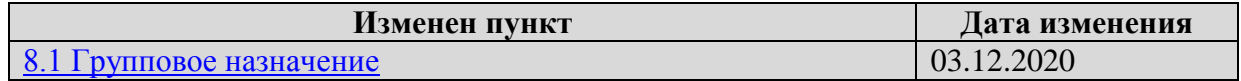

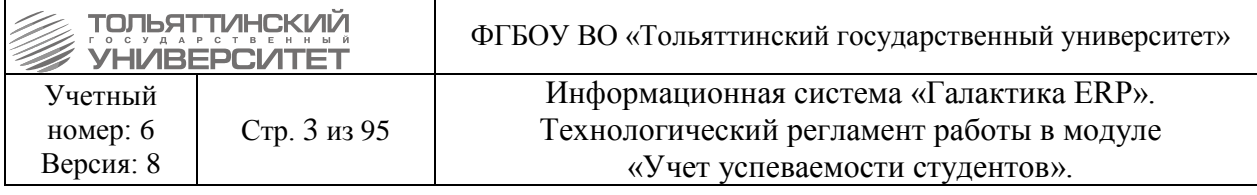

#### **Оглавление**

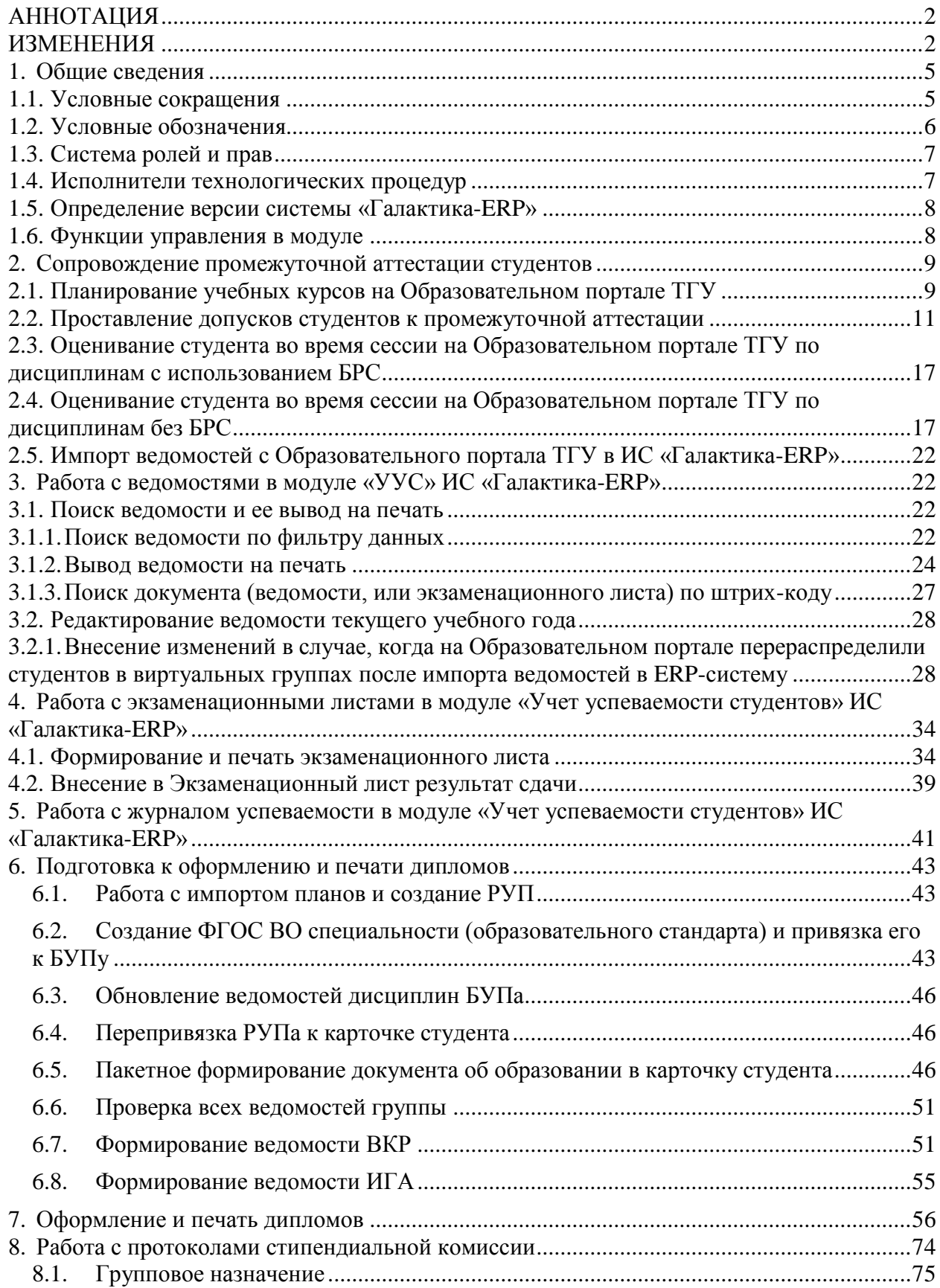

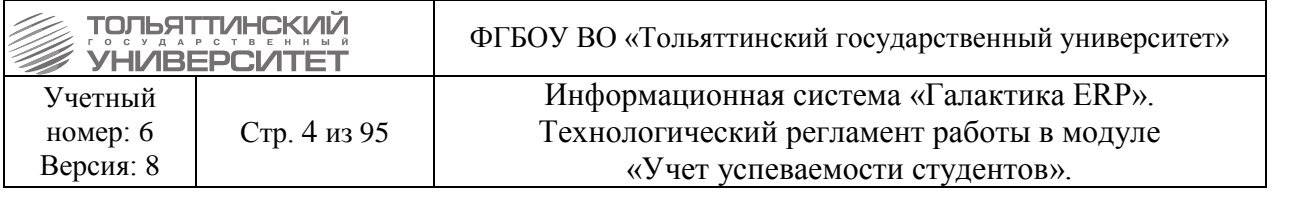

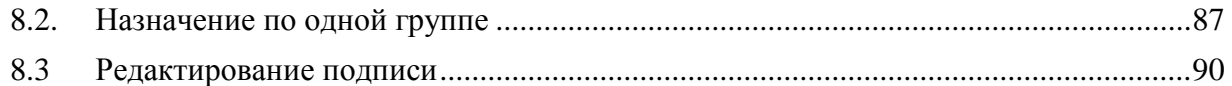

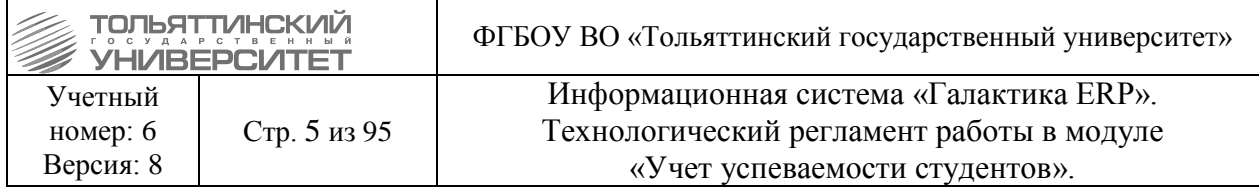

#### **1. Общие сведения**

<span id="page-4-0"></span>Модуль «Учет успеваемости студентов» предназначен для совместной работы с модулями «Учебный процесс» и «Управление контингентом студентов».

Основные функциональные возможности модуля «Учета успеваемости студентов»:

- ведение карточки академической группы;

- ведение журнала посещаемости занятий студентами;

- формирование учебной карточки студента;

- учет контрольных мероприятий (зачетов, экзаменов, курсовых, ВКР и т. д.) в соответствии с учебным планом;

- формирование и учет документов (ведомостей) к экзаменам, зачетам, защитам курсовых и дипломных проектов;

- ввод результатов контроля успеваемости студентов по его итогам (зачеты, экзамены, компьютерное тестирование, курсовые и дипломные проекты), идентификация ведомости по штрих-коду;

- ведение экзаменационных листов и повторных экзаменационных ведомостей на пересдачу;

- ведение базы данных выпускных работ, курсовых проектов и т. д.;

- формирование протоколов стипендиальных комиссий для назначения стипендии;

- печать дипломов и приложений;

- анализ успеваемости и допуск студентов к сессии;

- анализ посещаемости в различных разрезах (студент, дисциплина, вид работы, период);

- анализ академической задолженности студентов;

- анализ проведения контрольных мероприятий.

Обеспечением работоспособности модулей ERP-системы занимаются специалисты ООО «Системы управления бизнесом» (г. Самара) совместно со специалистами ЦНИТ. Для решения проблем или получения консультации по вопросам работы в ERP-системе необходимо обращаться в службу поддержки АХО: [http://support.tltsu.ru/index.php,](http://support.tltsu.ru/index.php) тел. 50- 11-88, e-mail: support@tltsu.ru.

#### **1.1. Условные сокращения**

<span id="page-4-1"></span>В настоящем регламенте применяются следующие условные сокращения:

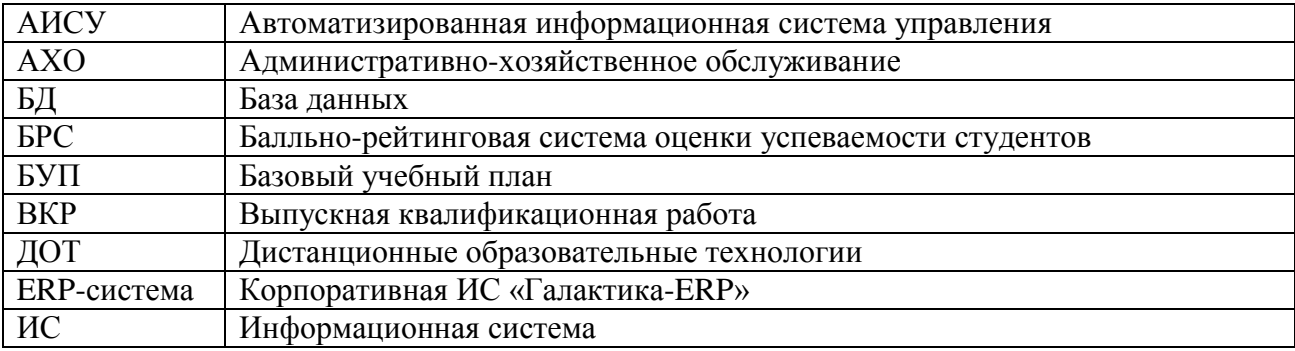

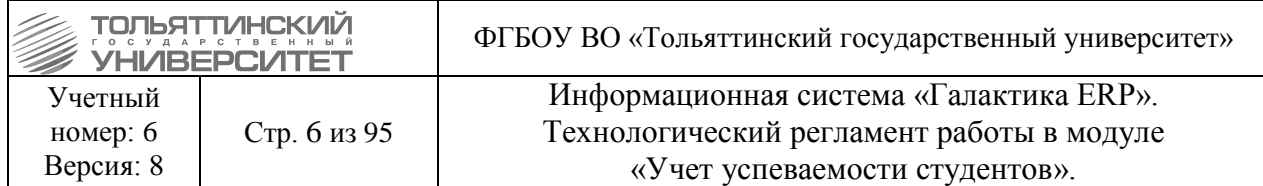

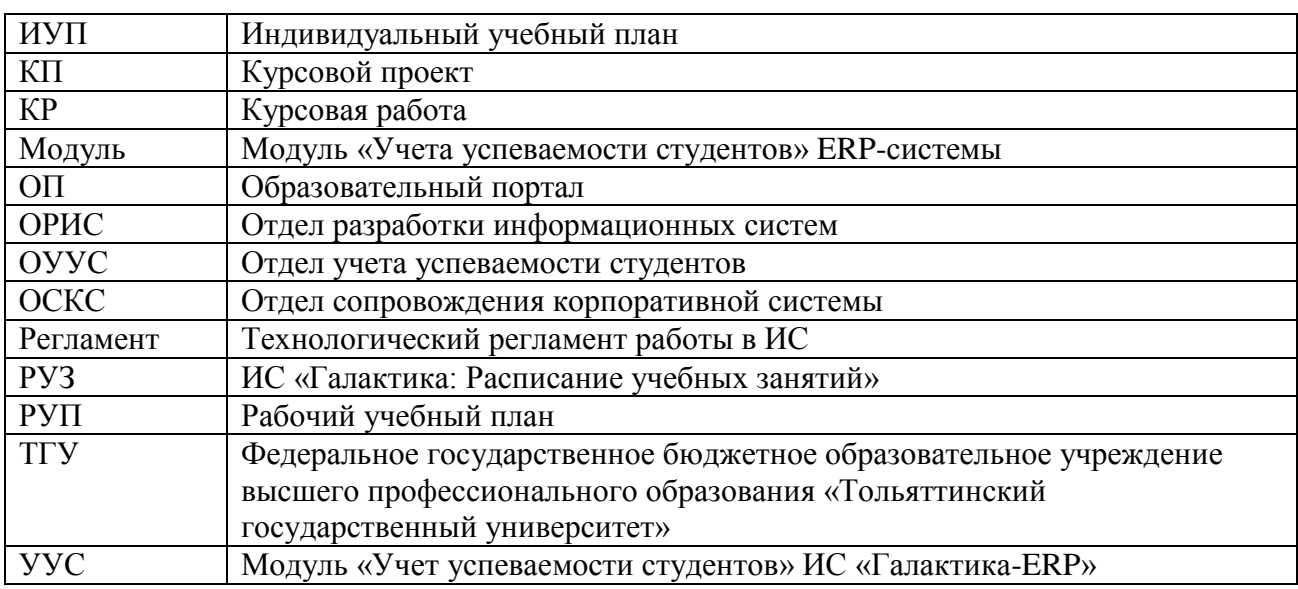

#### **1.2. Условные обозначения**

<span id="page-5-0"></span>В настоящем регламенте применяются следующие условные обозначения.

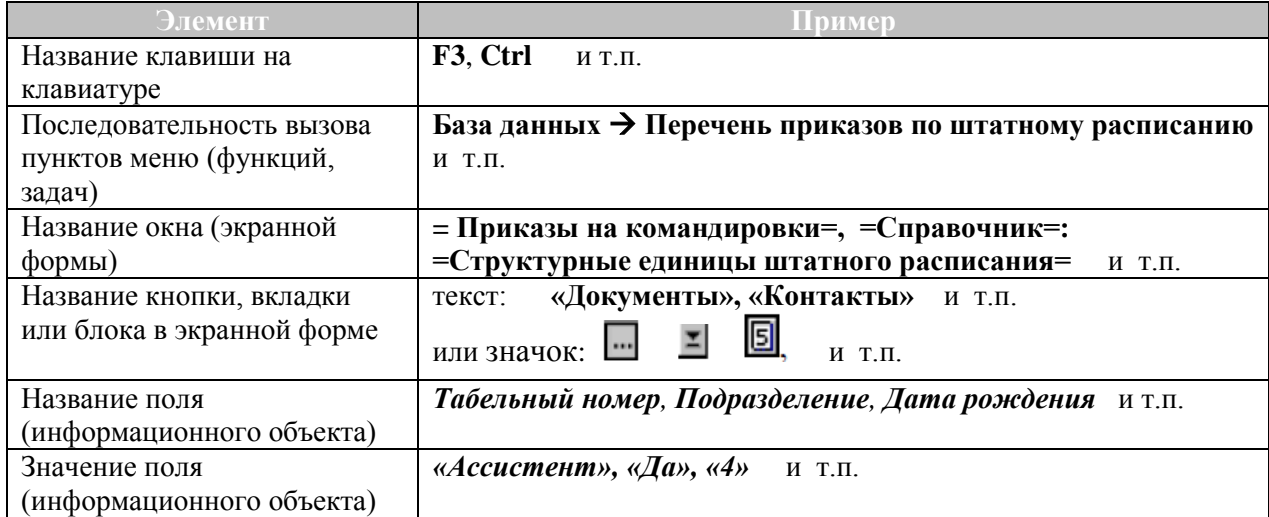

#### **Работая с регламентом:**

# ◦ **обращайте внимание на указатель**

# - важная информация!

◦ **пользуйтесь гиперссылками** для перехода к другим частям регламента (для того, чтобы вернуться к тому же месту регламента из которого был сделан переход по ссылке, одновременно нажмите две клавиши: **Alt** и ).

Например:

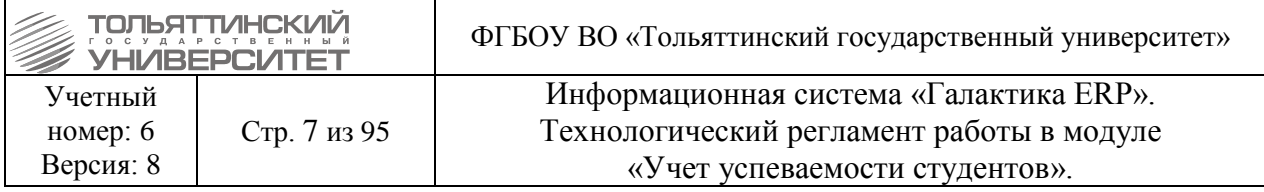

 Некоторые поля экранных форм заполняются только путем выбора информации:

- из открывающегося списка (значок  $\mathbb{E}$  в конце поля);
- из таблицы базы данных, связанной с данным полем (значок **Велия)** в конце поля);
- $-$  из календаря (значок  $\boxed{5}$ , в конце поля).

 Если при вводе данных в поля экранной формы (прямым набором на клавиатуре) вы решили отказаться от сделанных изменений, то одновременно нажмите клавиши **Alt** и **BackSpace** или кнопку на инструментальной панели ERP-системы. В результате будет возвращено предыдущее значение в последнее отредактированное поле, при условии, что курсор с данного поля не перемещался. Повторный вызов команды приведет к восстановлению всех полей формы. Если же курсор снимался с последнего отредактированного поля, то первый же вызов команды приведет к восстановлению всех полей формы.

#### **1.3. Система ролей и прав**

<span id="page-6-0"></span>При работе в модуле «Учета успеваемости студентов» выделено две группы пользователей ERP-системы:

 *Сотрудник ОУУС* – работники ОУУС, имеющие права для работы с пунктами меню **Учебные карточки студентов**, **Ведомости, Журнал учета посещаемости, База выпускных работ**.

 *Администраторы* – работники отдела сопровождения корпоративной ERPсистемы ЦНИТ, имеющие полные права для работы со всеми пунктами меню, права по удалению информации непосредственно в базе данных, а также возможность изменения общесистемных настроек модуля «Учета успеваемости студентов» и прав доступа других пользователей.

Для назначения прав на модуль «Учета успеваемости студентов» необходимо обратиться в ЦНИТ через службу поддержки АХО: [http://support.tltsu.ru/index.php,](http://support.tltsu.ru/index.php) тел. 50- 11-88, e-mail: support@tltsu.ru.

#### **1.4. Исполнители технологических процедур**

<span id="page-6-1"></span>В настоящем регламенте ответственными за выполнение технологических процедур являются следующие подразделения:

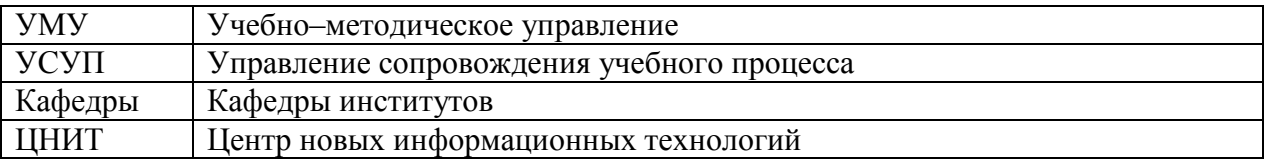

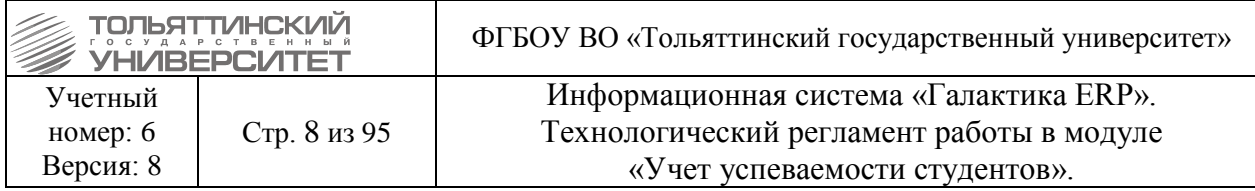

## **1.5. Определение версии системы «Галактика-ERP»**

<span id="page-7-0"></span>Перед началом работы в системе «Галактика-ERP» убедитесь, что находитесь в рабочей актуальной версии системы (для проведения тестирования – в тестовой).

Актуальная версия системы «ERP-Галактика» - это версия 9.1, доступная по

ярлыку

После авторизации, возможно, удостовериться в правильном выборе версии системы по следующим визуальным отличиям в интерфейсе:

**1.** Для рабочей базы в наименовании системы прописывается название сервера LOCALHOST.LOCALDOMAIN (см.рисунок).

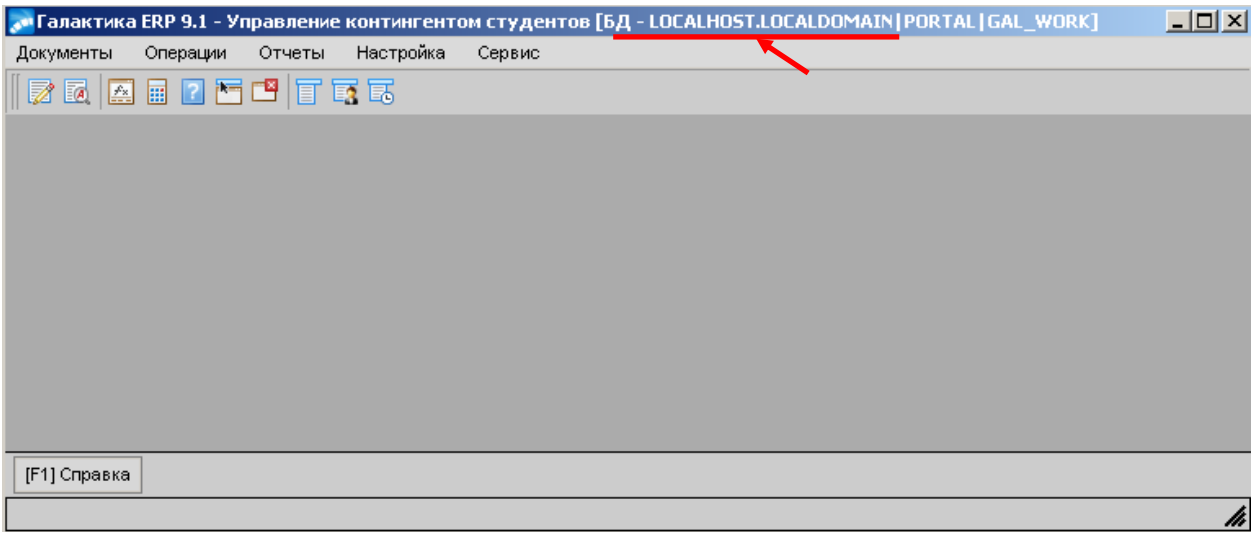

**2.** Для тестовой в наименовании системы прописывается название сервера oraclesrv (см.рисунок).

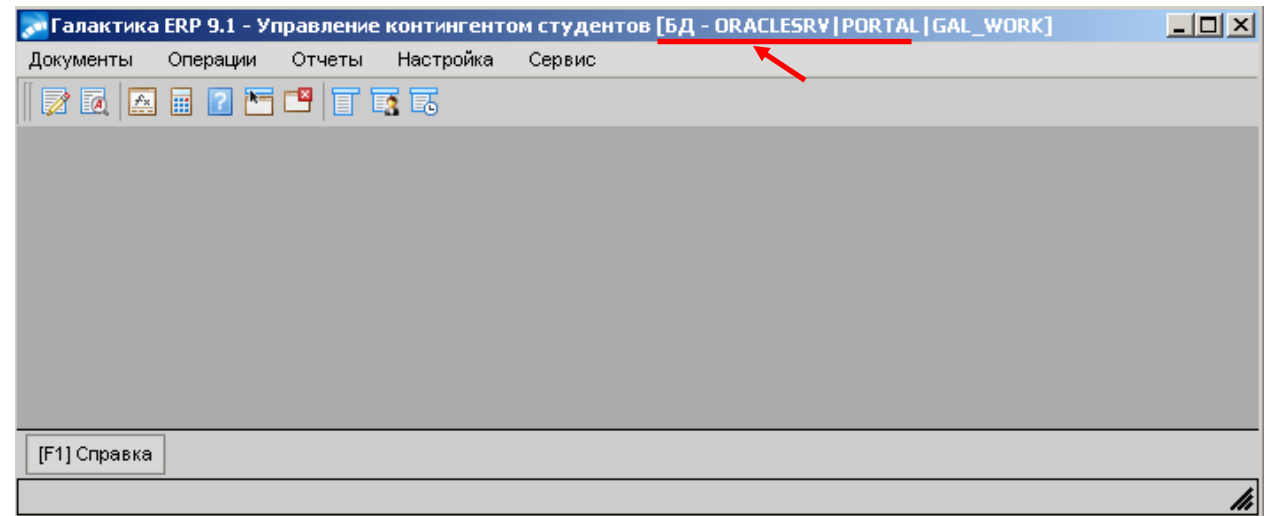

#### **1.6. Функции управления в модуле**

#### <span id="page-7-1"></span>*1.7. Функции локального меню:*

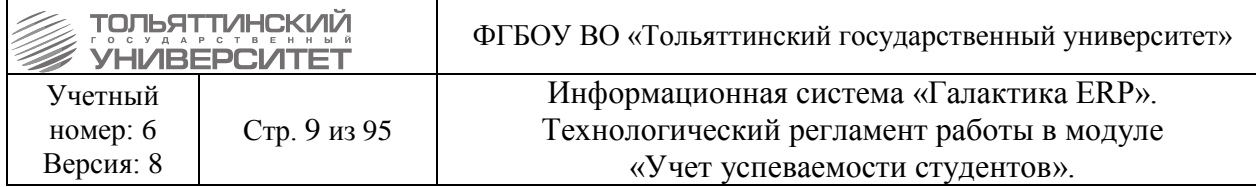

Фильтр на данные (сочетание клавиш **Alt+B**) – позволяет задать фильтр на перечень данных, по конкретным указанным параметрам.

Печать (сочетание клавиш **Ctrl+P**) – позволяет вывести на печать форму текущей записи.

#### *1.8. Для создания и модификации используются следующие клавиши:*

**F7** — создание новой записи;

**F4** — переход в окно редактирования реквизитов текущей записи;

**F8** — удаление текущей записи (для удаления нескольких записей следует предварительно отметить их клавишей Insert).

**Delete** – удаление в поле реквизита выбранной записи.

#### **2. Сопровождение промежуточной аттестации студентов**

#### <span id="page-8-1"></span><span id="page-8-0"></span>**2.1. Планирование учебных курсов на Образовательном портале ТГУ**

#### **2.1.1.Планирование учебных курсов с использованием БРС**

#### **Исполнитель:** УМУ

Планирование дисциплин (учебных курсов) с использованием БРС осуществляется в Образовательном портале ТГУ (ОП) после реализации учебного курса преподавателем, ответственным за его разработку, в соответствии с «Порядком организации балльнорейтинговой системы оценки успеваемости студентов» и «Руководством пользователя образовательного портала».

#### **Исполнитель:** Кафедры

**Сроки выполнения:** не позднее чем, за 5 рабочих дней до начала проведения сессии

Для реализации проведения промежуточной аттестации студентов на Образовательном портале ТГУ преподавателям, осуществляющим контроль дисциплин (учебных курсов) в подгруппах, требуется проверить распределение контингента студентов на подгруппы в ОП.

 Информация по распределению студентов по виртуальным группам приведена <sup>в</sup> «Руководстве пользователя ОП».

#### **2.1.2.Формирование ведомостей на основе учебных курсов без БРС**

#### **Исполнитель:** УМУ

**Сроки выполнения:** не позднее чем, за 10 рабочих дней до начала проведения сессии все данные должны быть корректны и актуальны

Для корректного создания ведомостей на основе дисциплин (учебных курсов) без использования БРС специалистами ЦНИТ на Образовательном портале ТГУ ответственный сотрудник УМУ выполняет следующие действия:

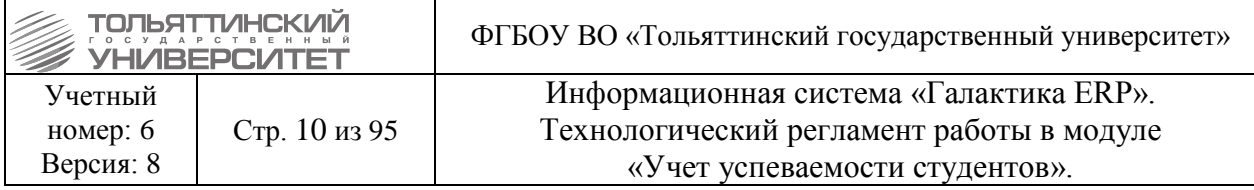

**1.** Устраняет расхождения базовых учебных планов между ИС «Галактика-ERP» и Образовательным порталом ТГУ. Для этого использует данные отчета «**Расхождения между планами в Галактике и на портале»**, разработанный сотрудниками ЦНИТ, который доступен по ссылке: [http://edu.tltsu.ru:8888/birt-viewer-](http://edu.tltsu.ru:8888/birt-viewer-4.5/run?__report=plans_short_diff.rptdesign&__format=html)[4.5/run?\\_\\_report=plans\\_short\\_diff.rptdesign&\\_\\_format=html](http://edu.tltsu.ru:8888/birt-viewer-4.5/run?__report=plans_short_diff.rptdesign&__format=html)

Данный отчет показывает количество расхождений между базовыми учебными планами в Галактике и на Образовательном портале по дисциплинам и практикам в формах контроля, семестрах, часах/ЗЕТах.

**2.** Проверяет результаты записи на курсы по выбору в Образовательном портале ТГУ в модуле «Семестровое планирование» по корректному распределению студентов.

**3.** Проводит выверку распределенной нагрузки в АИСУ «Кафедры».

**4.** Поддерживает актуальную информацию о том, какая группа, на каком БУПе учится: в Google документе «Реестр контентов ДОТ», во вкладке «Группы, БУПы, XML».

 В случае внесения изменений в Google документ «Реестр контентов ДОТ» во вкладке «Группы, БУПы, XML» специалисты **ЦНИТ** осуществляют перенос измененных данных в БД TB\_REGISTRY\_текущего года.

**5.** Выверяет в ИС «Галактика-ERP» графики учебного процесса БУПа: должны быть введены корректные даты начала и окончания сессии.

 Окончание сессии всегда приходится на субботу и не может завершаться в воскресенье.

**6.** Устраняет несоответствие ФИО преподавателя в расписании РУЗа и ИС «Галактика-ERP»: в РУЗе ФИО указывается полное, без сокращений и инициалов, без лишних пробелов, как и в ИС «Галактика-ERP».

 За 10 рабочих дней до начала проведения сессии и на время проведения сессии изменения в учебных планах не производить.

 В случаях, если учебные планы до проведения сессии каким-то образом изменялись, проинформировать об изменениях УСУП.

#### **Исполнитель:** УСУП (ОКУРС, ОУУС)

**Сроки выполнения:** за 10 рабочих дней до начала проведения сессии и на время проведения сессии.

Приостанавливаются все кадровые движения студентов в модуле «Управление контингентом студентов» ИС «Галактика-ERP».

#### **Исполнитель:** ЦНИТ (ОРИС)

**Сроки выполнения:** не позднее чем, за 5 рабочих дней до начала проведения сессии.

Формирует на текущий семестр учебного года зачетные и экзаменационные ведомости по дисциплинам (учебным курсам) без использования БРС на Образовательном

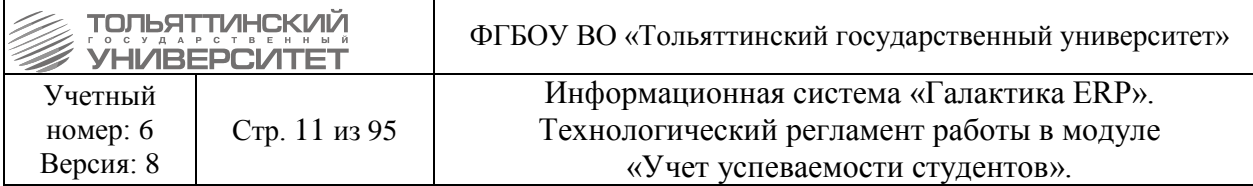

портале ТГУ в модуле «Обучение» по видам контроля: зачет, экзамен, дифференцированный зачет, зачет + курсовая работа.

 Для курсов по выбору студенты назначаются согласно распределению в модуле «Семестровое планирование».

 Преподаватель назначается на ведомости по дисциплинам (учебным курсам) без использования БРС согласно ФИО преподавателя выставленному в расписании, которое сформировано в РУЗе.

Особенности назначения преподавателя на курс в ОП ТГУ следующие:

1) На ведомость учебного курса назначается преподаватель, который согласно расписанию в РУЗе ведет лекционные занятия в группе.

2) Если по учебному курсу не предусмотрены лекционные занятия, то назначается преподаватель, который согласно расписанию РУЗа ведет практические занятия в группе.

3) Если по учебному курсу не предусмотрены лекционные и практические занятия, то назначается преподаватель, который согласно расписанию РУЗа ведет лабораторные работы в группе.

#### **2.2. Проставление допусков студентов к промежуточной аттестации**

<span id="page-10-0"></span>**Исполнитель:** УСУП (Специалист по организации учебного процесса второй линии поддержки ОУУС)

**Сроки выполнения:** ежедневно, 2 раза в день во время проведения зачетноэкзаменационной сессии: в 8:30 и в 14:00.

Допуск студентов к сессии проставляется в модуле «Управление контингентом студентов» через меню **Отчеты Отчеты пользователя Допуск к сессии/Продление сессии** (см.рисунок):

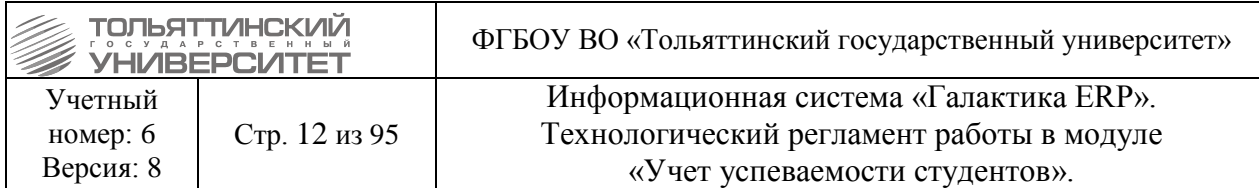

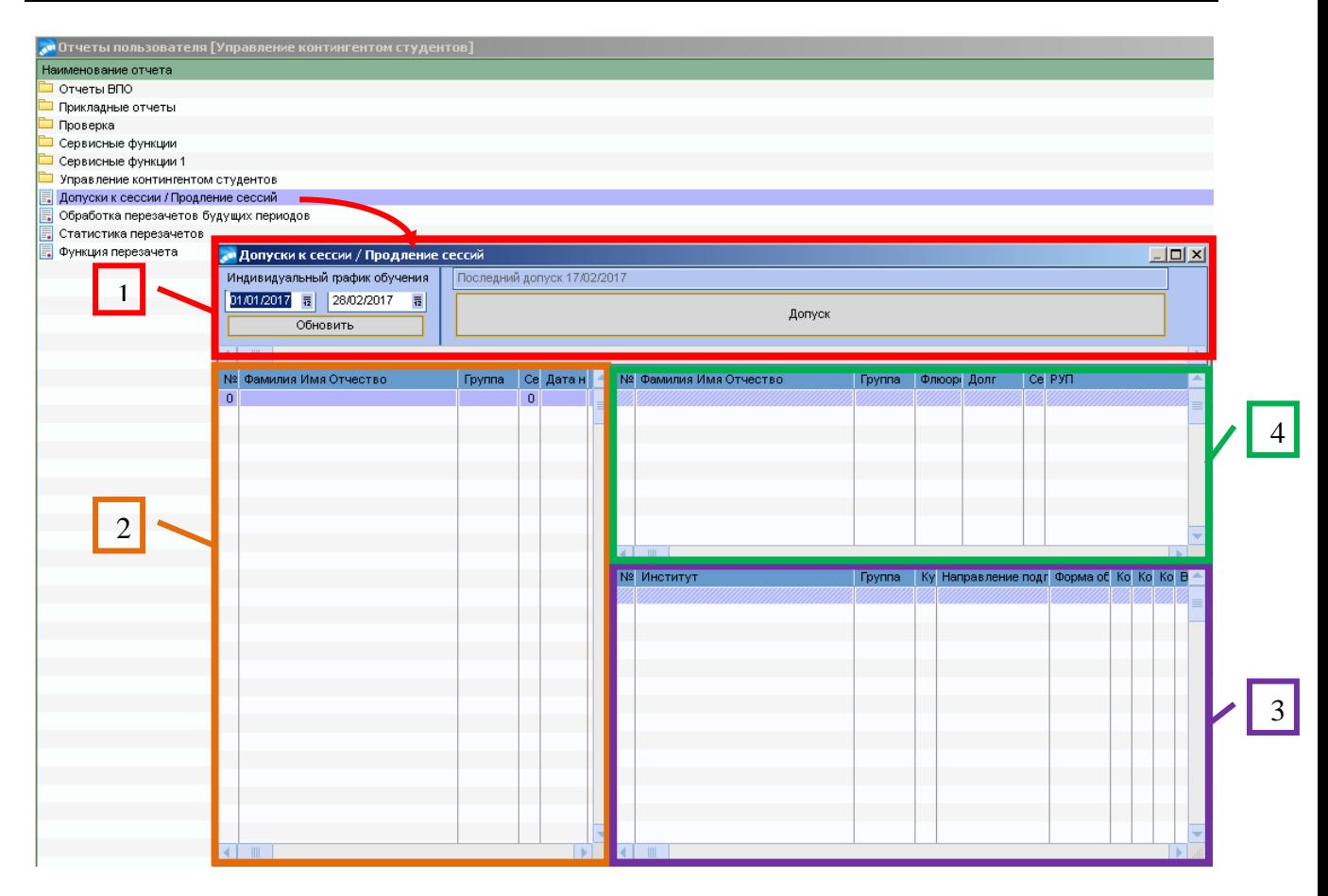

**1.** В открывшемся окне **=Допуск к сессии/Продление сессии=** в первом блоке (*на рисунке выделен красным цветом*) задайте *Индивидуальный график обучения* - даты начала и окончания периода, в который попадут студенты продлявшие сроки сдачи сессии и нажмите кнопку «Обновить».

После этих действий во втором, третьем и четверном блоках отобразятся следующие данные (на рисунке 2-й блок *выделен оранжевым цветом*, 3-й – *фиолетовым цветом*, 4-й – *зеленым цветом*):

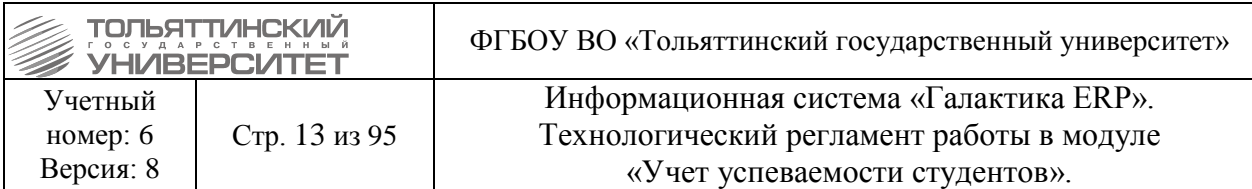

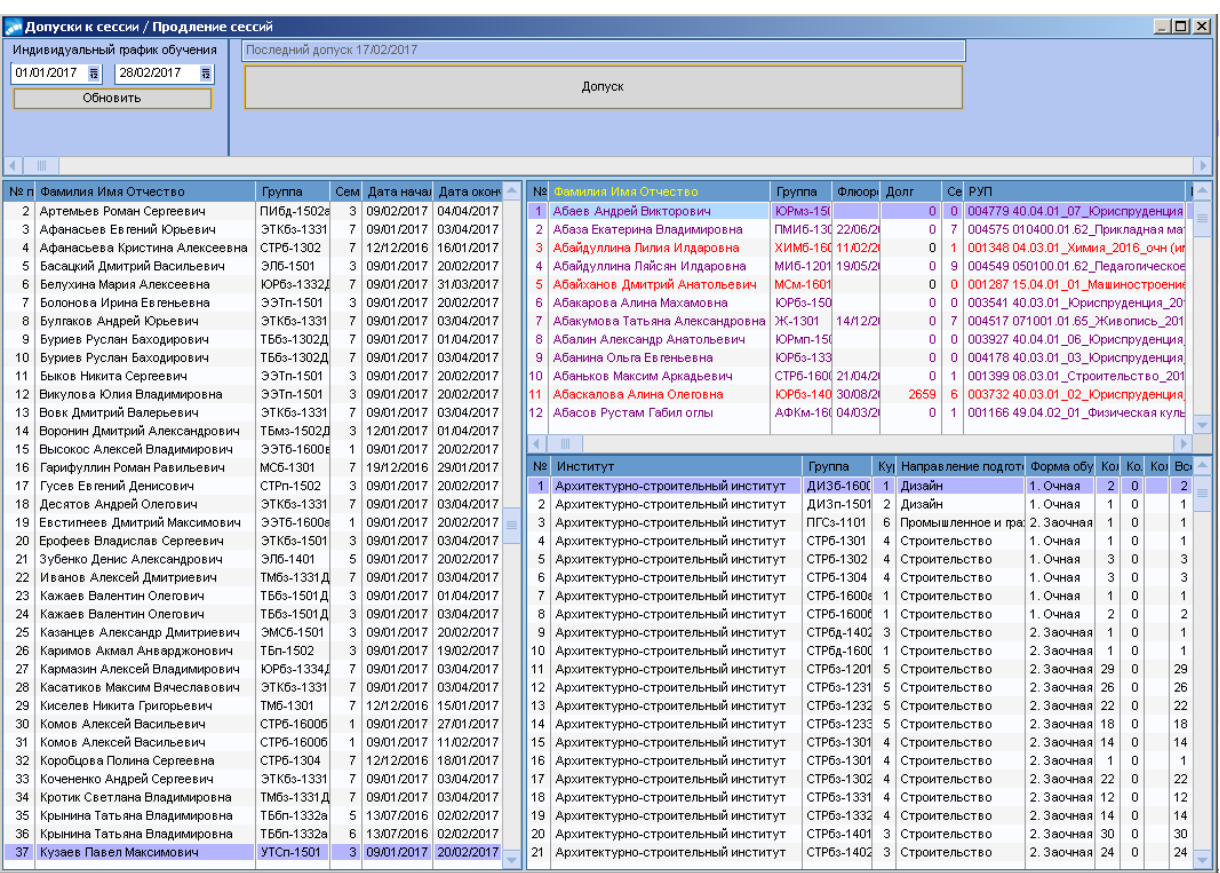

Во втором блоке соберутся все студенты с индивидуальными сроками сдачи сессии, которые попадают в заданный период по *ФИО, группе, семестру* и *Датам начала* и *окончания* индивидуальных сроков сдачи сессии.

 Оформление студентам индивидуальных сроков сдачи сессии описано в Технологическом регламенте работы в модуле «Управление контингентом студентов» информационной системы «Галактика-ERP».

В третьем блоке отображается отчет сводных данных по количеству студентов с академической задолженностью по каждой группе института.

В четвертом блоке отображаются все студенты:

*имеют допуск к сессии* – записи по таким студентам отмечены черным цветом шрифта; *не допущены к сессии* – записи по таким студентам отмечены красным цветом шрифта; *необходимо пересоздать/исправить РУП* – записи по таким студентам отмечены фиолетовым цветом.

 По студентам, которые отображаются в интерфейсе фиолетовым цветом шрифта, для исправления соответствующих РУПов, необходимо подать запрос в УМУ через службу поддержки АХО: [http://support.tltsu.ru/index.php,](http://support.tltsu.ru/index.php) тел. 50-11-88, e-mail: support@tltsu.ru.

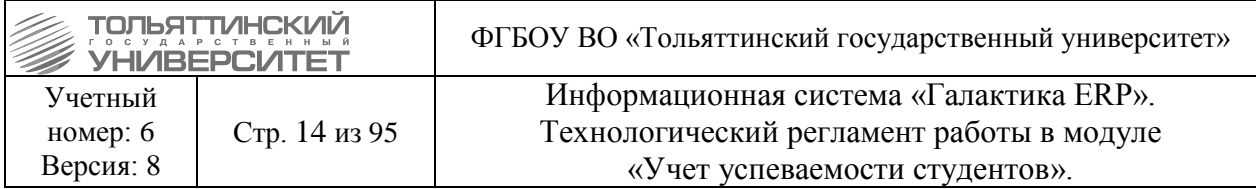

**2.** Для отработки функции проставления студентам допусков к сессии в первом блоке нажать кнопку «**Допуск**».

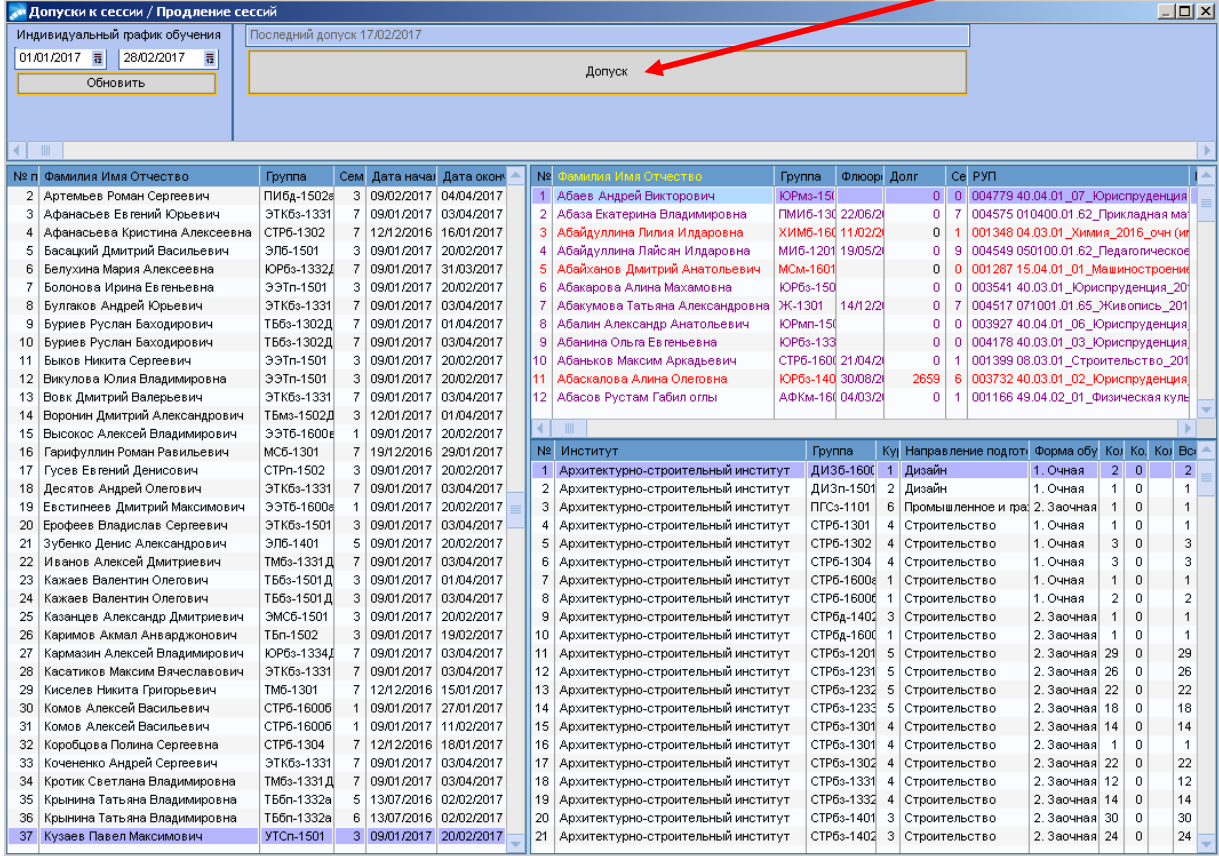

**3.** Откроется предупреждающее окно: для подтверждения действий нажать кнопку «**Да**», для отмены действий - кнопку «**Нет**».

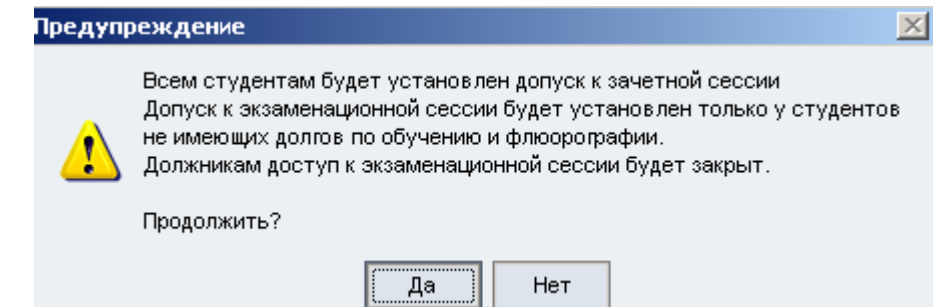

**4.** Просмотреть проставленные допуски к сессии можно в модуле «Управление контингентом студентов» через меню **Документы Картотека студентов** 

На ФИО студента вызвать контекстное меню и выбрать раздел **п.6 Сведения об учебе.** В открывшемся окне перейти во вкладку «*Допуск к сессии*».

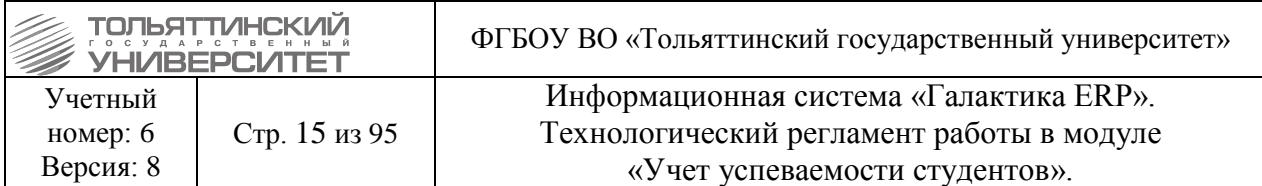

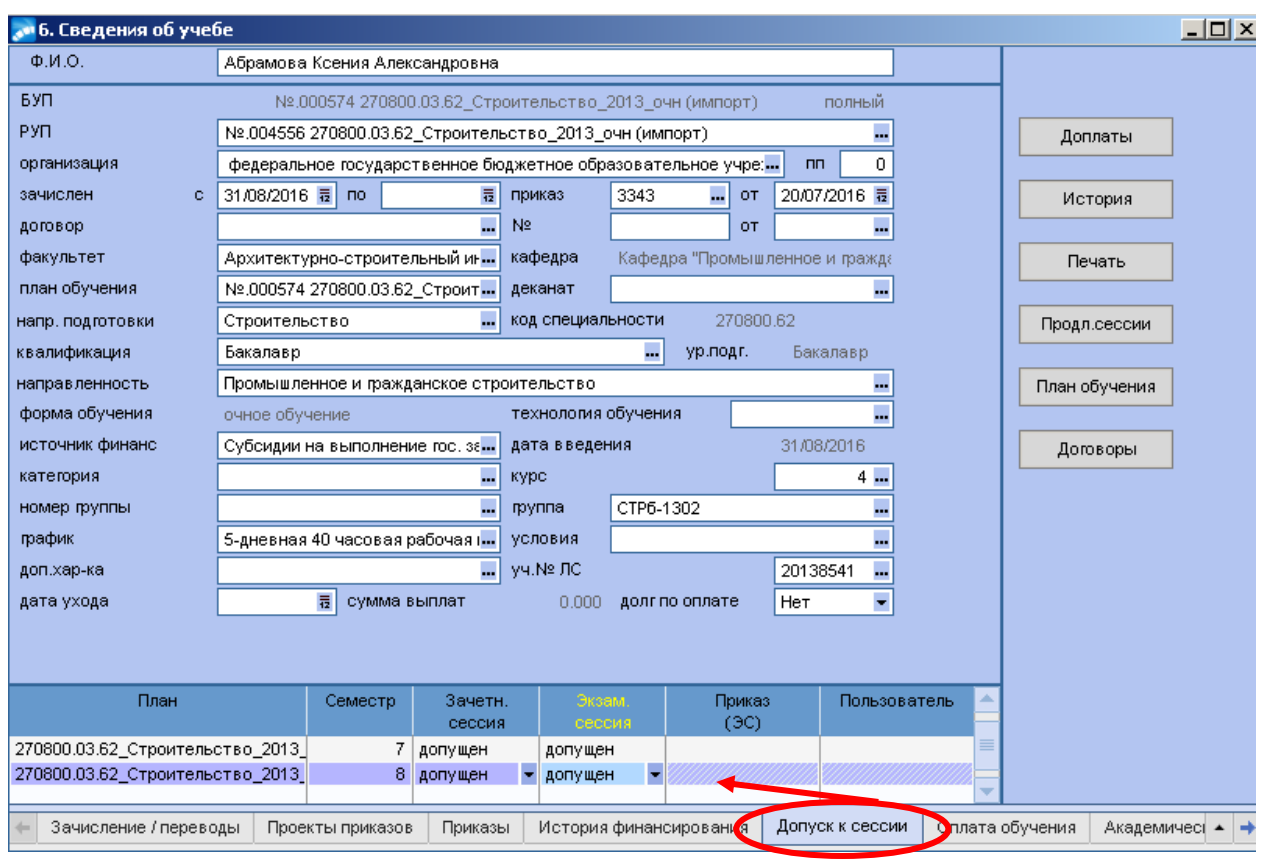

 На основе выставленных допусков на Образовательном портале ТГУ устанавливаются допуски студентов по спланированным курсам с использованием БРС и по созданным ведомостям на основе учебных курсов без БРС.

**5.** Для вывода на печать данных одного из блоков (второго, третьего, четвертого) поставьте курсор мыши на любую запись одной из таблиц и в верхней панели меню модуля нажать на FastReport (иконка  $\mathbb{E}$ ), либо на сочетание клавиш на клавиатуре **Shift+F12**.

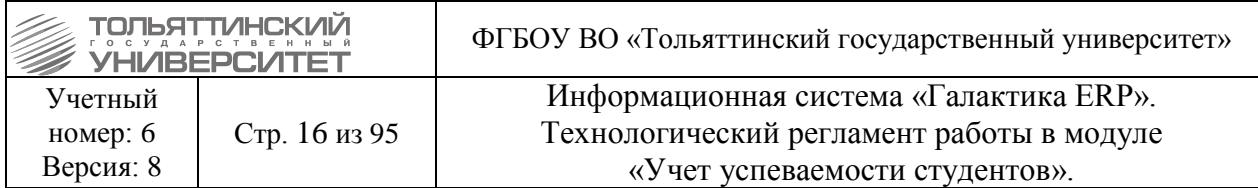

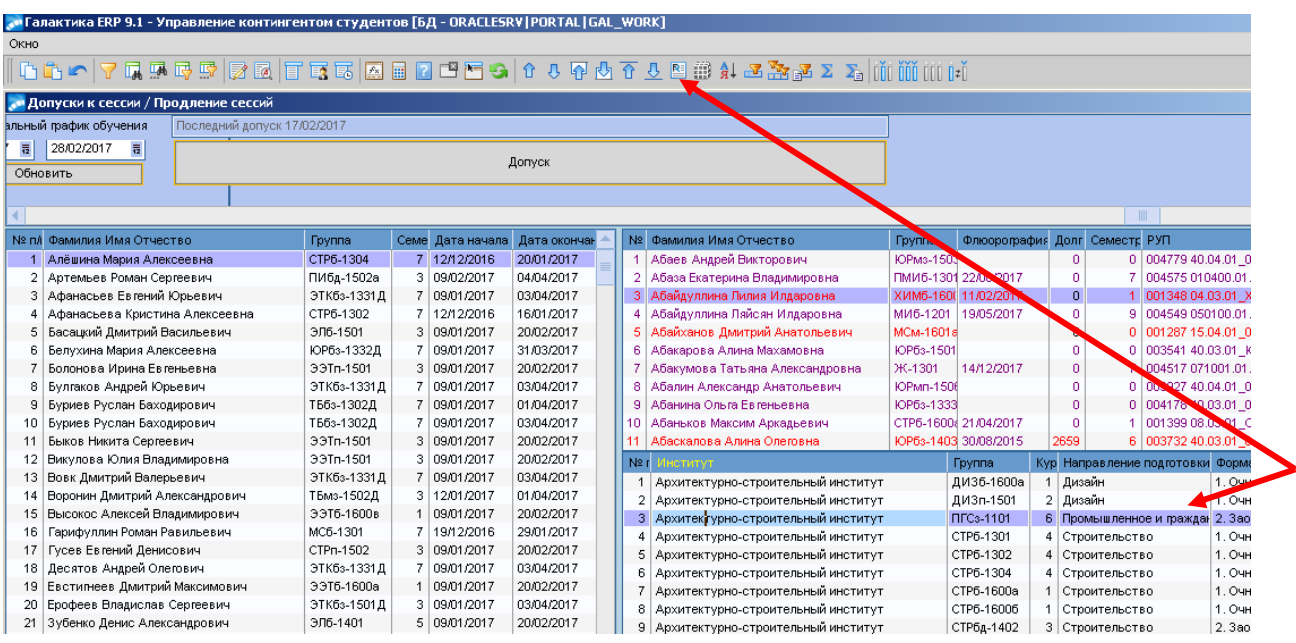

# **6.** В открывшемся окне печатной версии нажать на иконку  $\equiv$ .

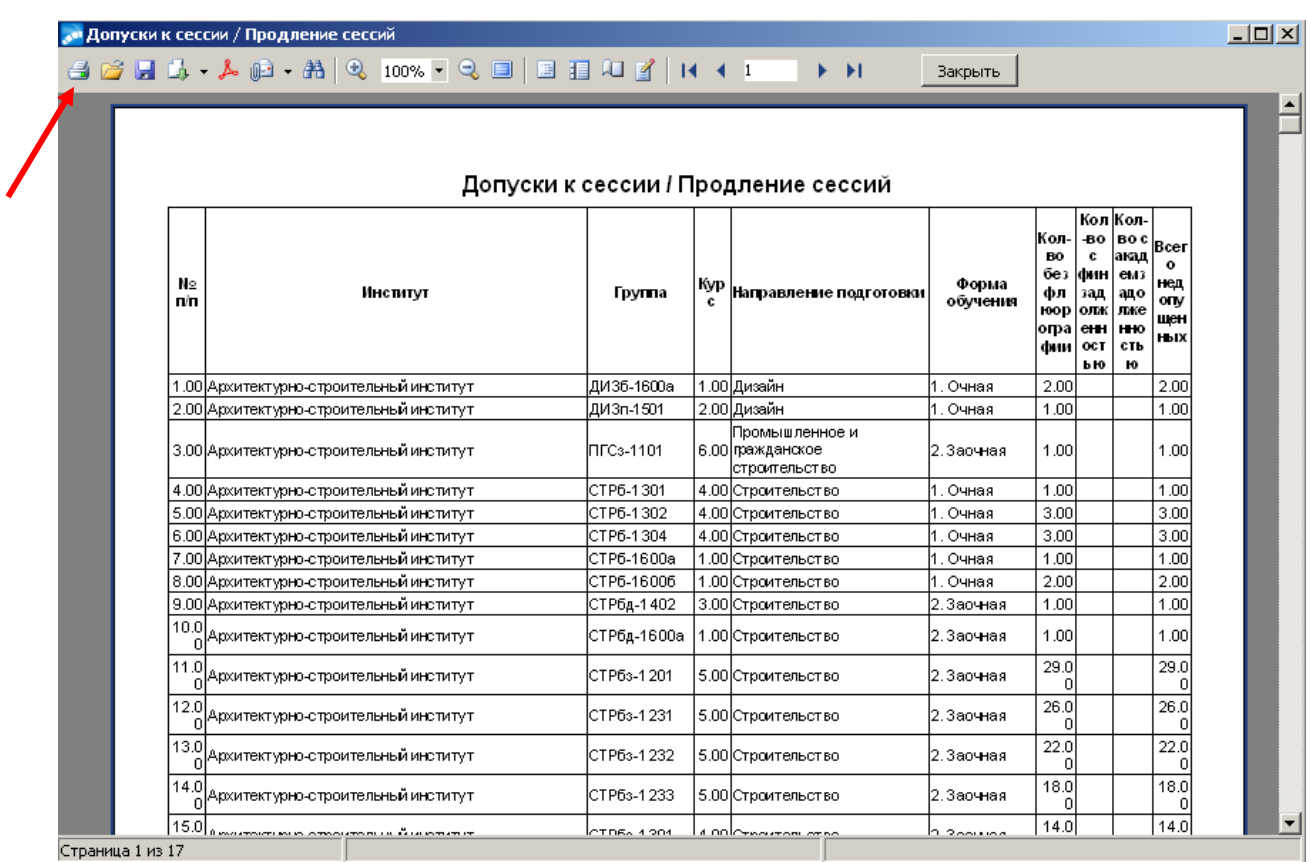

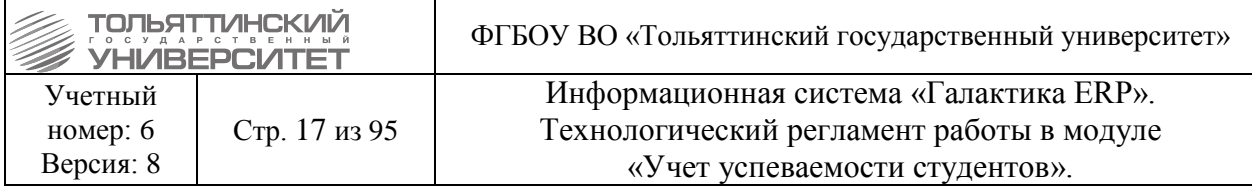

#### <span id="page-16-0"></span>**2.3. Оценивание студента во время сессии на Образовательном портале ТГУ по дисциплинам с использованием БРС**

 Оценивание студента по дисциплинам БРС проводится преподавателем по каждому элементу учебного курса до проведения итогового тестирования. В день проведения итогового тестирования, а также после его проведения, баллы по учебному курсу студентам не выставлять.

 После прохождения студентами итогового тестирования полученные баллы рассчитываются в итоговый рейтинговый балл согласно установленной формуле в Технологической карте курса в модуле «Методическая работа» на ОП ТГУ.

 Оценка за экзамен/отметка о зачете на основе итогового рейтингового балла автоматически переводится в соответствующий столбец с формой контроля по установленной Шкале перевода рейтинговых баллов в традиционные оценки (отметки о зачете) согласно Порядку организации балльно-рейтинговой оценки успеваемости студентов (Приложение В).

#### **Исполнитель:** Кафедры **Сроки выполнения:** в период проведения сессии

Преподавателям, осуществляющим контроль дисциплин (учебных курсов) с использованием БРС, на Образовательном портале ТГУ в модуле «Обучение» осуществлять контроль итогового балла (колонка «Итог» в разделе «Успеваемость»).

В случае, если студентам за учебные единицы курса выставлены баллы, а в колонке «Итог» отображается нулевой результат необходимо подать заявку в ЦНИТ через службу поддержки АХО: [http://support.tltsu.ru/index.php,](http://support.tltsu.ru/index.php) тел. 50-11-88, e-mail: support@tltsu.ru.

# <span id="page-16-1"></span>**2.4. Оценивание студента во время сессии на Образовательном портале ТГУ по дисциплинам без БРС**

#### **Исполнитель:** Кафедры

**Сроки выполнения:** в период проведения сессии результат оценивания по дисциплине выставляется на Образовательном портале не позднее последнего рабочего дня зачетно-экзаменационной сессии. Печатные версии зачетных и экзаменационных ведомостей заполняются не позднее следующего рабочего дня после окончания зачетноэкзаменационной сессии.

Преподаватель, назначенный на ведомость по дисциплине (учебному курсу) без использования БРС, вносит результат сдачи зачета/экзамена студента по учебному курсу в систему. Для этого требуется:

**1.** На Образовательном портале ТГУ в меню **Обучение > Успеваемость** выбрать нужный курс. В появившейся форме отобразится список групп, которые проходят данный курс.

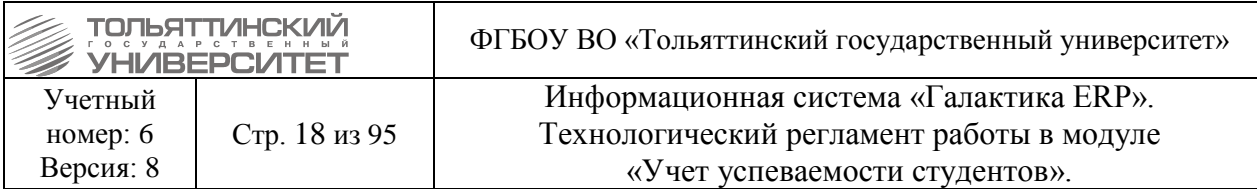

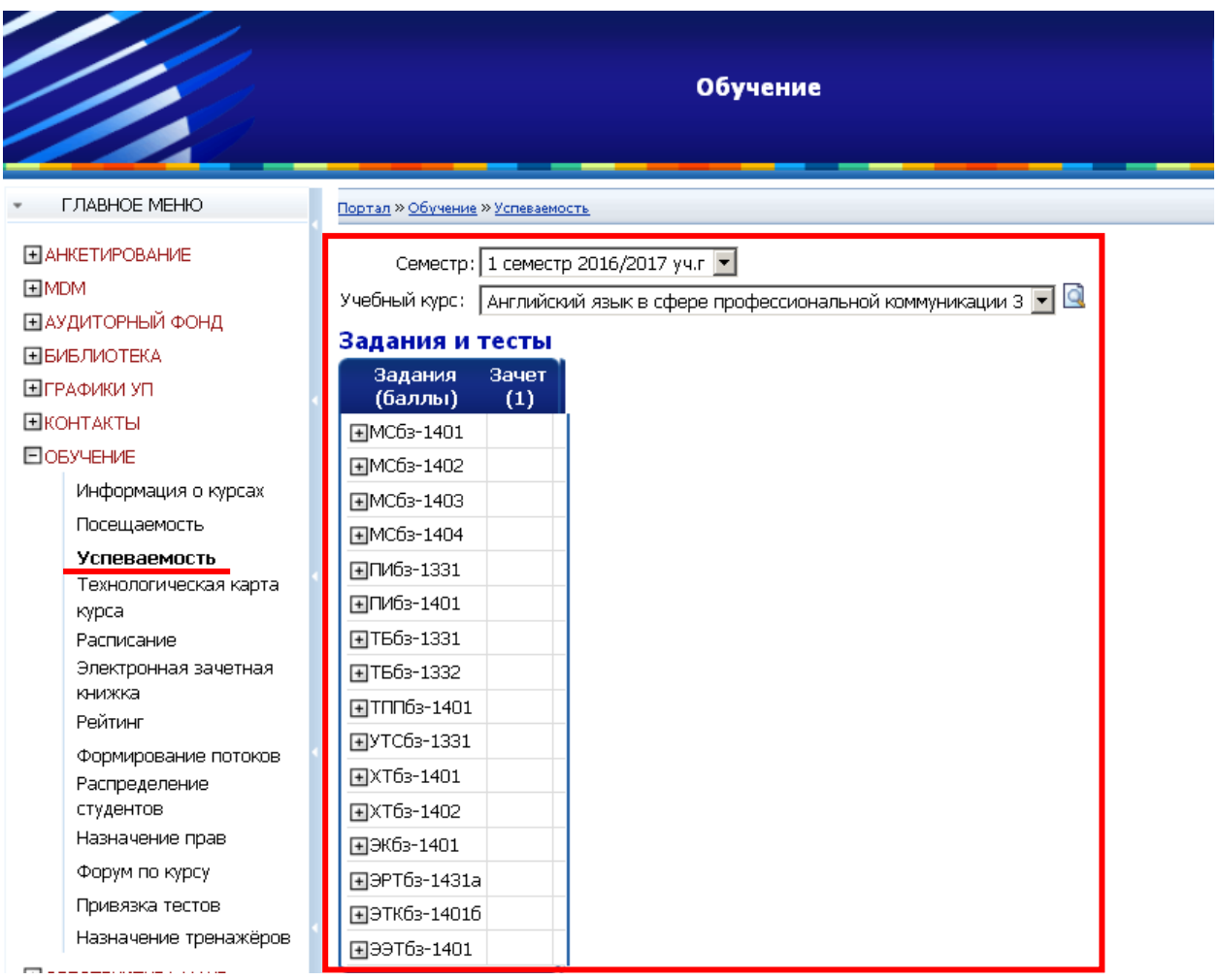

**2.** Далее по нажатию на значок  $\blacksquare$ , расположенному рядом с шифром группы, раскрыть списочный состав студентов и напротив ФИО любого студента щелкнуть левой кнопкой мыши в итоговой колонке «Зачет/Экзамен».

 Форма контроля ведомости учебного курса соответствует форме контроля, закрепленной в учебном плане.

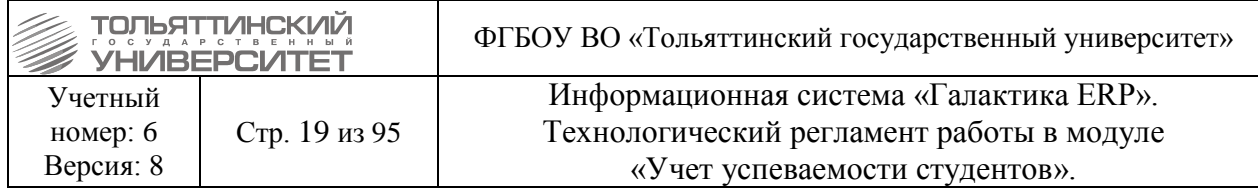

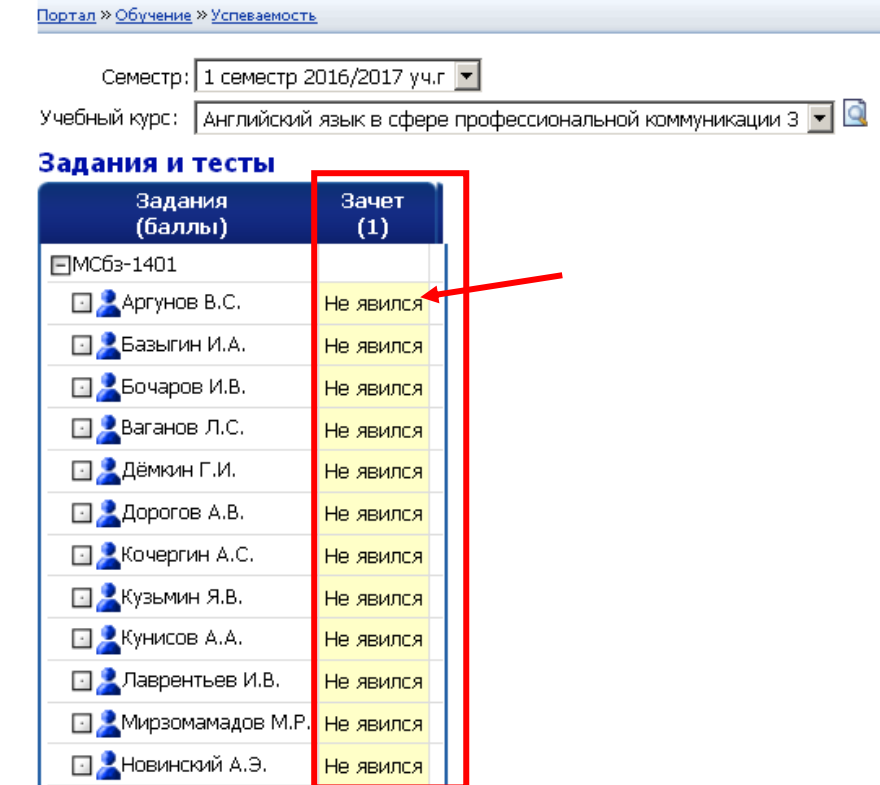

 Если к учебному курсу прикреплены группы с разной формой контроля, то ведомость будет отображаться следующим образом:

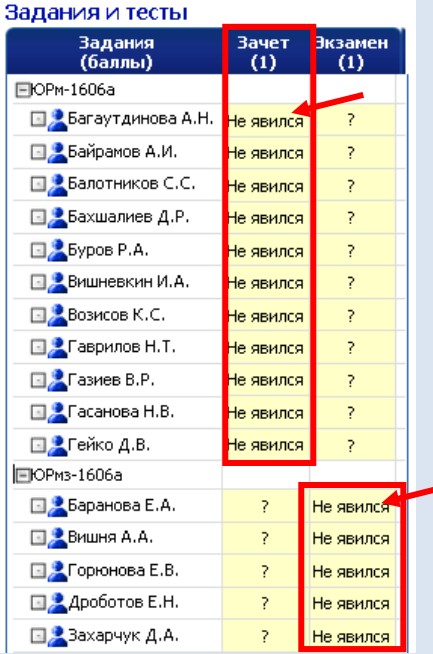

Не предусмотренная форма контроля будет отмечена знаком «?» и выставление оценок по ней не выполняется.

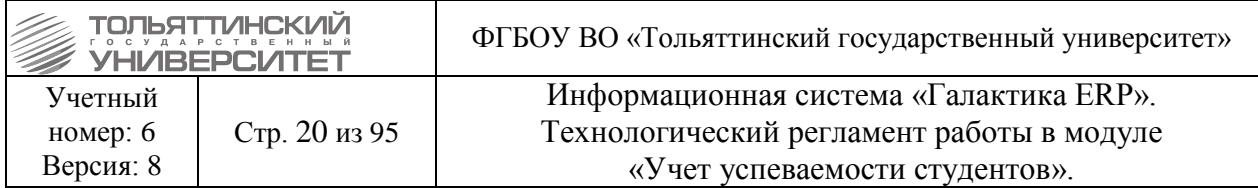

**3.** Откроется окно выставления оценок по учебному курсу, в котором необходимо для каждого студента выбрать оценку (зачтено, не зачтено, неудовлетворительно, удовлетворительно, хорошо, отлично, не явился) выделив левым щелчком мыши нужный блок из списка.

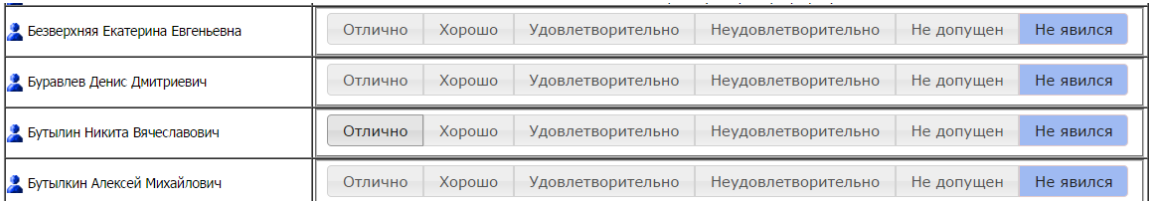

 Если напротив ФИО студента отсутствует функционал выставления оценок (ячейка заблокирована для изменений), соответственно, у студента имеется не допуск к сессии. Причина не допуска указывается в ведомости: наличие академической задолженности за конкретный семестр (семестры).

**4.** Если по курсу предусмотрена курсовая работа (курсовой проект) необходимо щелкнуть левой кнопкой мыши в итоговой колонке «К/Р» («К/П»):

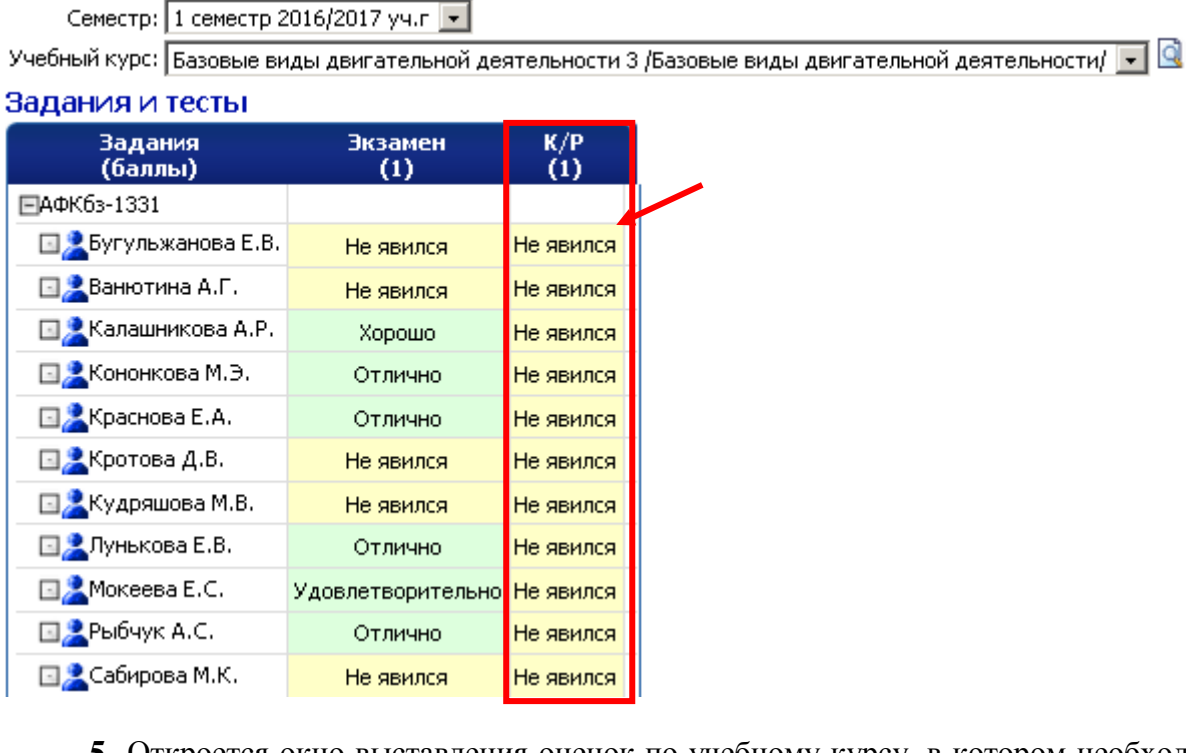

**5.** Откроется окно выставления оценок по учебному курсу, в котором необходимо для каждого студента выбрать оценку и внести тему работы в поле *Тема КР/КП*.

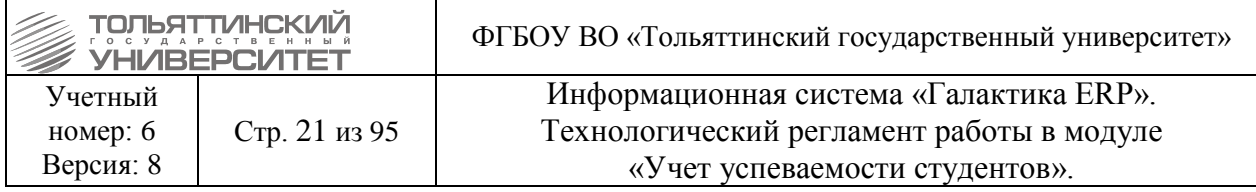

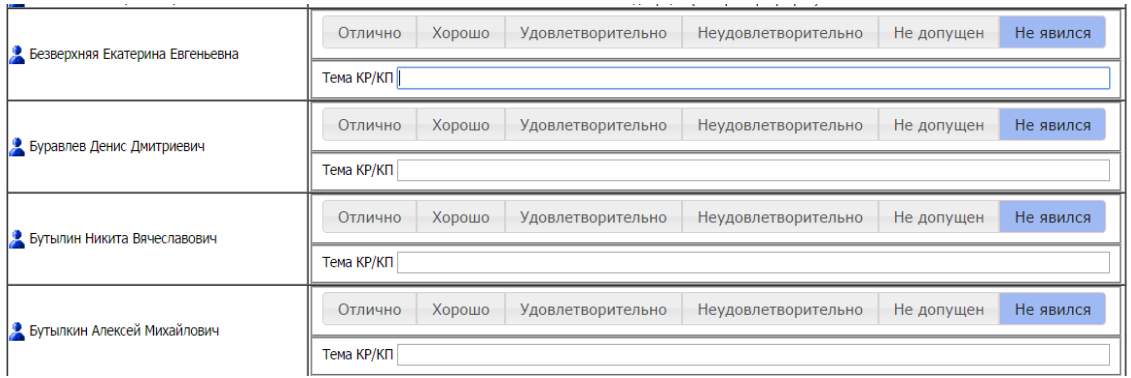

**6.** После того, как результат сдачи зачета/экзамена/КР(КП) студента по учебному курсу будет проставлен, требуется нажать кнопку «**Сохранить**»:

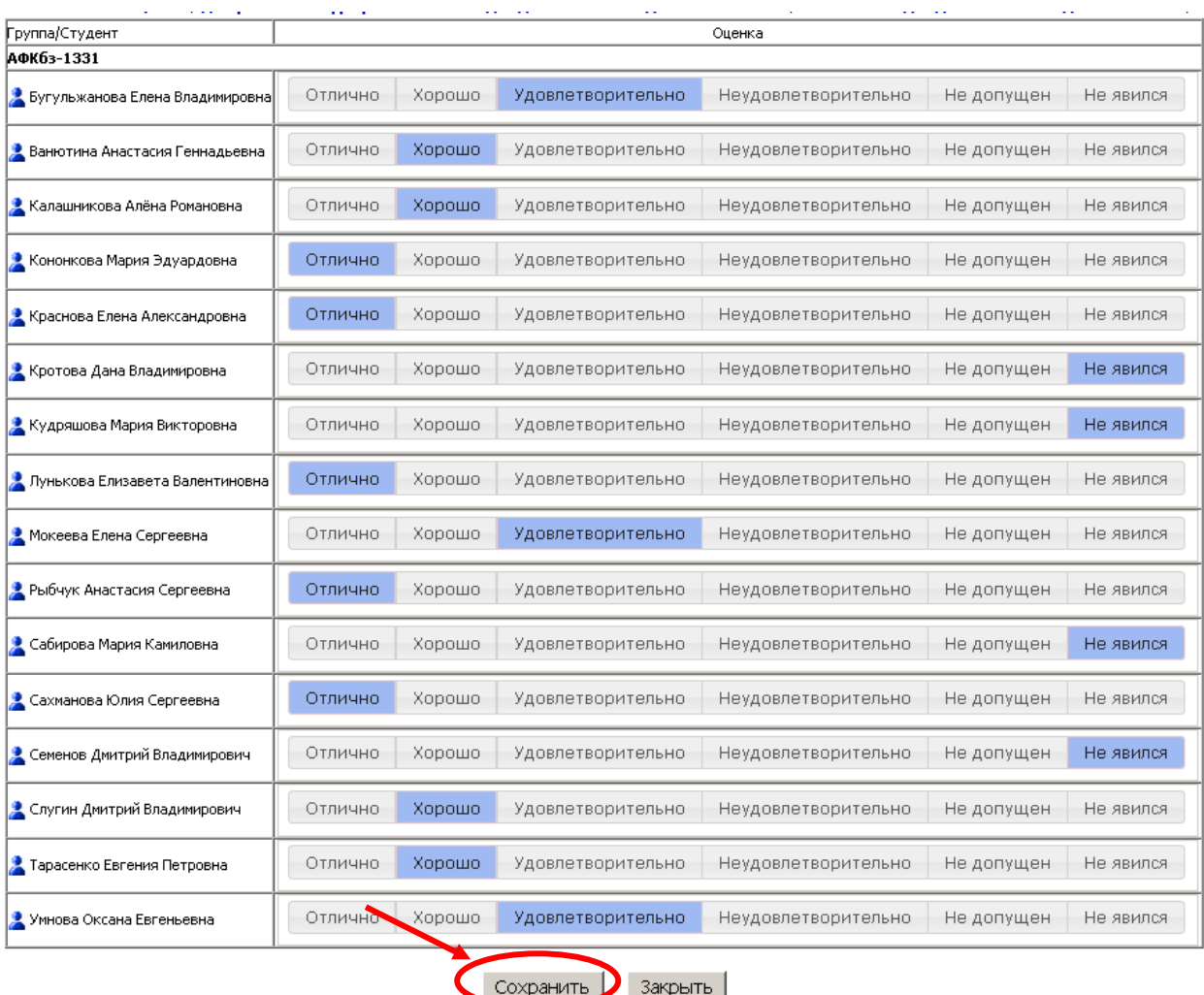

 После того как студенту будет выставлена положительная оценка (зачтено, удовлетворительно, хорошо, отлично) и результат сохранен, в ведомости блокируется изменение оценки для данного студента.

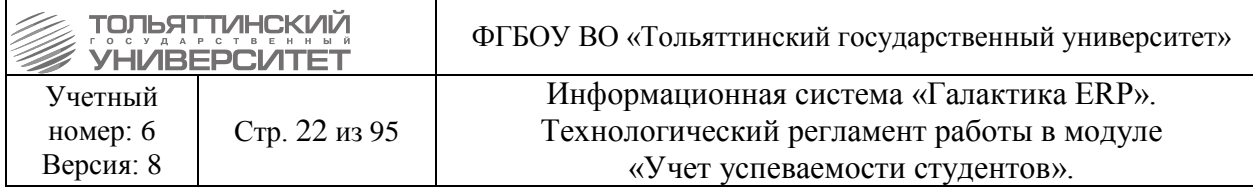

 Для завершения оформления ведомостей преподавателю необходимо распечатать печатную версию ведомости с Образовательного портала, подписать и передать в ОУУС на следующий рабочий день после окончания зачетно-экзаменационной сессии.

# <span id="page-21-0"></span>**2.5. Импорт ведомостей с Образовательного портала ТГУ в ИС «Галактика-ERP»**

# **Исполнитель:** ЦНИТ (ОРИС)

Ведомости с результатами оценивания на весь период сессии ежедневно импортируется в модуль «Учет успеваемости студентов» ИС «Галактика-ERP» со следующими типами: зачет, экзамен, практика, курсовой проект, курсовая работа. Статус документа (ведомости) устанавливается «**Закрытый**».

 Студенты, у которых оформлены индивидуальные сроки сдачи сессии при импорте в основную ведомость не попадают, для них в системе заводится отдельная ведомость.

 По окончанию сессии, согласно графику в БУПе, ведомости для выставления оценок по учебным курсам на Образовательном портале ТГУ блокируются.

# **3. Работа с ведомостями в модуле «УУС» ИС «Галактика-ERP» 3.1. Поиск ведомости и ее вывод на печать**

#### **Исполнитель:** УСУП (ОУУС)

<span id="page-21-2"></span><span id="page-21-1"></span>**Сроки выполнения:** не позднее следующего рабочего дня от даты проведения зачета (экзамена).

#### <span id="page-21-3"></span>**3.1.1. Поиск ведомости по фильтру данных**

В модуле «Учет успеваемости студентов» ИС «Галактика-ERP» через меню **Документы Ведомости Автоматизированный ввод** перейти в окно ведомостей.

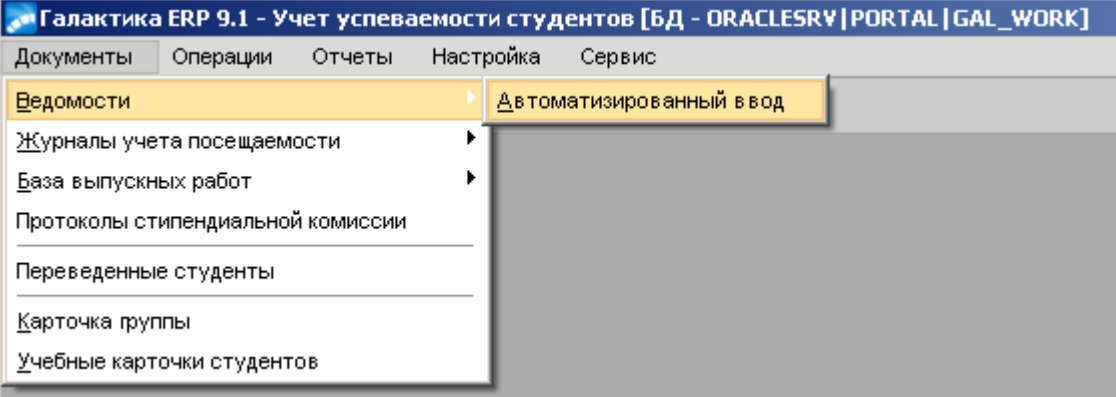

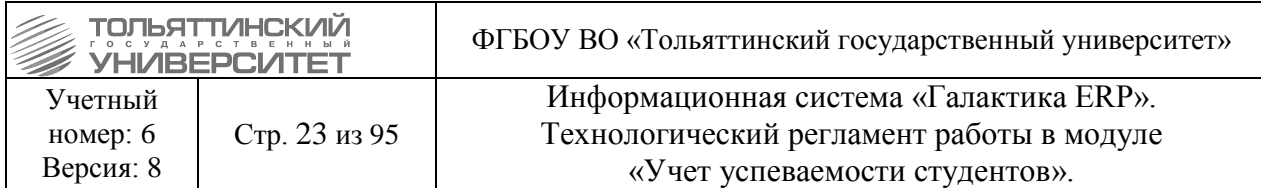

В окне **=Автоматизированный ввод ведомостей=** по нажатию значка (или через сочетание клавиш **Alt+B**) вызвать функцию *Фильтр на данные.*

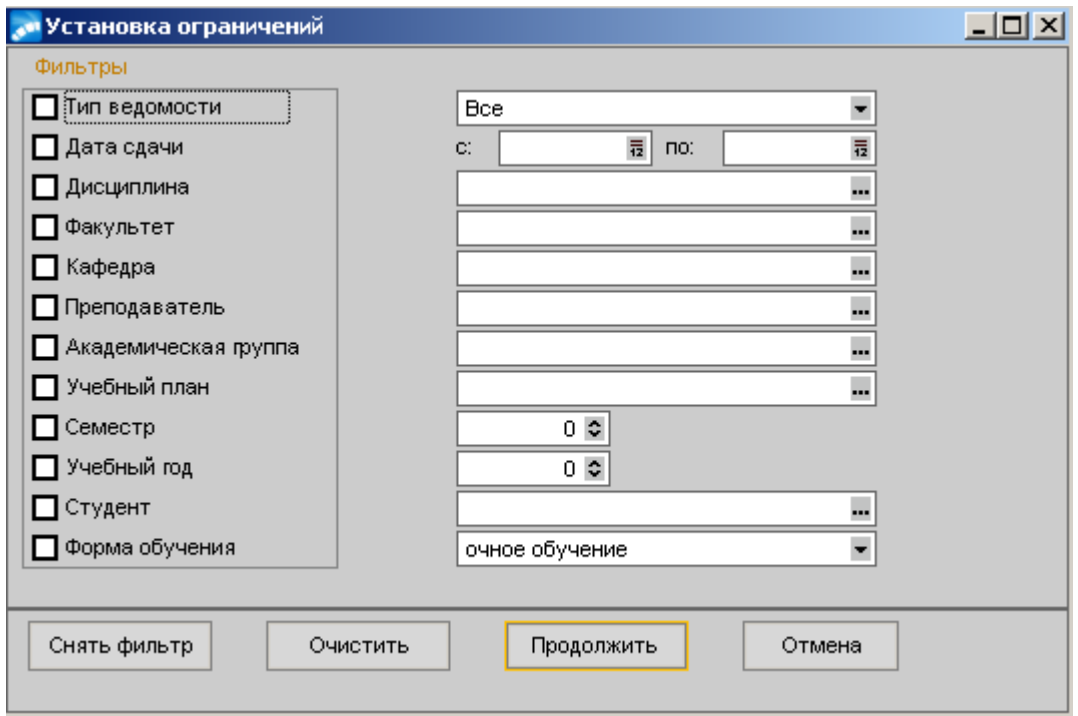

В окне **=Установка ограничений=** задать фильтр на перечень ведомостей с удобными типами параметров: *Тип ведомости, Дата сдачи* (с.. по), *Дисциплина, Факультет* (Институт), *Кафедра, Преподаватель, Академическая группа, Учебный план, Семестр, Учебный год, Студент, Форма обучения*. После чего нажать кнопку «**Продолжить**».

Для снятия фильтра воспользоваться кнопкой «**Снять фильтр**» «**Продолжить**».

*Пример*, на рисунке ниже установлен фильтр по параметрам: *Тип ведомости* – Экзаменационная, *Факультет* – Гуманитарно-педагогический институт, *Академическая группа* – ППОб-1301, *Форма обучения* – очное обучение.

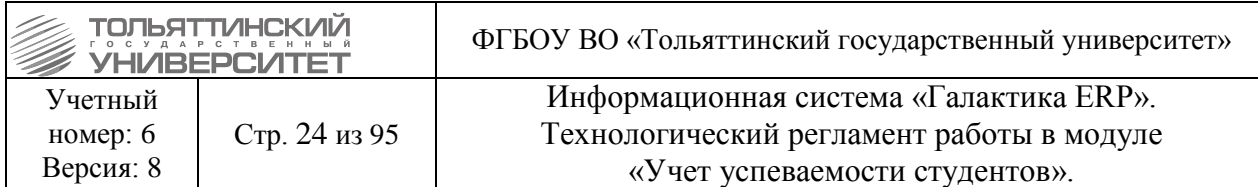

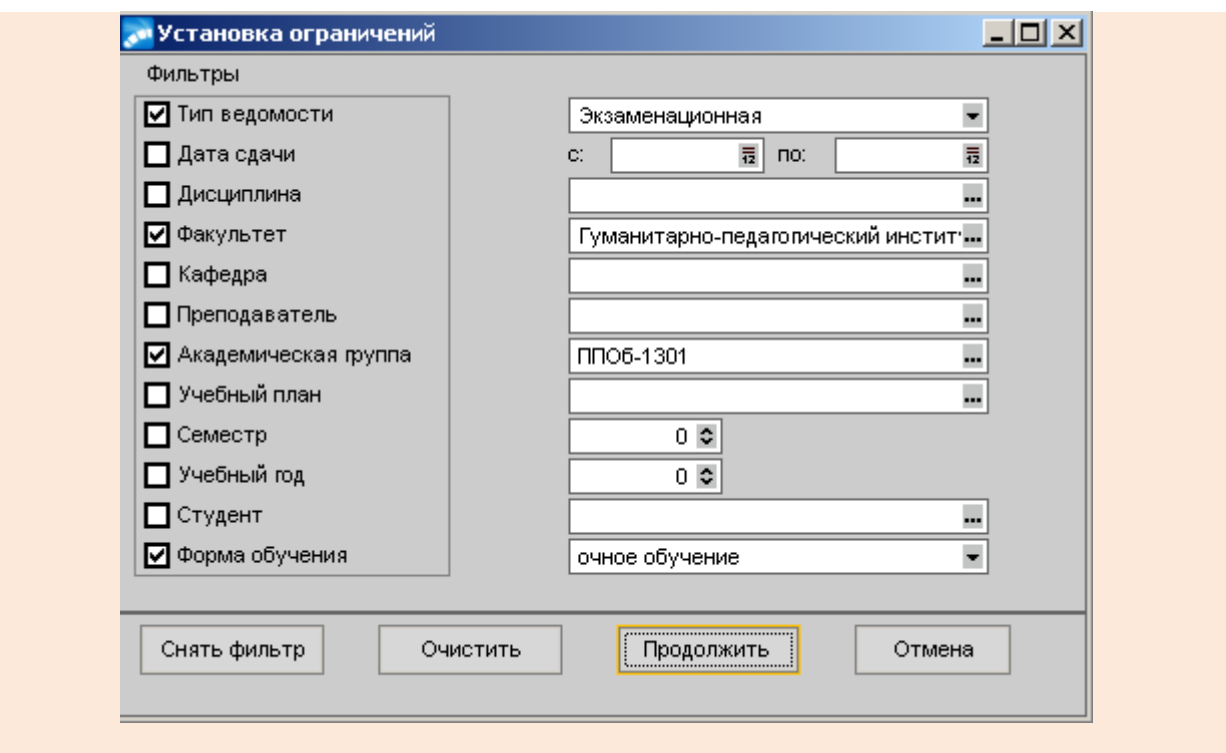

По заданным параметрам в окне **=Автоматизированный ввод ведомостей=** система выведет ведомости:

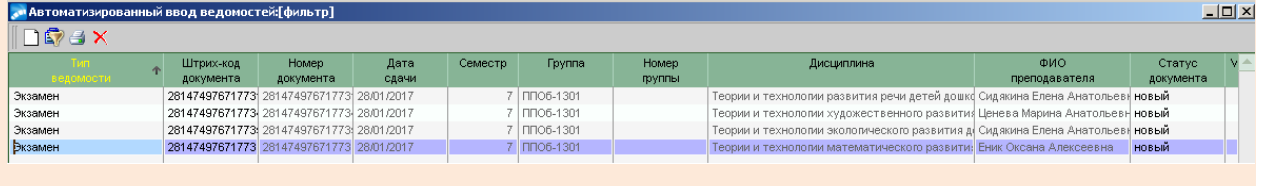

#### <span id="page-23-0"></span>**3.1.2. Вывод ведомости на печать**

В окне **=Автоматизированный ввод ведомостей=** после отображения ведомости по заданному фильтру – открыть нужную ведомость. Затем нажать на ней правой кнопкой мыши и выбрать пункт локального меню «**Настройки печати**».

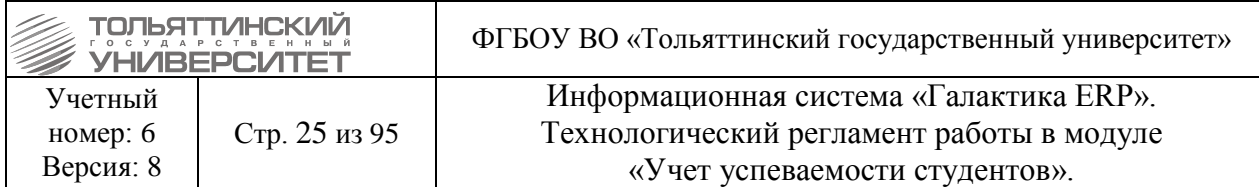

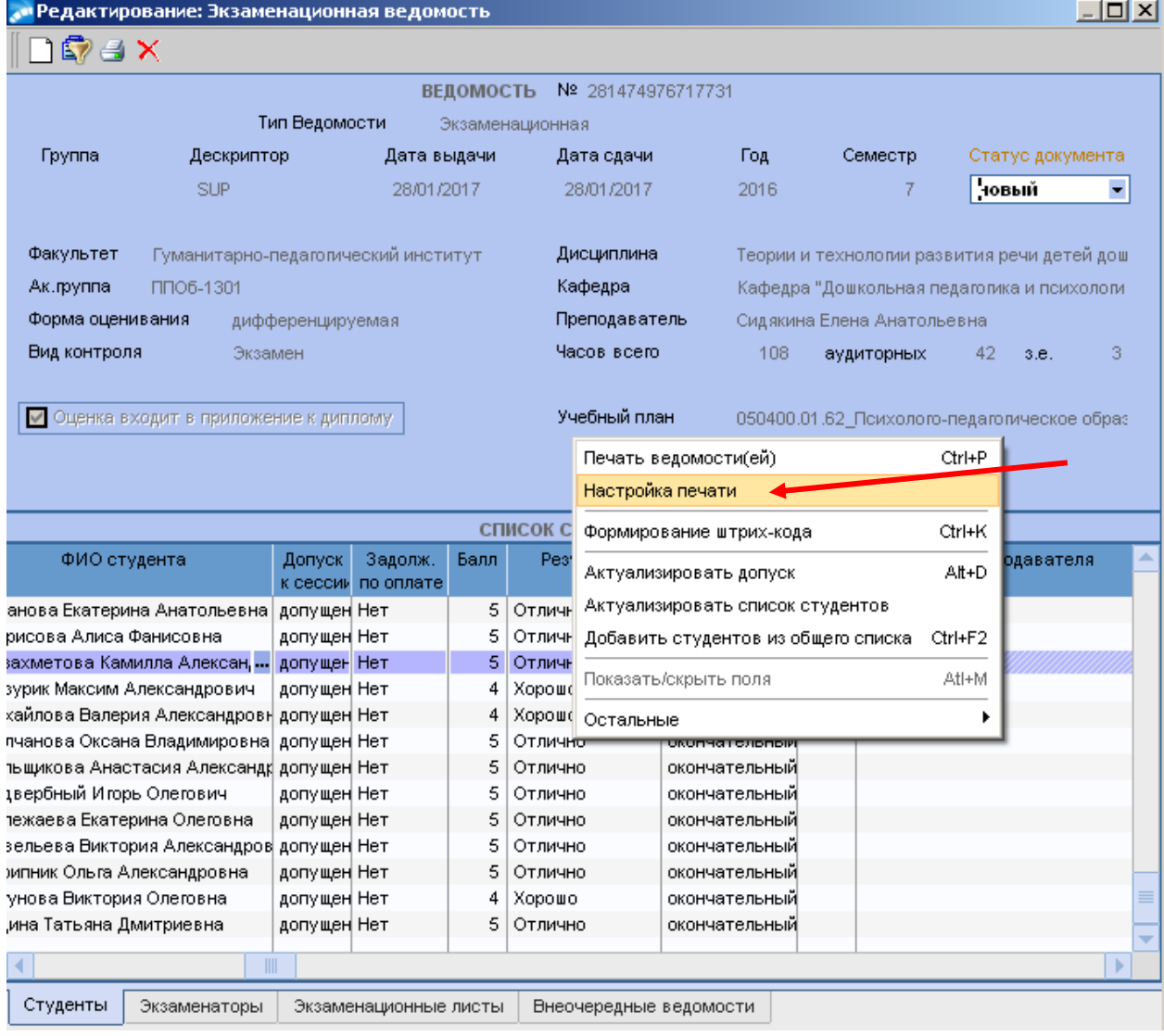

В окне **=Настройки печати=** необходимо заполнить чек-боксы: *Штрих-код*, *Тема кур./дип.работ,* также напротив отмеченного чек-бокса *Тема кур./дип.работ* выбрать из раскрывающегося списка *Значение*. Далее закрыть окно настройки печати.

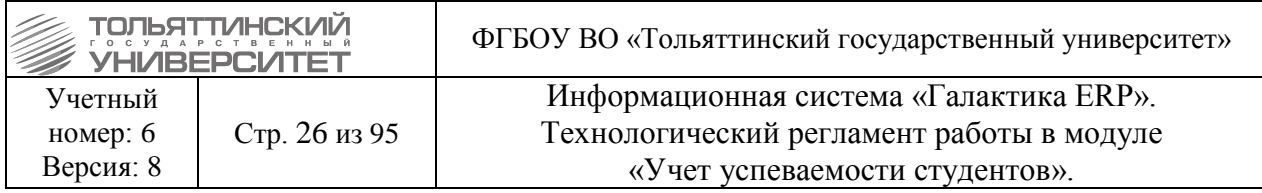

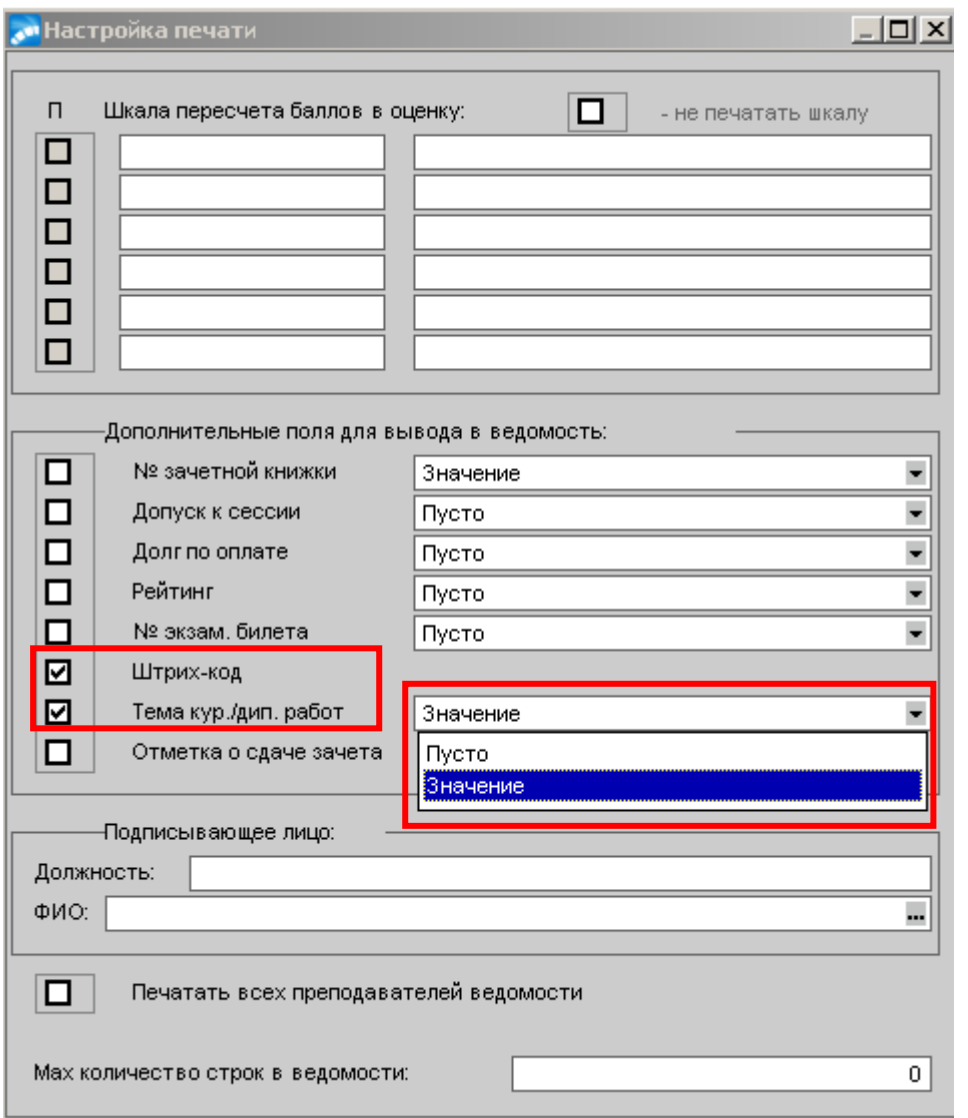

Находясь в окне **=Редактирование ведомости=** по значку (или комбинацией

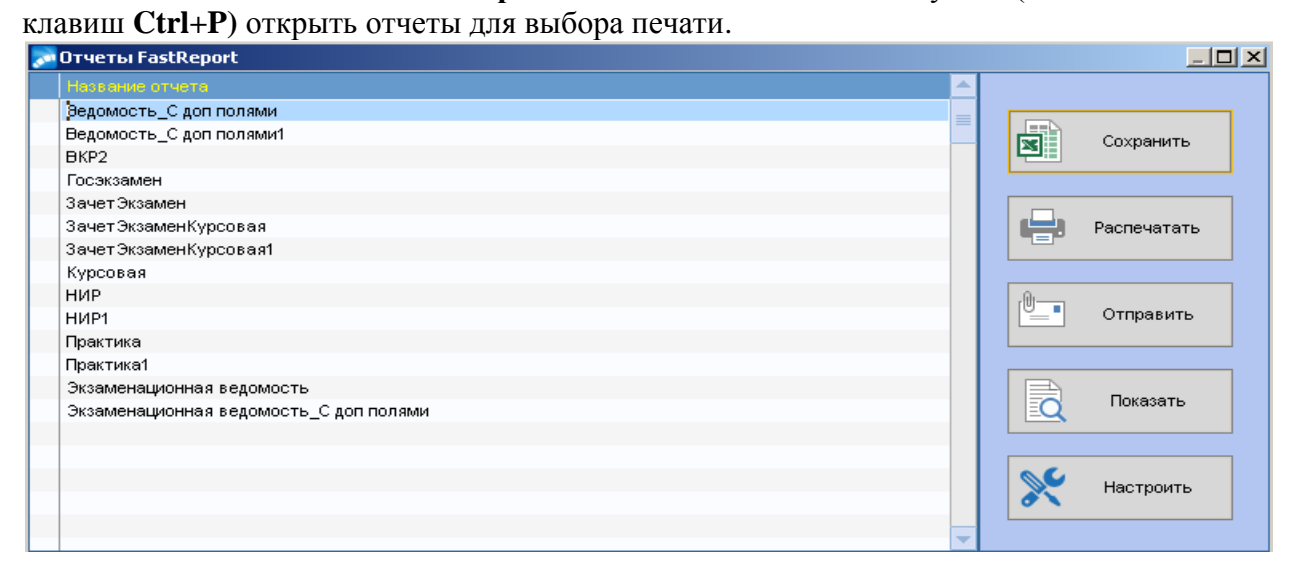

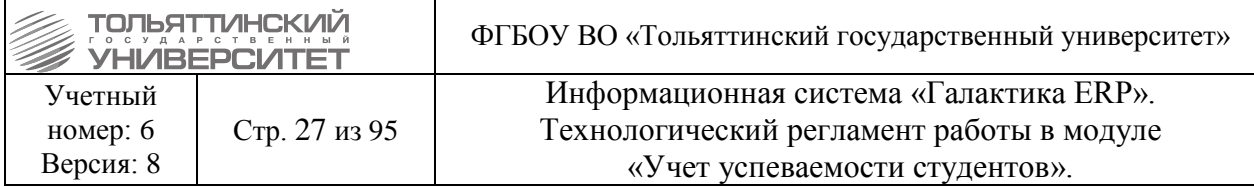

Выбрав нужный отчет для предварительного просмотра перед печатью нажать кнопку «**Показать**», для вывода ведомости на печать – кнопку «**Распечатать**».

 Печатные ведомости подписываются преподавателем, назначенным на зачет (экзамен) заведующим кафедрой и передаются в ОУУС для подписания начальником УСУП. Затем зачетная (экзаменационная) ведомость подшивается в соответствующую папку (определяется номенклатурой дел ОУУС).

#### <span id="page-26-0"></span>**3.1.3. Поиск документа (ведомости, или экзаменационного листа) по штрих-коду**

В модуле «Учет успеваемости студентов» ИС «Галактика-ERP» возможен поиск по отсканированному коду с печатной ведомости. Перед поиском необходимо перейти в **Документы Ведомости Автоматизированный ввод.**

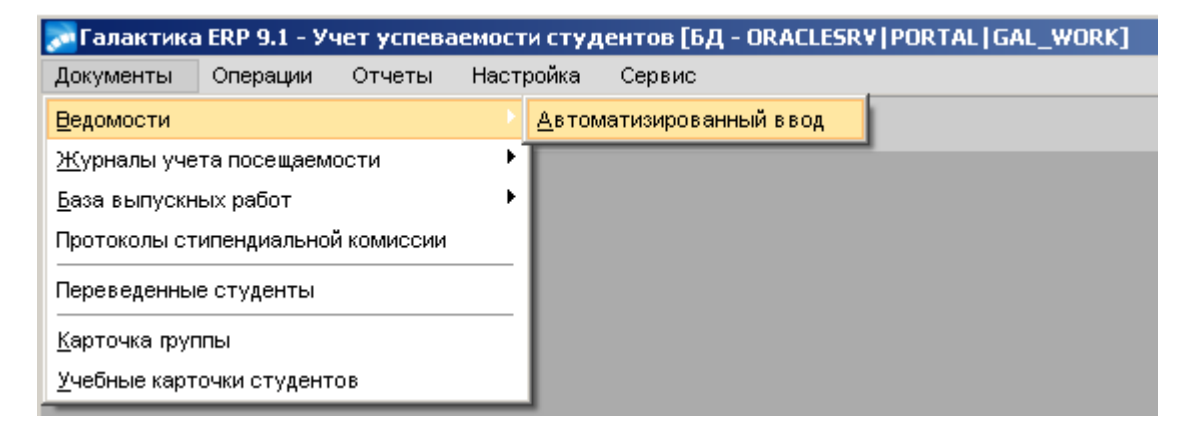

Далее в поле *Штрих-код документа* встать курсором на любую ячейку с номером штрих-кода, тем самым выделив её.

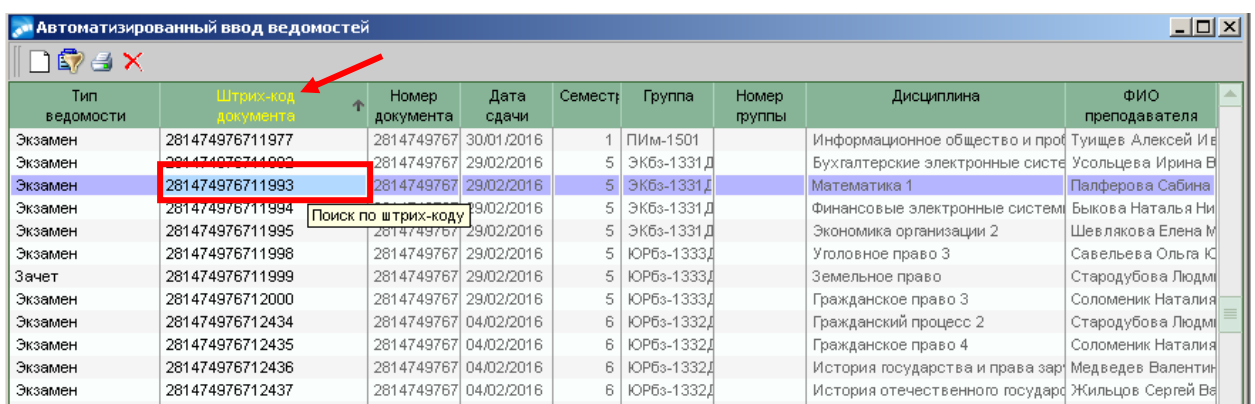

Далее необходимо ввести с клавиатуры номер штрих-кода документа, или отсканировать штрих-код печатного документа (специальным устройством) и нажать кнопку **Enter**.

 В случае если устройство не отсканировало штрих-код документа, необходимо подать заявку в Технический отдел ЦНИТ, через Единое окно АХО.

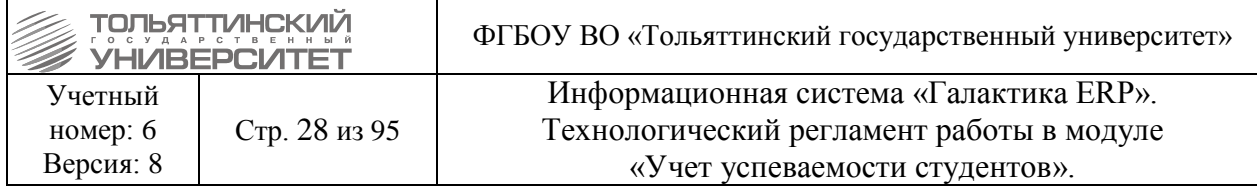

#### **3.2. Редактирование ведомости текущего учебного года**

## <span id="page-27-1"></span><span id="page-27-0"></span>**3.2.1. Внесение изменений в случае, когда на Образовательном портале перераспределили студентов в виртуальных группах после импорта ведомостей в ERP-систему**

 По окончанию сессии, согласно графику в БУПе, на Образовательном портале распределение студентов по виртуальным группам в учебных курсах запрещено.

 В исключительных случаях, когда на Образовательном портале перераспределили студентов в виртуальных группах, после импорта ведомостей в ERPсистему, вносятся изменения согласно данному разделу регламента.

#### *Исполнитель:* УСУП (ОУУС)

*Сроки выполнения:* не позднее 3-х рабочих дней после подачи преподавателем служебной записки, или заявки в единую службу АХО.

**1.** Если все студенты группы были изначально распределены только в одну виртуальную группу одного преподавателя, а после импорта ведомостей в ERP-систему перераспределены в две виртуальные группы разных преподавателей:

*Пример*: на Образовательном портале в модуле «Обучение» в 1 семестре 2017/18 учебного года по дисциплине «Английский язык 1» без БРС всех студентов группы ХТм-1701а распределили в виртуальную группу преподавателя Яницкого А. И. (название виртуальной группы: ХТм-1701а\_Яницкий\_Александр\_Игоревич), после импорта ведомостей в ERP-систему студентов перераспределили в две виртуальные группы преподавателей Яницкого А. И. и Брега О.Н. (название виртуальных групп: ХТм-1701а Яницкий Александр Игоревич и ХТм-1701а Брега Ольга Николаевна). Печатная версия ведомости на портале соответственно сформировалась только на преподавателя Яницкого А. И. со списочным составом всех студентов группы.

1.1. В модуле «Учет успеваемости студентов» ИС «Галактика-ERP» через меню Документы → Ведомости → перейти в окно ведомостей.<br> **A Галактика ERP 9.1 - Учет успеваемости студентов I**БД - ORACLESRV1IPORTALIGAL WORKI

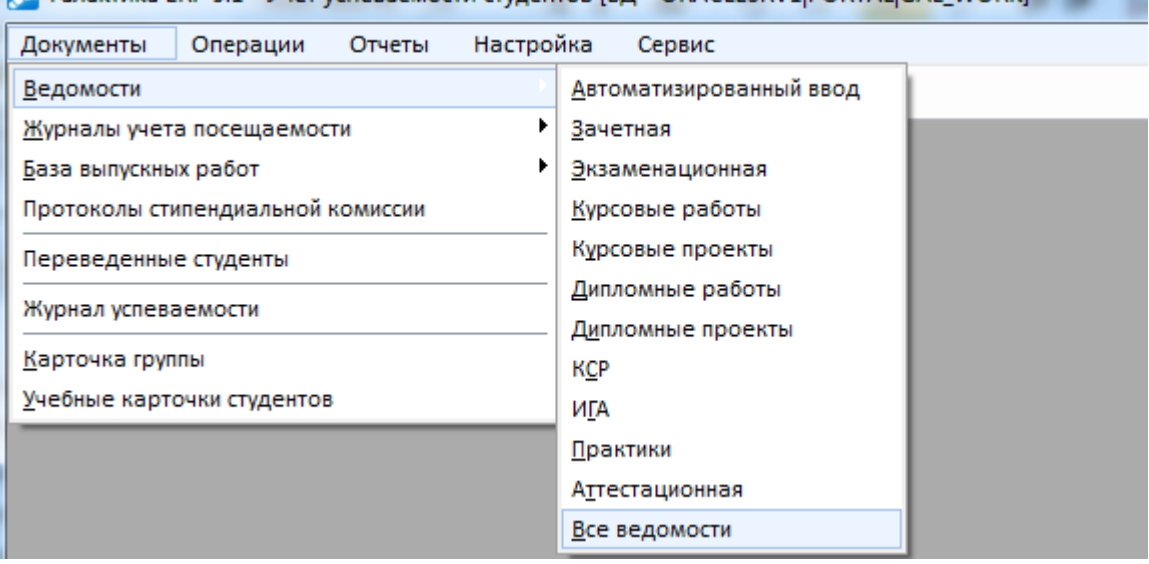

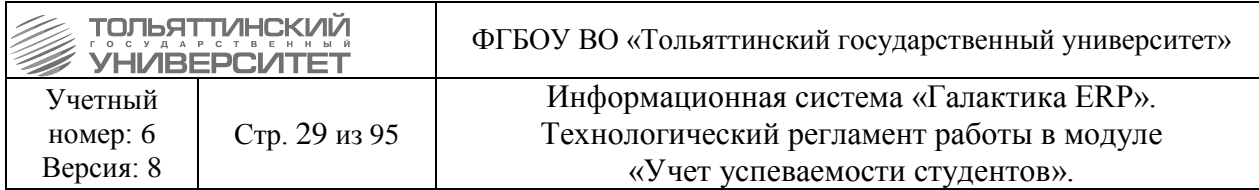

1.2. В окне ведомостей выполнить поиск ведомости сформированной на преподавателя – по приведенному примеру, ведомость по дисциплине «Английский язык 1» группы ХТм-1701а на преподавателя Яницкого А. И. (см. п.3.1.1 Поиск ведомости по фильтру данных, или 3.1.3. Поиск документа (ведомости, или экзаменационного листа) по штрих-коду). На рисунке ниже поиск ведомости выполнен по фильтру данных.

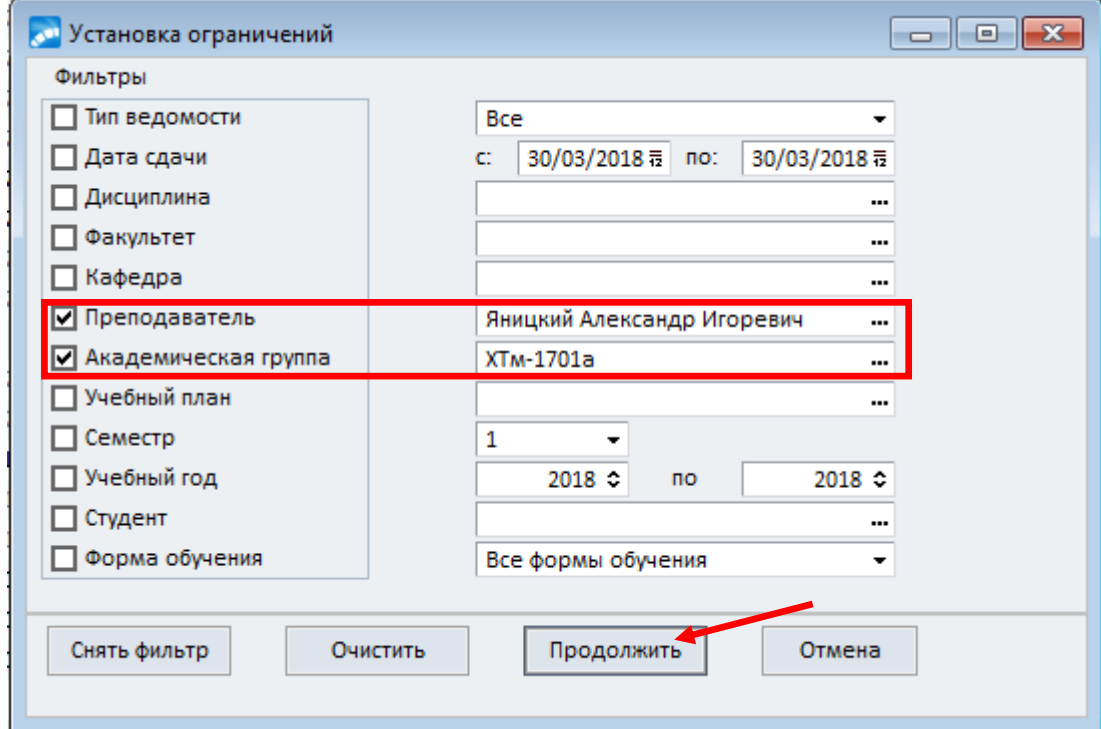

1.3. По заданным параметрам поиска в окне **=Автоматизированный ввод ведомостей=** система выведет ведомость.

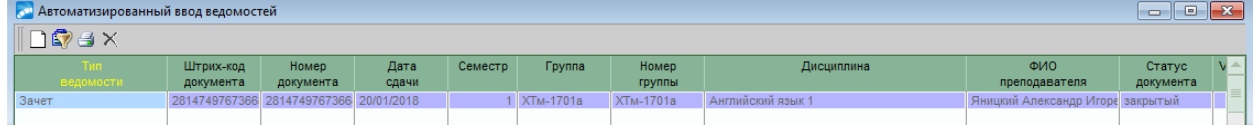

1.4. Двойным щелчком мыши (или по клавише F4) открыть ведомость для редактирования. В окне =Подтверждение= нажать кнопку «Да».

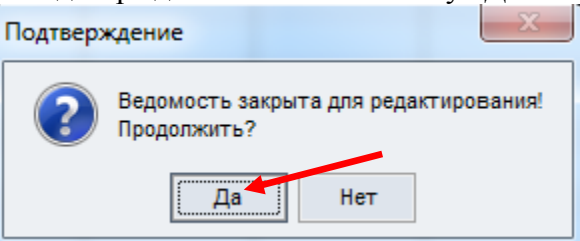

1.5. Изменить статус документа с «закрытый» на «новый».

 Пока ведомость находится в статусе «новая» в ERP-системе на Образовательном портале печатная версия этой ведомости не отображается.

 Изменение статуса в ведомости и её корректировку необходимо согласовать с начальником подразделения УСУП (ОУУС).

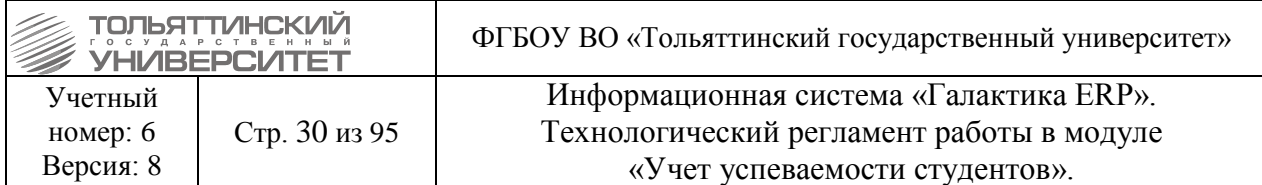

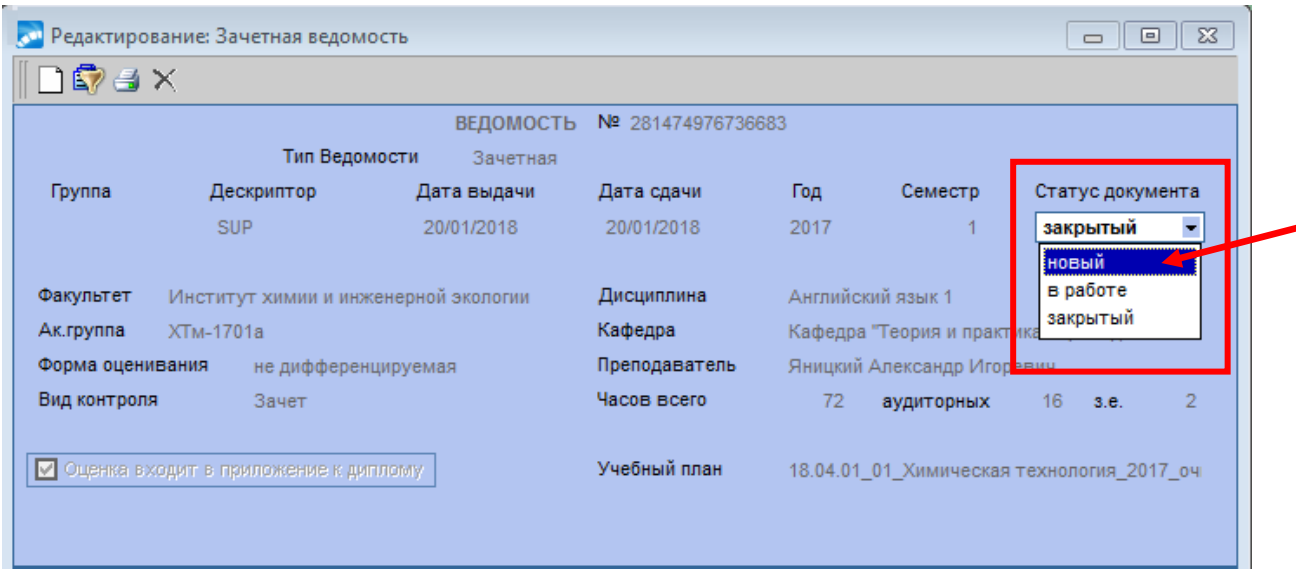

1.6. В списке студентов ведомости выделите по клавише **Insert** студентов, которые не должны быть в этой ведомости согласно распределению и нажмите клавишу **F8**. В окне =Предупреждение= нажать кнопку **«Да»**. Отмеченные студенты будут удалены из ведомости.

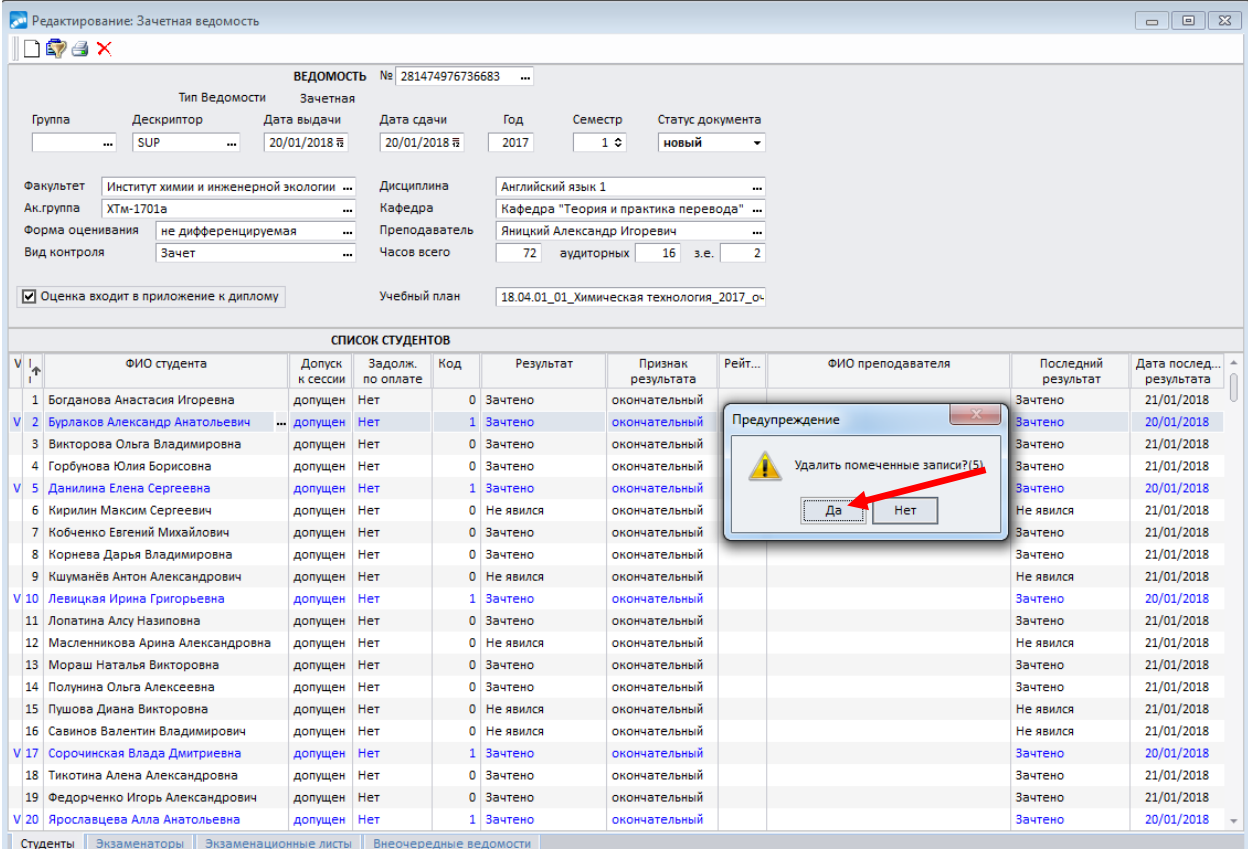

1.7. Изменить статус документа с «новый» на «закрытый».

 Изменение статуса в ведомости и её корректировку необходимо согласовать с начальником подразделения УСУП (ОУУС).

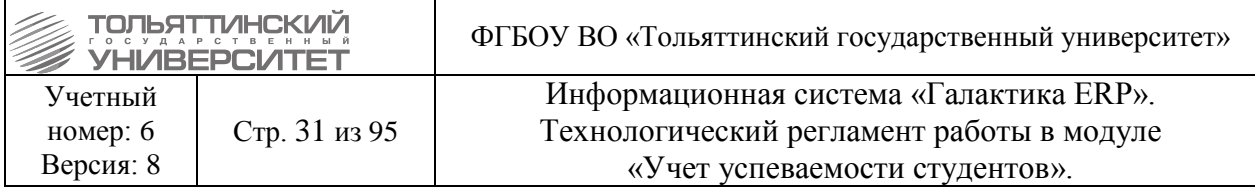

 Как только ведомости будет присвоен статус «закрытый» в ERP-системе на Образовательном портале отобразится печатная версия этой ведомости.

1.8. Затем необходимо выполнить поиск ведомости на другого преподавателя – по приведенному примеру, ведомость по дисциплине «Английский язык 1» группы ХТм-1701а на преподавателя Брега О.Н.

1.9. По заданным параметрам поиска в окне **=Автоматизированный ввод ведомостей=** система не выведет данную ведомость – т.к. по примеру, студенты не были распределены в виртуальную группу преподавателя Брега О.Н. до импорта ведомостей в ERP-систему (название виртуальной группы: ХТм-1701а\_Брега\_Ольга\_Николаевна).

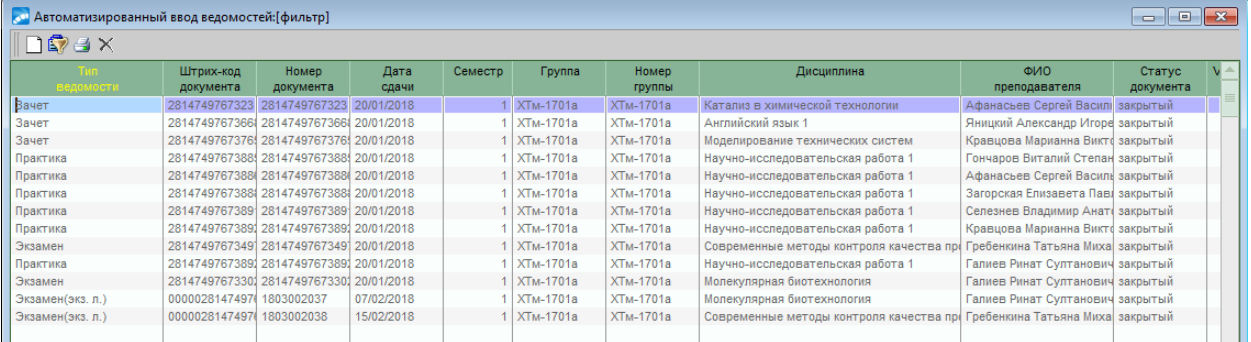

1.10. Создать ведомость по клавише **F7** на преподавателя – по примеру, ведомость по дисциплине «Английский язык 1» группы ХТм-1701а на преподавателя Брега О.Н.

1.11. В открывшемся окне **=Редактирование ведомости=** необходимо заполнить номер ведомости. Для этого в поле **ВЕДОМОСТЬ № нажать на значок |**, затем в окне **=Алгоритмы номера ведомости=** нажать кнопку *«***Обновить***»* и клавишу **Enter.**

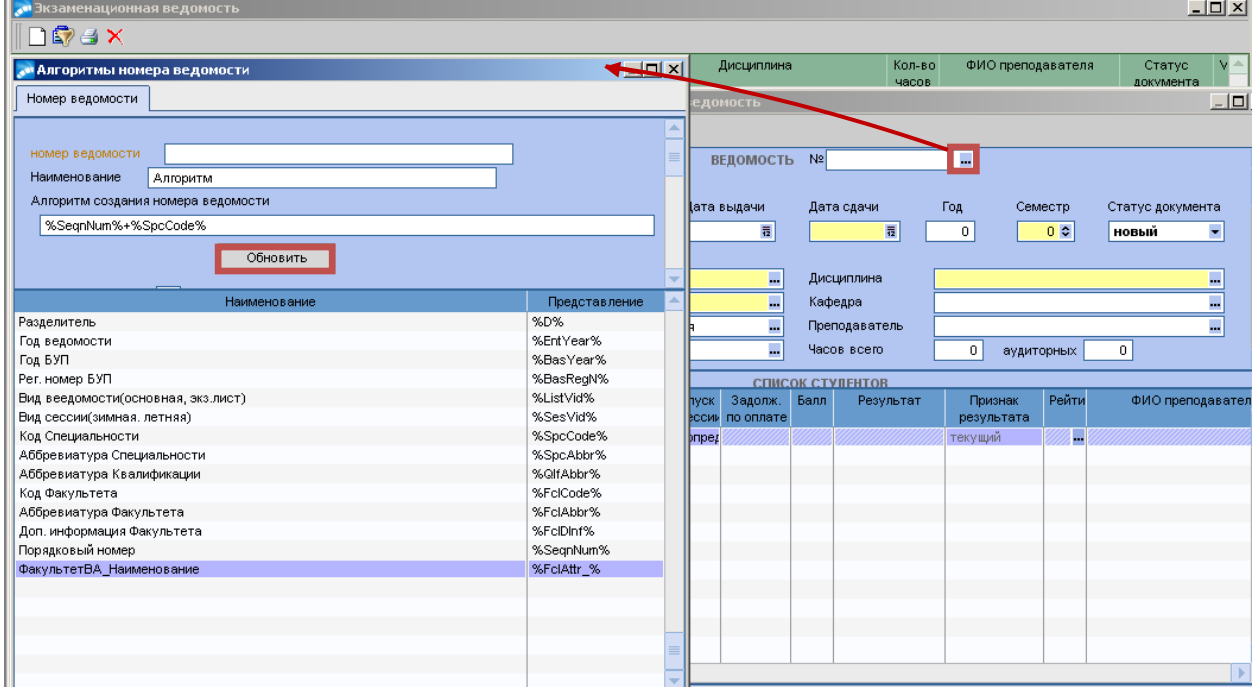

1.12. После в ведомости требуется заполнить обязательные поля:

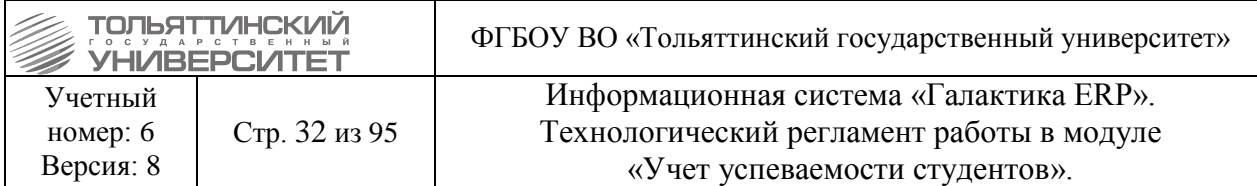

*Тип ведомости* – выбрать из раскрывающегося списка тип ведомости, согласно учебному плану;

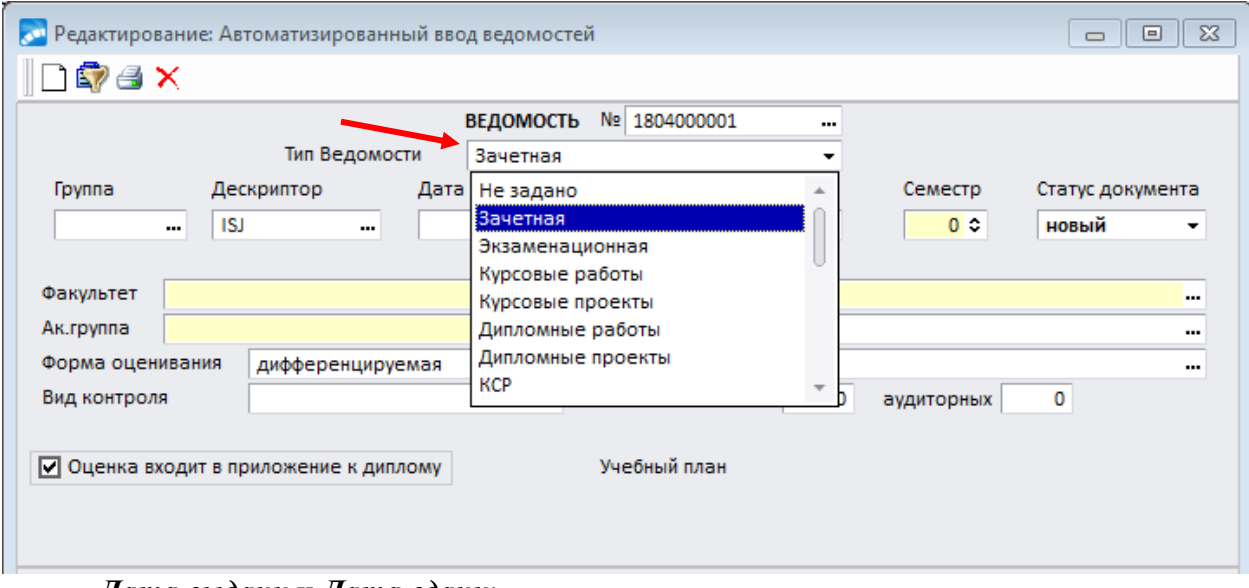

*Дата выдачи* и *Дата сдачи*; *Семестр*; *Факультет*; *Ак. Группа*;

 При выборе академической группы система предлагает занести в ведомость всех студентов этой группы. Если группа студентов обучается по нескольким РУП, то появляется окно выбора РУП и список студентов, привязанных к этим РУП.

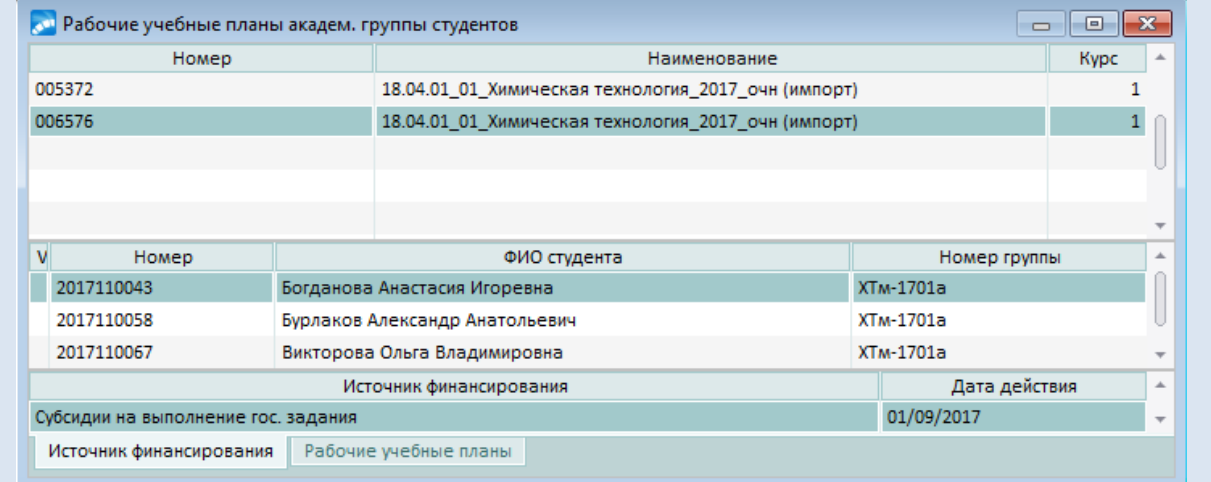

#### *Дисциплина*; *Вид контроля*; *Преподаватель*.

Остальные поля заполняются автоматически исходя из выбранных параметров ведомости.

Проставить «чек-бокс» «**Оценка входит в приложение к диплому**», если это необходимо.

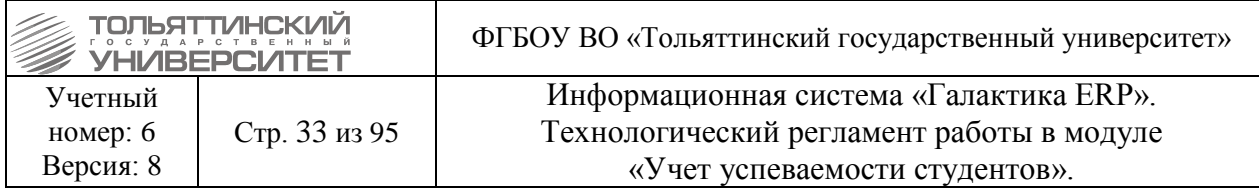

1.13. В нижней панели ведомости со списком студентов внести по **F7** студентов, которые должны быть в данной ведомости согласно перераспределению и были удалены из ведомости, согласно примеру, по дисциплине «Английский язык 1» группы ХТм-1701а на преподавателя Яницкого А. И. (см. п.п 1.5).

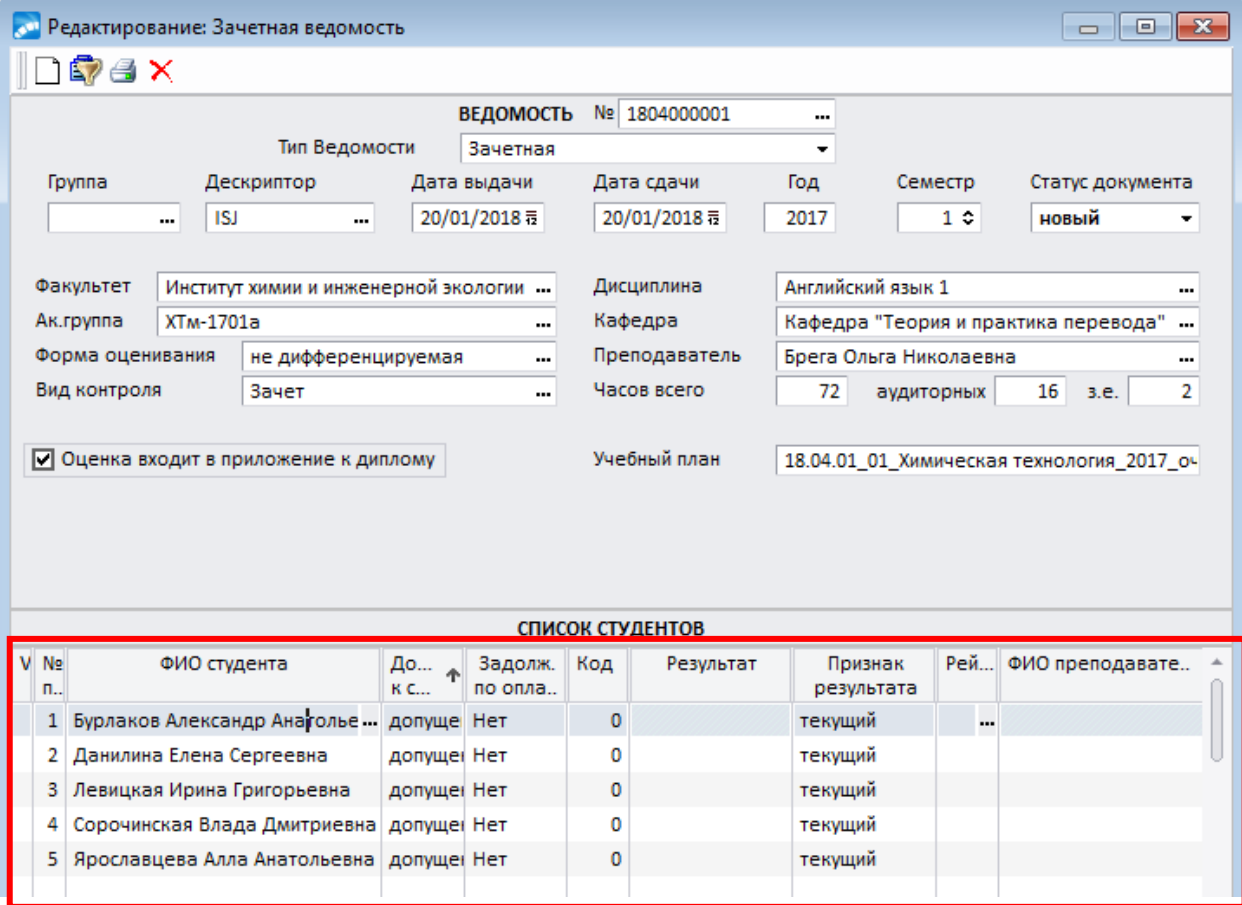

 В ведомость попадут только те студенты, у которых РУП привязан к личной карточке.

1.14. Изменить статус документа с «новый» на «в работе».

1.15. Проставить студентам результат и перевести документ в статус «закрытый».

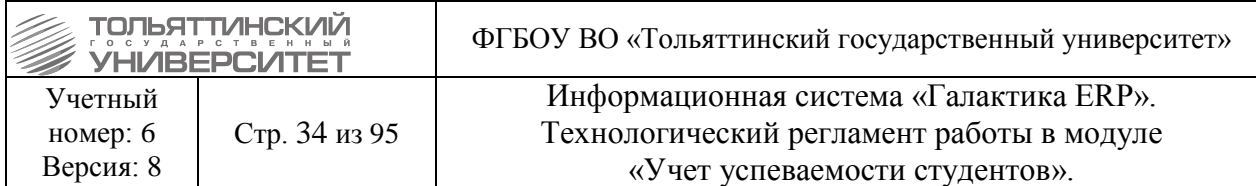

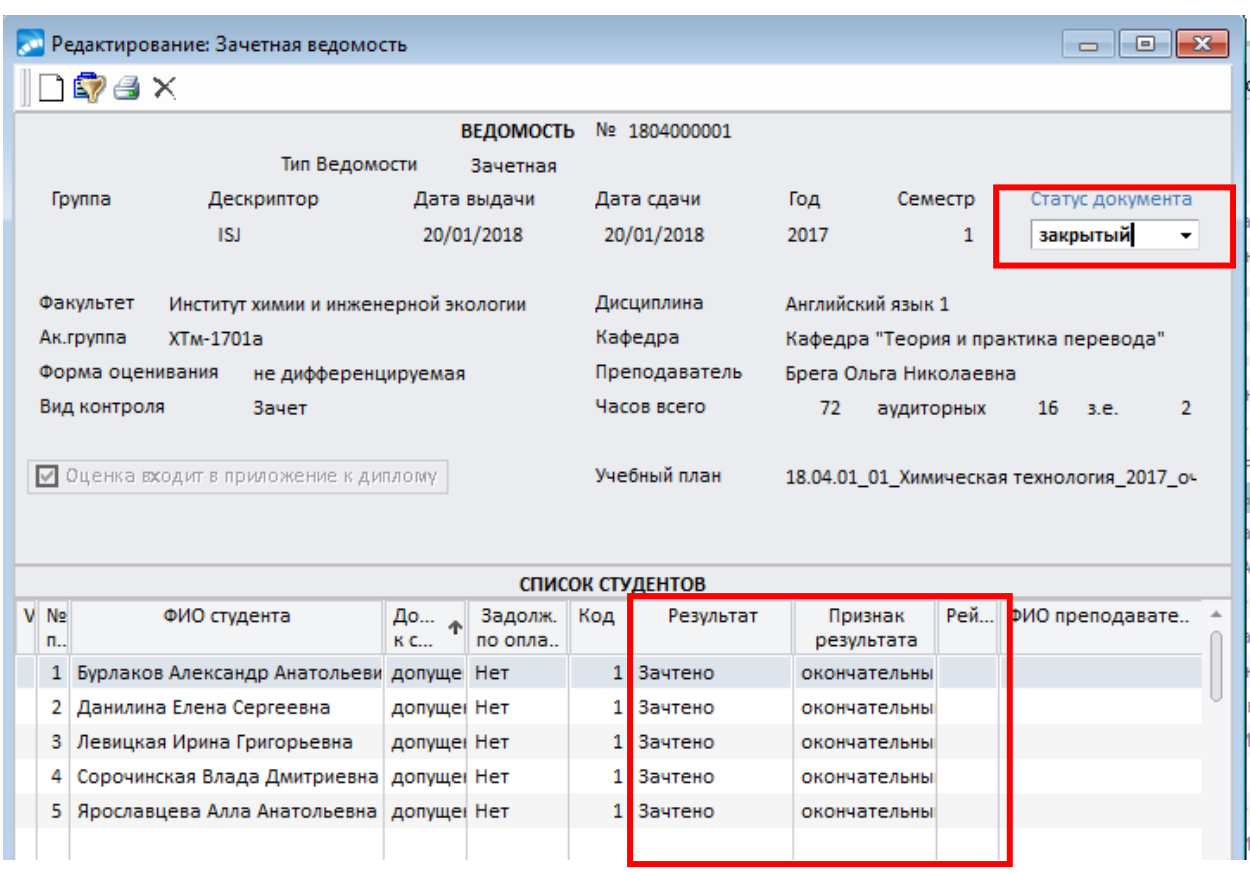

1.16. Передать информацию на кафедру о возможности вывода ведомости на печать для подписания печатных версий преподавателями.

#### <span id="page-33-0"></span>**4. Работа с экзаменационными листами в модуле «Учет успеваемости студентов» ИС «Галактика-ERP»**

В модуле «Учет успеваемости студентов» экзаменационные листы выводятся для проведения повторной промежуточной аттестации и пересдачи экзаменов (дифференцированных зачетов) с целью повышения оценки.

 Повторная промежуточная аттестация обучающихся очной, заочной и очнозаочной форм обучения и пересдача экзаменов (дифференцированных зачетов) с целью повышения оценки производится в соответствии с Положением о промежуточной аттестации обучающихся Тольяттинского государственного университета.

 Экзаменационный лист для повышения положительной оценки выдается только по одной дисциплине в семестре (после сессии).

<span id="page-33-1"></span> Повторная сдача зачетов и экзаменов в сроки, установленные для ликвидации академической задолженности, допускается не более двух раз по каждой дисциплине.

#### **4.1. Формирование и печать экзаменационного листа**

*Исполнитель:* УСУП (ОУУС)

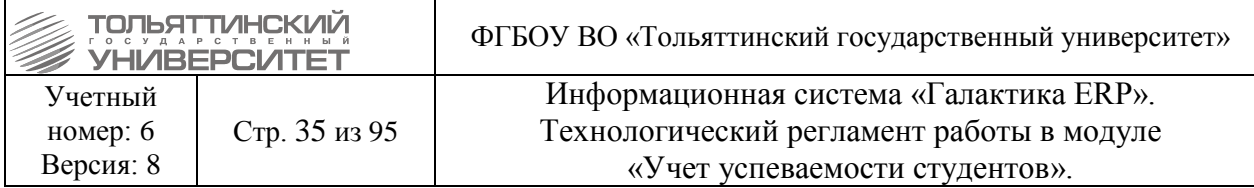

*Сроки выполнения:* не позднее 3-х рабочих дней после подачи студентом заявления, или заявки в единую службу АХО.

 Алгоритм работы по оформлению индивидуальных сроков сдачи зачетов и экзаменов приведен в Регламенте Бизнес-процесса «Организация и сопровождение промежуточной аттестации студентов» размещённый на сайте ЦНИТ.

 Функционал по оформлению индивидуальных сроков сдачи сессии в ИС «Галактика-ERP» приведен в Технологическом регламенте работы в модуле «Управление контингентом студентов».

Экзаменационные листы формируются через вкладку «*Экзаменационные листы*» в зачетной/экзаменационной ведомостях. Эта вкладка предназначена для формирования экзаменационных листов по выбранной дисциплине.

Ведомости открываются через меню: **Документы Ведомости Автоматизированный ввод**.

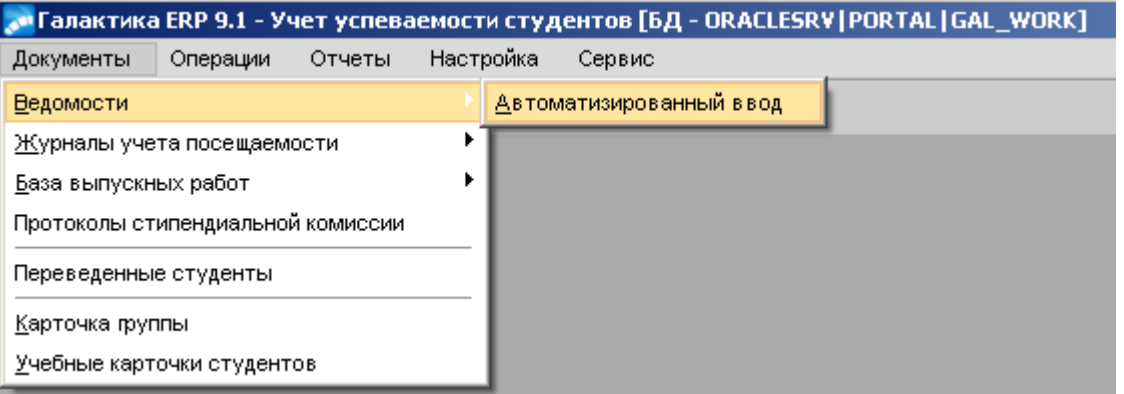

В открывшемся окне по *Фильтру на данные* осуществляем поиск ведомости. Далее открываем необходимую ведомость для редактирования двойным щелчком мыши, или клавишей **Enter.** Далее необходимо перейти во вкладку «*Экзаменационные листы*».

 Студенты, у которых оформлены индивидуальные сроки сдачи сессии при импорте в основную ведомость не попадают, для них в системе заводится отдельная ведомость.

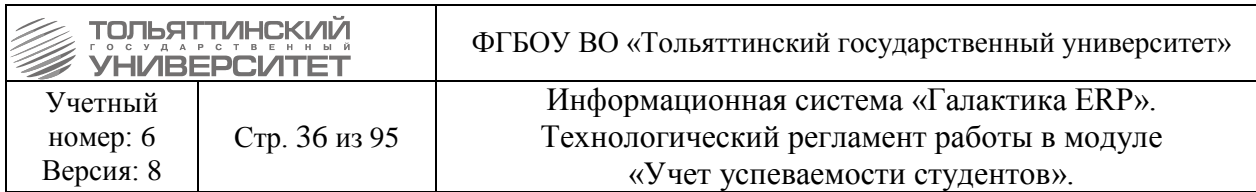

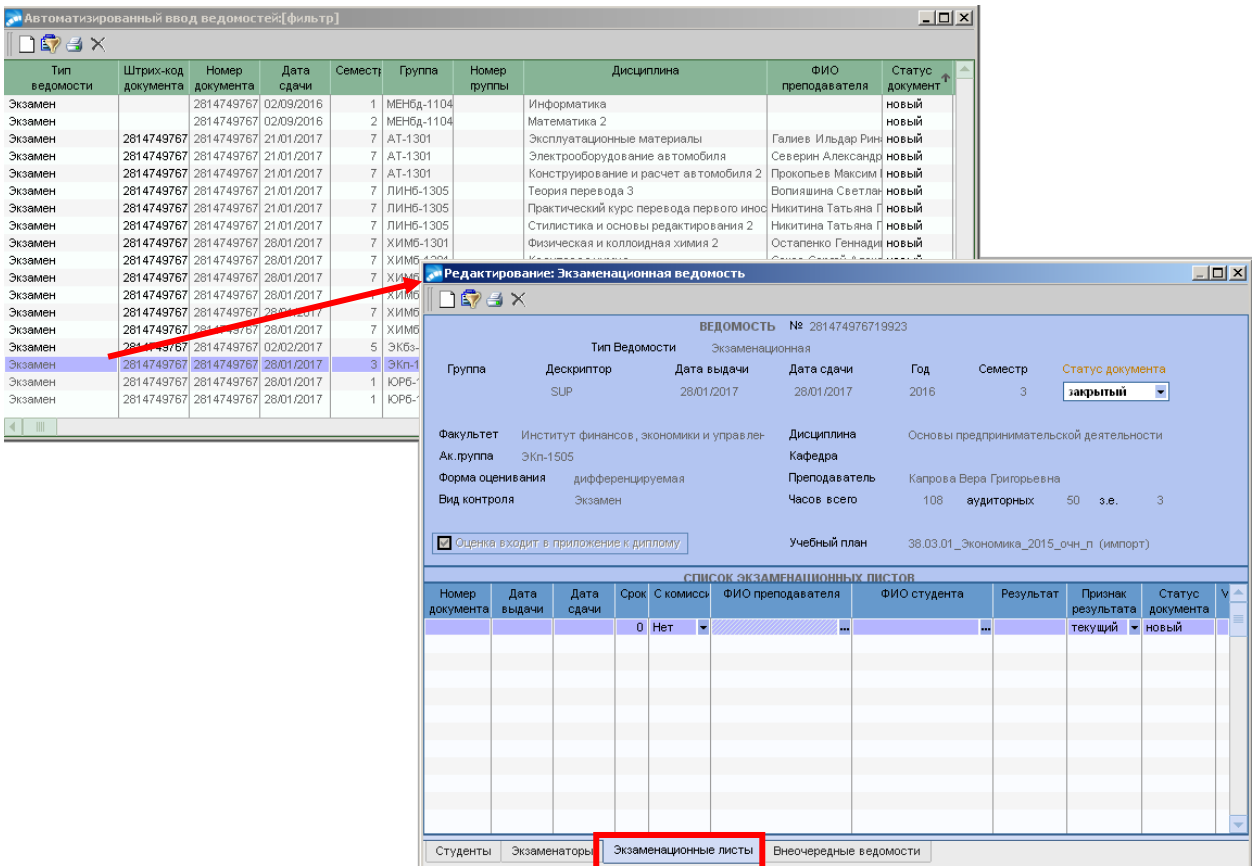

Добавьте новый экзаменационный лист по кнопке **F7**.

В форме нового Экзаменационного листа, необходимо заполнить следующие параметры:

**Дата выдачи** – указать нужную дату выбрав из календаря кликнув по иконке **[5]**;

**Дата сдачи** – указать нужную дату выбрав из календаря кликнув по иконке **[5]**;

*ФИО студента* – для выбора студента кликнуть по значку .

*Статус документа* – оставить «новый».

Все остальные поля формы Экзаменационного листа заполняются на основе ведомости.

 В списке студентов отображаются только те студенты, которые прикреплены к данной ведомости.

К одному экзаменационному листу возможно добавить только одного студента.
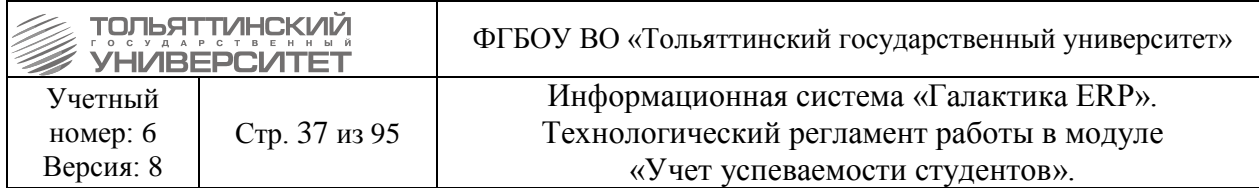

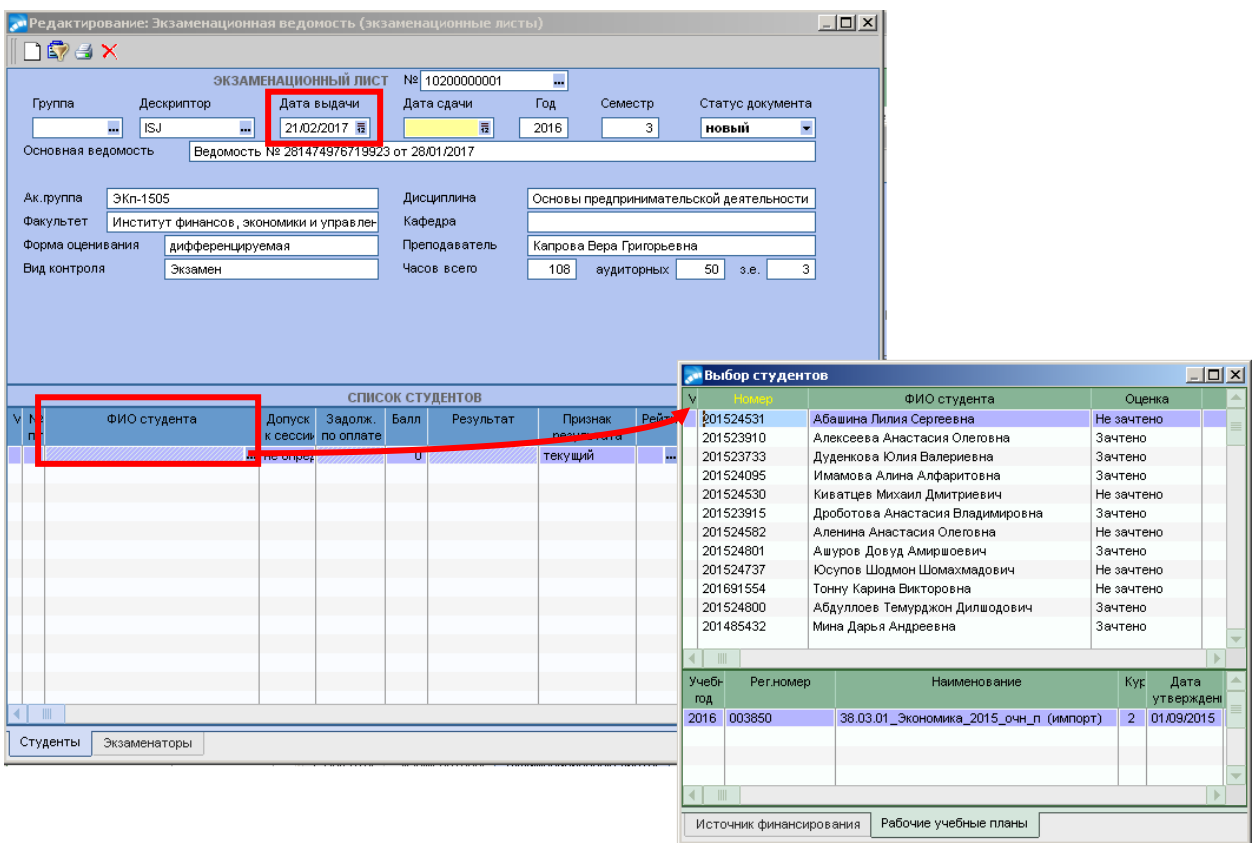

Для того чтобы вывести экзаменационный лист на печать требуется, находясь в окне **=Редактирование экзаменационного листа=** нажать правую кнопку мыши и выбрать пункт локального меню «**Настройки печати**».

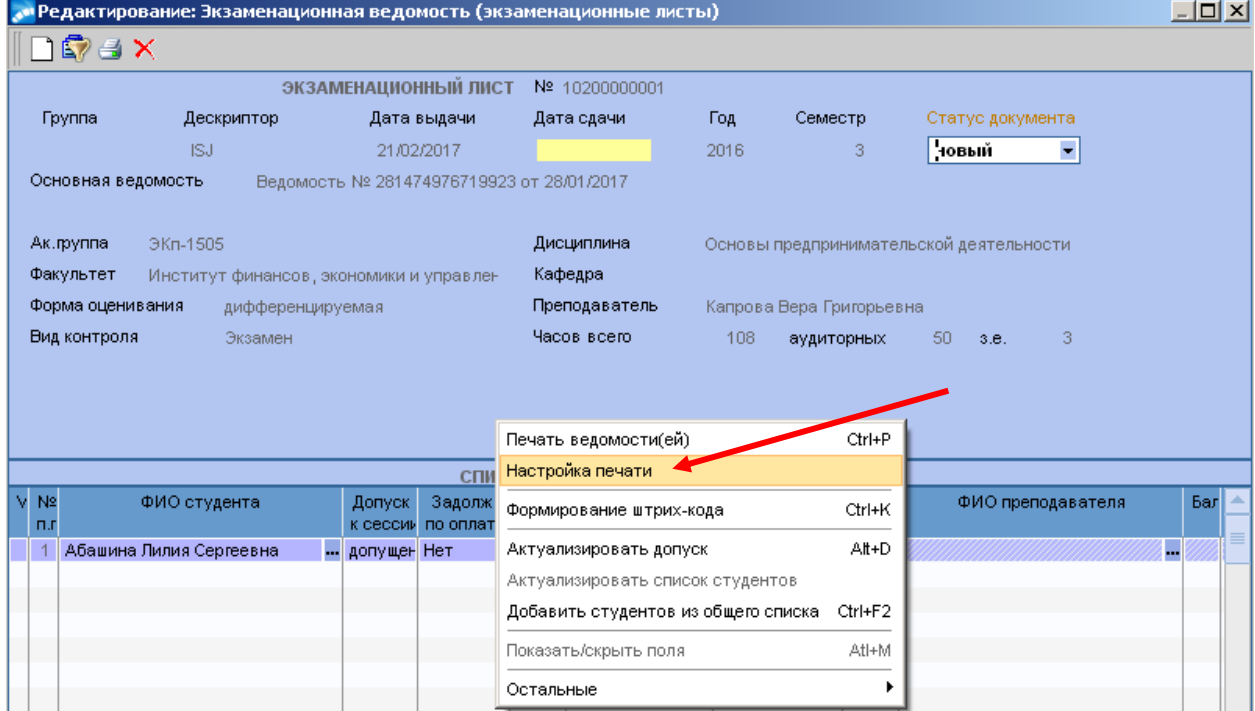

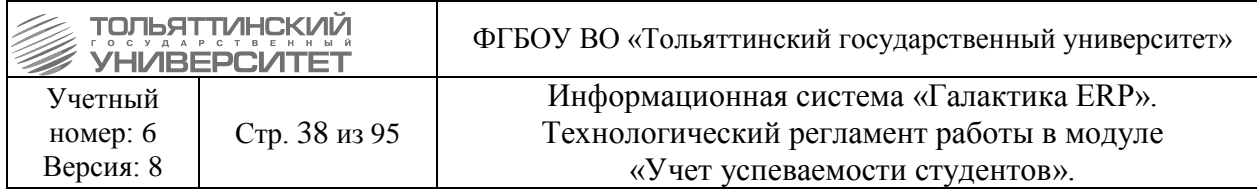

В окне **=Настройки печати=** заполнить чек-боксы: *Штрих-код*, *Тема кур./дип.работ,* также напротив отмеченного чек-бокса *Тема кур./дип.работ* выбрать из раскрывающегося списка *Значение*.

Далее закрыть окно настройки печати.

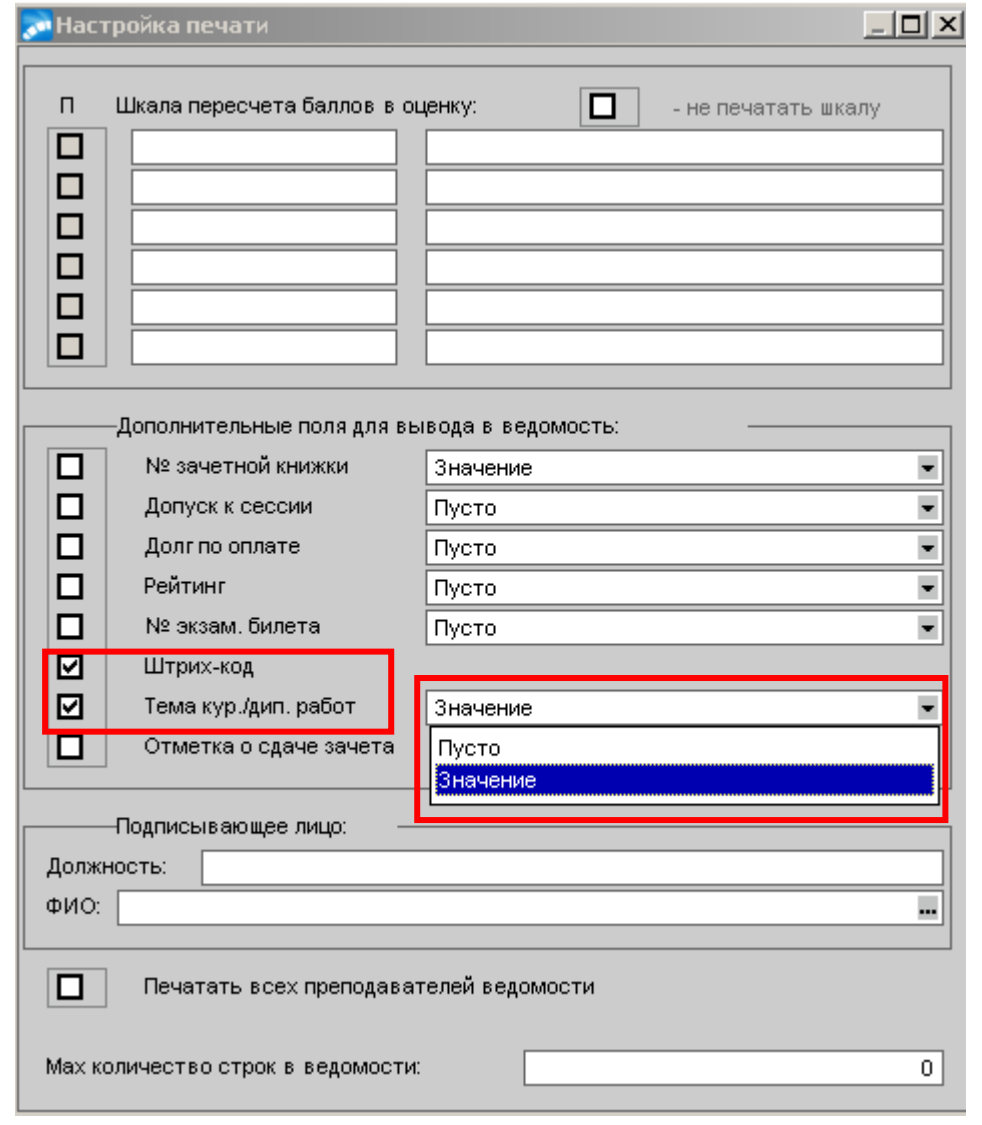

Находясь в окне **=Редактирование экзаменационного листа=** по значку **•** (или комбинацией клавиш **Ctrl+P)** открыть отчеты для выбора печати.

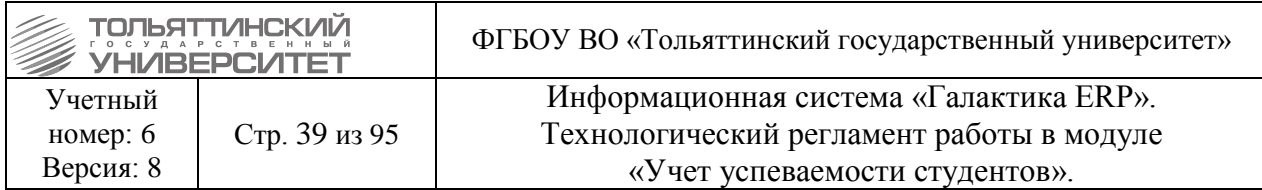

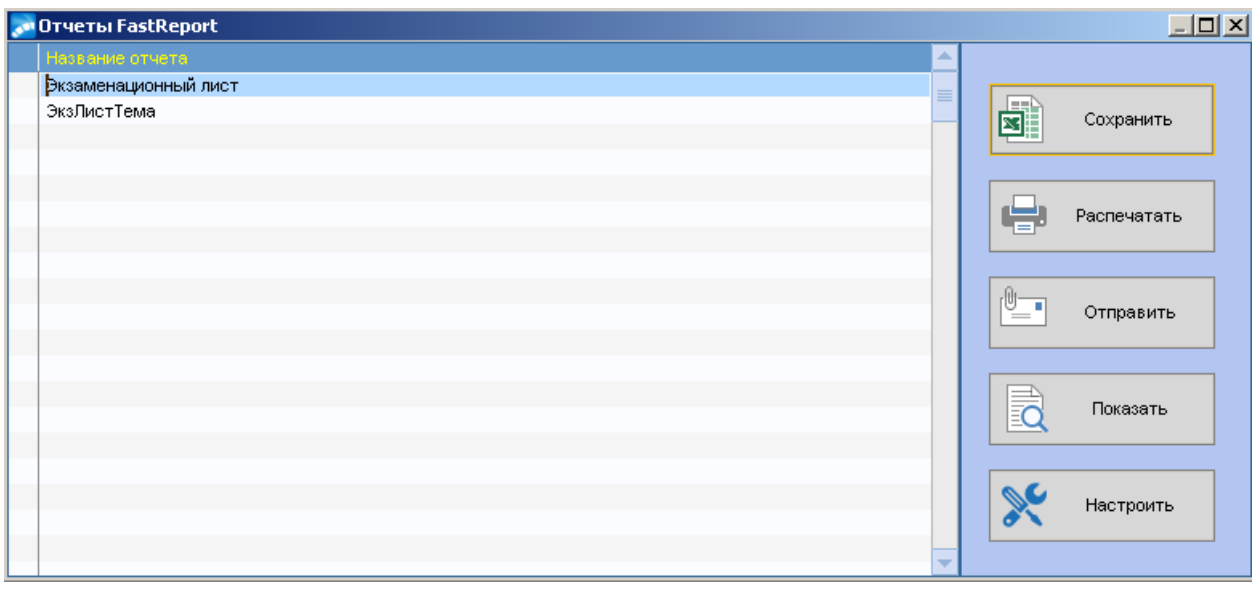

Выбрав нужный отчет, для предварительного просмотра перед печатью нажать кнопку «**Показать**», для вывода ведомости на печать – кнопку «**Распечатать**».

# **4.2. Внесение в Экзаменационный лист результат сдачи**

 Сотрудник УСУП принимает заполненные экзаменационные листы только от преподавателя и вносит результаты оценивания знаний в систему ERP «Галактика».

#### **Внесение результатов в экзаменационные листы:**

Результат вносится в сформированные экзаменационные листы не более двух раз по каждой дисциплине.

Если студент пересдавал экзамен (дифференцированный зачет) с целью повышения оценки, то результат вносится один раз по каждой дисциплине.

Положительные результаты вносятся в систему и являются окончательными.

#### *Исполнитель:* УСУП (ОУУС)

*Сроки выполнения:* не позднее следующего рабочего дня после получения от преподавателя, или студента экзаменационный лист с результатами сдачи.

Находясь в окне =**Автоматизированный ввод ведомостей=** по фильтру данных, или по штрих-коду необходимо найти Экзаменационный лист.

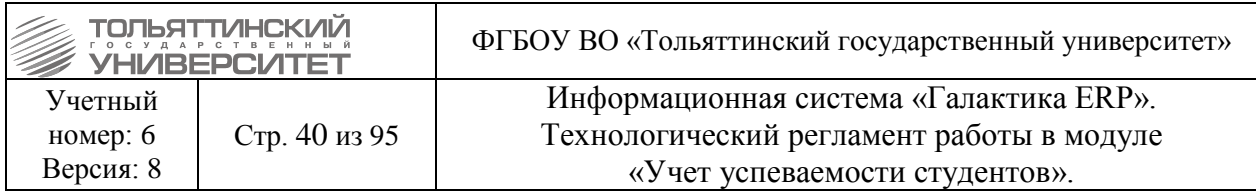

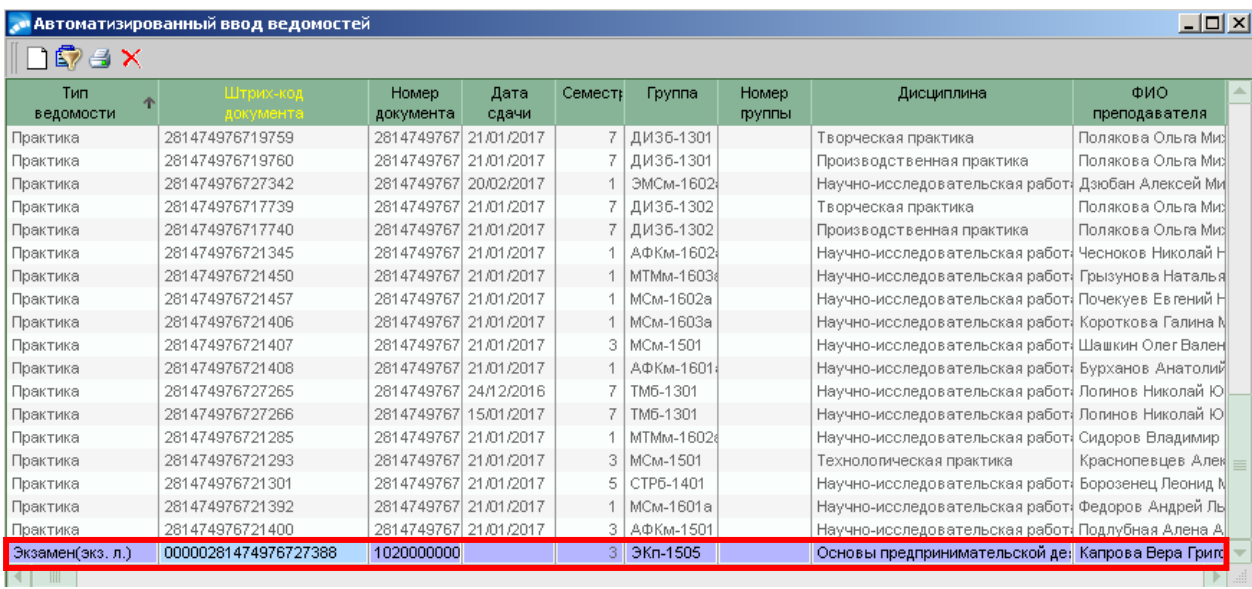

Далее двойным щелчком мыши открыть его для редактирования и выполнить следующую последовательность действий:

**2.** В поле *Дата сдачи* проставить соответствующую дату.

**3.** Затем перевести Экзаменационный лист в статус «*в работе*».

**4.** Заполнить поле *Результат* – по значку выбрать из списка оценку (отметку о зачете).

**5.** В поле *Признак результата* установить «**окончательный**».

При этом автоматически заполнятся поля *Последний результат* (станет = Результату) и *Дата последнего результата* (станет = Дате сдачи).

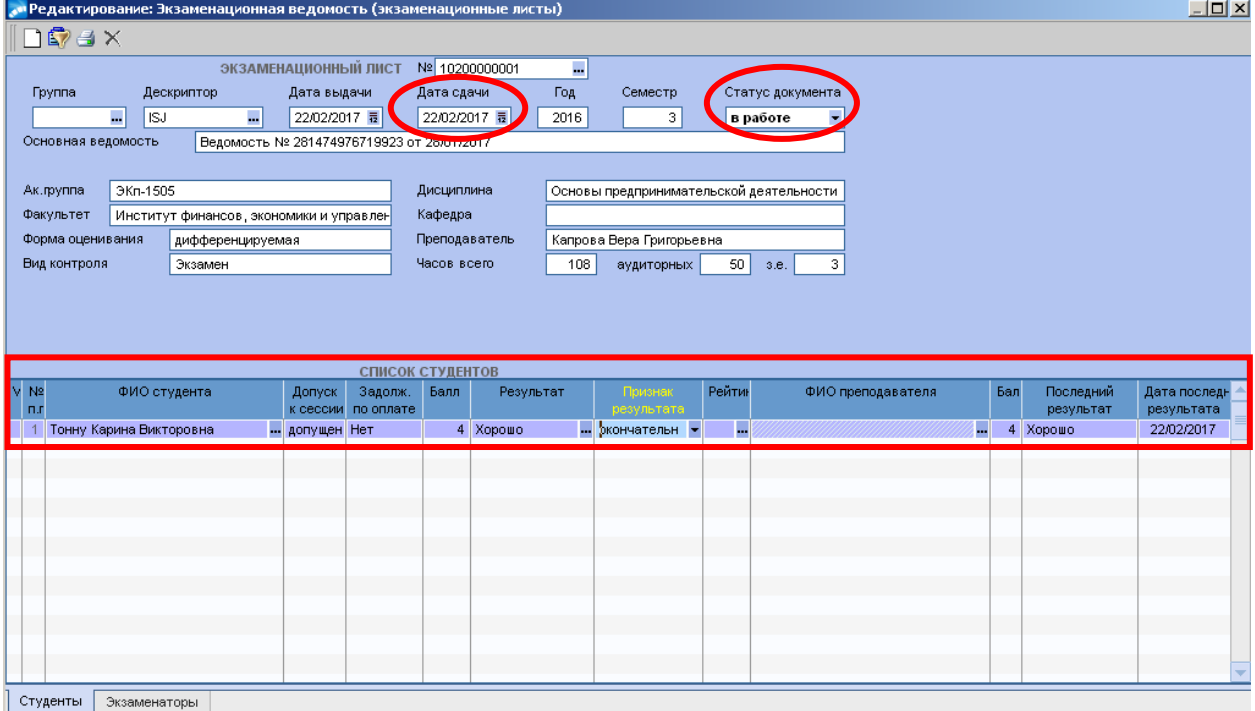

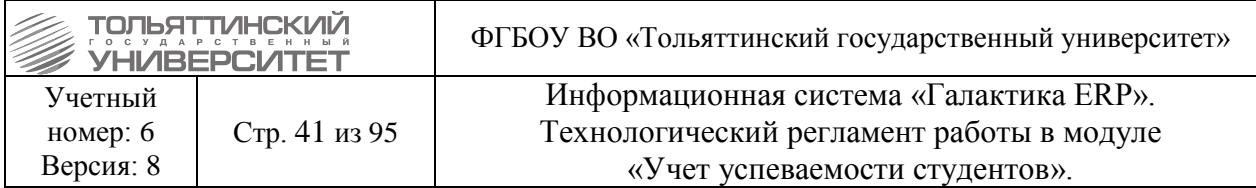

**6.** После завершения работы с Экзаменационным листом статус документа перевести в «**закрытый**».

# **5. Работа с журналом успеваемости в модуле «Учет успеваемости студентов» ИС «Галактика-ERP»**

### *Исполнитель:* УСУП (ОУУС)

Работа с журналом осуществляется с помощью функций **Документы Журнал успеваемости**.

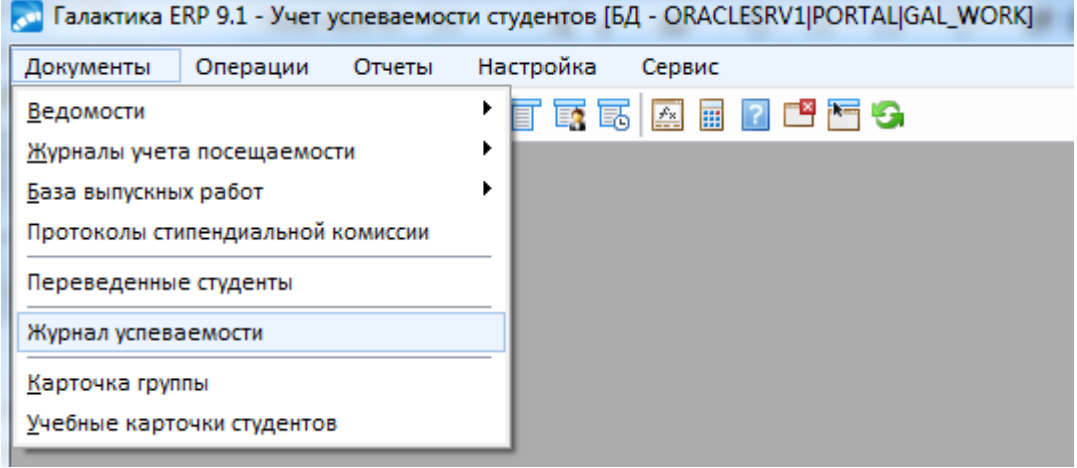

В открывшемся окне **=Журнал успеваемости=** заполнить следующие реквизиты журнала:

# *Ак.группа* – по значку **••** из справочника выбрать группу студентов;

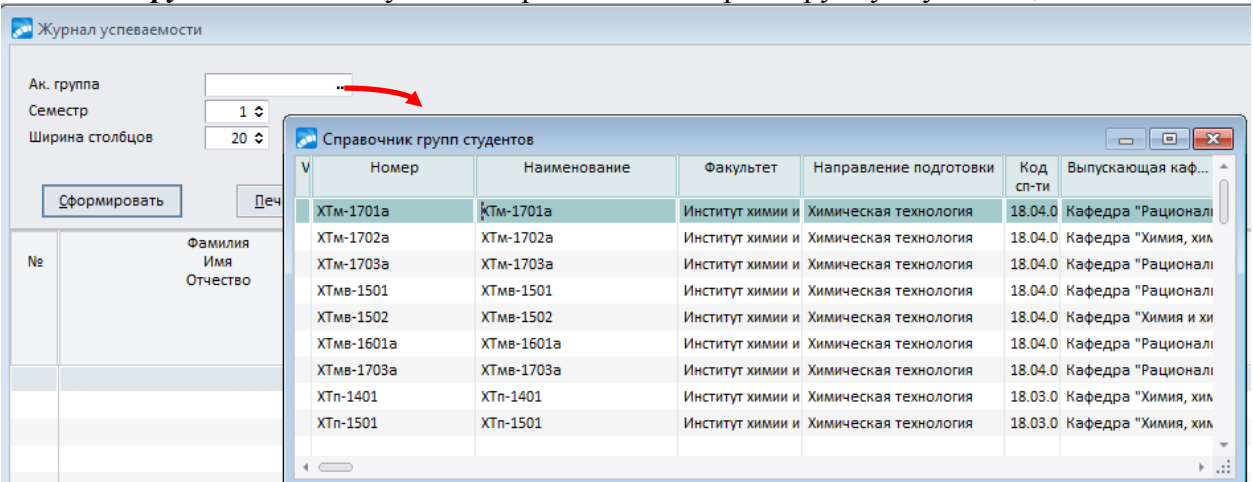

*Семестр* – ввести с клавиатуры или переключить с помощью счетчика в этом поле; *Ширина столбцов* – ввести с клавиатуры или переключить с помощью счетчика в этом поле.

Для дальнейшего формирования данных журнала по заданным параметрам нажать кнопку **«Сформировать»**.

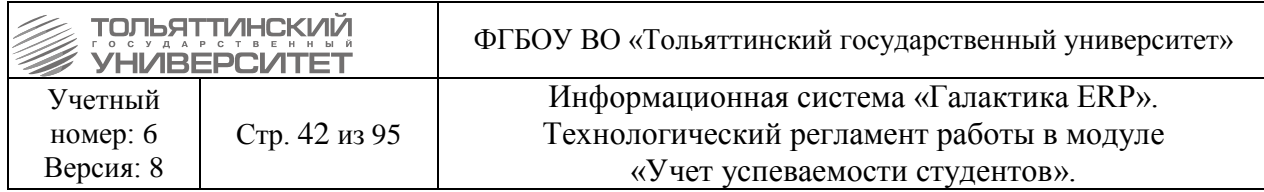

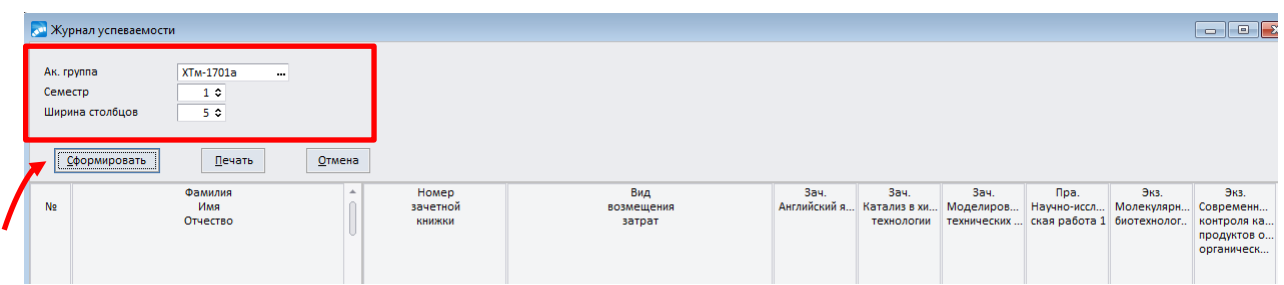

В нижней табличной части окна **=Журнал успеваемости=** отобразиться данные журнала успеваемости выбранной академической группы за определенный семестр обучения.

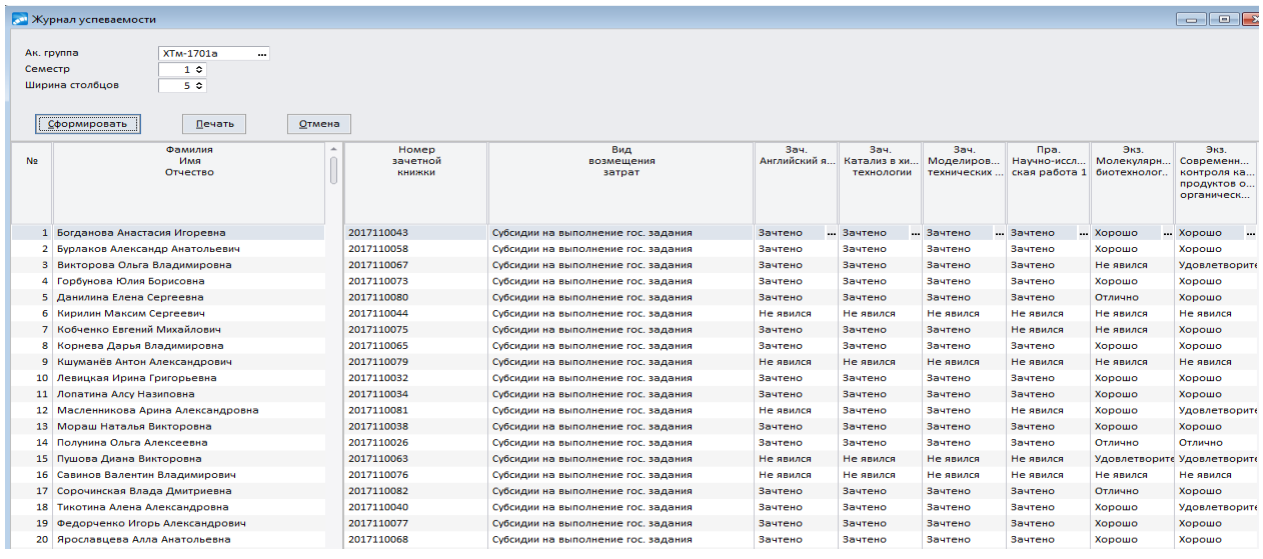

 Результаты сдачи обучающимися зачетов и экзаменов из ведомостей и экзаменационных листов отображаются в журнале учета успеваемости.

Вывести сформированный журнал на печать можно по кнопке **«Печать»**.

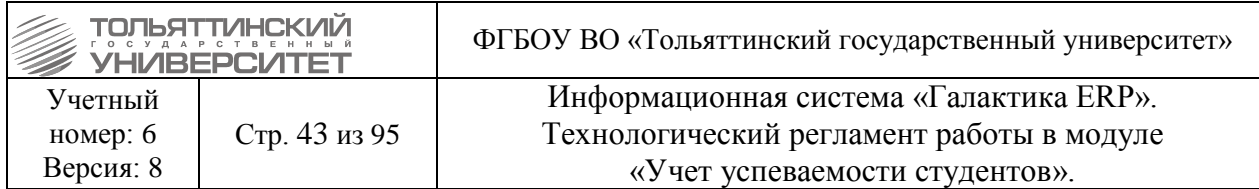

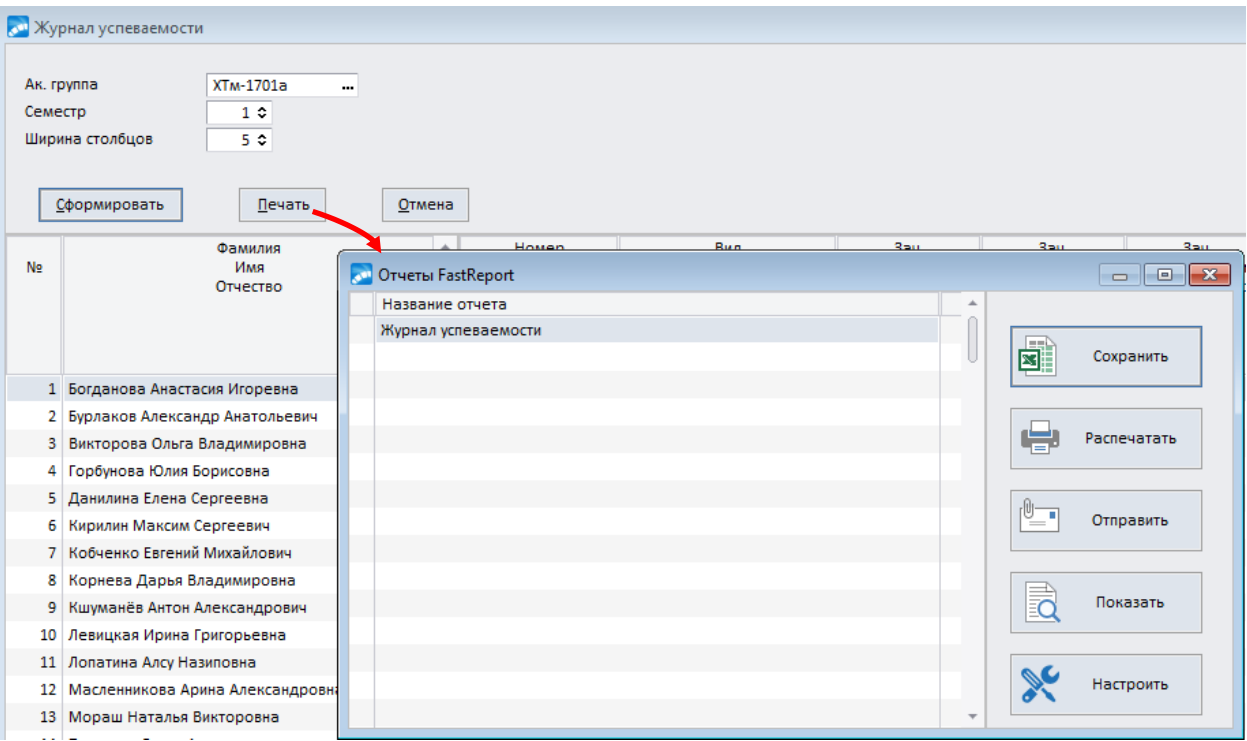

#### **6. Подготовка к оформлению и печати дипломов**

#### **6.1. Работа с импортом планов и создание РУП**

#### <span id="page-42-0"></span>*Исполнитель:* УМУ

*Сроки:* не позднее, чем за два месяца до защиты ВКР.

В модуле «Учебный процесс» для всех БУПов, по которым выпускаются студенты, должно быть выполнено импортирование планов из программного комплекса планы «Синяя звезда» (см. технологический регламент работы в модуле «Учебный процесс» раздел 4. Работа с импортом планов).

После импорта планов выполнить создание РУПов (см. технологический регламент работы в модуле «Учебный процесс» раздел 5.1. Создание рабочих учебных планов).

### <span id="page-42-1"></span>**6.2. Создание ФГОС ВО специальности (образовательного стандарта) и привязка его к БУПу**

#### *Исполнитель:* УМУ

*Сроки:* не позднее, чем за два месяца до защиты ВКР.

В модуле «Учебный процесс» выбрать пункт меню **Документы Базовые учебные планы (ФГОС)**. При запуске функции открывается окно со списком имеющихся планов.

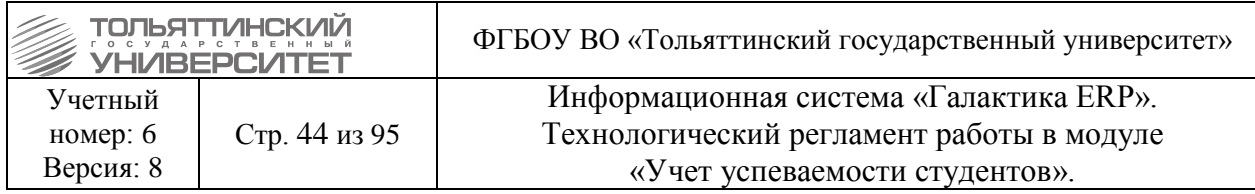

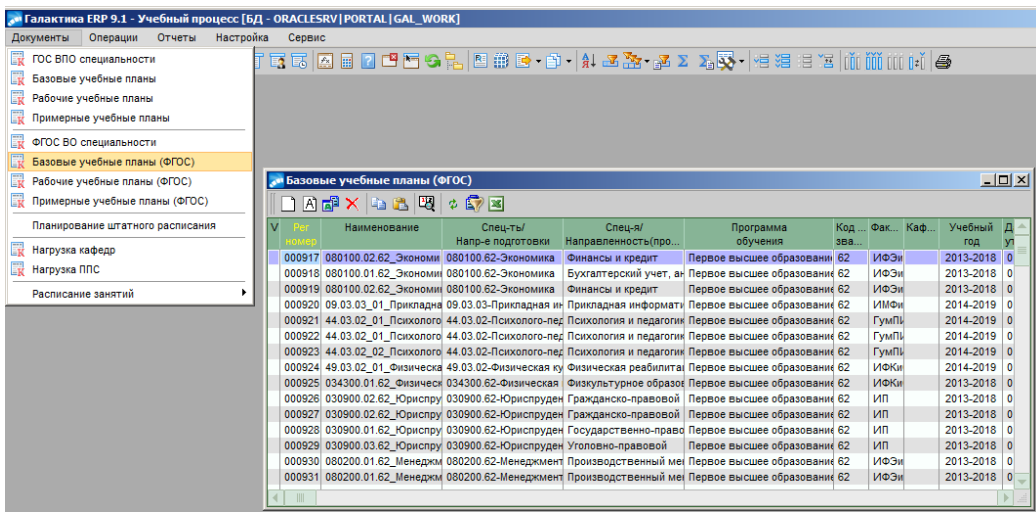

В открывшемся окне **= Базовые учебные планы (ФГОС)=** найти БУП, по которому выпускаются студенты групп. Кликнуть по нему правой кнопкой мыши. В вызванном локальном меню выбрать функцию **Создать (Ф)ГОС ВПО.**

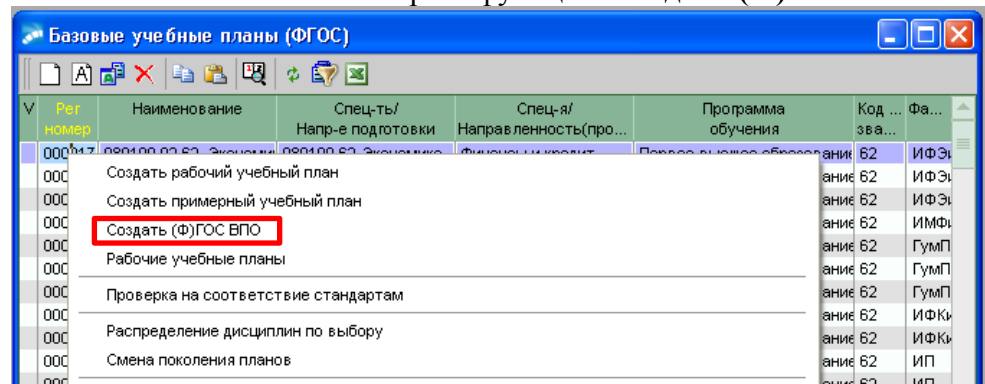

В открывшемся окне **=Режим переноса=** оставить по умолчанию выставленное поле «переносить трудоемкость ГОС**»**. Нажать кнопку «Продолжить**»**.

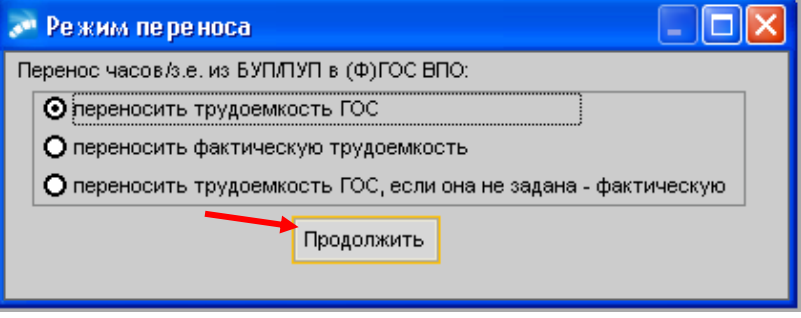

После формирования выведется окно редактирования **=ГОС ВПО специальности (ФГОС)=**, в котором требуется заполнить следующие обязательные поля:

*Форма обучения* – установить значение *«очное обучение»*.

 *Срок обучения* – в поле *курсов* с клавиатуры ввести количество курсов в зависимости от уровня подготовки в соответствии с ФГОС.

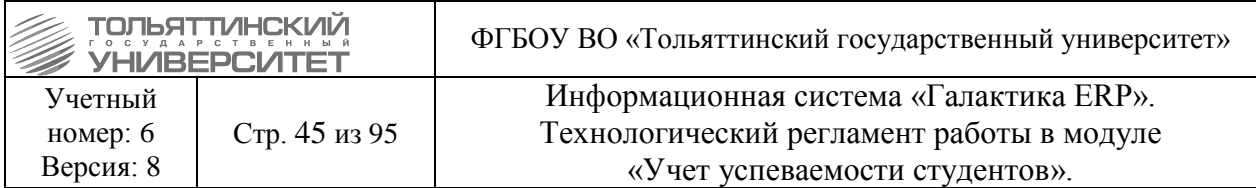

| Группа<br>Дескриптор | Дата утверждения                             | Дата окончания<br>Статус |                               | Поколение БУП                           | 3<br>÷                   |
|----------------------|----------------------------------------------|--------------------------|-------------------------------|-----------------------------------------|--------------------------|
| <br>KM <sub>1</sub>  | 毒<br>u.<br>10/05/2018                        | 毒                        | оформляемый                   |                                         |                          |
| Рег. номер           | Наименование плана                           | Начало учебного года     | 毒                             | Сессий на курс                          | 3C                       |
| 002403               | 080100.02.62_Экономика_2013_заочн (импорт) - |                          |                               |                                         |                          |
| Напр. подг./Спец-ть  | Экономика                                    | ш.                       | Факультет/Инст.               | Институт финансов, экономики и управлии |                          |
| Напр-ты/Спец-я       | Финансы и кредит                             | <br>Кафедра              |                               | Кафедра "Финансы и кредит"              |                          |
| Квалификация         | Бакалавр                                     |                          | <b>Форма обучения</b>         | очное обучение                          | $\overline{\phantom{a}}$ |
| Спец-ное звание      |                                              |                          | Дополнительная форма обучения | ---                                     |                          |
| Уровень подготовки   | Бакалавр                                     |                          | Трудоемкость плана з.е.       |                                         | $0 -$                    |
| Срок обучения<br>4   | $0 \circ$<br>месяцев<br>0<br>лет             | 4 с курсов<br>недель     |                               |                                         |                          |
| Стандарт             |                                              |                          |                               |                                         |                          |
| Доп. инф-я 1         |                                              |                          |                               |                                         |                          |
| Доп. инф-я 2         |                                              |                          | Спецификация плана            |                                         |                          |

Затем изменить статус с **«оформляемый»** на **«исполняемый»** и закрыть окно.

Далее в окне **=Базовые учебные планы (ФГОС)=**, открыть для редактирования БУП для которого создали **(Ф)ГОС ВПО**. Если БУП находится в статусе **«исполняемый»** перевести его в статус **«оформляемый»**.

Заполнить поле *Образовательный стандарт* – по значку **••** в открывшемся окне **=Выбор плана ГОС ВПО специальности (ФГОС)=** выбрать созданный для БУПа стандарт специальности.

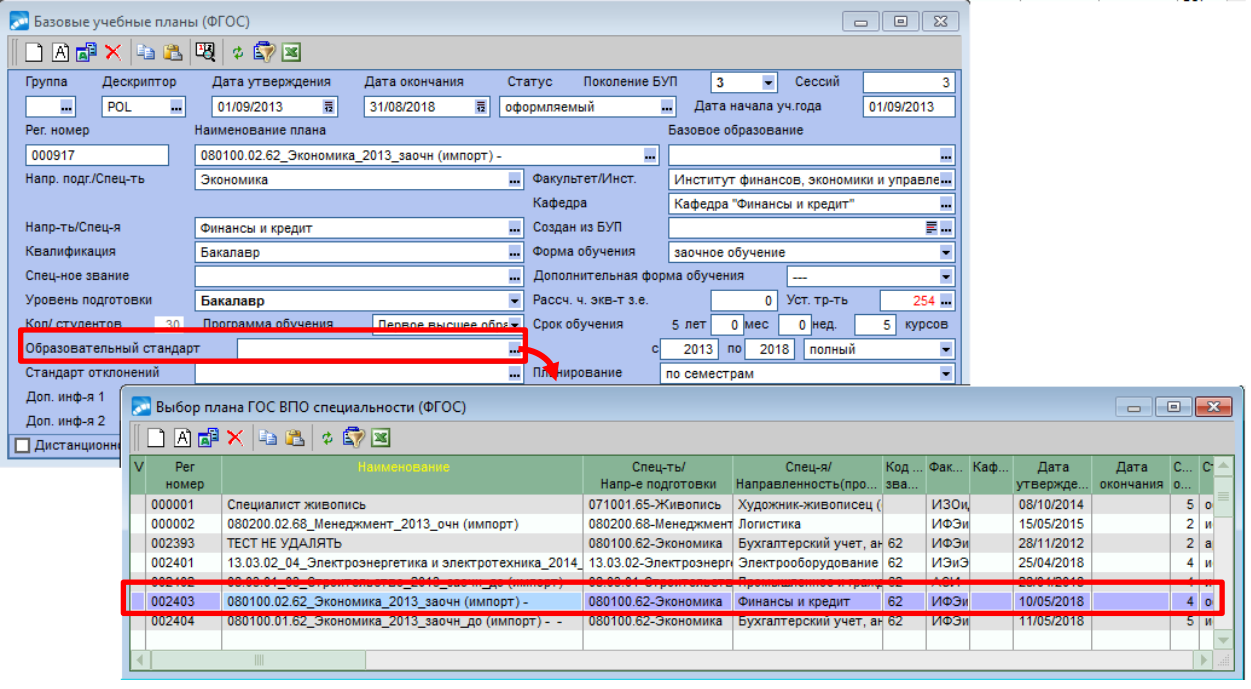

Перевести статус БУПа с **«оформляемый»** на **«исполняемый»**.

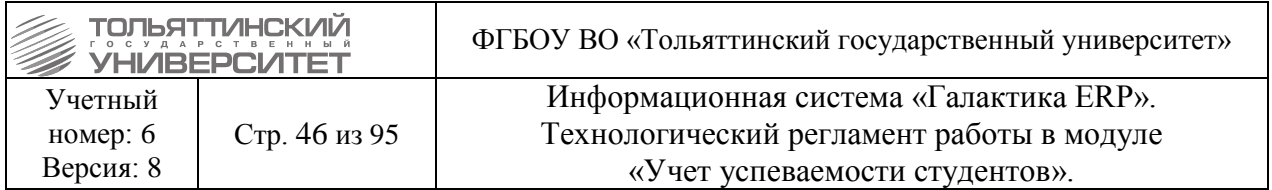

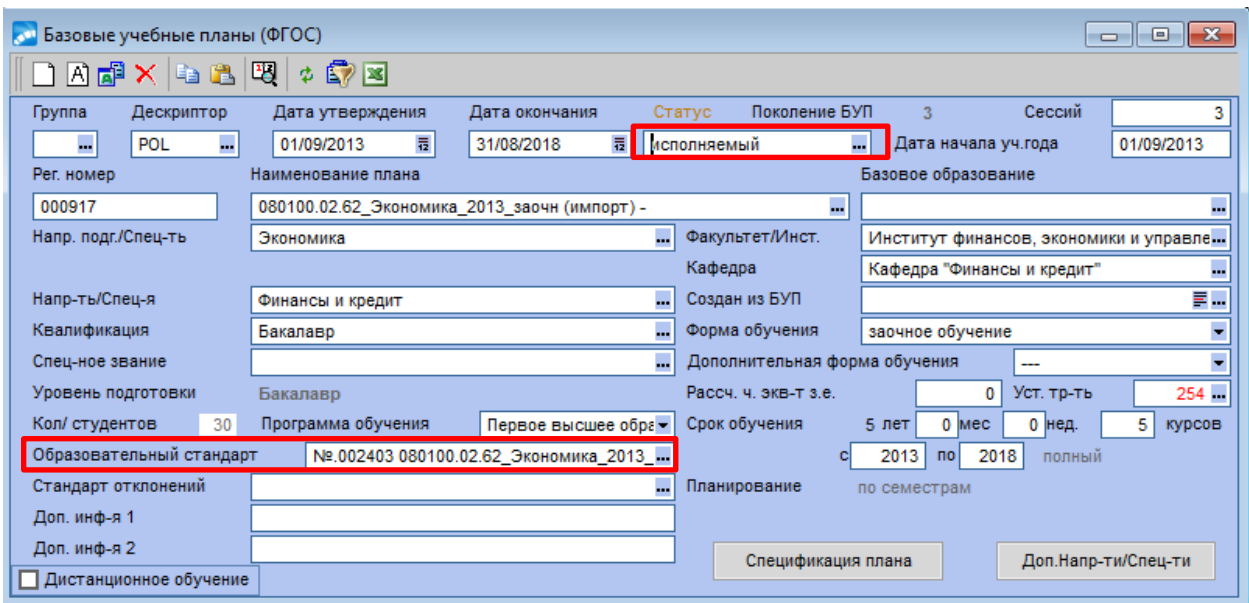

#### **6.3. Обновление ведомостей дисциплин БУПа**

#### *Исполнитель:* ЦНИТ (ОРИС)

После импорта планов выполнить обновление ведомостей в модуле «Учет успеваемости студентов».

#### **6.4. Перепривязка РУПа к карточке студента**

### *Исполнитель:* УСУП

Используя отчет «РУП у студента отличается от РУПа БУПа» выполнить перепривязку нового РУПа к карточкам студентов (см. технологический регламент работы в модуле «Управление контингентом студентов» раздел 2.2. Перепривязка РУПа к карточке студента).

### **6.5. Пакетное формирование документа об образовании в карточку студента**

#### *Исполнитель:* УСУП

Cформировать документы об образовании для выпуска студентов:

Для этого в модуле «Учет успеваемости студентов» выбрать пункт меню **Операции Пакетное формирование документов об образовании**.

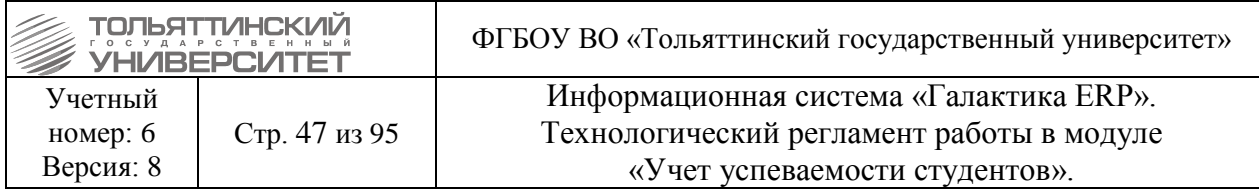

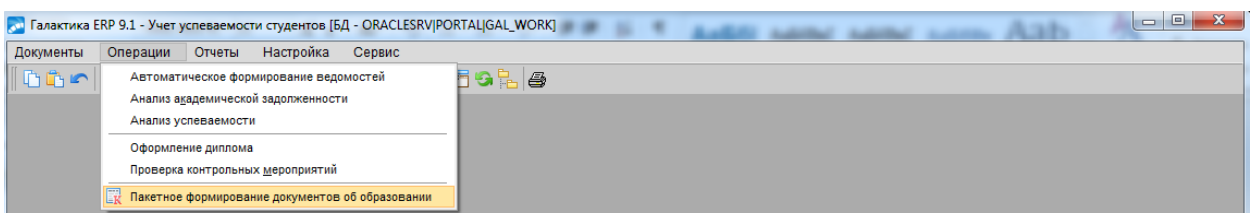

В открывшемся окне **=Пакетное формирование документов об образовании=** на вкладке **«Фильтры»** заполнить следующие поля:

• *Вид образования* – по значку **из справочника выбрать вид образования**.

**• Группа** (на вкладке «Основной») – по значку **из справочника выбрать группу**, студенты который выпускаются.

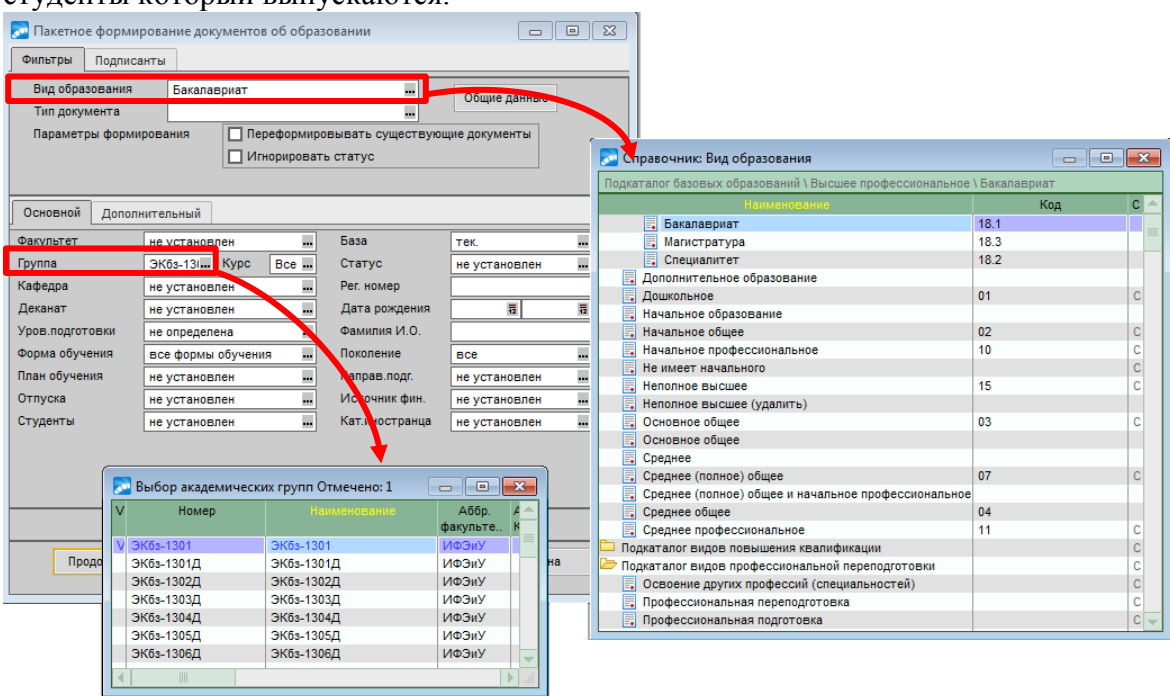

На вкладке **«Подписанты»** заполнить следующие поля:

- *Дата регистрации* внести дату выдачи документа.
- *Дата выдачи* внести дату, внесенную в поле *Дата регистрации*.

*Дата решения* – данное поле для пакетного формирования документов заполнять не нужно, так как дата протокола ГАК для каждого студента может быть разной. Данную дату нужно будет внести в **п.2 Сведении об образовании** карточки студентов.

*Выдается вузом* – установить значение *«да».*

Нажать кнопку **«Продолжить»**.

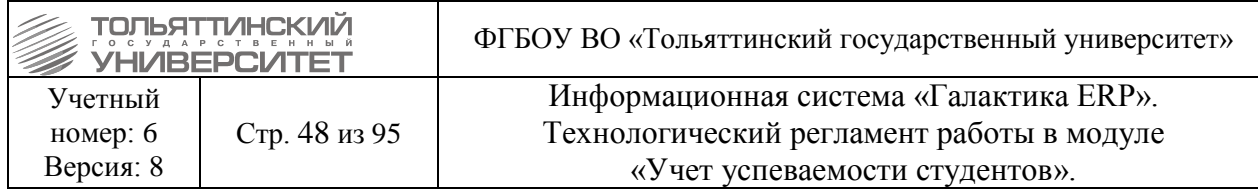

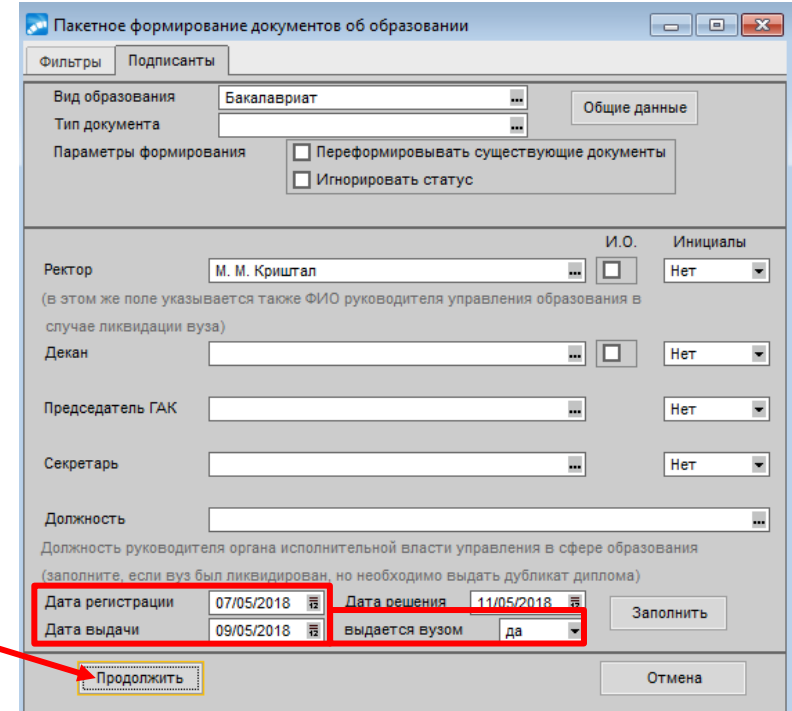

Внесенная *дата регистрации*, после отработки пакетного формирования документов об образовании, отобразится в **п.2 Сведении об образовании** карточки студента, в поле *Дата*.

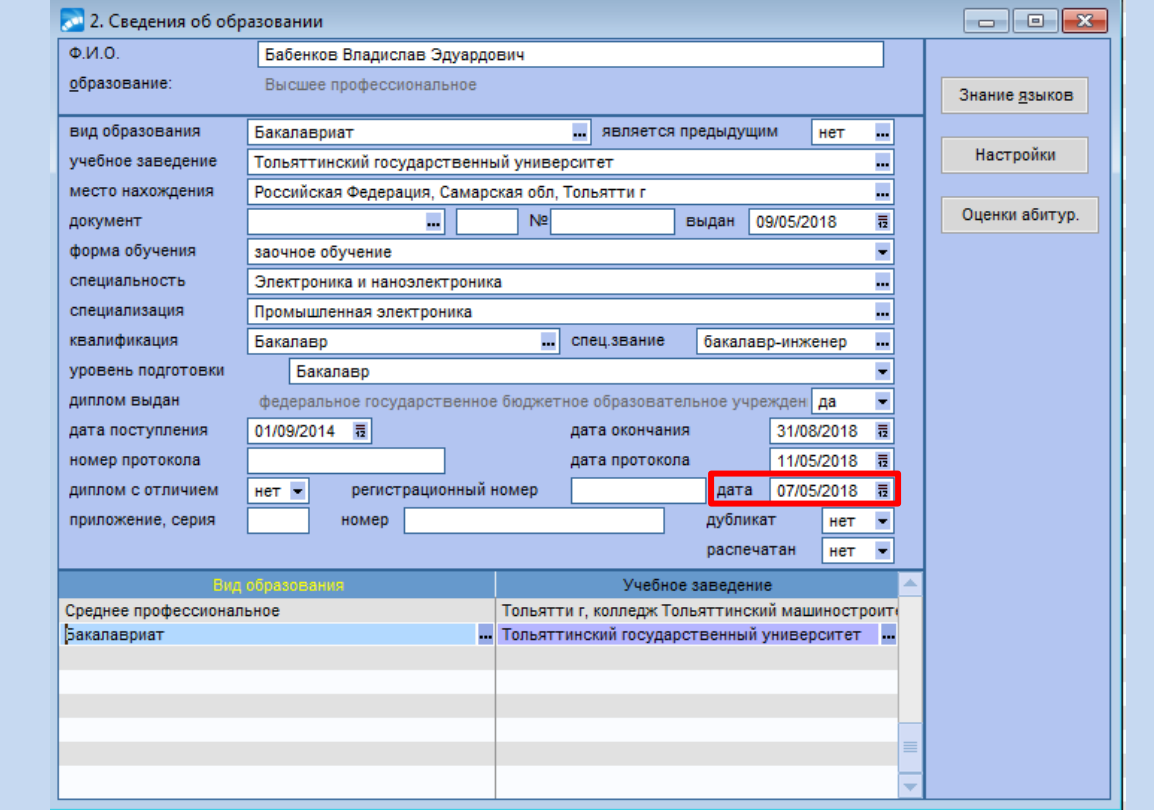

Именно эта дата будет отображаться при печати на титульном листе диплома и в приложении к диплому, в поле *Дата выдачи*.

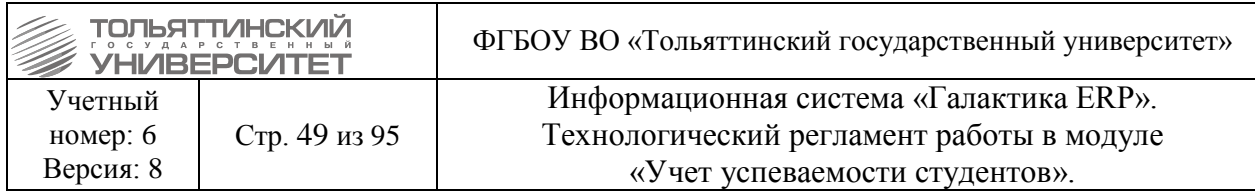

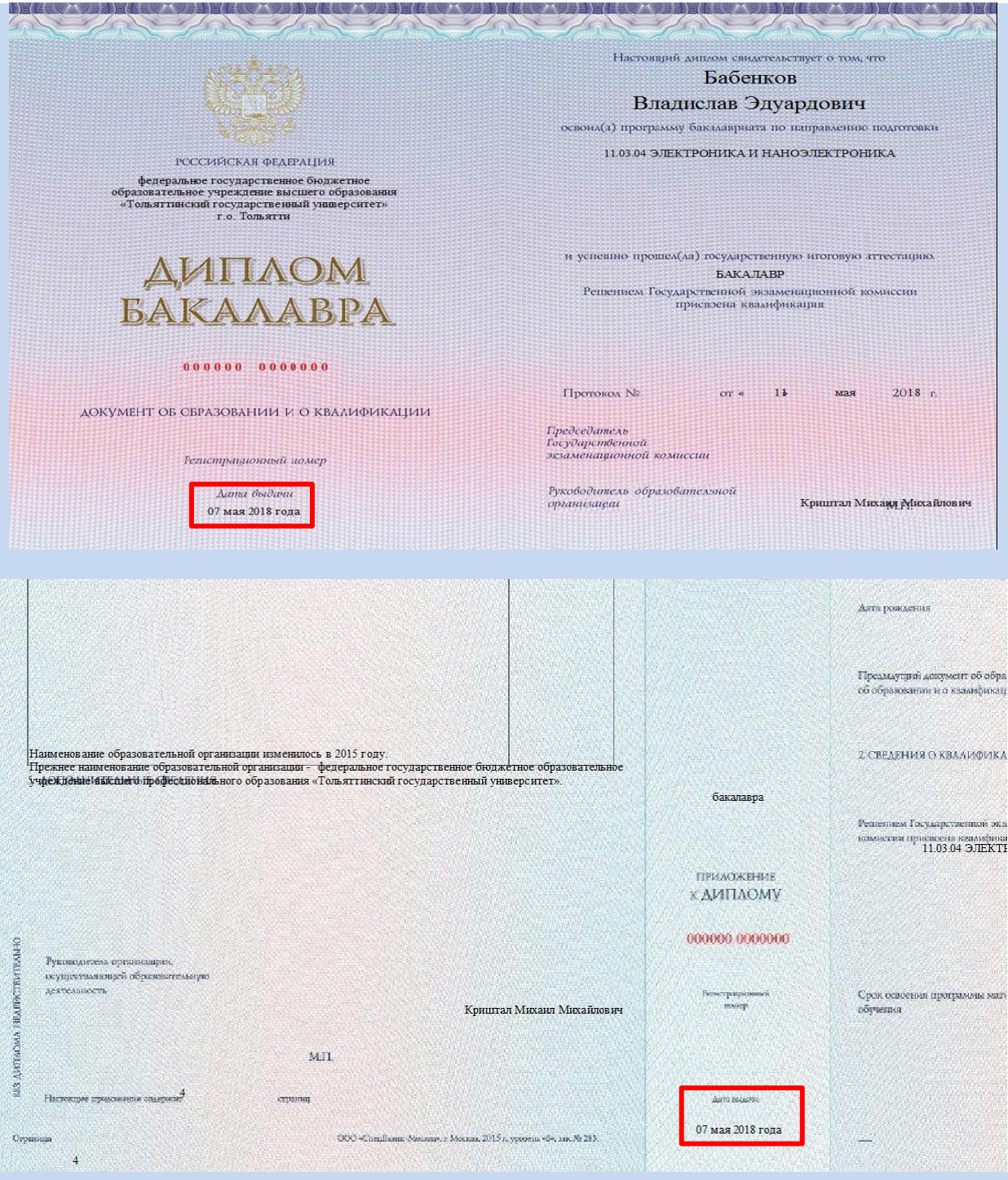

 Внесенная *дата выдачи*, после отработки пакетного формирования документов об образовании, отобразится в **п.2 Сведении об образовании** карточки студента, в поле *Выдан* и не выводится при печати на титульном листе диплома и в приложении к диплому.

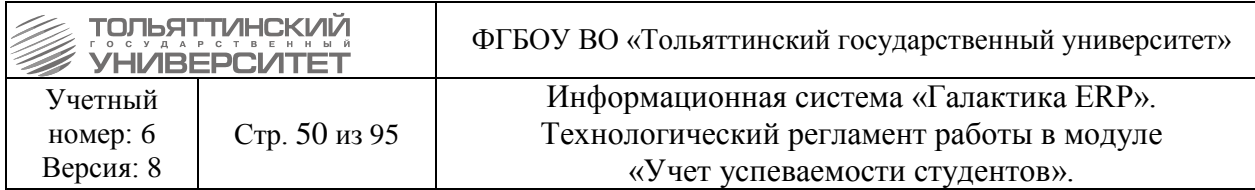

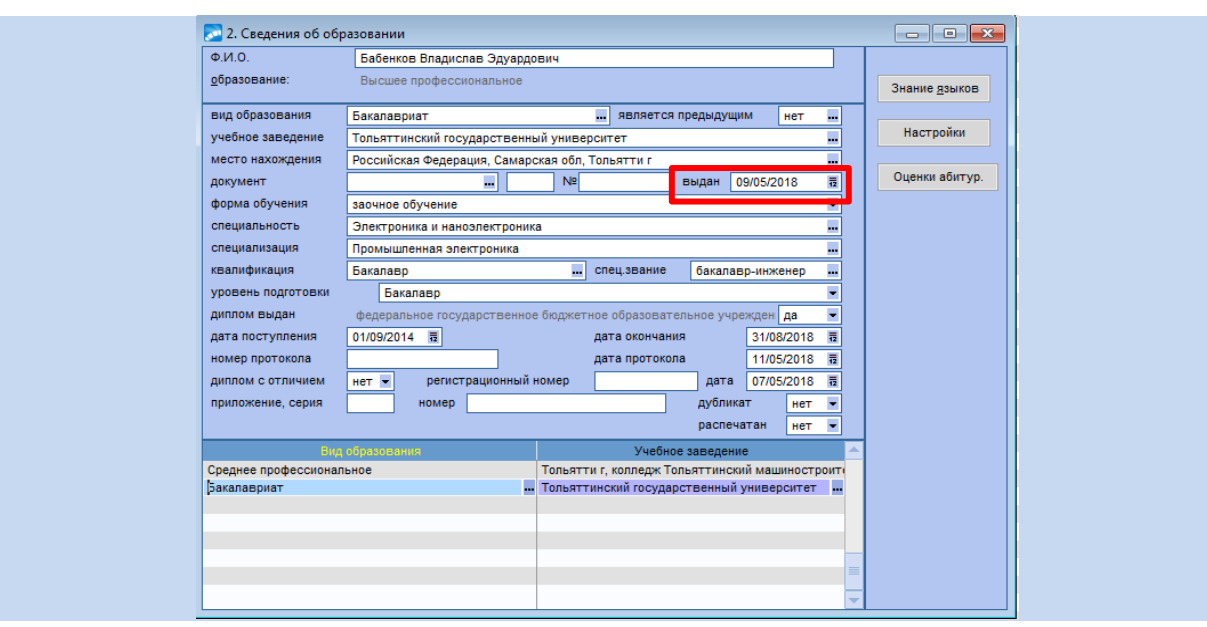

Затем перейти в модуль «Управление контингентом студентов», для выпускающихся студентов группы открыть **п.2 Сведении об образовании** карточки и для созданного документа об образовании заполнить поля:

**• Документ** – по значку **••** из справочника выбрать нужный документ о высшем образовании;

• *Серия и №* – ввести с клавиатуры серию и номер титульного листа документа о высшем образовании (диплома);

• *Номер протокола* – ввести с клавиатуры номер протокола  $\Gamma A K$ ;

*Дата протокола* – внести дату протокола ГАК;

 *Диплом с отличием* – для студентов, получающих дипломы с отличием сделать пометку *«Да»*. Проставляется перед утверждением приказа о выпуске.

 *Регистрационный номер* – ввести с клавиатуры регистрационный номер диплома из книги регистрации в ОКУРС.

**• Приложение, серия и номер** – ввести с клавиатуры серию и номер приложения к диплому.

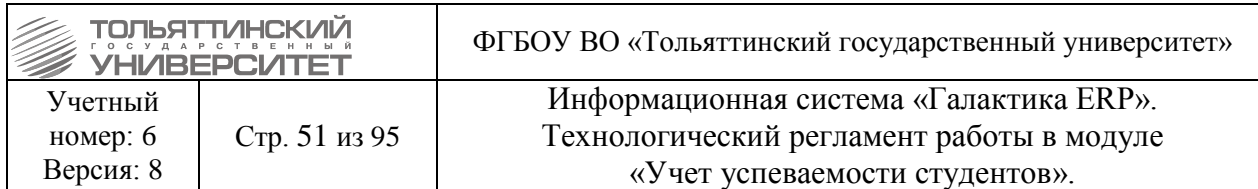

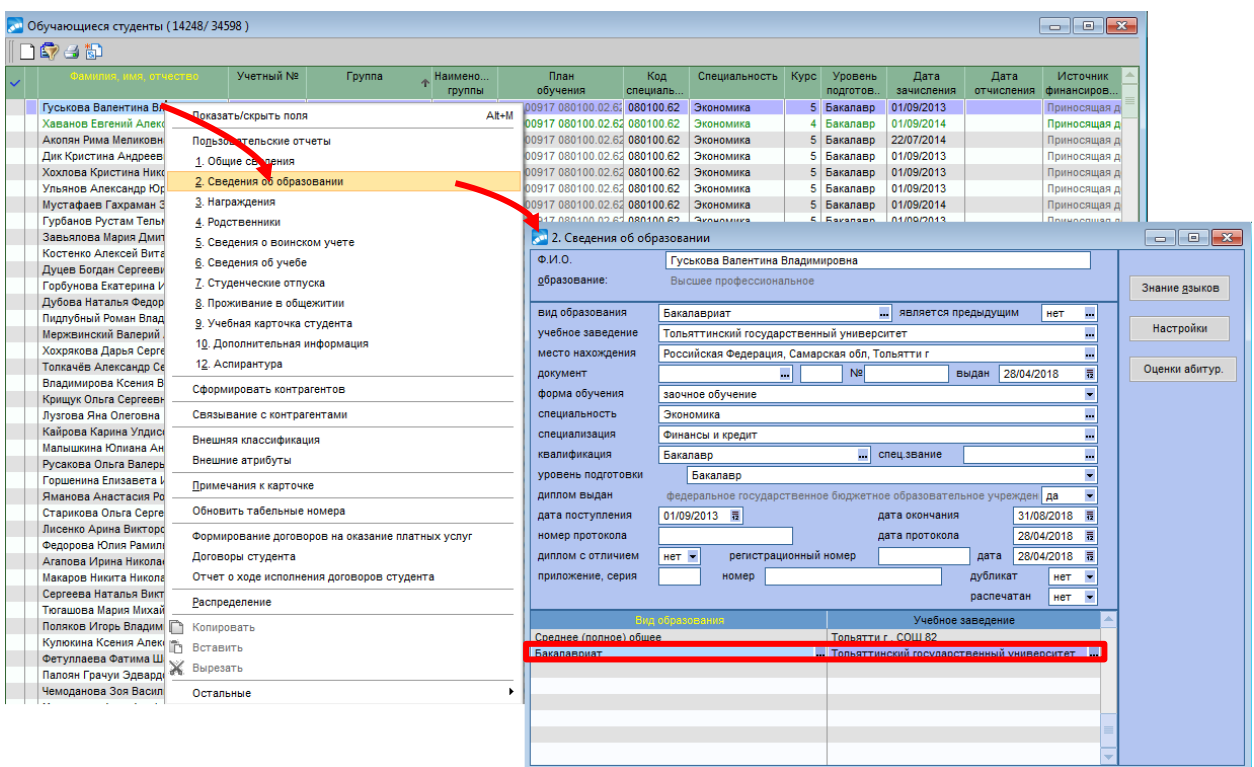

Также в **п.2 Сведении об образовании** проверить наличие и корректное заполнение данных документа о предыдущем образовании. В случае отсутствия или некорректном заполнении – внести документ/отредактировать.

### **6.6. Проверка всех ведомостей группы**

### <span id="page-50-1"></span>*Исполнитель:* УСУП

В модуле «Учет успеваемости студентов» выбрать пункт меню **Документы Ведомости Все ведомости** произвести поиск всех ведомостей группы, студенты которой выпускаются по фильтру данных (см. раздел [3.1.1. Поиск ведомости по фильтру](#page-21-0)  [данных\)](#page-21-0). Затем используя отчет №800 «Сводная статистика по правилам проверки инфомодели» проверить и устранить несоответствия согласно следующим принятым правилам:

1. Наличие во всех ведомостях дисциплин, которые должны входит в приложение к диплому, соответствующей отметки «**Оценка входит в приложение к диплому**».

2. Во всех ведомостях дисциплин, которые должны входит в приложение к диплому, присвоен статус «закрытая».

3. Отсутствие ведомостей дисциплин, которые должны входит в приложение к диплому, без результатов оценивания, либо с отрицательным результатом.

<span id="page-50-0"></span>4. Наличие по одной дисциплине и одной форме контроля только одного результата оценивания.

### **6.7. Формирование ведомости ВКР**

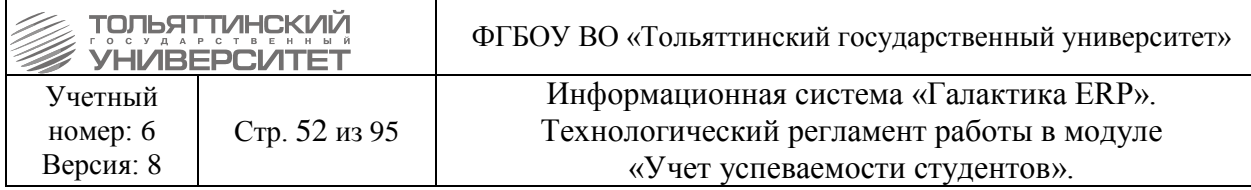

 **Формирование ведомостей ВКР в ИС «Галактика ERP» сотрудниками УСУП является временным решением для тестирования выпуска фокусных групп**.

### *Исполнитель:* УСУП

В модуле «Учет успеваемости студентов» через меню Документы → Ведомости → **Дипломные работы / Дипломные проекты** перейти в окно ведомостей.

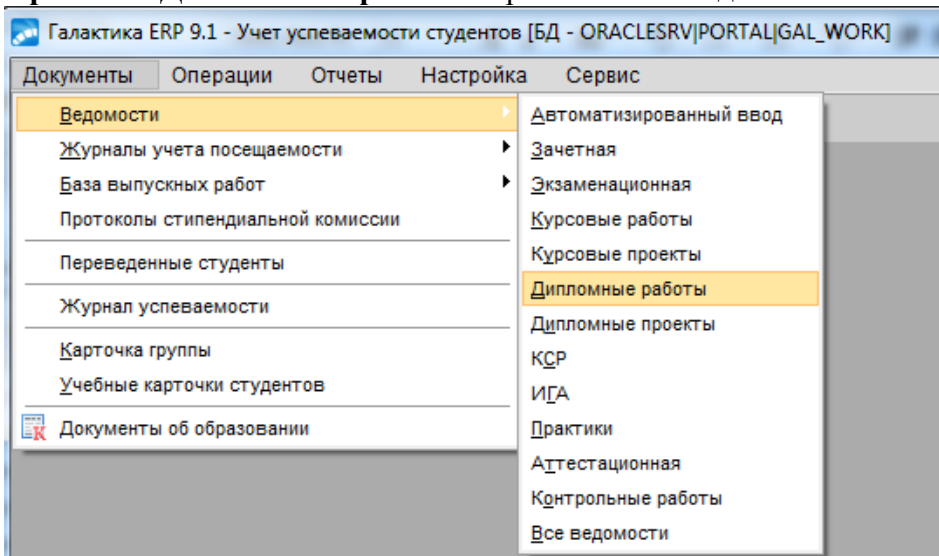

В открывшемся окне **=Ведомость дипломных работ/проектов=** создать ведомость по клавише **F7**.

В открывшемся окне **=Редактирование ведомости=** необходимо заполнить номер ведомости. Для этого в поле **ВЕДОМОСТЬ** № нажать на значок **...**, затем в окне **=Алгоритмы номера ведомости=** нажать кнопку *«***Обновить***»* и клавишу **Enter.**

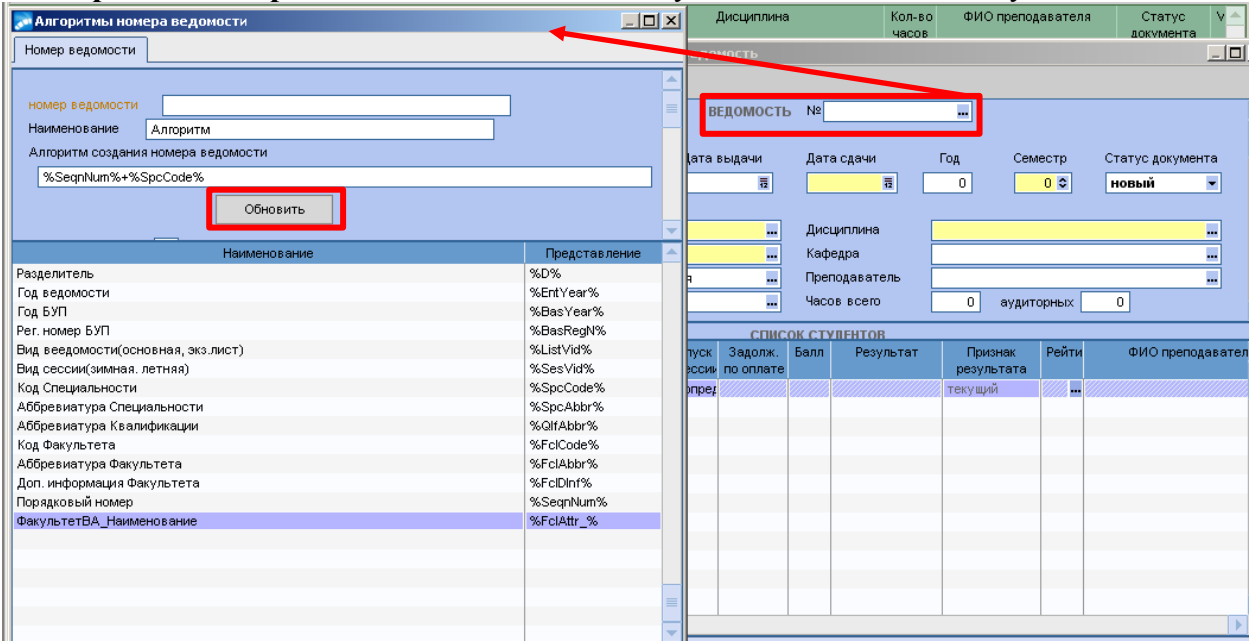

После в ведомости требуется заполнить обязательные поля:

*Дата выдачи* и *Дата сдачи*;

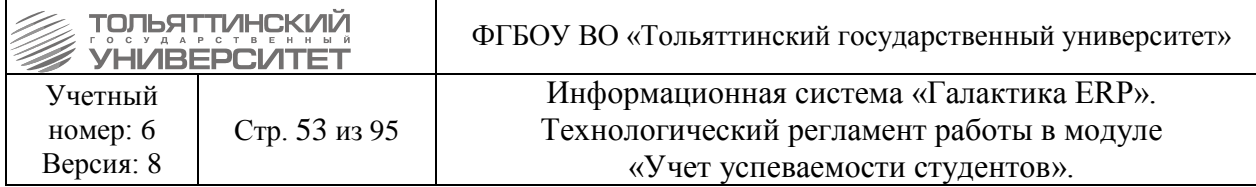

# *Семестр;*

**•** *Год* – данное поле проставляется автоматически после заполнения остальных обязательных полей и не редактируется;

- *Факультет*;
- *Ак. Группа*;

 При выборе академической группы система предлагает занести в ведомость всех студентов этой группы.

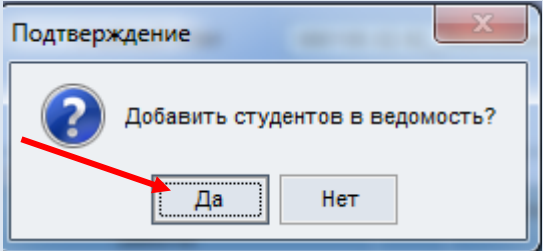

 Если группа студентов обучается по нескольким РУП, то появляется окно выбора РУП и список студентов, привязанных к этим РУП.

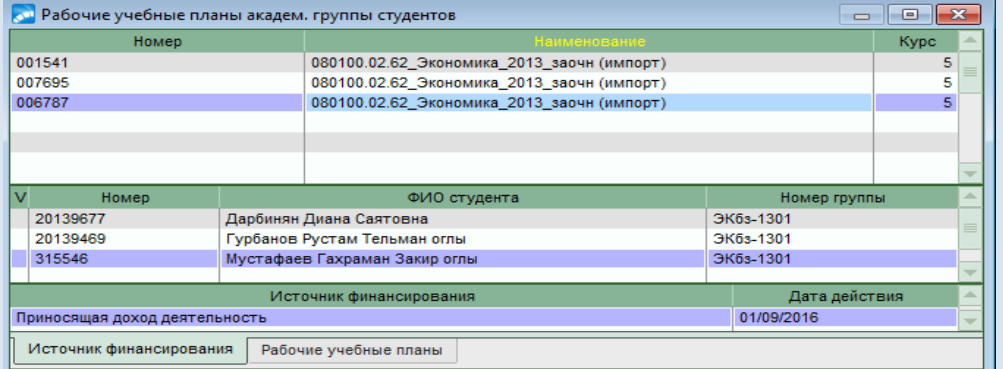

- *Дисциплина*;
- *Вид контроля*;
- *Форма оценивания;*
- *Кафедра.*

Проставить «чек-бокс» *Оценка входит в приложение к диплому*.

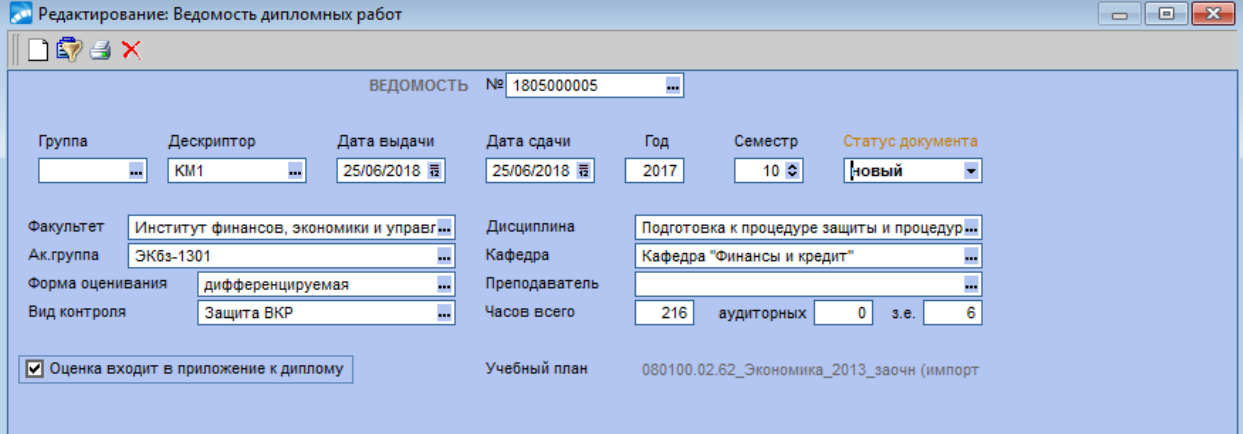

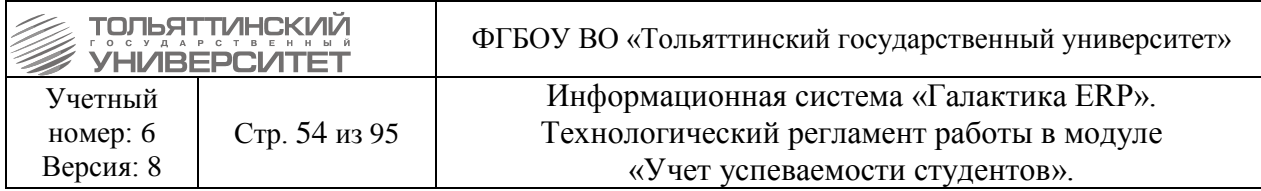

В нижней панели ведомости со списком студентов, напротив ФИО студента в поле **Тема работы** по значку **и открыть окно =Редактирование работы**= и в поле *Название* внести с клавиатуры тему ВКР, закрыть окно редактирования.

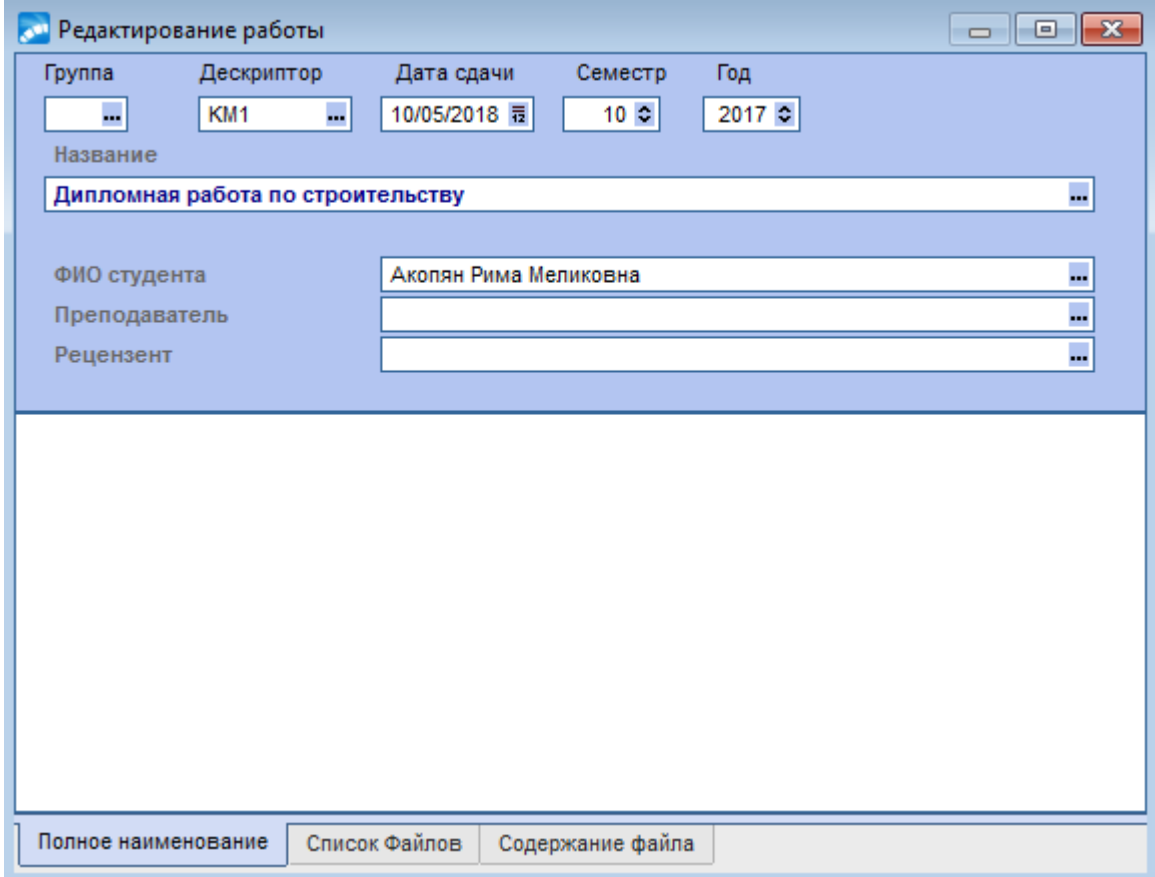

В случае закрепления темы ВКР через утверждение приказа о закреплении тем выпускных работ (см. технологический регламент работы в модуле «Управление контингентом студентов» раздел 5.12. Приказ о закреплении тем выпускных работ и руководителей) в поле *Название* внести тему ВКР из справочника =Выбор названия выпускной работы= по значку

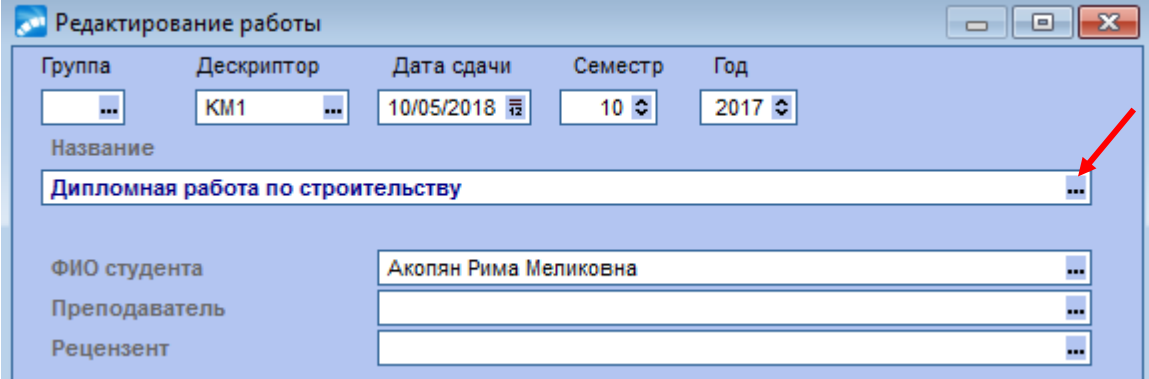

В открывшемся окне **=База данных дипломных работ/проектов=** нажать **Enter**.

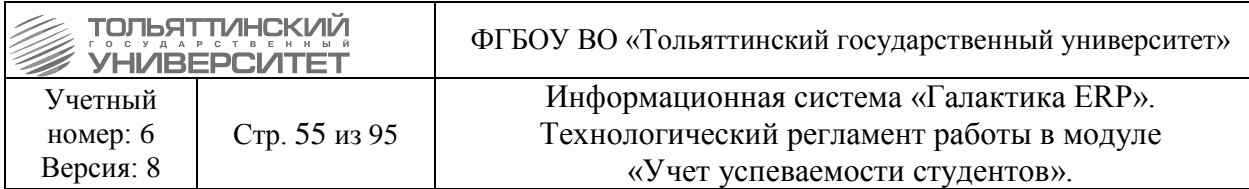

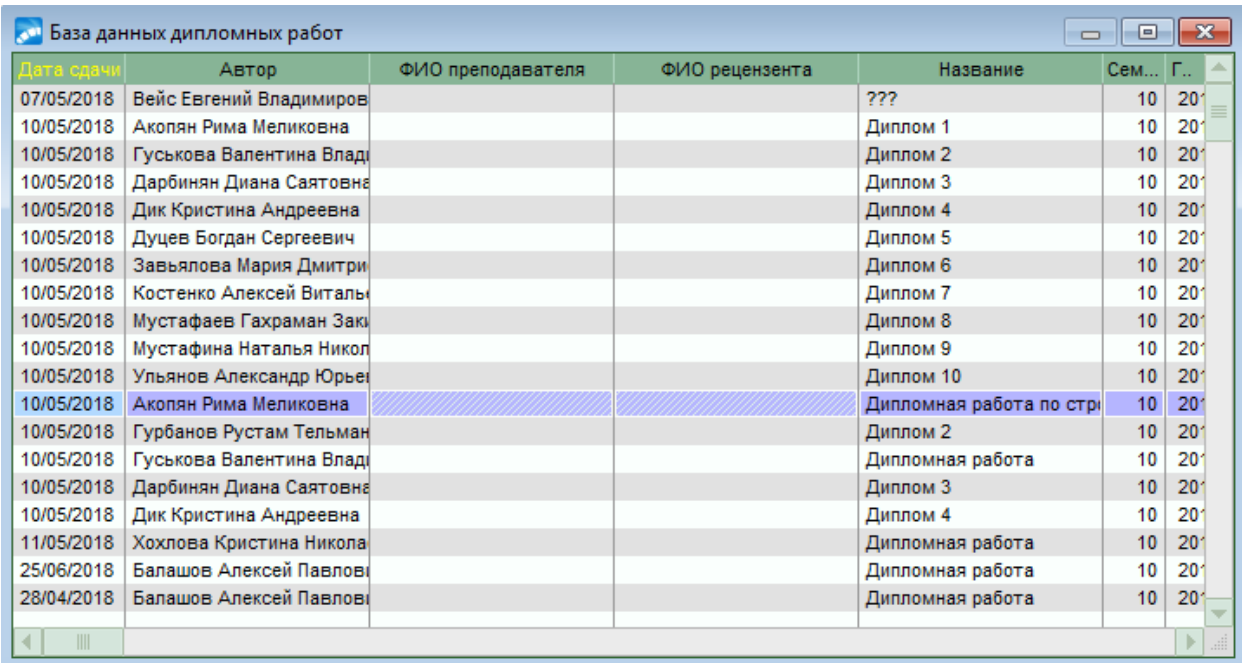

Напротив ФИО студента отобразится внесенная тема ВКР.

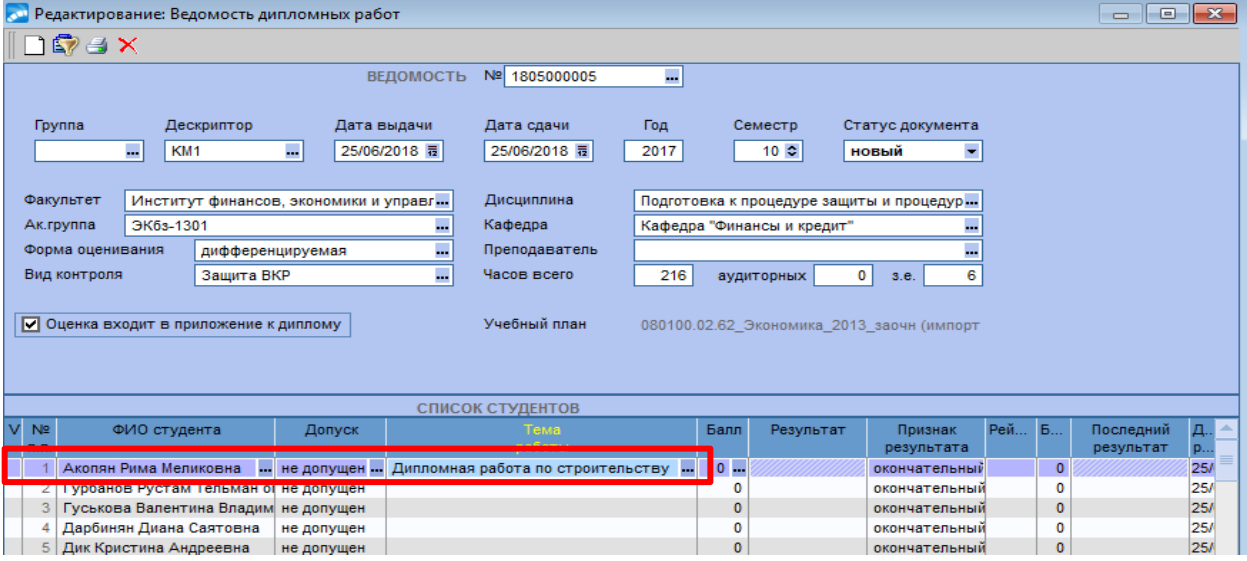

Внести темы ВКР для всех студентов ведомости.

Изменить статус документа с **«новый»** на **«в работе»**.

Проставить студентам результат и перевести ведомость в статус **«закрытый»**.

### **6.8. Формирование ведомости ИГА**

 **Формирование ведомостей ГИА в ИС «Галактика ERP» сотрудниками УСУП является временным решением для тестирования выпуска фокусных групп**.

*Исполнитель:* УСУП

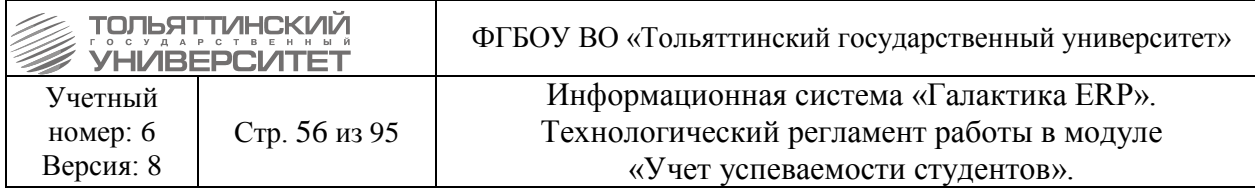

 Если по плану государственный экзамен не предусмотрен, данная ведомость не формируется.

В модуле «Учет успеваемости студентов» через меню Документы → Ведомости → **ИГА** перейти в окно ведомостей.

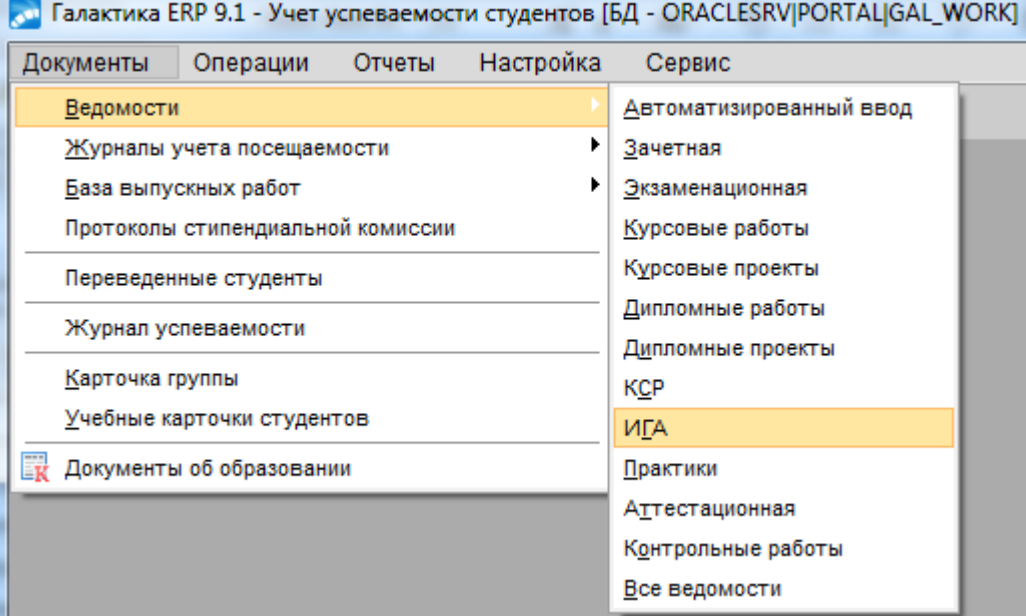

В открывшемся окне **=Ведомость ИГА=** создать ведомость по клавише **F7**.

По примеру формирования ведомости ВКР (см. раздел [6.7. Формирование ведомости](#page-50-0)  [ВКР\)](#page-50-0) заполнить обязательные поля ведомости.

Изменить статус документа с «новый» на «в работе».

Проставить студентам результат и перевести ведомость в статус «закрытый».

#### **7. Оформление и печать дипломов**

### *Исполнитель:* УСУП

В модуле «Учет успеваемости студентов» через меню **Операции Оформление диплома** перейти в окно формирования и печати данных на бланках дипломов и приложений.

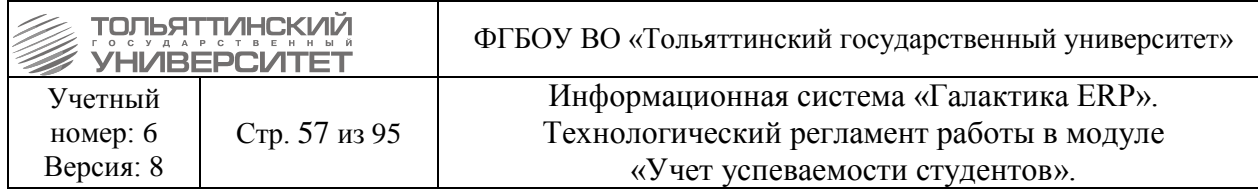

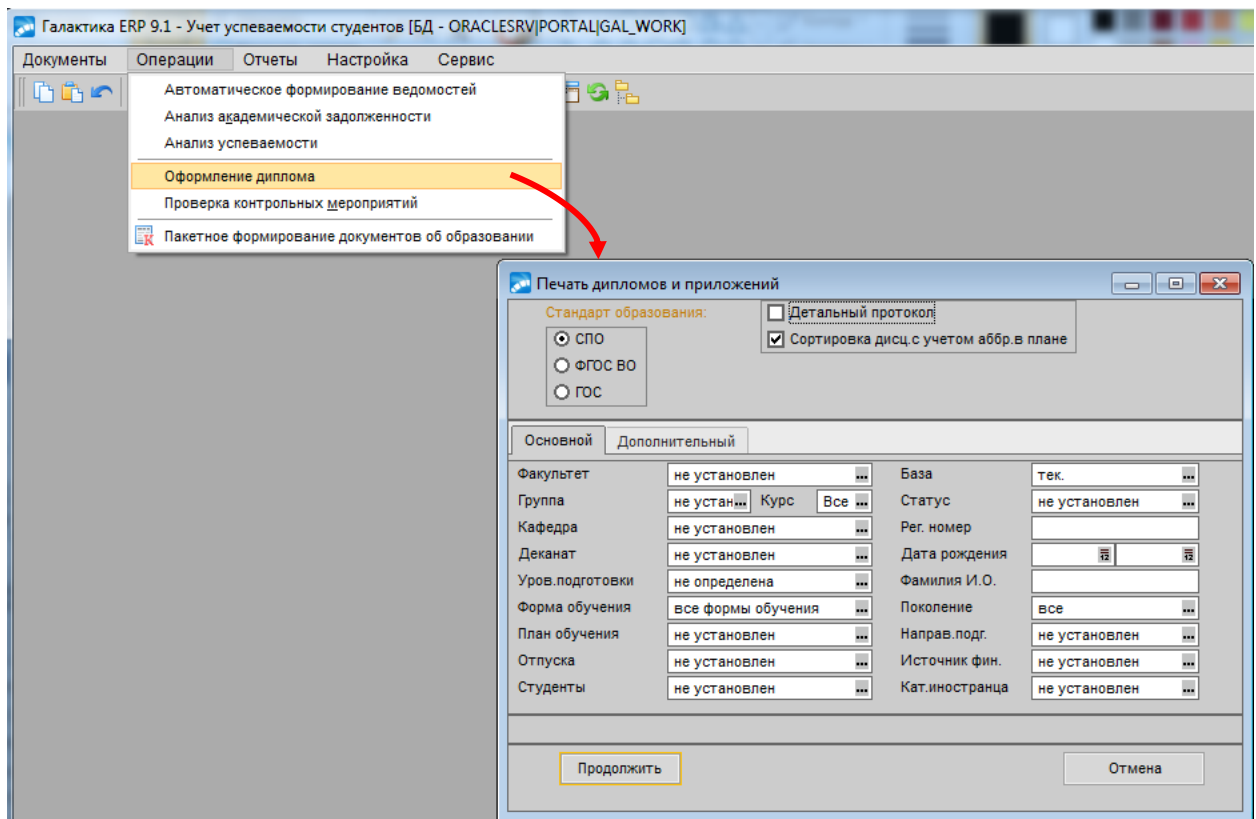

В открывшемся окне **=Печать дипломов и приложений=** выбрать:

- *Стандарт образования*, по которому обучались студенты *ФГОС ВПО*;
- Проставить «чек-бокс» *Сортировка дисц. с учетом аббр. в плане*;

• Задать параметр фильтра *Группа* – по значку **••** из справочника выбрать группу, студенты который выпускаются.

# Нажать на кнопку **«Продолжить»**.

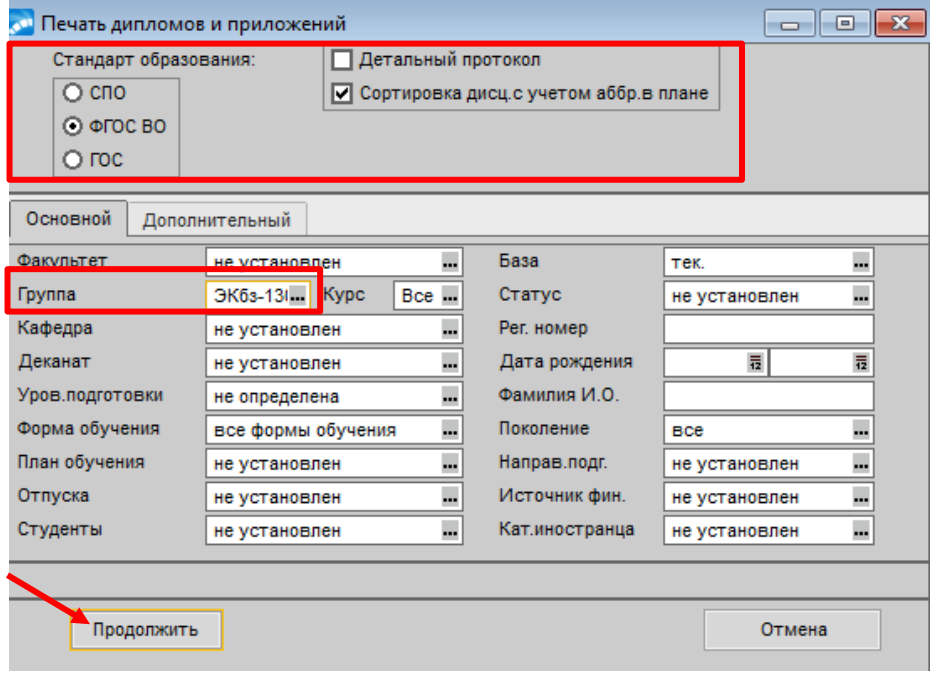

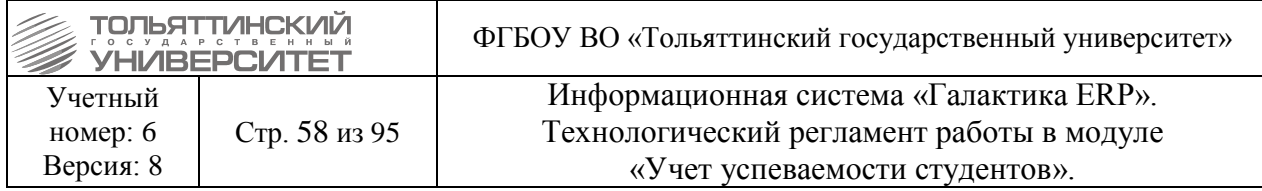

Запуститься окно процесса сбора данных по студентам, по которому сформируется протокол ошибок.

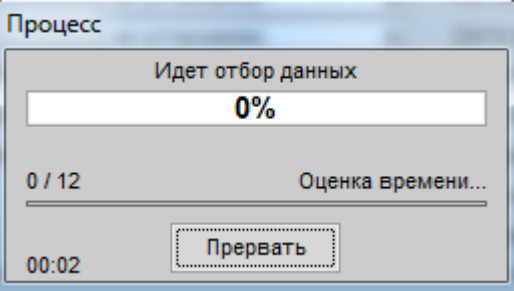

Сведения о ненайденных данных можно просмотреть в протоколе ошибок. Прежде чем переходить к дальнейшим действиям все найденные ошибки протокола следует устранить (см. раздел [6. Подготовка к оформлению и печати дипломов\)](#page-42-0).

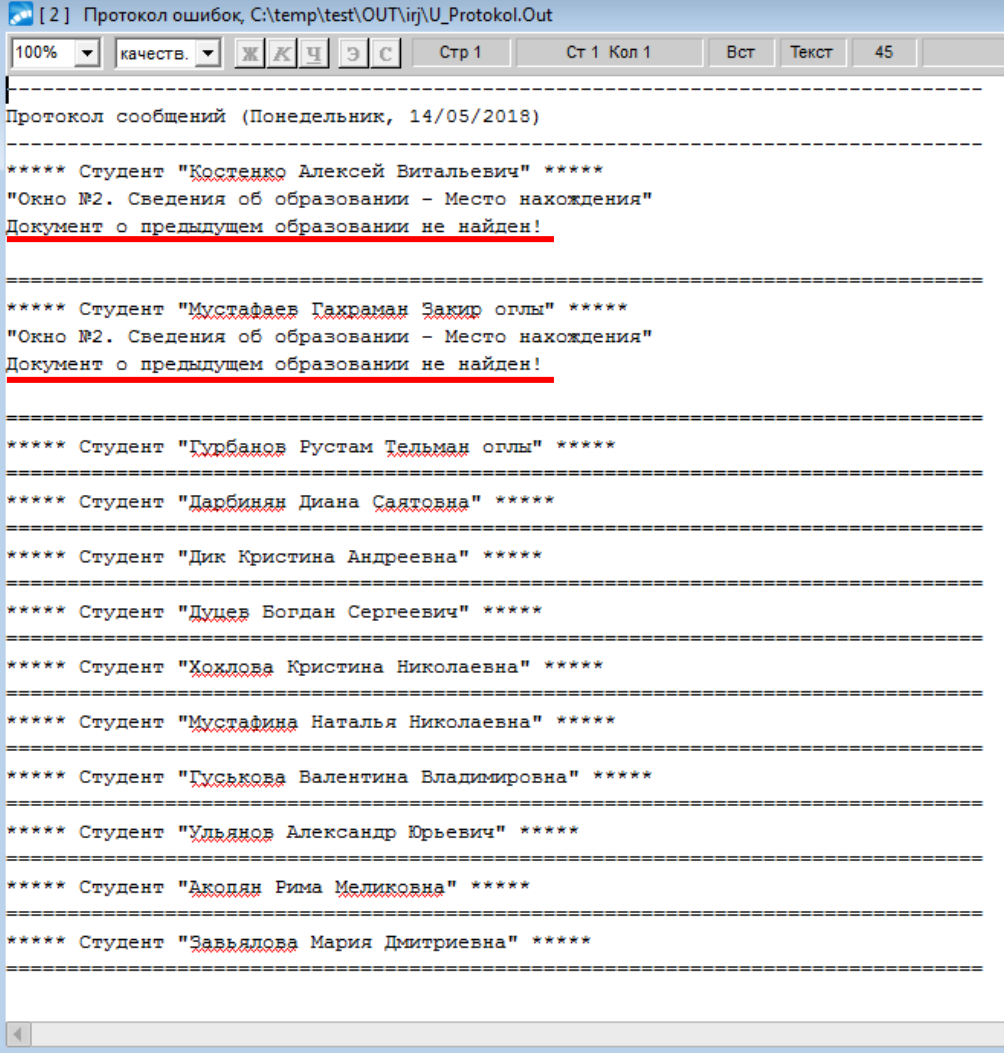

После того как все ошибки протокола были устранены и при повторном запуске функции он выводится без ошибок закрыть протокол.

Запуститься окно процесса проверки данных по студентам.

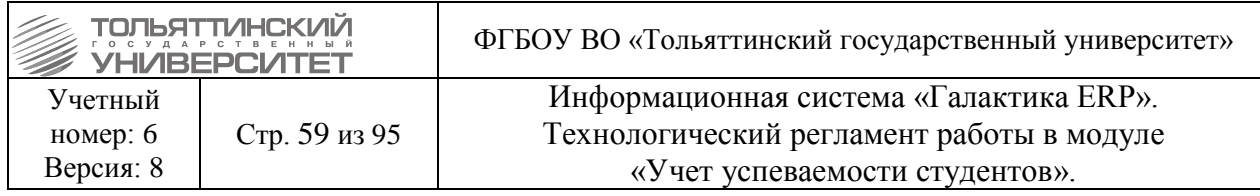

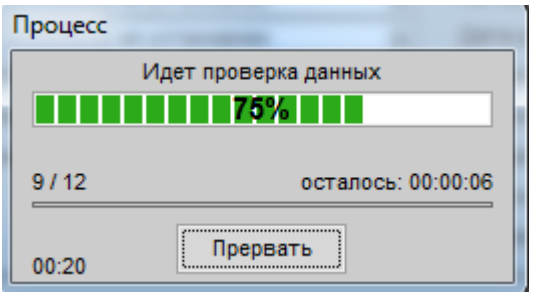

Далее в открывшемся окне **=Оформление бланков документов гос. образца о ВО и квалификации=** со списком студентов выбрать студента встав на него курсором мыши.

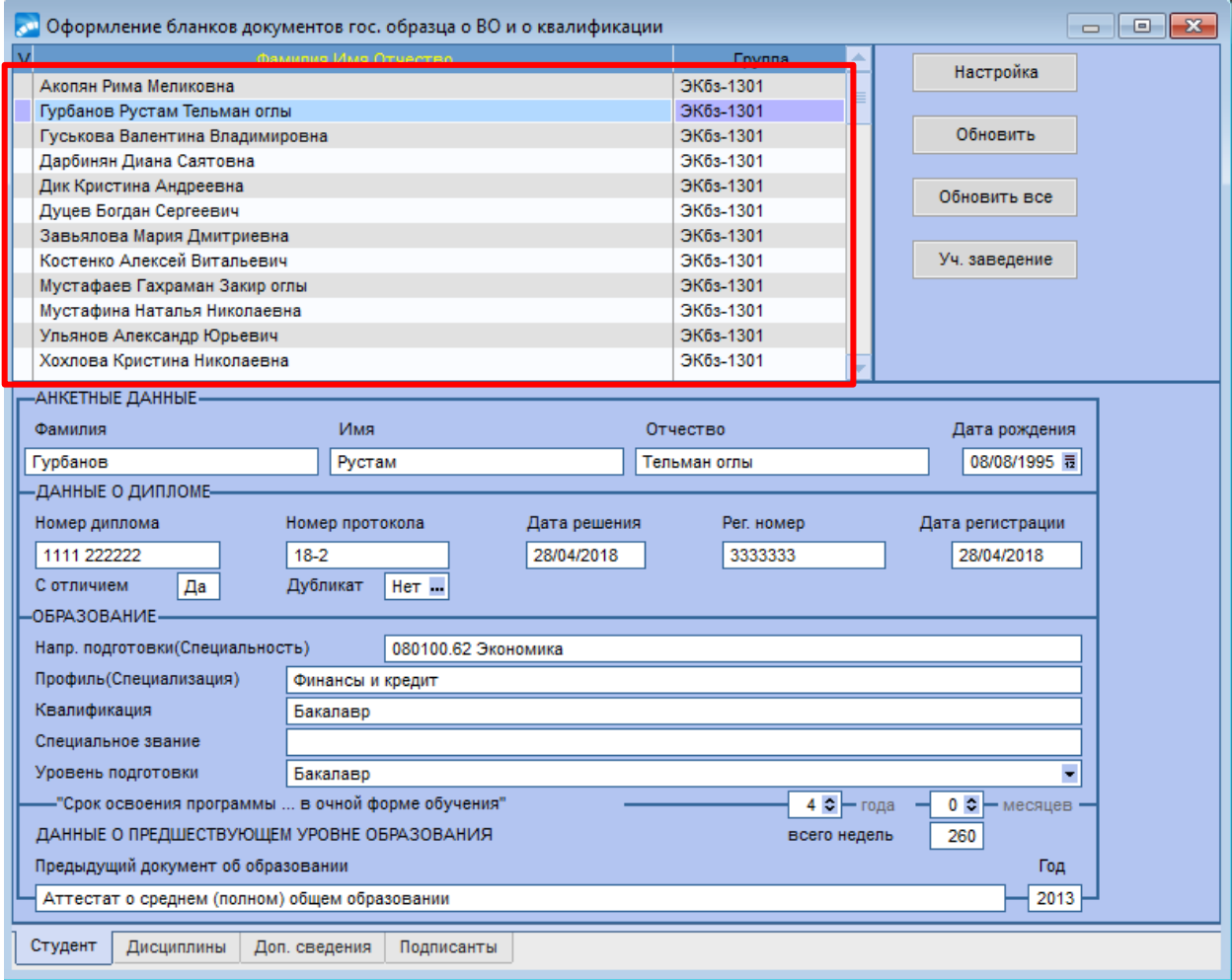

Проверить настройку вывода наименования учебного заведения, а также историю его переименования в приложение к диплому, для этого нажать кнопку **«Уч. заведение»**. В открывшемся окне **=Данные об учебном заведении=** содержится *Полное официальное наименование учреждения образования* и *Год*, с которого оно принято, *Наименование вуза при поступлении* студента, *История переименования учебного заведения* и *Год*, до которого было принято «старое» наименование.

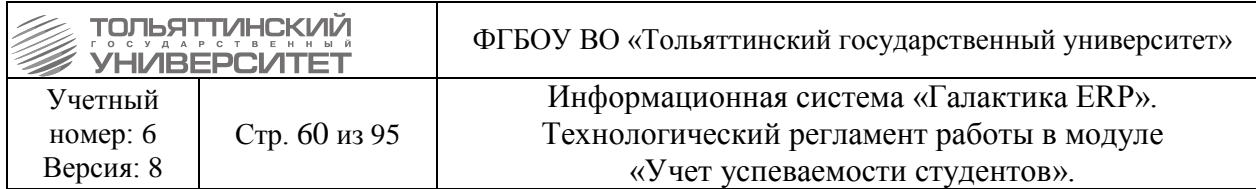

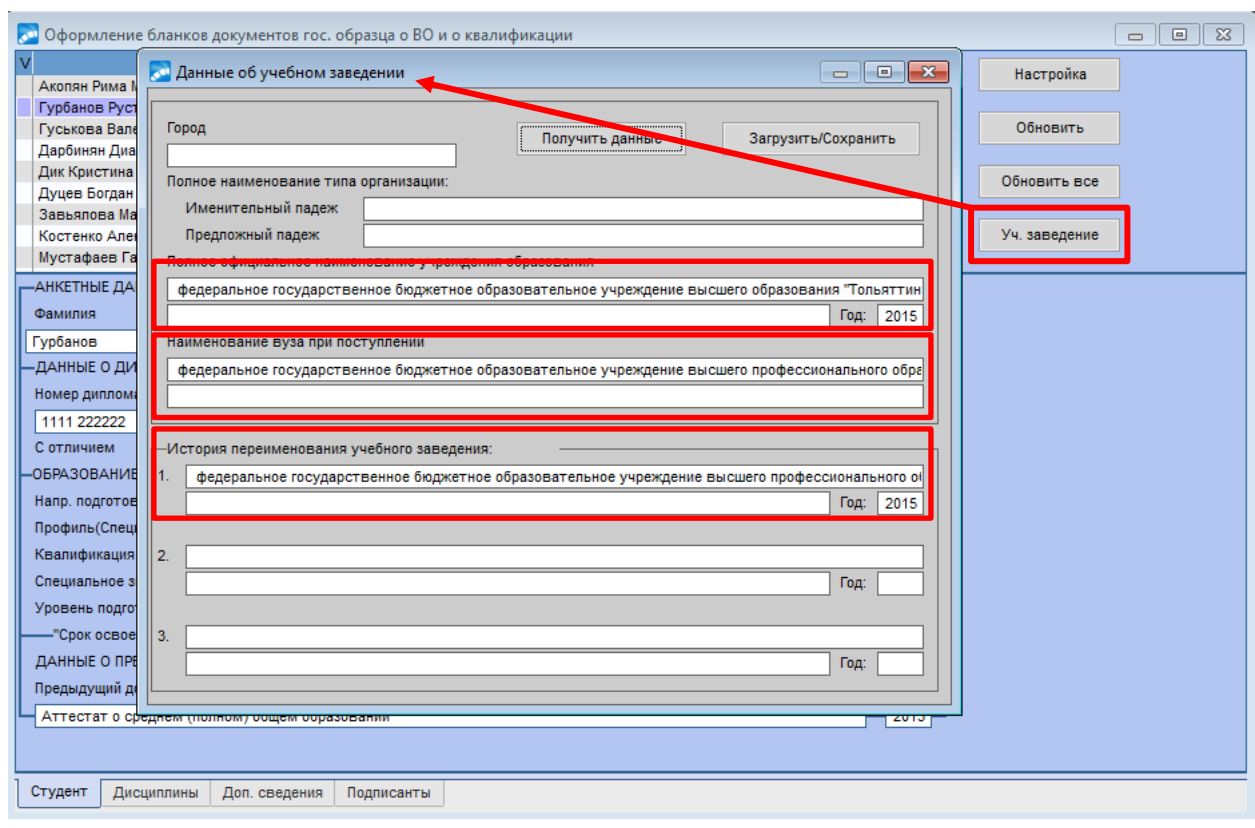

 История переименования учебного заведения может содержать до 3-х записей, записи вносятся в хронологическом порядке и выводятся в конце приложения к диплому.

При необходимости все записи редактируются вручную.

### **Вкладка «Студент»**

На вкладке отображаются основные сведения по студенту, которые требуется проверить:

- *Анкетные данные,*
- *Данные о дипломе,*
- *Образование,*
- *Данные о предшествующем уровне образования*.

 Основные сведения по студенту определяются из **п.2 Сведения об образовании** карточки студента. Предыдущий документ об образовании – на основании признака *является предыдущим* из **п.2 Сведения об образовании**.

 Срок освоения программы – на основании ФГОС ВО с очной формы обучения, привязанного к БУП (см. раздел [6.2. Создание ФГОС ВО специальности](#page-42-1)  [\(образовательного стандарта\) и привязка его к БУПу\)](#page-42-1).

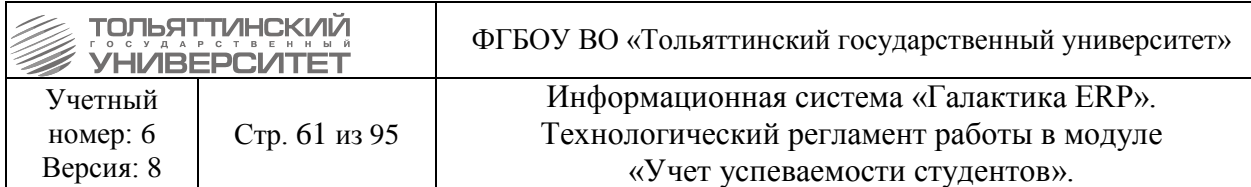

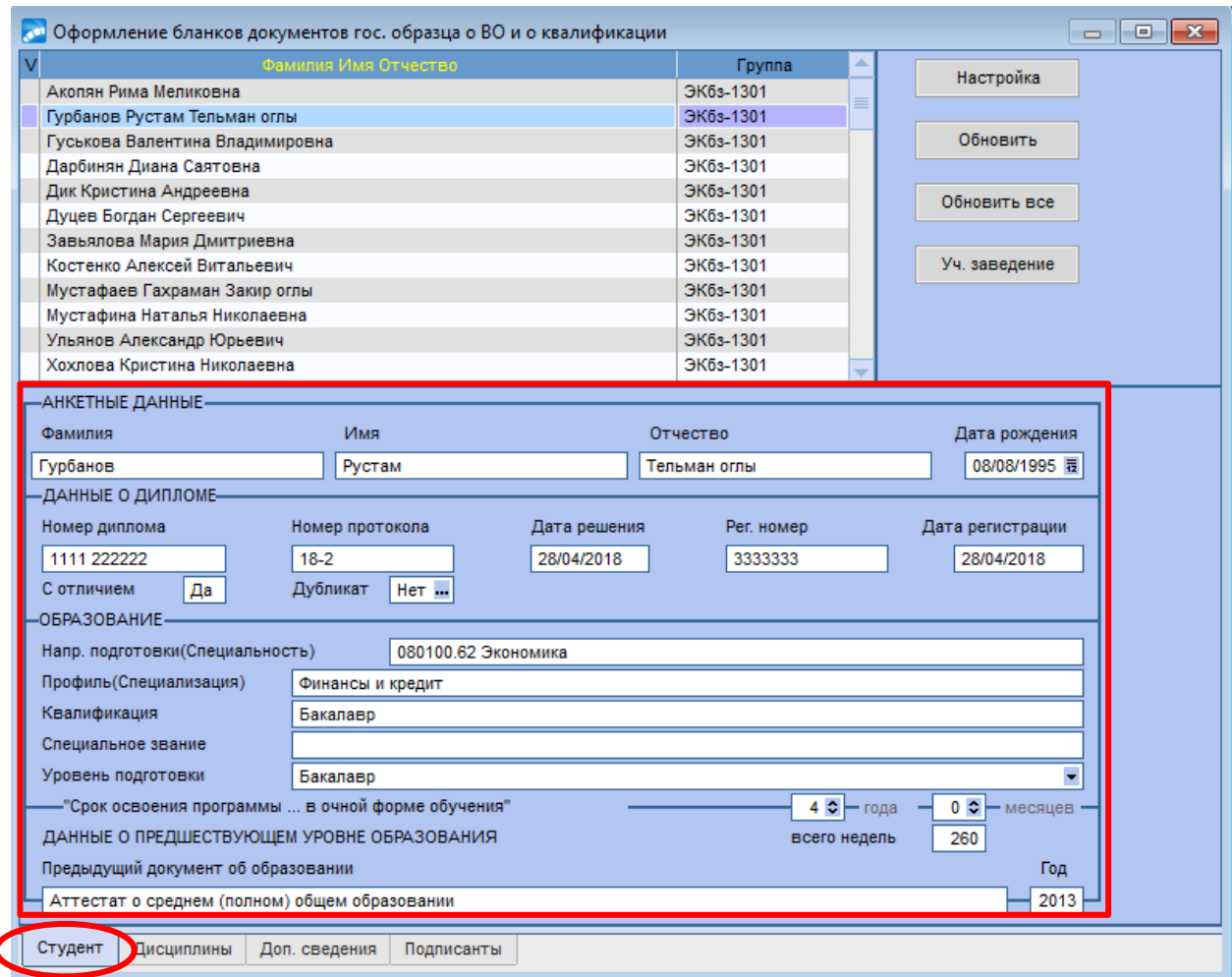

Если обнаружены неточности, необходимо кликнуть двойным щелчком мыши на поле, за исключением полей *Фамилия, Имя, Отчество*, и открыв **п.2 Сведения об образовании** карточки студента внести необходимые правки.

При закрытии окна =**п.2 Сведения об образовании**= все изменения по студенту отразятся в окне **=Оформление бланков документов гос. образца о ВО и квалификации=** на вкладке **«Студент»**.

 Изменения можно также вносить на вкладке **«Студент»**, однако они будут действительны только в текущем сеансе работы с окном **=Оформление бланков документов гос. образца о ВО и квалификации=** и не будут отражены **в п.2 Сведения об образовании** карточки студента.

 Если выдается дубликат диплома, то в соответствующем поле следует установить значение «Да». В этом случае поля группы ДАННЫЕ О ДИПЛОМЕ становятся доступными для редактирования, при печати выводится слово «ДУБЛИКАТ» (его расположение на бланке определяется в настройке печати в поле Надпись "Дубликат").

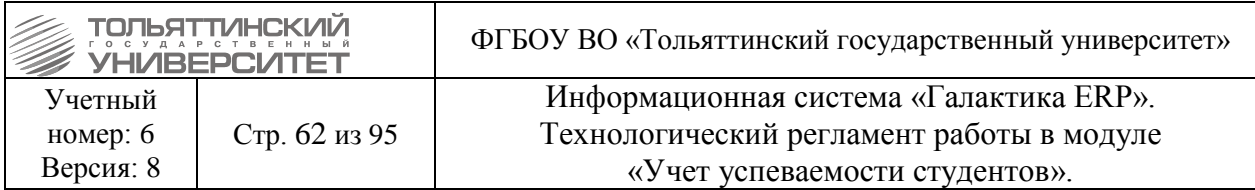

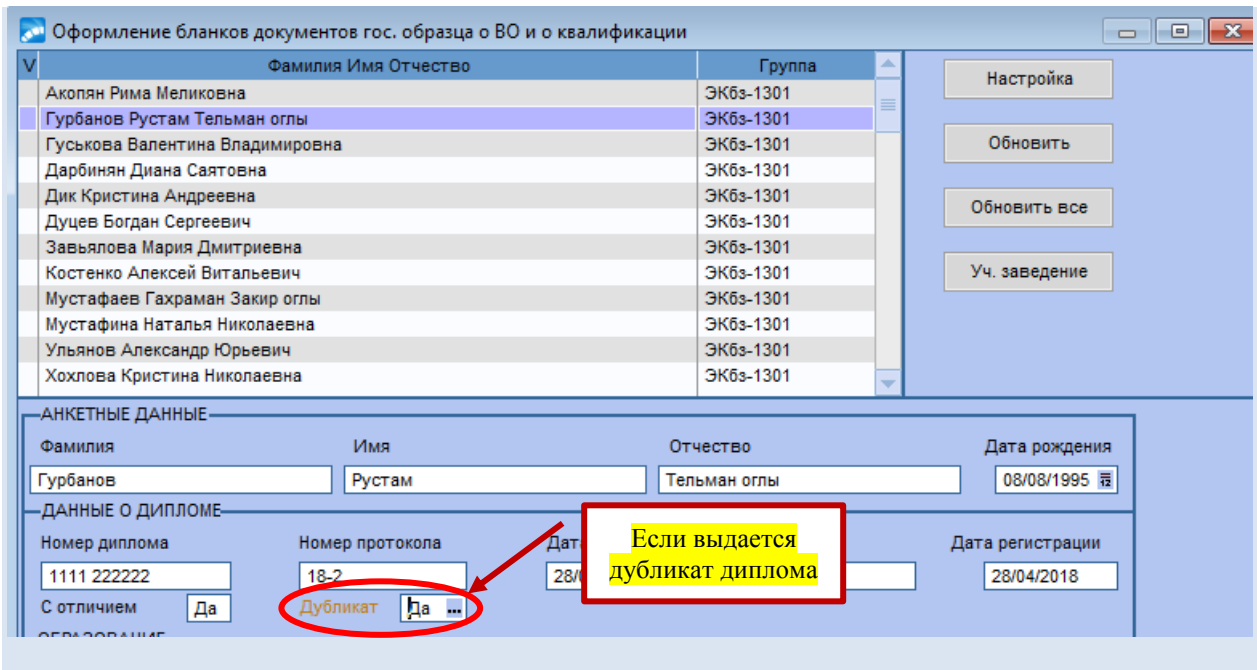

#### **Вкладка «Дисциплины»**

На вкладке отображаются все дисциплины из ведомостей в статусе **«закрытый»** с проставленным «чек-боксом» *Оценка входит в приложение к диплому*, которые будут отображены в приложении к диплому, все дисциплины требуется проверить.

 Для дисциплин с *Видом контроля Курсовая работа/проект* объем работ не выводится (отображаются нулевые значения), т. к. объем уже указан для этой дисциплины с другим (основным) видом контроля — экзаменом, зачетом.

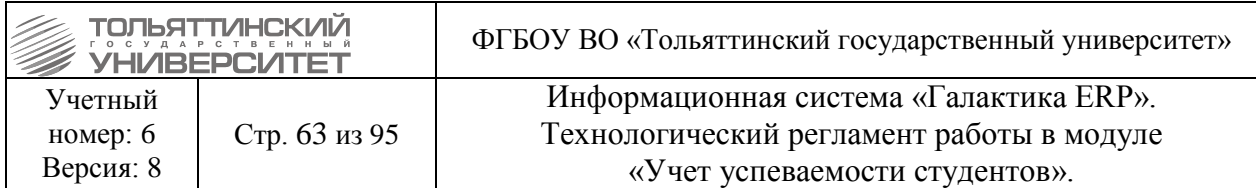

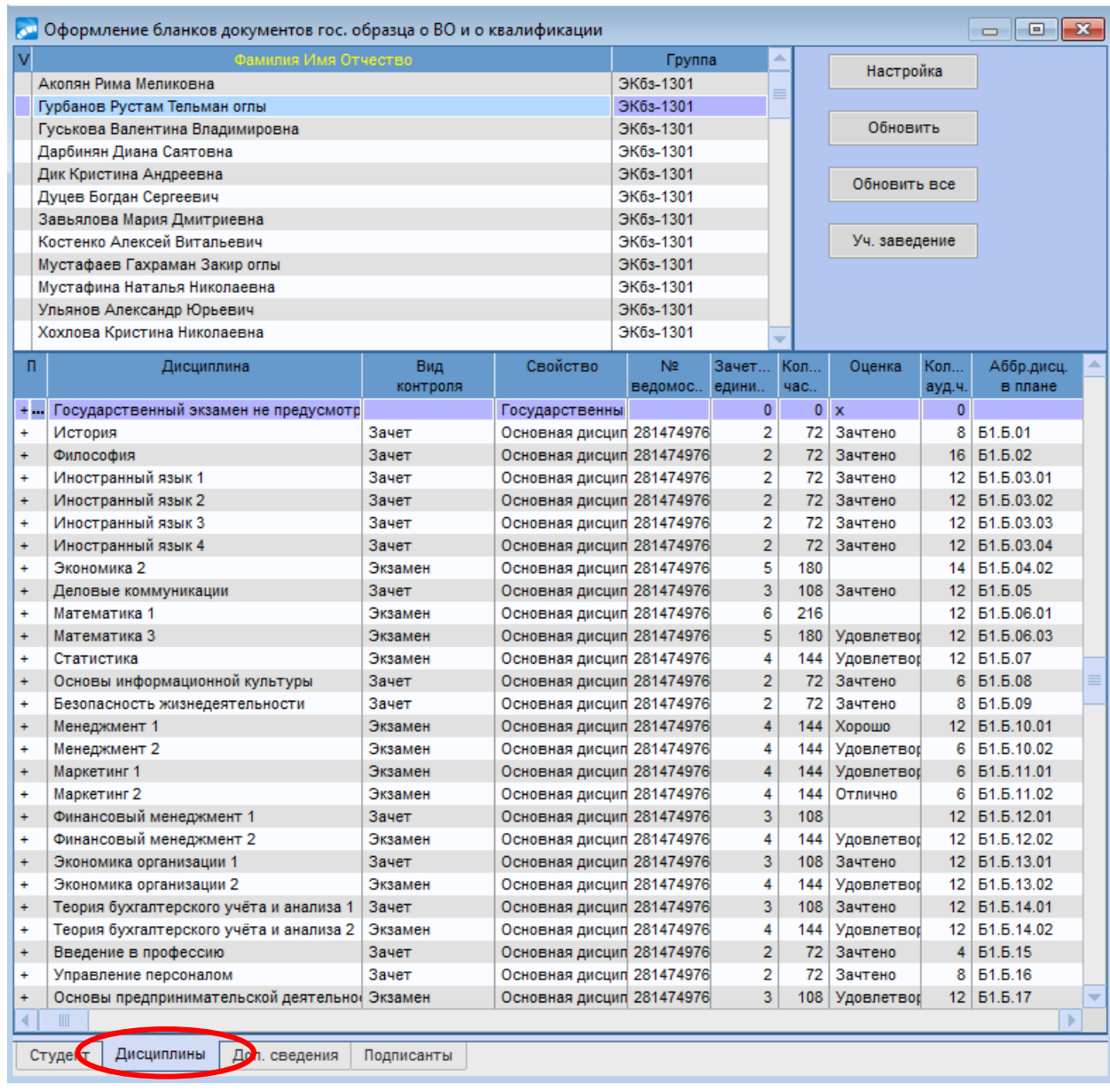

Если обнаружены неточности, вернуться к отработке отчета №800 «Сводная статистика по правилам проверки инфомодели» и устранить несоответствия в ведомостях (правила см. в разделе [6.6. Проверка всех ведомостей группы\)](#page-50-1). Для этого необходимо кликнуть двойным щелчком мыши на поле *№ ведомости* и открыв **ведомость** изменить статус документа с *«закрытый»* на *«в работе»*. Внести необходимые правки. Перевести ведомость в статус *«закрытый»*.

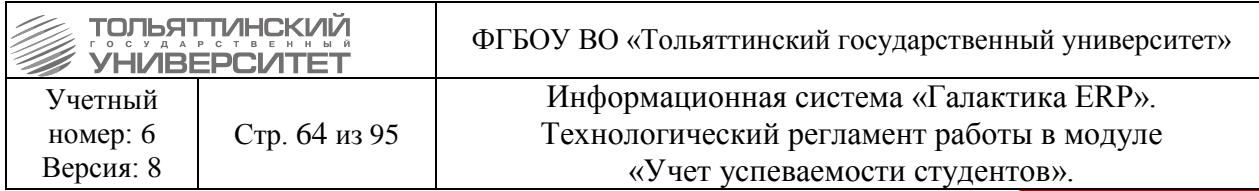

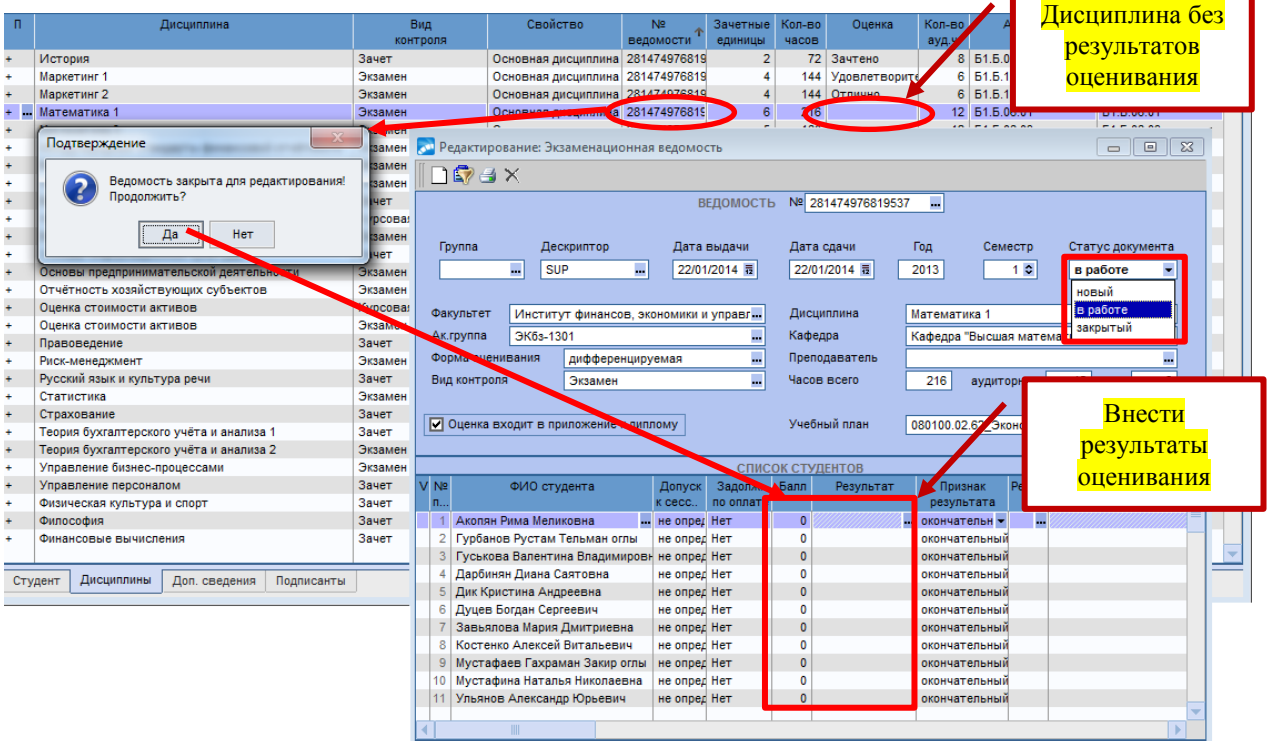

При закрытии окна редактирования ведомости все изменения отразятся в окне **=Оформление бланков документов гос. образца о ВО и квалификации=** на вкладке **«Дисциплины»**.

При необходимости по значку **•••** скорректировать значение в поле  $\Pi$ :

+ – устанавливается, если дисциплину требуется выводить в приложении к диплому;

- – устанавливается, если дисциплину не нужно выводить в приложении к диплому (например, для факультативных занятий, по согласованию со студентом).

#### **Вкладка «Доп. сведения»**

На вкладке проставить «чек-бокс» в поле *П* рядом с теми параметрами, которые необходимо выводить в диплом студенту.

 Отметка для параметров *Форма обучения* <sup>и</sup>*Профиль* проставляются по желанию студента вывести эти данные в диплом.

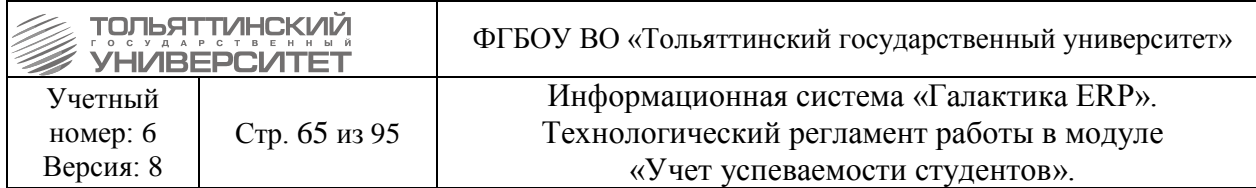

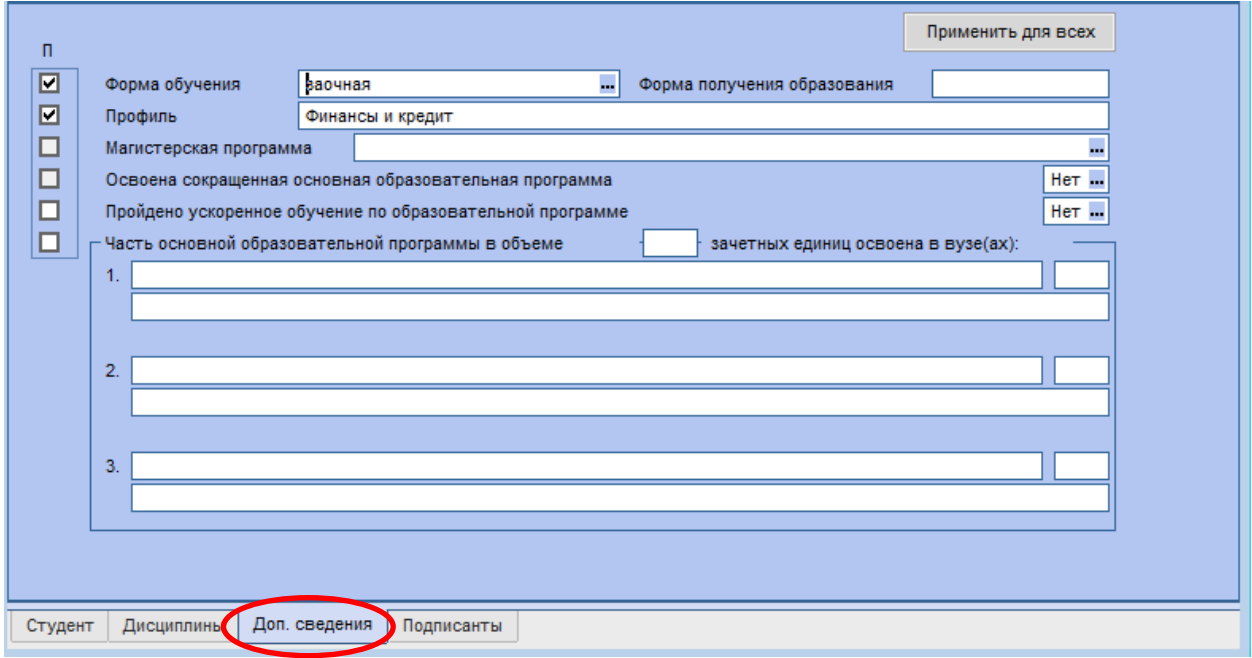

При проставлении «чек-бокса» для параметра *Пройдено ускоренное обучение по образовательной программе* напротив него следует установить значение *«Да»*.

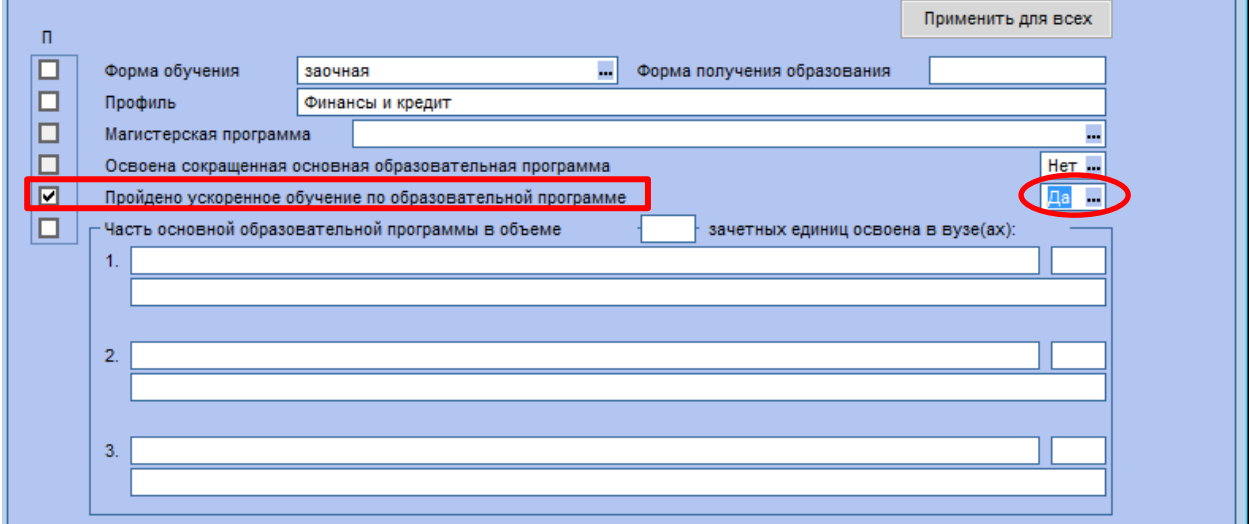

При проставлении «чек-бокса» для параметра *Часть основной образовательной программы в объеме* внести наименования вузов в предложном падеже. Для каждого вуза ввести объем освоенной программы в зачетных единицах для ФГОС ВО, или в неделях для ГОС ВПО. В приложение к диплому выводится суммарный объем по указанным вузам.

 Если установленные параметры индивидуальны для каждого студента, то перейти к заполнению вкладки **«Подписанты»**.

 Если эти же параметры одинаковы для студентов группы, то можно применить автоматическое их проставление для всех студентов (за исключением параметра *Часть* 

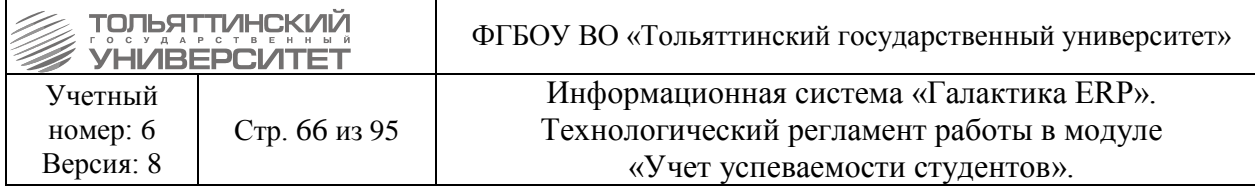

*основной образовательной программы в объеме,* он заполняется индивидуально для каждого студента (при необходимости)) нажав кнопку **«Применить для всех»**.

### **Вкладка «Подписанты»**

На вкладке следует заполнить обязательно поля:

*Ректор* – по умолчанию это поле уже заполнено ФИО действующего ректора.

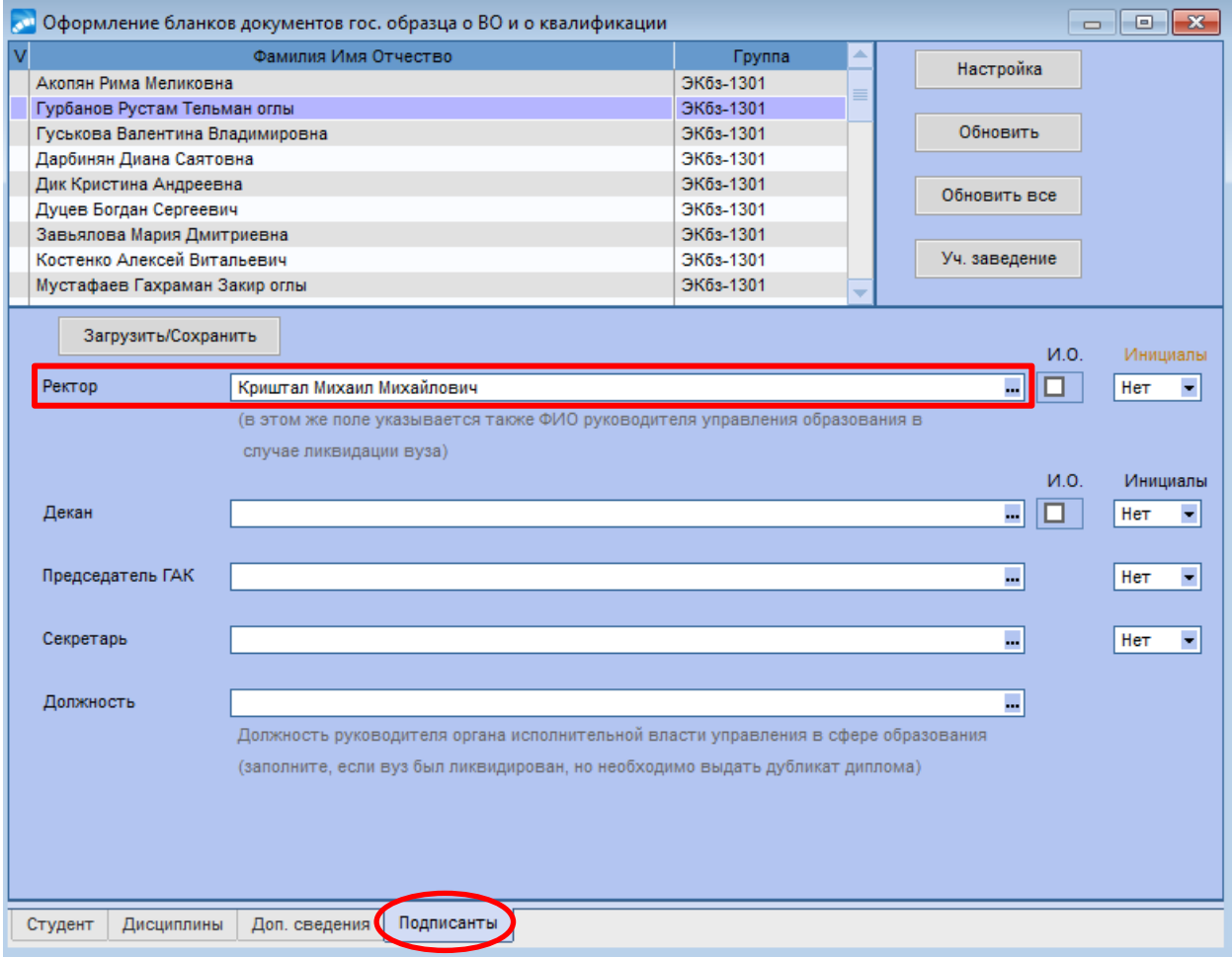

 При необходимости вместо ФИО ректора можно установить ФИО лица исполняющего обязанности ректора, для этого в поле **Ректор** по значку **••** выбрать необходимого сотрудника из справочника и проставить «чек-бокс» для параметра *И.О.*.

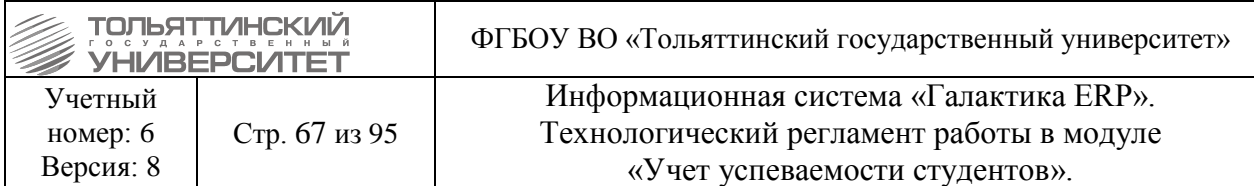

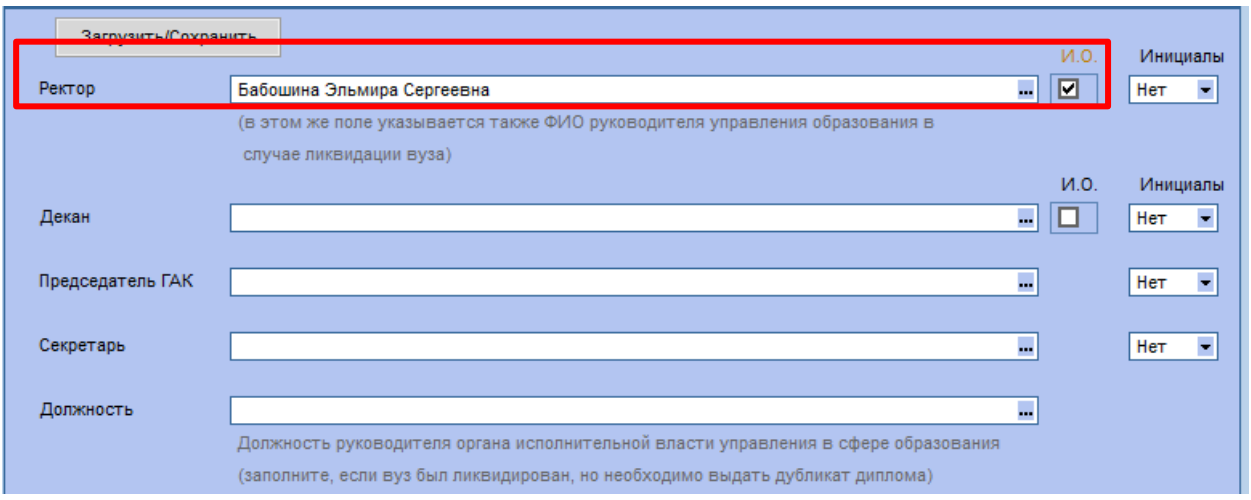

• *Председатель ГАК* – по значку **выбрать необходимого сотрудника из** справочника.

 Для того чтобы выводились инициалы подписантов установить параметр *Инициалы* выбрав значение *в конце/в начале* напротив заполненных полей.

 Если заполнение этих параметров одинаково для студентов группы, то можно сохранить параметры их проставления по умолчанию для всех студентов, для этого:

1. Нажать кнопку **«Загрузить/Сохранить»**.

2. В открывшемся окне **=Сохранить/Восстановить настройки=** по **F7** создать новый отчет с подписями и сохраняем в него выставленные параметры подписантов нажав на кнопку **«Сохранить»**.

3. Если не требуется сохранение нескольких отчетов с разными параметрами подписантов, то новый отчет можно не создавать и сохранить выставленные параметры в уже имеющийся отчет нажав на кнопку **«Сохранить»**.

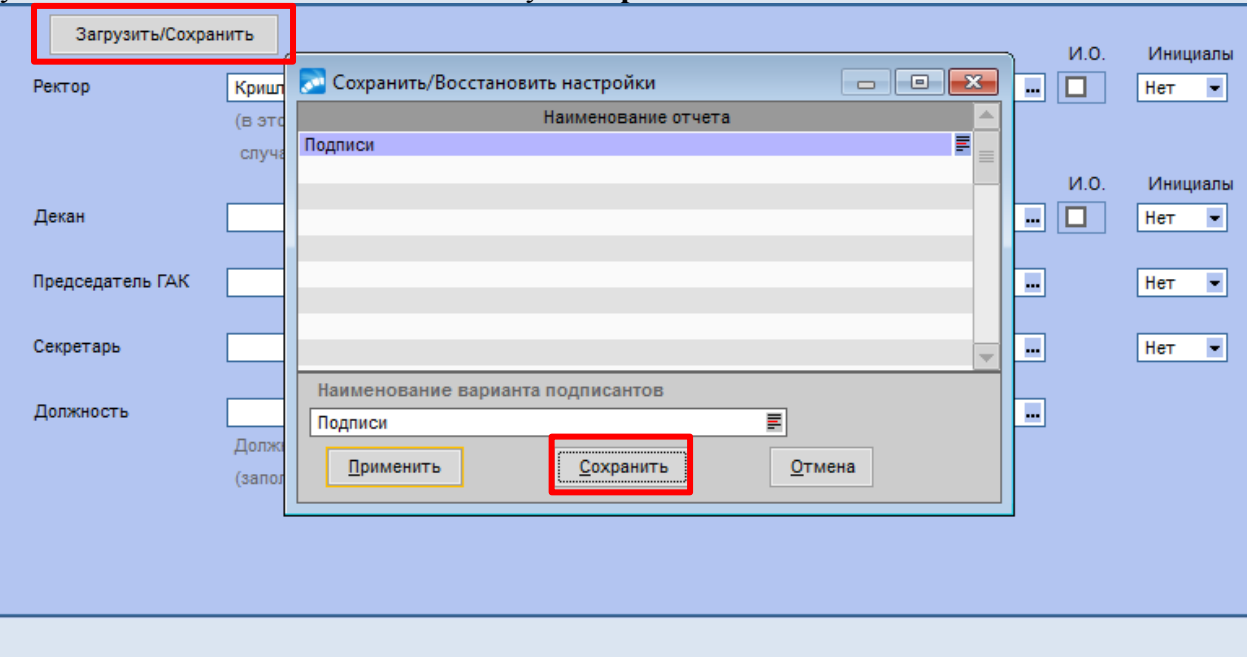

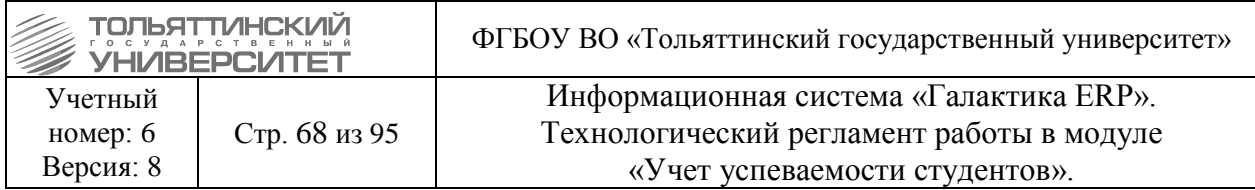

4. При наличии нескольких отчетов с сохраненными параметрами подписантов, на вкладке **«Подписанты»** нажать кнопку **«Загрузить/Сохранить»**. В открывшемся окне **=Сохранить/Восстановить настройки=** выбрать нужный отчет с сохраненными параметрами подписантов (посмотреть параметры каждого отчета можно по значку  $\equiv$ ) и нажать кнопку **«Применить»**. Поля подписантов для всех студентов группы заполнятся согласно выбранному отчету.

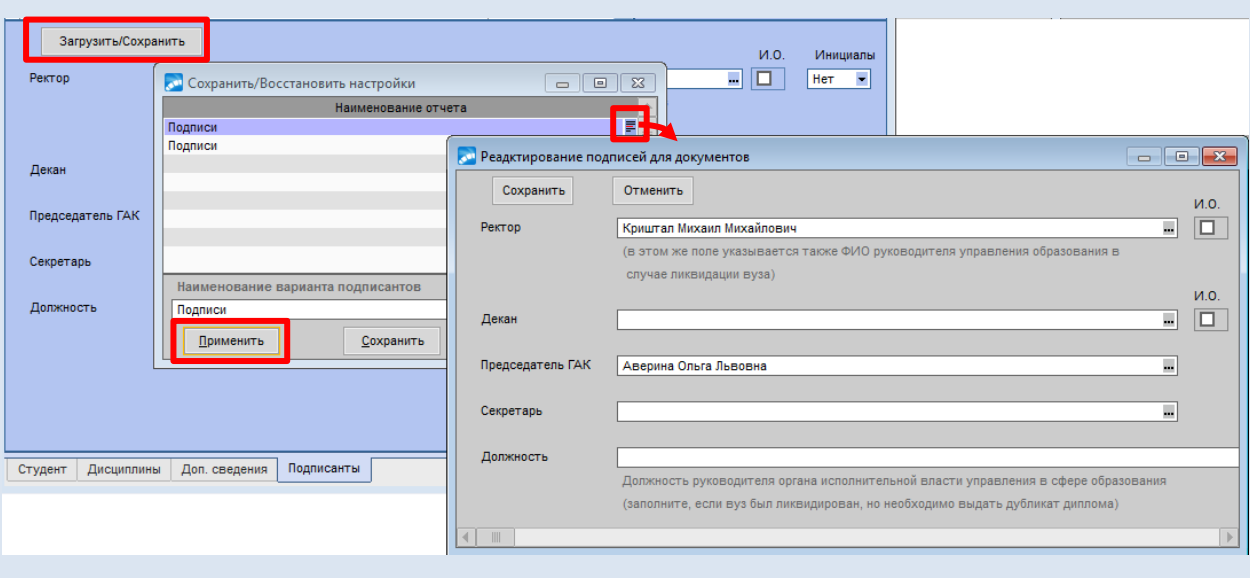

#### **Печать документов**

Для настройки и вывода на печать диплома и приложения к нему:

1. Кликнуть правой кнопкой мыши в окне **=Оформление бланков документов гос. образца о ВО и квалификации=**.

2. В вызванном локальном меню выбрать функцию *Печать документа* (или через нажатие клавиш **Ctrl+P**).

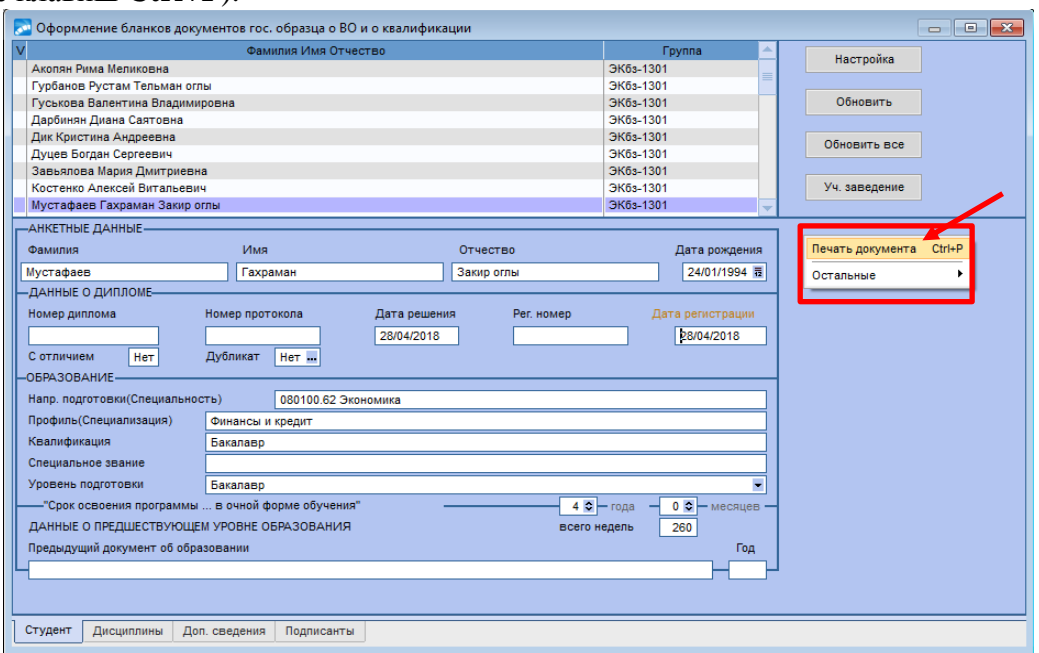

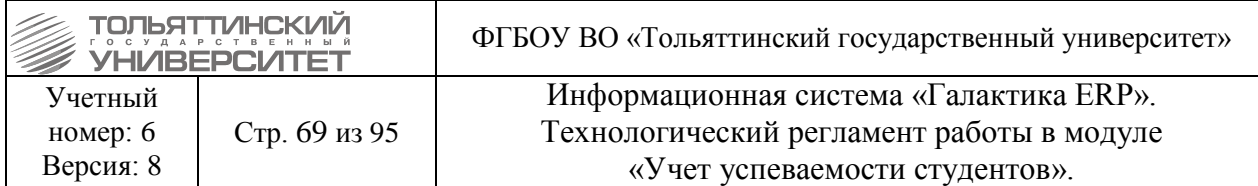

3. В окне **=Параметры печати=** следует выбрать в поле *Печать* вид документа *Диплом*, или *Приложение к диплому*.

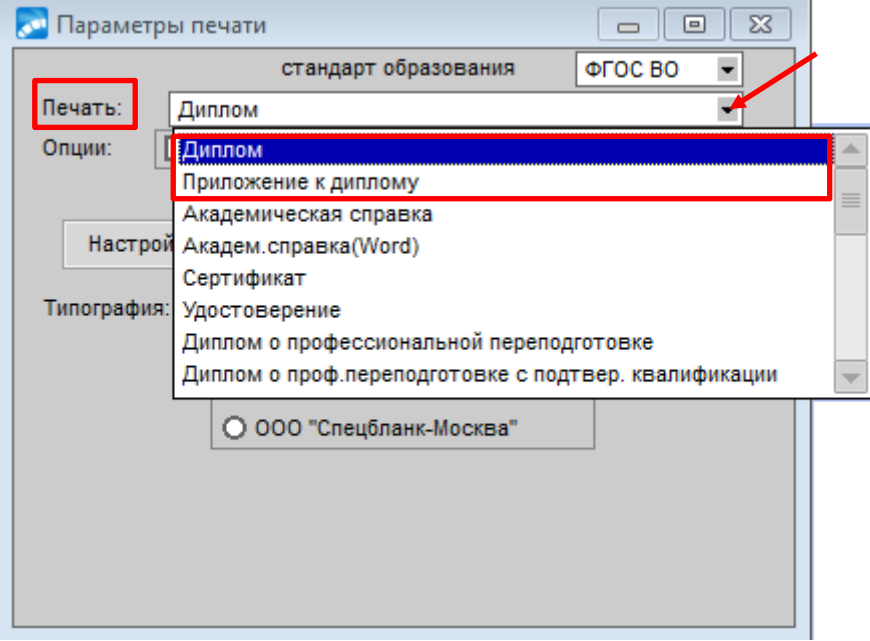

# 4. Нажать кнопку **«Настройка»**.

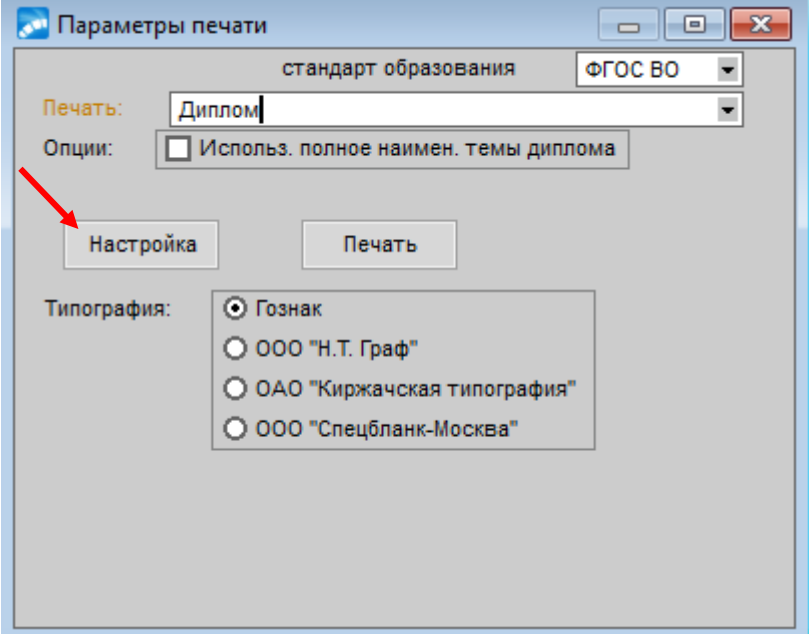

5. В открывшемся окне **=Параметры настройки печати документов=** нажать на кнопку «**Наим-ние организации»** - внести с клавиатуры наименование для отображения на титульном листе бланка.

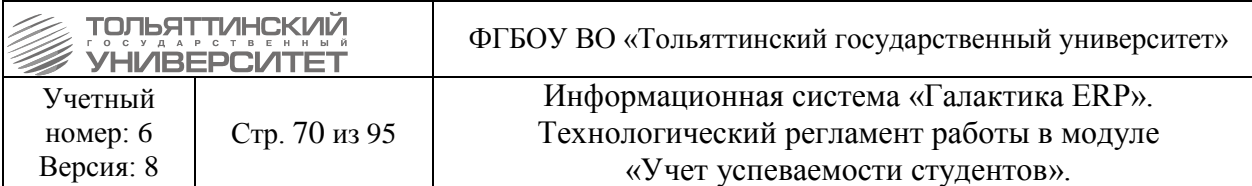

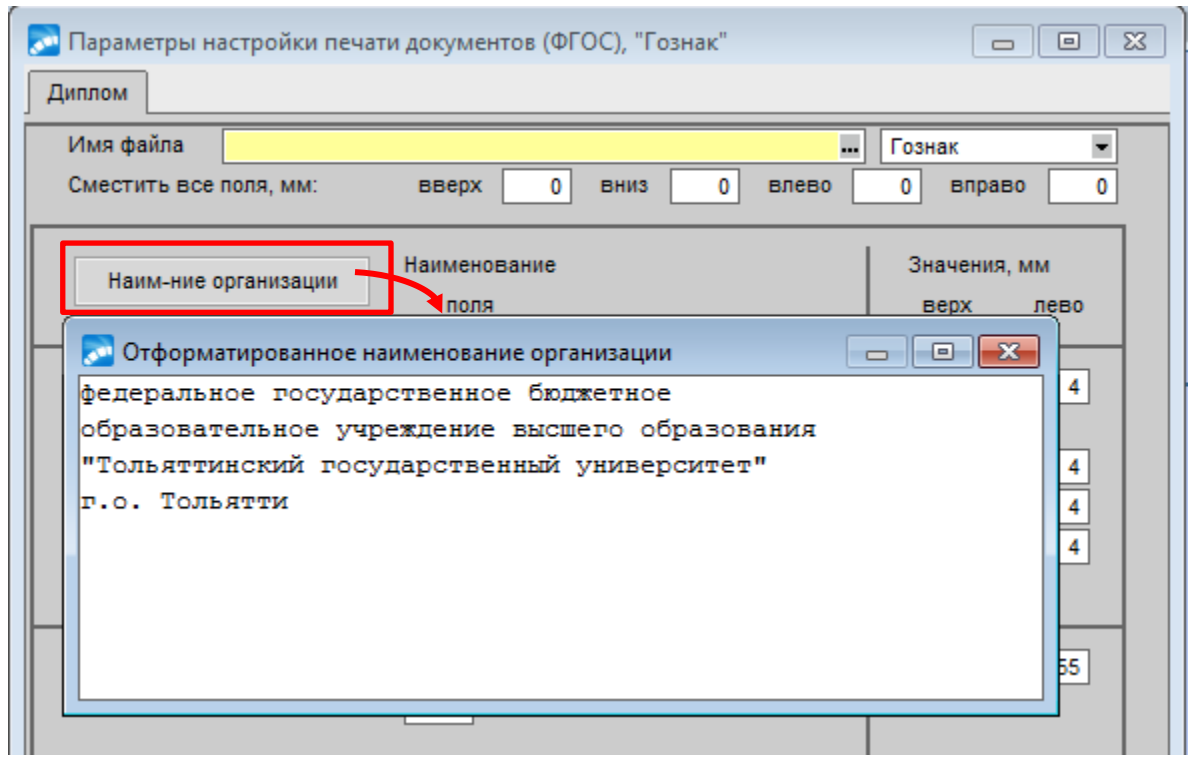

6. Произвести настройку расположения данных на бланке *Диплома/Приложения к диплому*, на котором будет произведена печать, для этого ввести координаты верхнего левого угла и высоту каждого блока в бланке в миллиметрах.

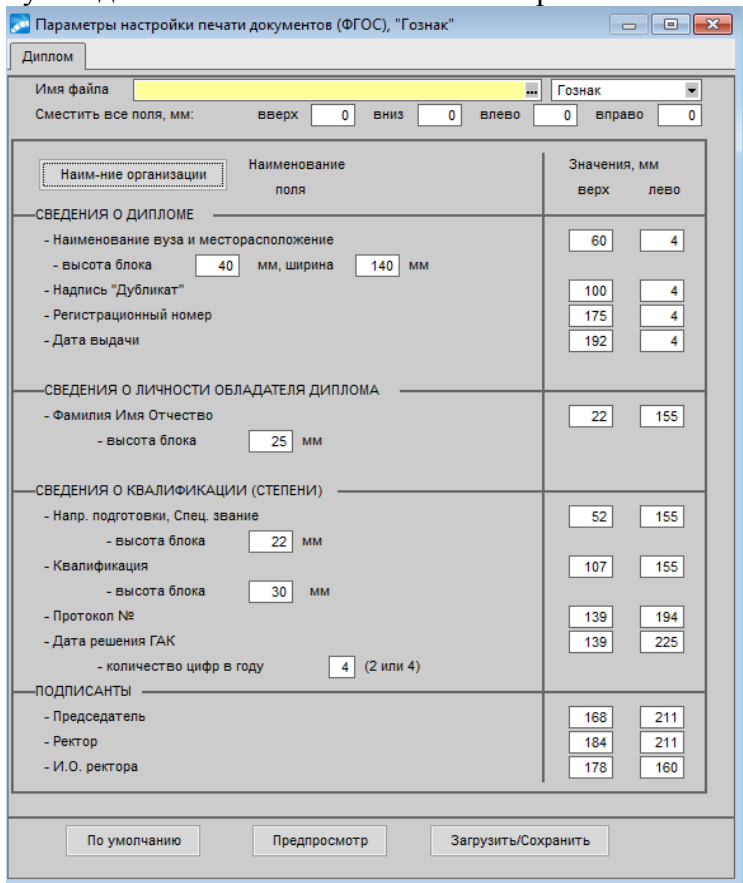

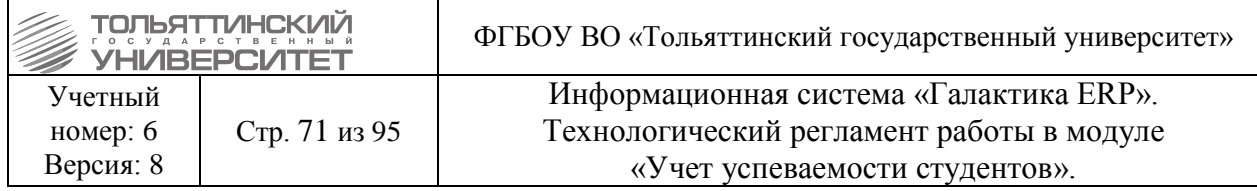

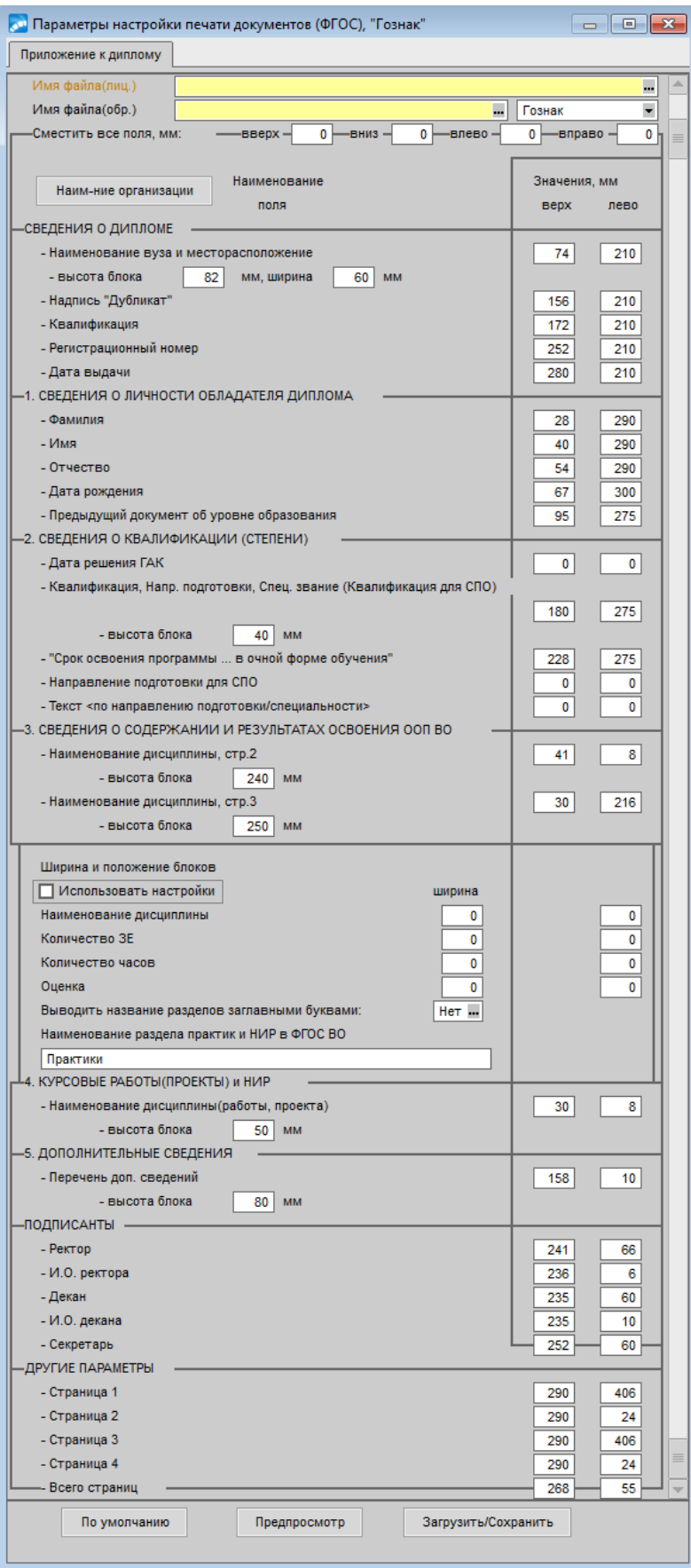

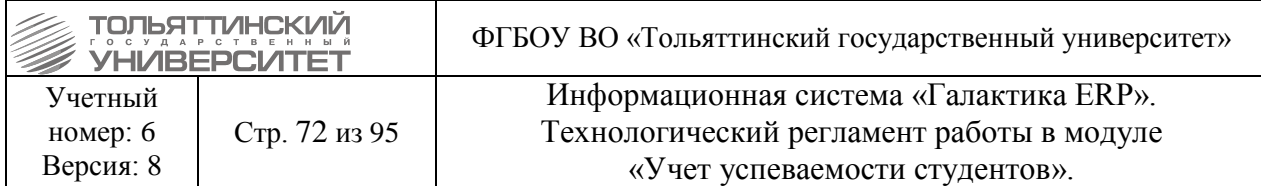

7. По нажатию кнопки **«Предпросмотр»** просмотреть расположение данных на форме бланка.

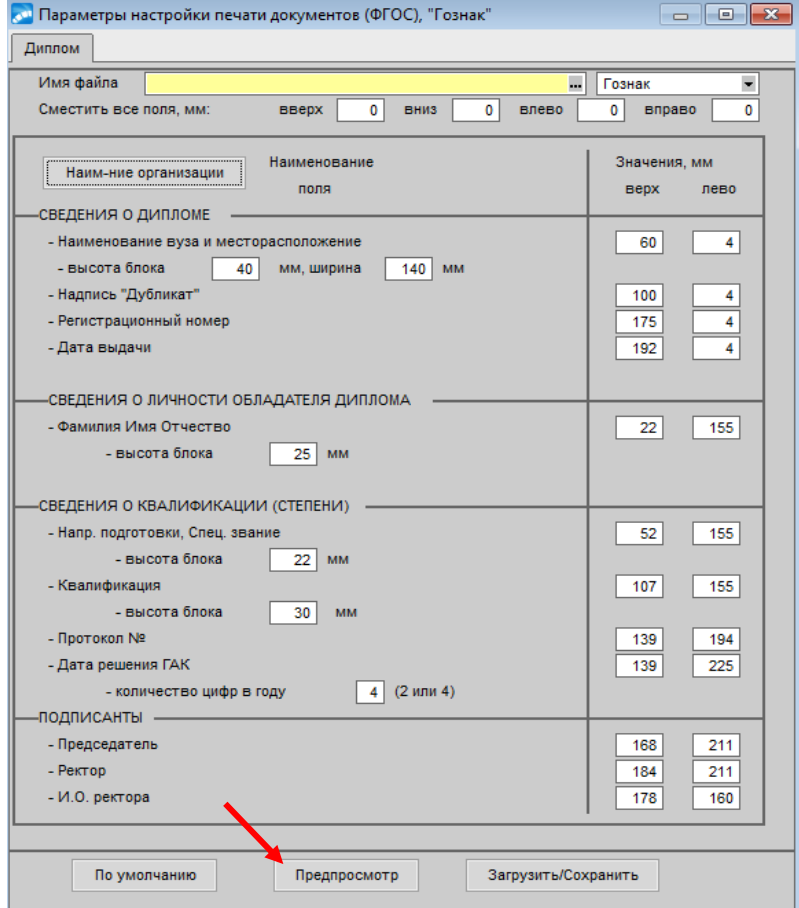

В открывшемся окне редактора отобразится подложка бланка и рамки блоков с данными, которые видны только при просмотре, но на печать не выводятся.

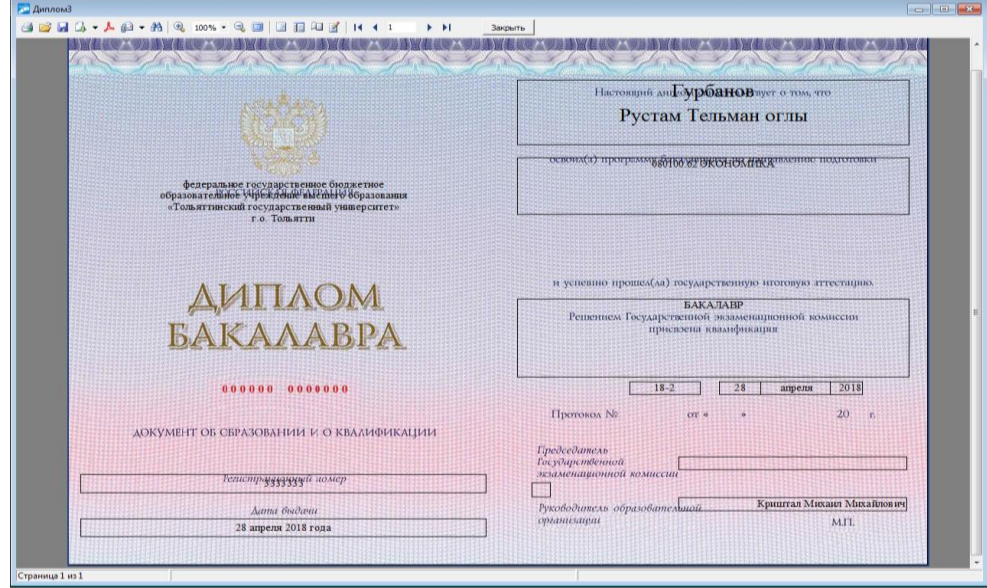
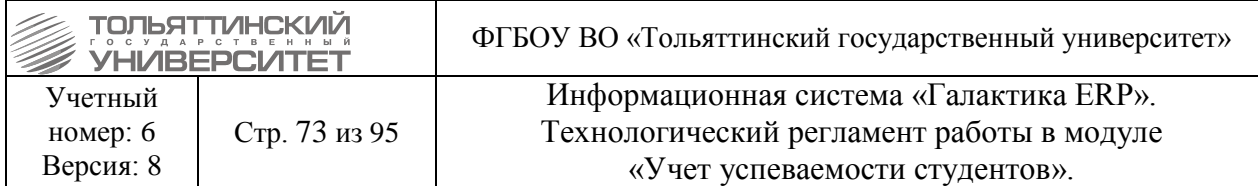

 Кнопка **«По умолчанию»** позволяет вернуть начальные значения, заложенные в ERP-системе.

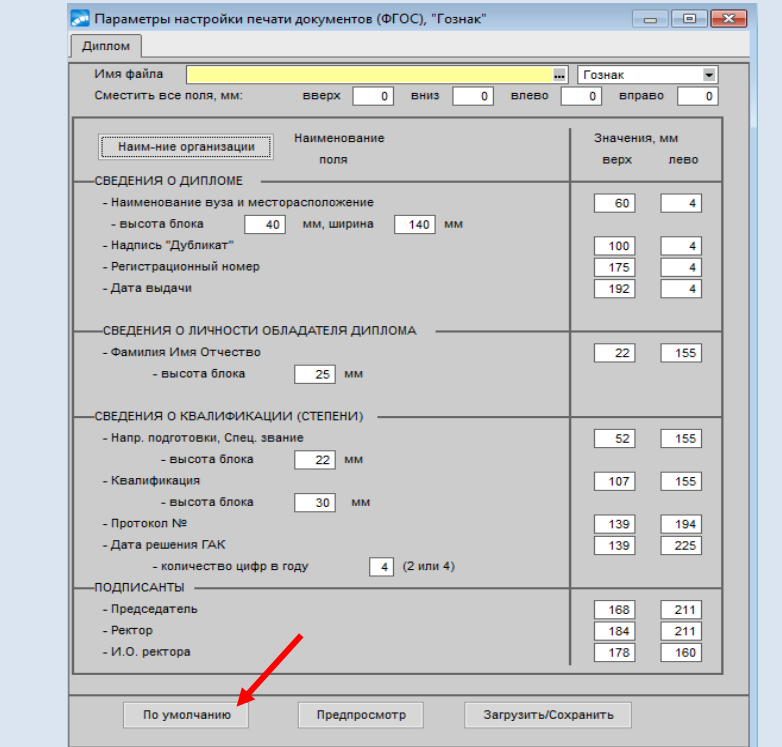

8. После настройки расположения данных на бланке нажать кнопку **«Загрузить/Сохранить»**. В открывшемся окне **=Сохранить/Восстановить настройки=**  сохранить выставленные параметры бланка, нажав на кнопку **«Сохранить»**.

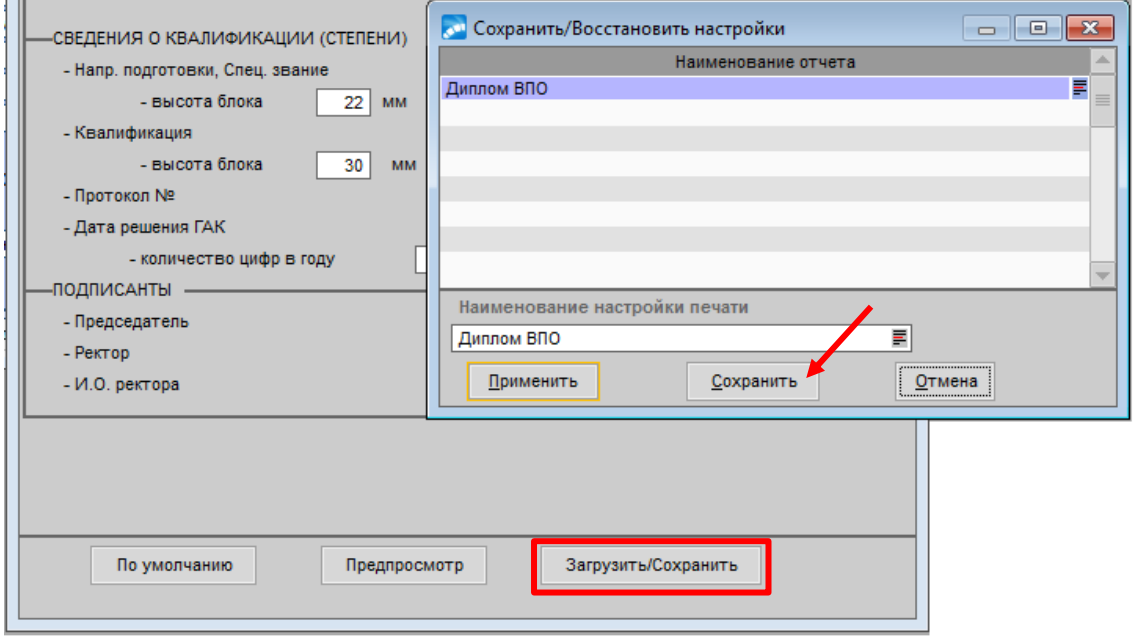

Для применения сохраненных параметров в окне **=Сохранить/Восстановить настройки=** нажать кнопку **«Применить»**.

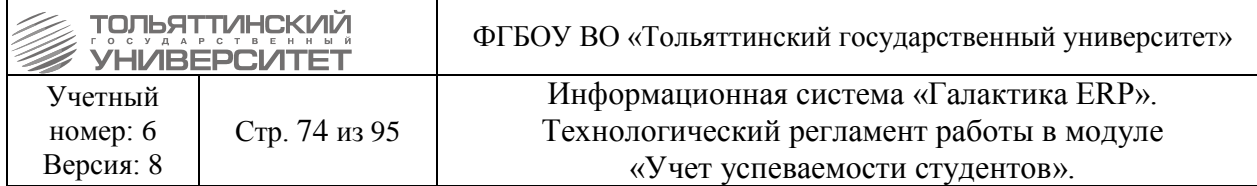

9. В окне **=Параметры печати=** нажать кнопку **«Печать»**.

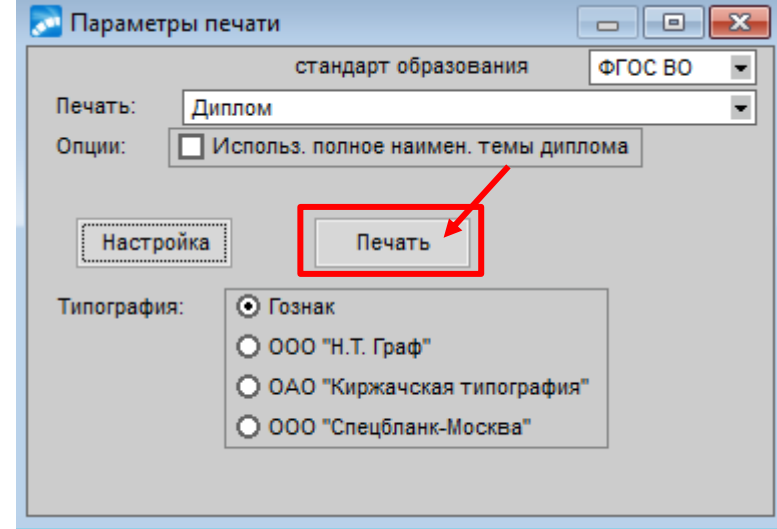

10. Печатная форма документа выводится в редактор для контрольного просмотра и вывода на печать.

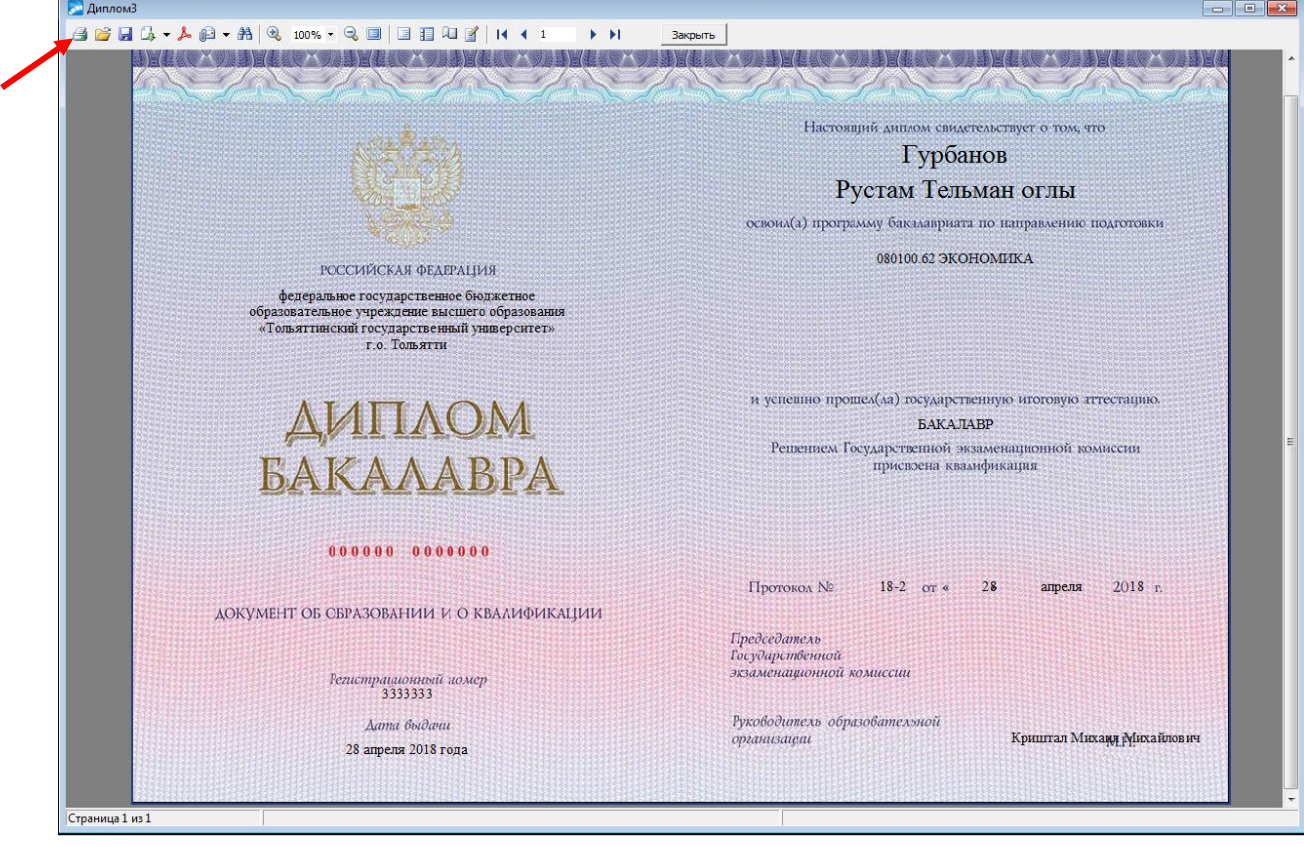

# **8. Работа с протоколами стипендиальной комиссии**

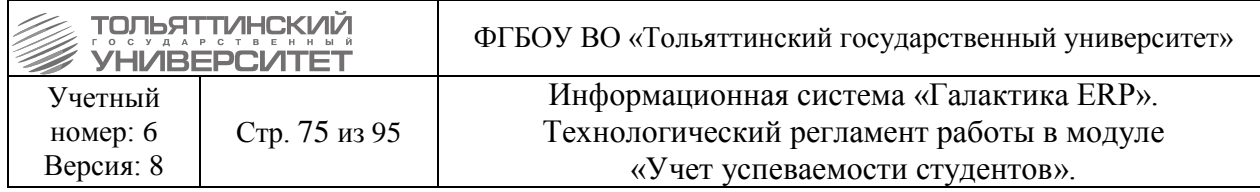

## **8.1. Групповое назначение**

1. В модуле «Учет успеваемости студентов» ИС «Галактика-ERP» через меню **Документы Протоколы стипендиальной комиссии** перейти в окно протоколов.

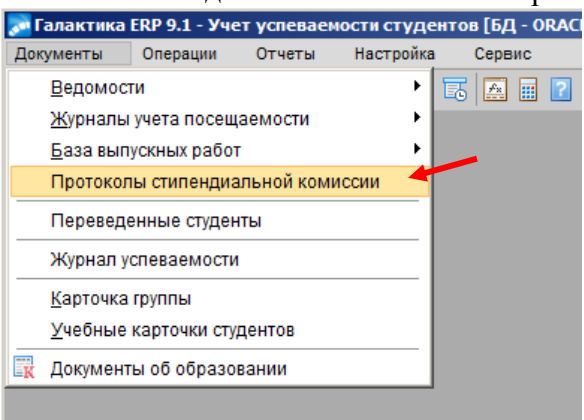

2. Затем нажать на пустую часть окна правой кнопкой мыши и выбрать пункт локального меню **Групповые функции Создание настроек протоколов.**

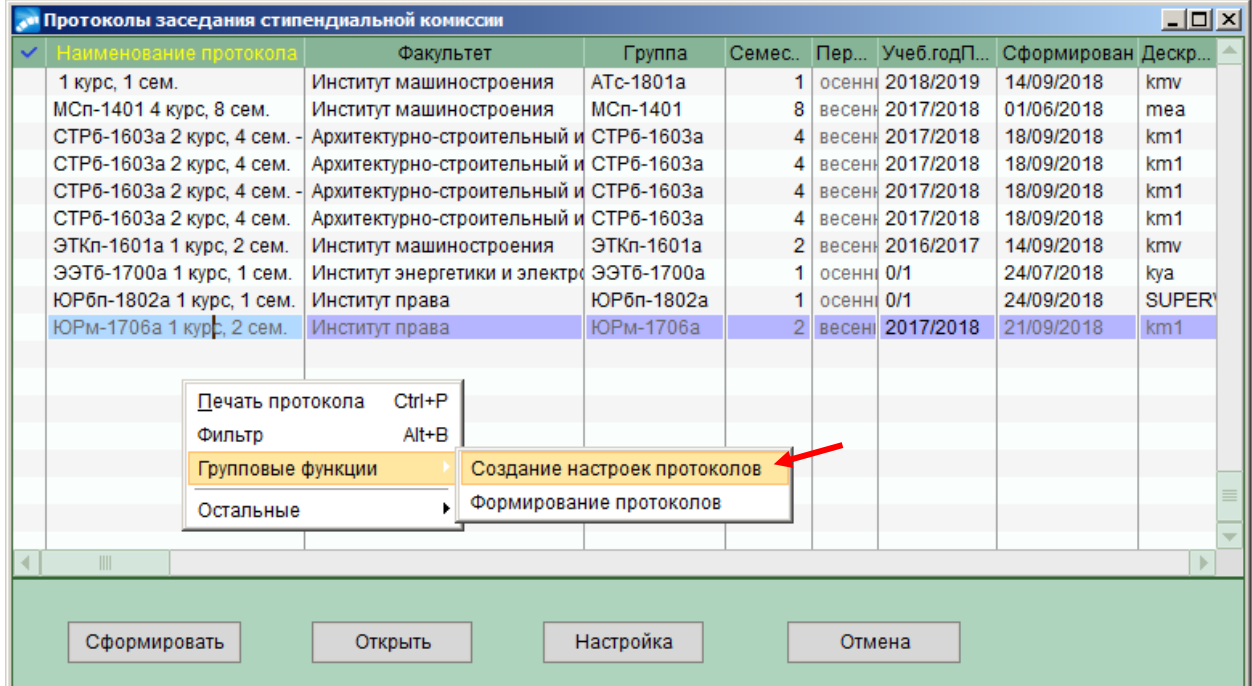

3. Откроется окно **=Групповое создание настроек протокола=.** 

3.1.В первой вкладке **Основные настройки з**аполнить следующие поля:

 *Наименование протокола.* Текст, введенный в данном поле, отображается в окне **«Протоколы заседаний стипендиальной комиссии»** перед названием группы.

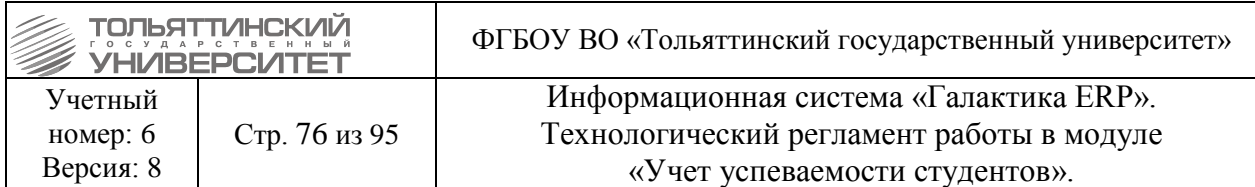

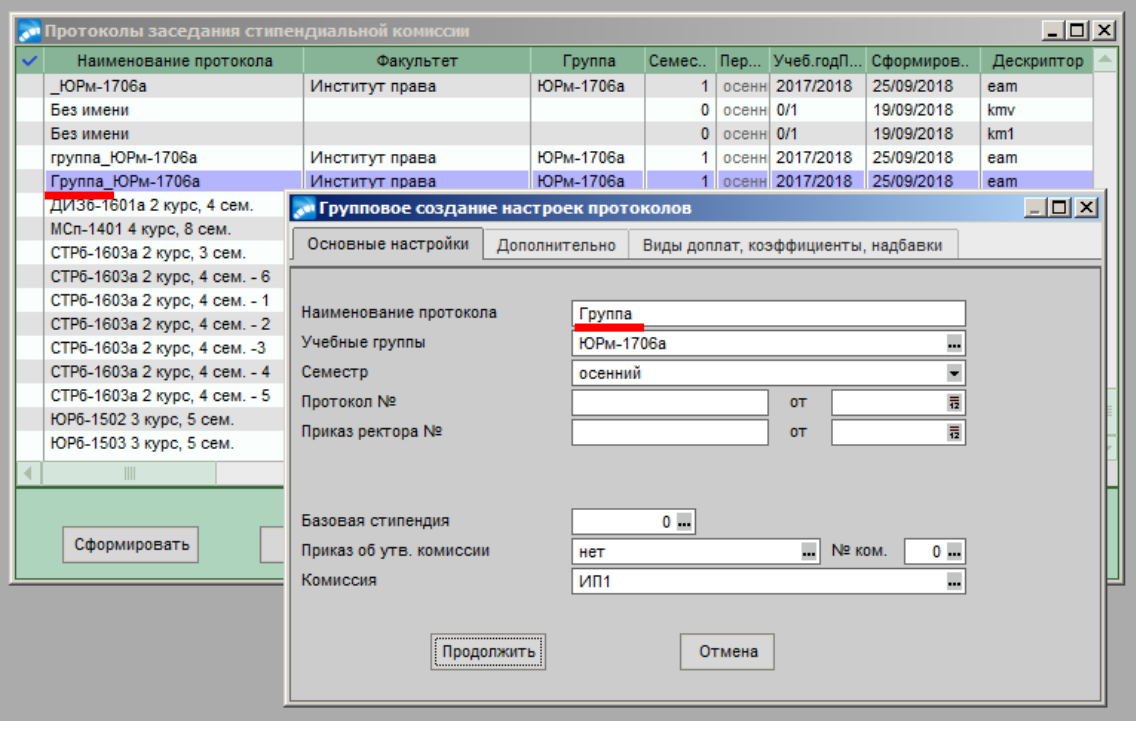

**•** *Учебные группы*. В поле *Учебные группы* нажать на значок **....** , затем в окне **=Справочник групп студентов=** выбрать группу и нажать **Enter.**

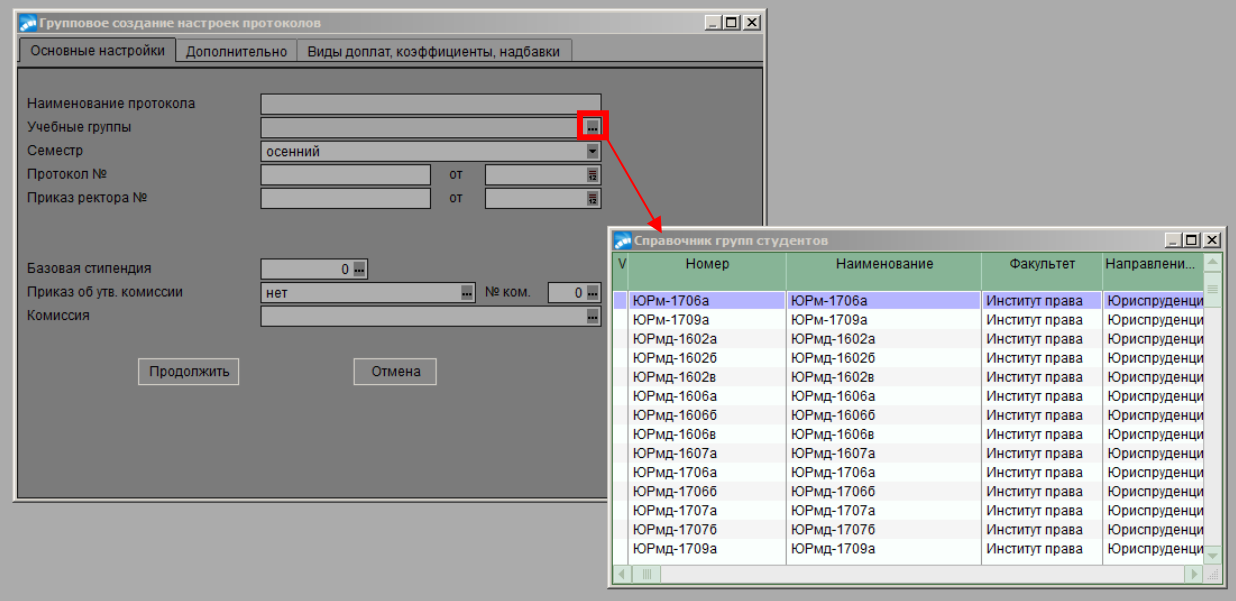

• *Семестр*. В поле *Семестр* нажав на значок -, выбрать один из предложенных вариантов (осенний, весенний)

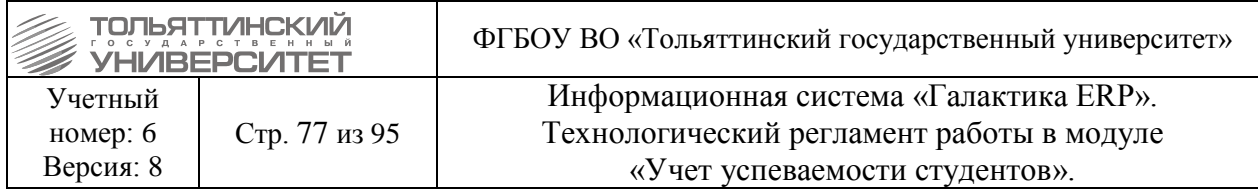

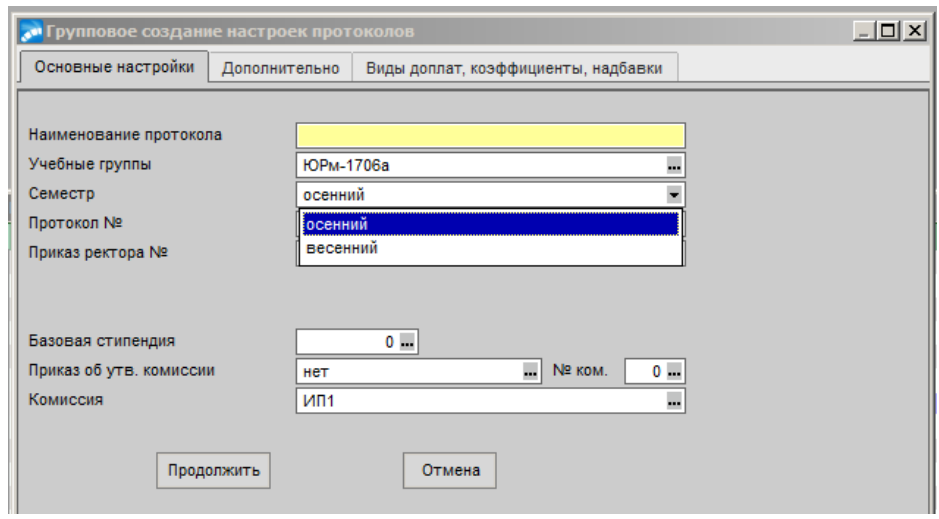

- **Протокол №.** Заполнить номер протокола и дату
- *Приказ ректора №*. Указать № и дату распоряжения об утверждение стипендиальной комиссии.
- *Комиссия*. Нажать на значок **...** , затем в окне =**Выбор группы подписантов**= выбрать группу и нажать **Enter.**

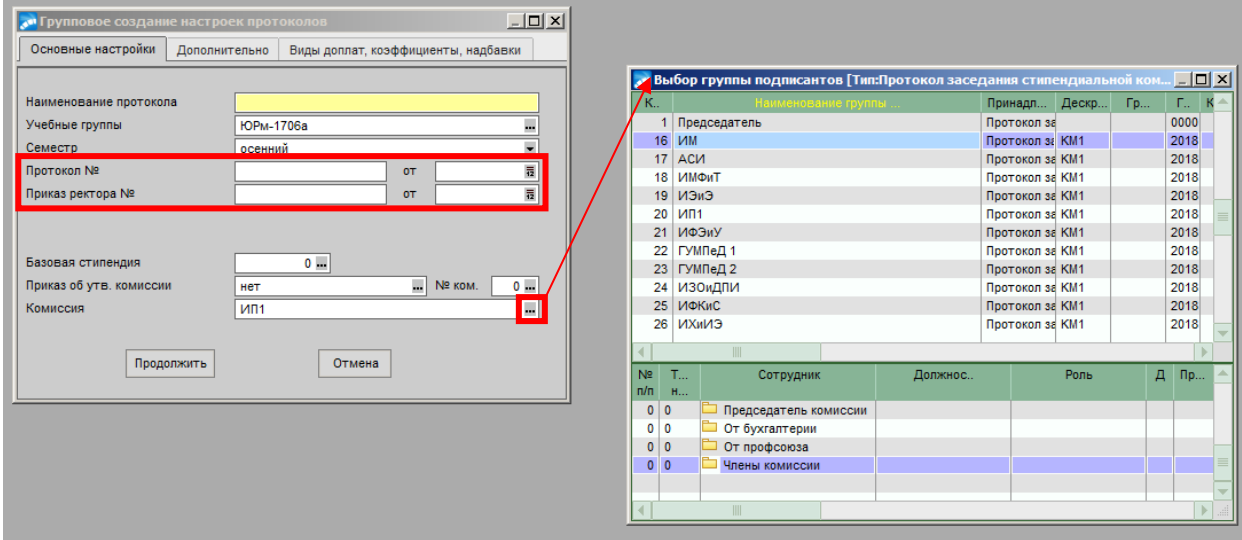

- 3.2.Перейти во вкладку **Дополнительно.**
	- *Типы ведомостей*. Проставить **•** всем типам ведомостей.

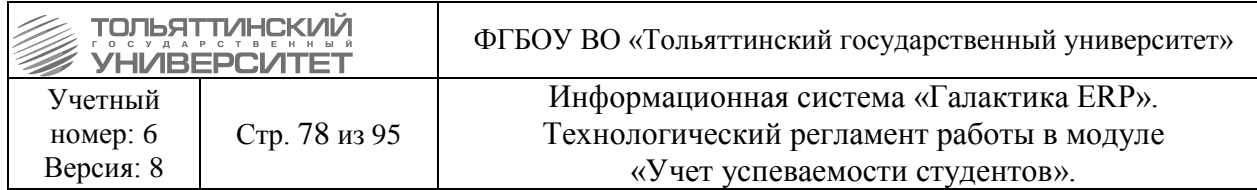

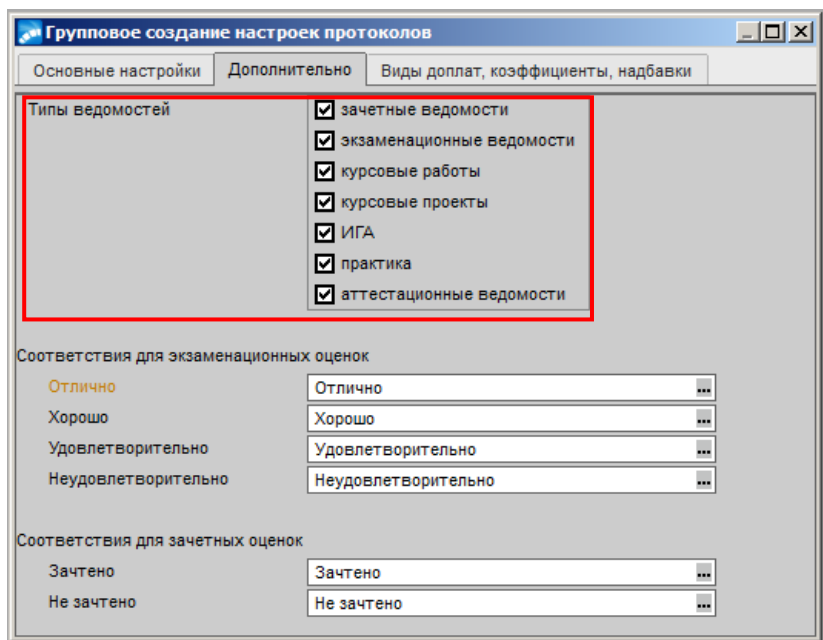

 В разделе *Соответствия для экзаменационных оценок* заполнить все поля: «Отлично», «Хорошо», «Удовлетворительно», «Неудовлетворительно». Нажать на значок , затем в окне **=Справочник: Экзаменационные оценки=** выбрать соответствующую группу и нажать **Enter.**

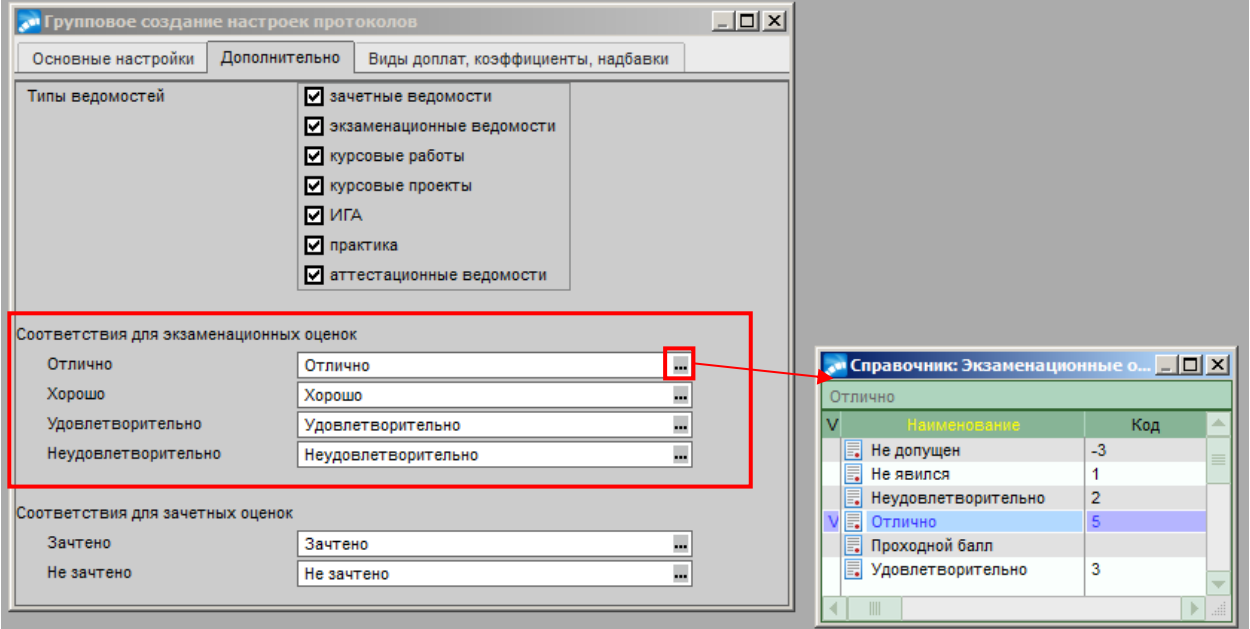

 В разделе *Соответствия для зачётных оценок* заполнить все поля: «Зачтено», «Не зачтено». Нажать на значок , затем в окне **=Справочник: Зачетные оценки=** выбрать соответствующую группу и нажать **Enter.**

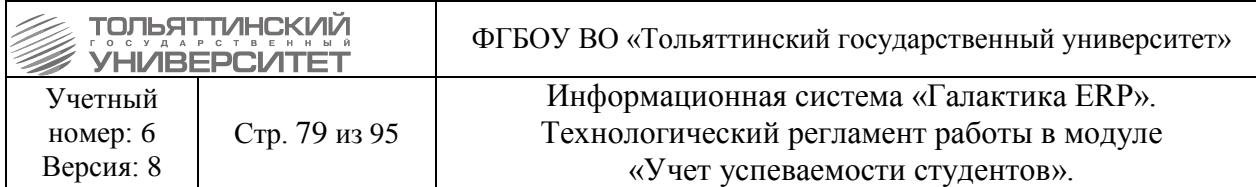

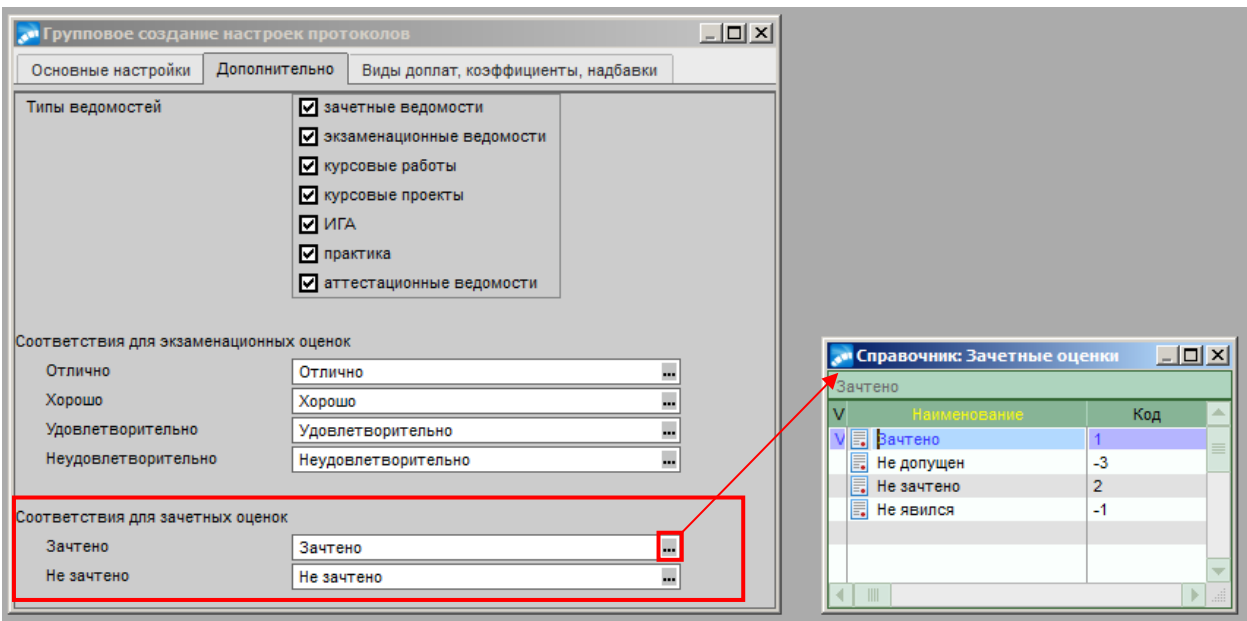

3.3.Перейти во вкладку **Виды доплат, коэффициенты, надбавки** и **з**аполнить следующие поля:

Поля в разделе *Надбавки процент / коэф.* не заполнять.

- *ВО для «хорошо»*. Нажать на значок **....** , затем в окне = Справочник: Виды **доплат=** открыть папку «*Виды выплат студентам, рассчитывающихся по алгоритмам***»,** выбрать вид доплат *«Стипендия студентам (Магистратуры)»* или *«Стипендия студентам (бакалавриат, специалитет)»* и нажать **Enter.**
- *ВО для «отлично»*. Нажать на значок **....** , затем в окне = Справочник: Виды **доплат=** открыть папку «*Виды выплат студентам, рассчитывающихся по алгоритмам***»,** выбрать вид доплат *«Стипендия студентам-отличникам (Магистратуры)»* или *«Стипендия студентам-отличникам (бакалавриат, специалитет)»* и нажать **Enter.**

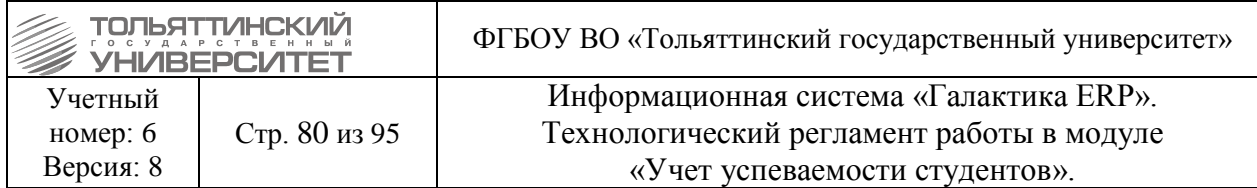

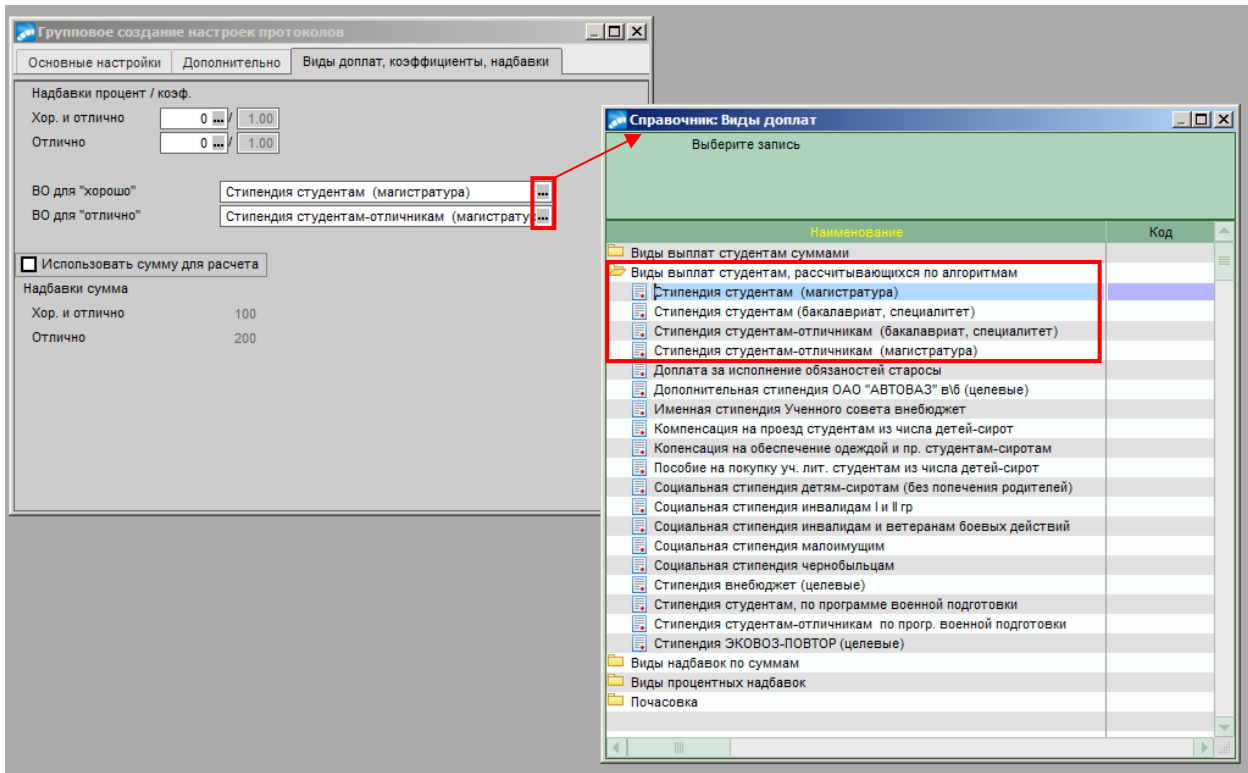

- Заполнить чек-бокс *Использовать сумму для расчета.*
- В поля *Хор. и отлично* и *Отлично* ввести необходимые суммы надбавок.

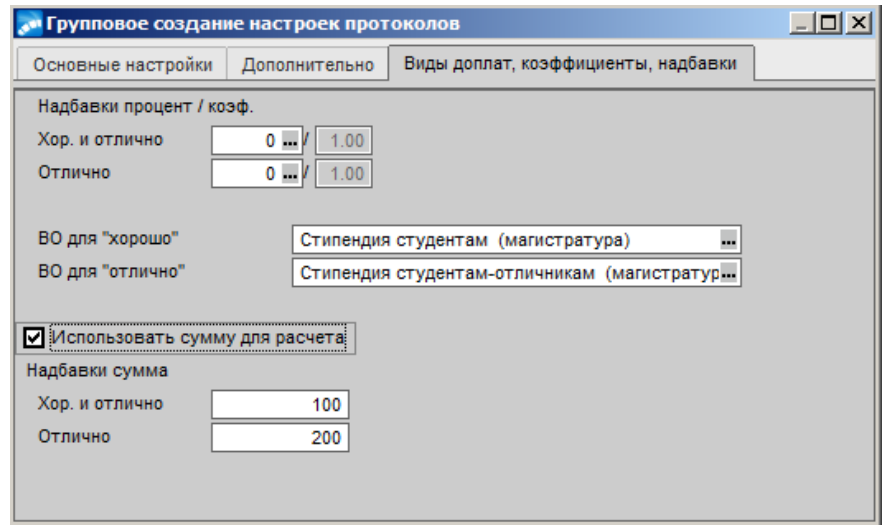

3.4.Перейти на первую вкладку *Основные настройки* и нажать кнопку **«Продолжить»**.

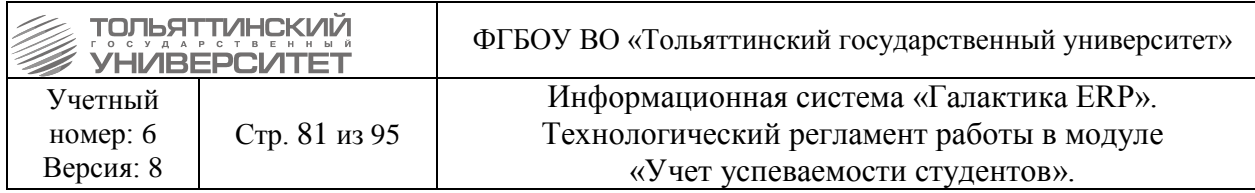

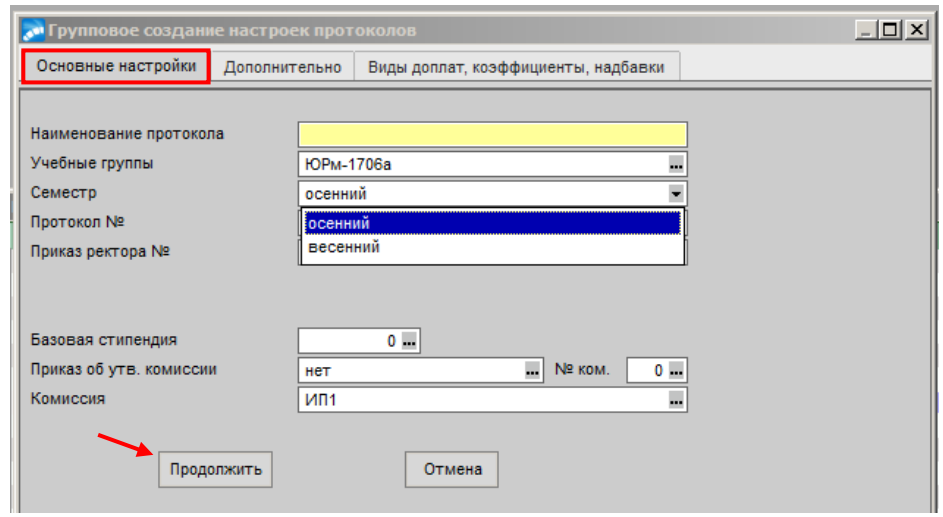

4. В открывшемся окне **=Протокол заседания стипендиальной комиссии=** выбрать созданный протокол нажать на кнопку **«Сформировать».**

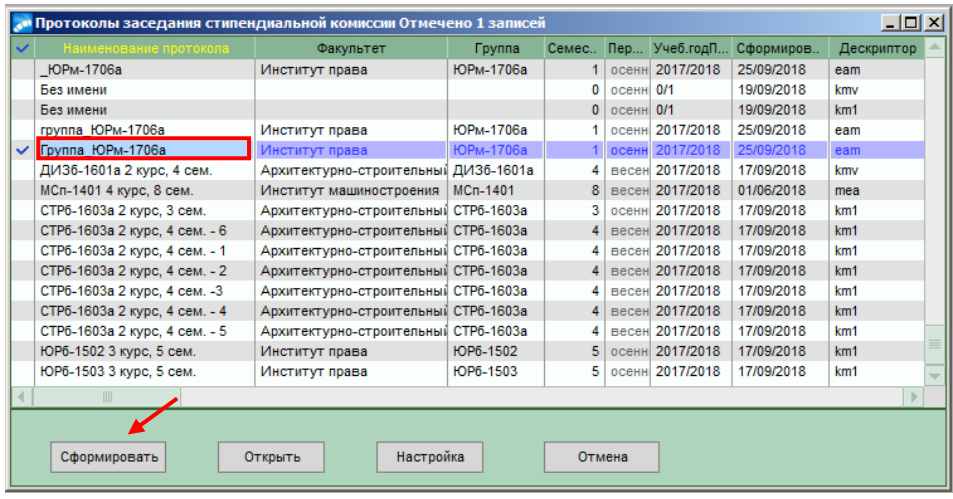

 Если протокол не формируется, значит, нет рабочего учебного плана (РУПа) на следующий семестр. В этом случае необходимо обратиться в УМУ для того, чтобы они создали РУП.

5. Откроется окно = Автоматизированный вывод ведомостей =. Нажать на **X**.

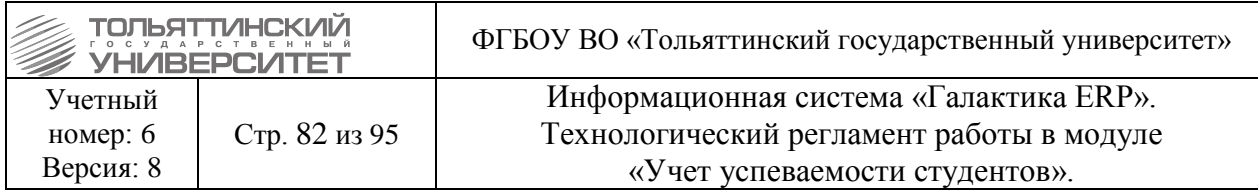

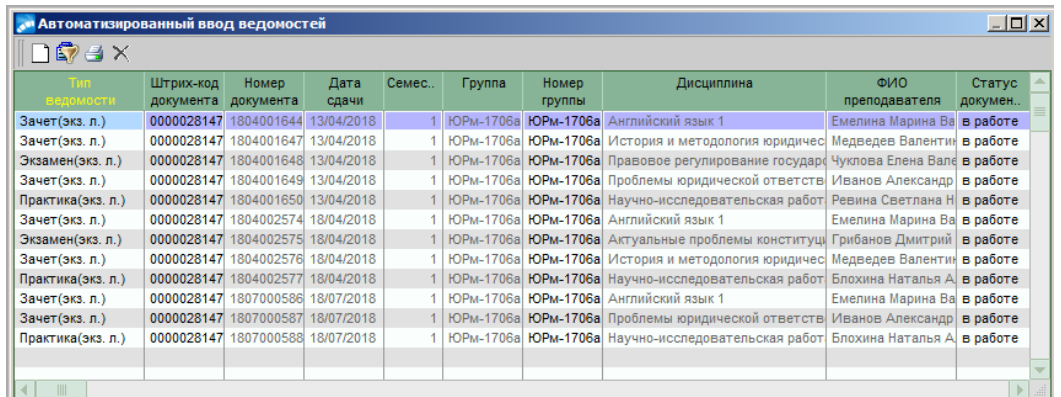

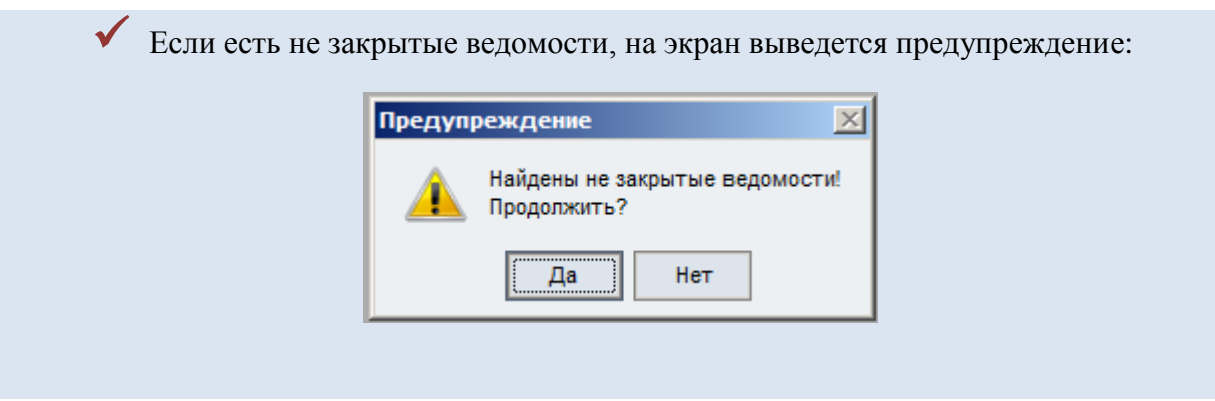

6. Далее откроется окно **=Протокол заседания стипендиальной комиссии=**. При необходимости можно отредактировать поля *Надбавки* и *Виды доплат*.

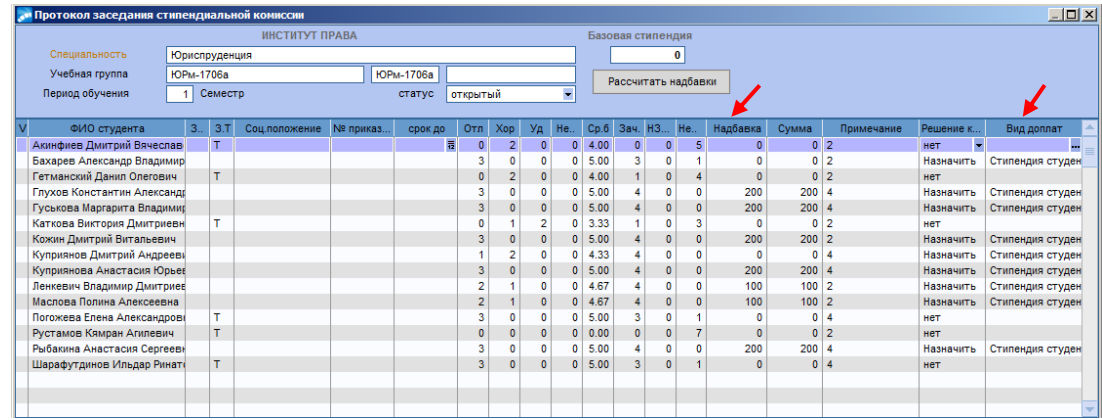

7. Затем необходимо перевести протокол в статус «Закрытый».

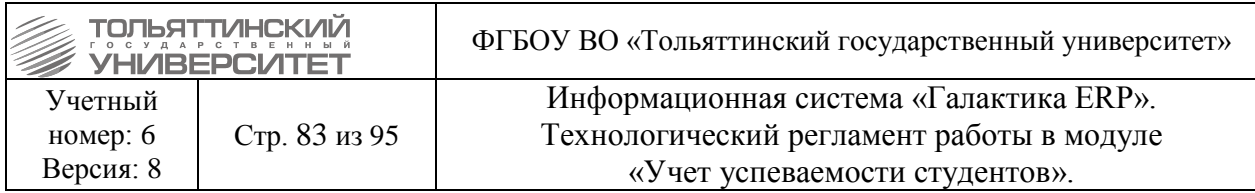

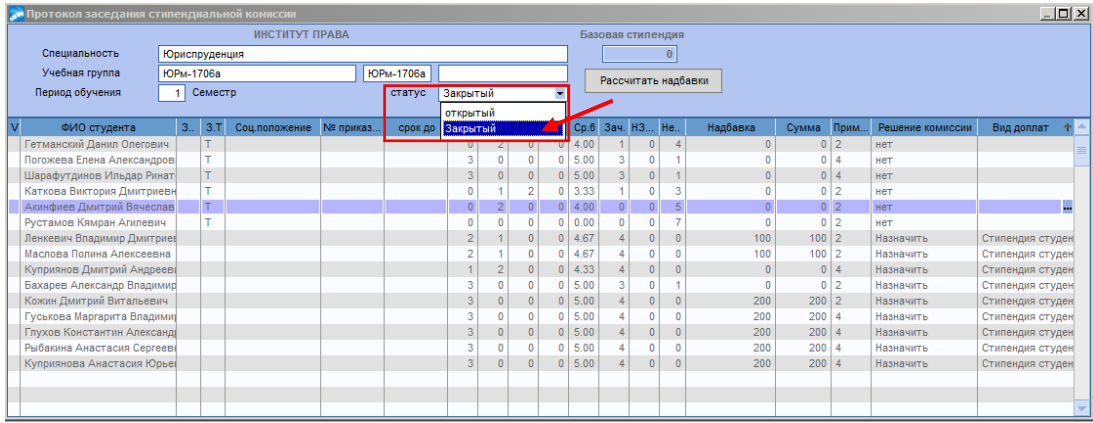

## 8. Для печати протокола необходимо выбрать **ОтчетыОтчёты**

## **пользователяПротоколыПротоколы заседаний стипендиальной комиссии (печать).**

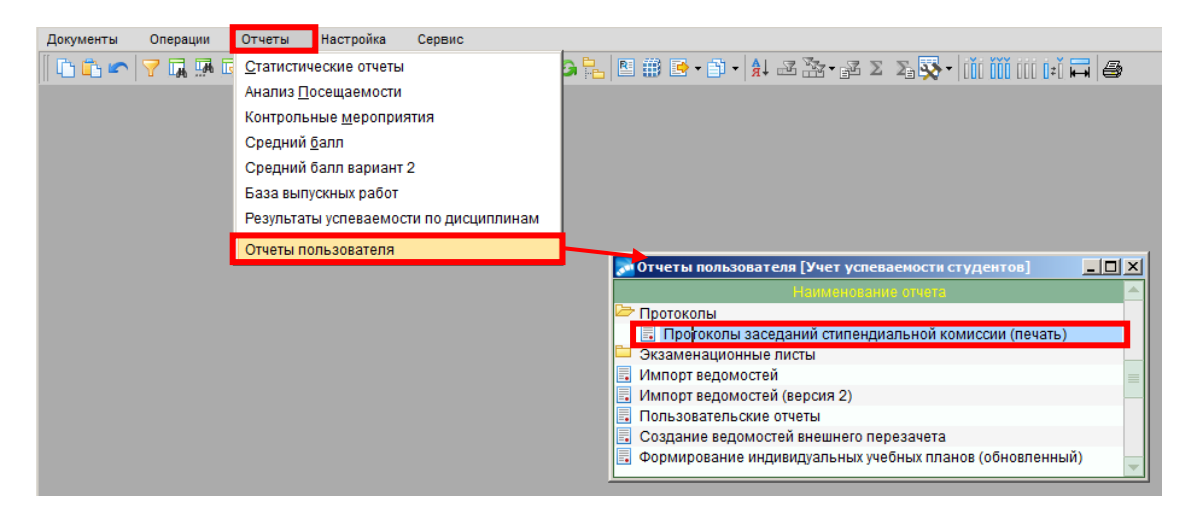

9. В окне **=Протоколы заседаний стипендиальной комиссии =** выбрать нужный протокол и нажать кнопку **«Печать».**

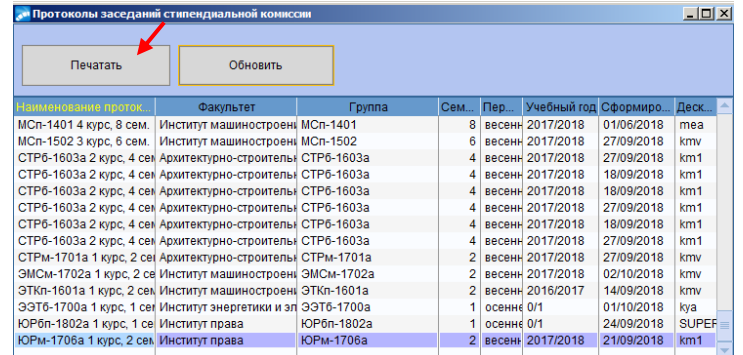

10. Печатная форма документа выводится в редактор для контрольного просмотра и вывода на печать.

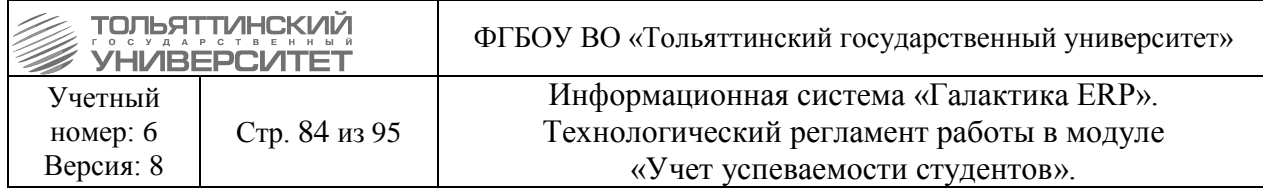

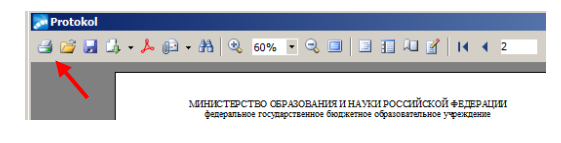

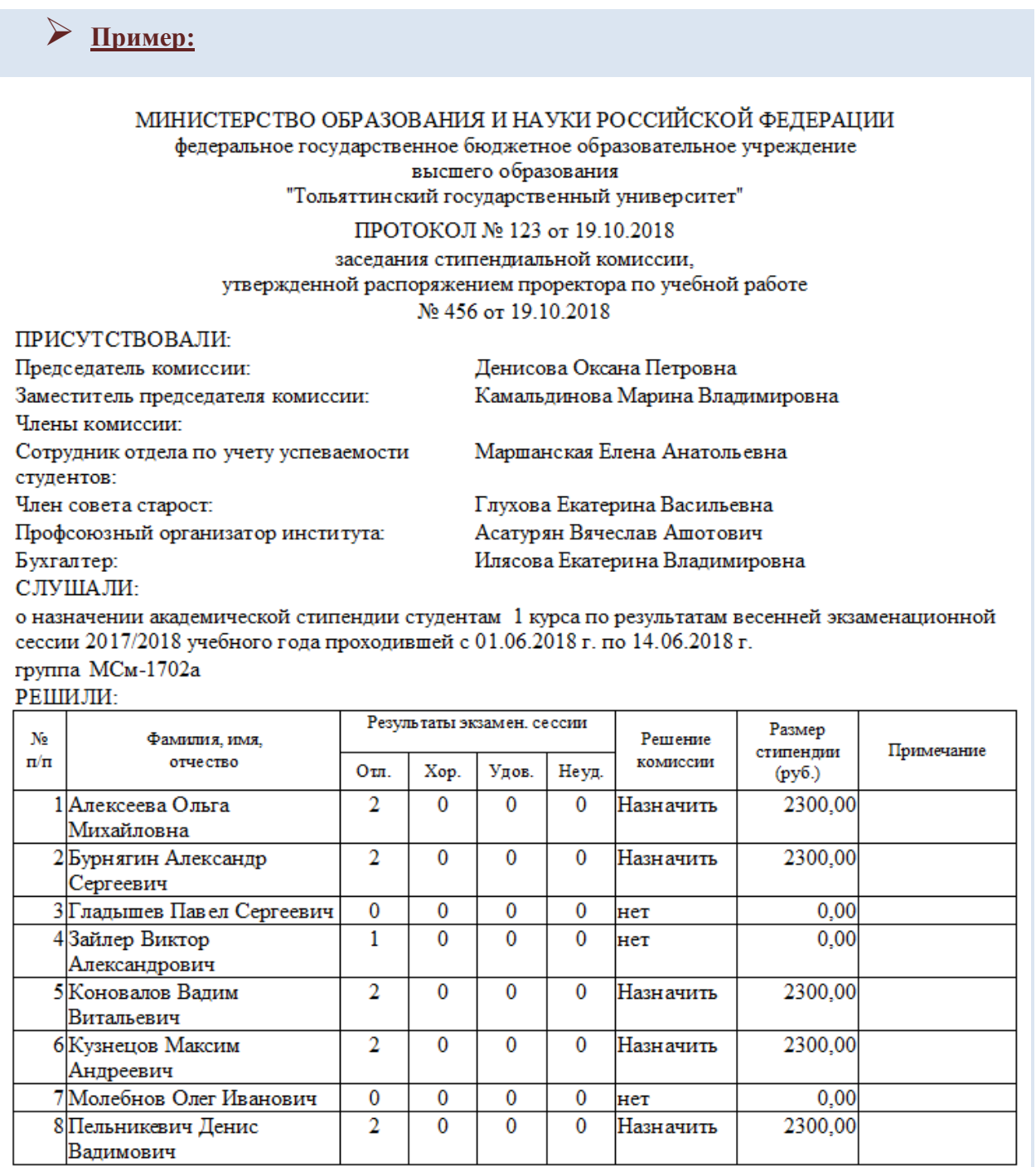

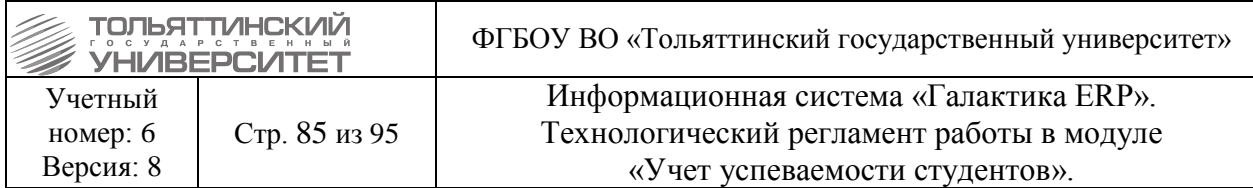

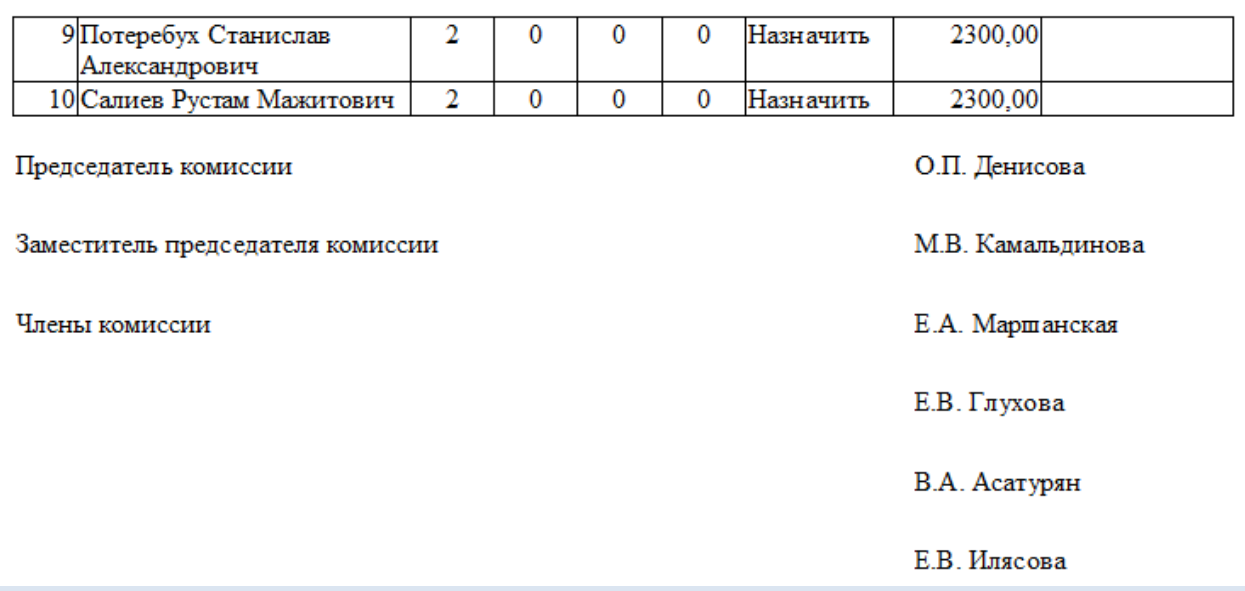

В печатной версии указывается **Номер** и **Дата протокола**, которые проставляются в настройках протокола стипендиальной комиссии "Протокол №" (строки заполняются вручную, однократно).

**Номер и дата распоряжения проректора** также указываются в настройках протокола стипендиальной комиссии в строке "Приказ ректора (строки заполняются вручную, однократно).

#### ПРОТОКОЛ № 121 от 03.08.2020 года

заседания стипендиальной комиссии. утвержденной распоряжением проректора по учебной работе № 538 от 25.11.2019 года

В настройке протокола стипендиальной комиссии в поле **Комиссия** выбирается группа подписантов. Из папки **«Председатель комиссии»** в строку *Председатель комиссии* попадает сотрудник с ролью «Председатель комиссии» и его ФИО, а в строку *Заместитель председателя комиссии* попадает сотрудник с ролью «Заместитель председателя комиссии» и его ФИО. Из папки **«Члены комиссии»** в строку *Сотрудник отдела по учету успеваемости студентов* попадает сотрудник с ролью «Член комиссии» и его ФИО. В строку *Член совета старост* попадает студент с ролью «Ответственный» и его ФИО. Из папки **От профсоюза** в строку *Профсоюзный организатор института* попадает сотрудник с ролью «Проверяющее лицо» и его ФИО. Из папки **От бухгалтерии** в строку *Бухгалтер* попадает сотрудник с ролью «Бухгалтер» (наименование строки в отчете) и его ФИО.

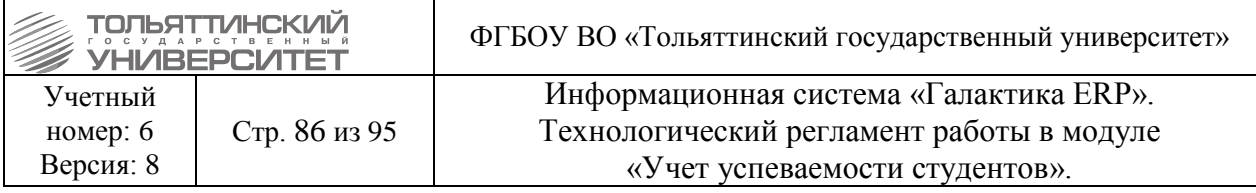

## ПРИСУТСТВОВАЛИ:

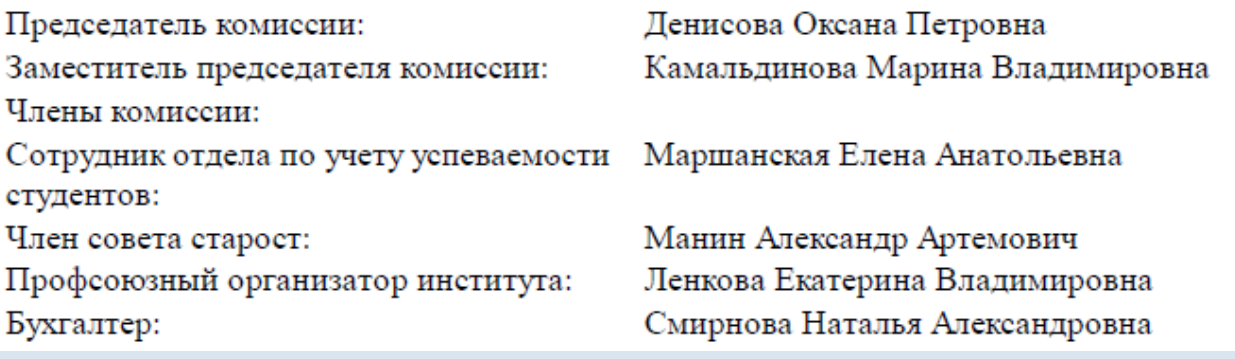

**Институт** и **Курс** указывается текущий из указанной группы.

**Сессия** выбирается в настройках протокола стипендиальной комиссии в строке «Период обучения», учебный год в строке «Год обучение» (строки заполняются вручную, однократно).

**Срок сессии** берется из БУПа группы, по текущему курсу группы в спецификации плана.

**Группа** проставляются в настройках протокола стипендиальной комиссии в строке «Учебная группа» (строки заполняются вручную, однократно).

#### СЛУШАЛИ:

о назначении академической стипендии студентам института машиностроения 3 курса по результатам весенней экзаменационной сессии 2019/2020 учебного года проходившей с 11.06.2020 г. по 23.06.2020 г.

группа ЭЛб-1702а

Далее идет таблица со списком группы.

**Фамилия, имя, отчество** – списочный состав студентов группы обучающихся за счет средств федерального финансирования (для выбора доступны только бюджетные студенты).

**Результаты экзаменационной сессии –** содержится количество оценок Отл., Хор., Удов, Неуд., Не явился, Не допущен согласно ведомостям на момент окончания сессии (последний день сессии согласно графику учебного процесса).

**Решение комиссии (назначить/отказать)** – если у студента в протоколе стоит «Назначить» в колонке Решение комиссии, то выводить *Назначить*. Если у студента в протоколе стоит «Нет» в колонке Решение комиссии, то выводить *Отказать*.

**Размер стипендии (руб.)** – проставляется в настройках протокола стипендиальной комиссии во вкладке «Виды доплат, коэффициенты, надбавки» путем заполнения строк «ВО для «хорошо»», «ВО для «отлично»» и проставления сумм для расчета в строках «Хор. и отлично», «Отлично» согласно приказам об установлении размеров стипендии обучающимся ТГУ.

**Примечание** – указывается фраза "Имеется академическая задолженность" если за текущую сессию все оценки положительные, отсутствует задолженность по зачетам, но имеются академические долги за прошлый период. Фраза "Имеется задолженность по зачетам" указывается, если все оценки за текущую сессию положительные, отсутствуют академические долги, но имеется задолженность за текущую сессию по зачетам.

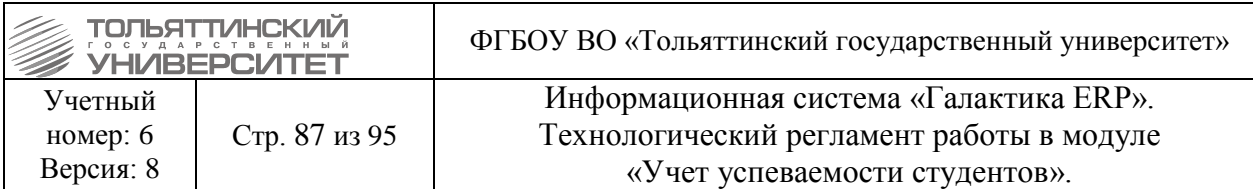

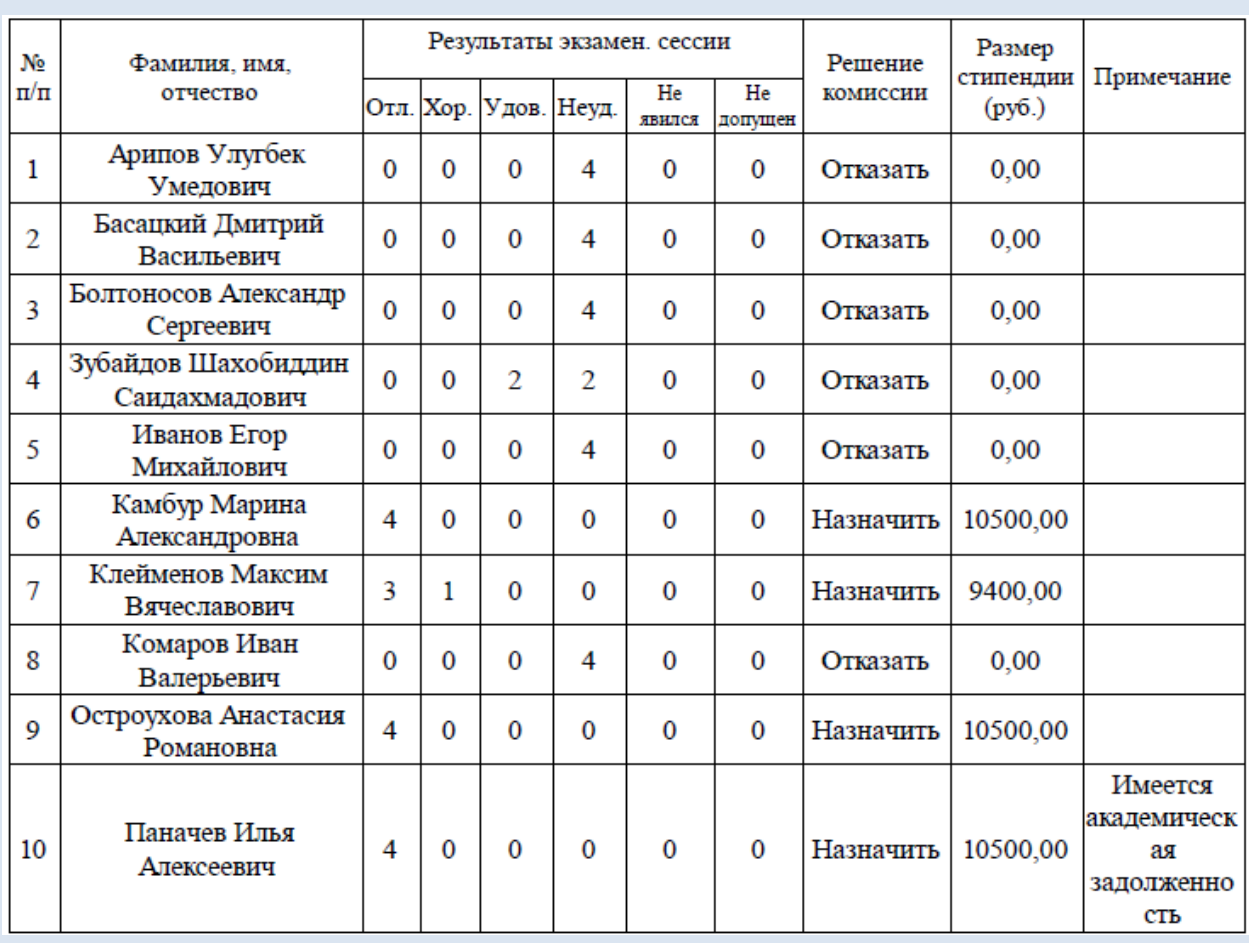

**Председатель комиссии, Заместитель председателя комиссии** и **Члены комиссии** заполняется согласно данным указанным в настройках протокола стипендиальной комиссии в строке «Комиссия».

## **8.2. Назначение по одной группе**

1. В модуле «Учет успеваемости студентов» ИС «Галактика-ERP» через меню **Документы Протоколы стипендиальной комиссии** перейти в окно протоколов.

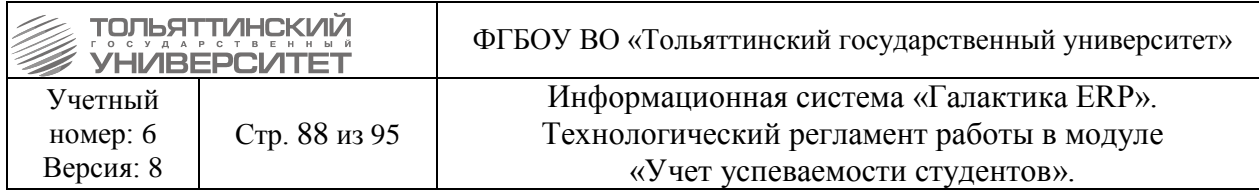

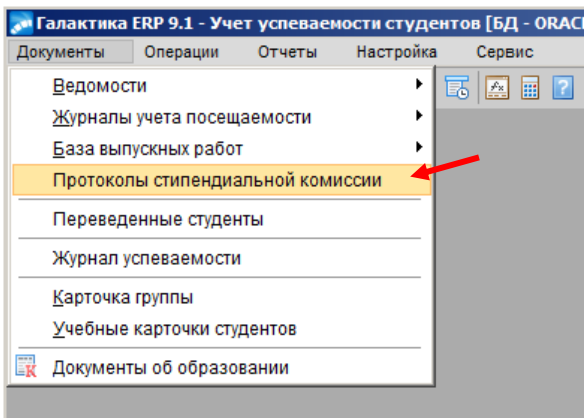

2. Затем нажать **F7.** Откроется окно **=Настройки протокола стипендиальной комиссии=.** 

2.1.В первой вкладке **Настройки з**аполнить следующие поля::

- **Протокол №.** Заполнить номер протокола и дату;
- *Приказ ректора №***.** Указать № и дату распоряжения об утверждение стипендиальной комиссии.*;*
- **Учебная группа.** В поле Учебные группы нажать на значок **и дересая в дене** , затем в окне **=Справочник групп студентов=** выбрать группу и нажать **Enter;**
- **•** Завершенный. Выбрать номер семестра;
- **Год обучения.** Выбрать год обучения;

Период обучения заполнится автоматически

• *Комиссия*. Нажать на значок **•** , затем в окне =**Выбор группы подписантов**= выбрать группу и нажать **Enter.**

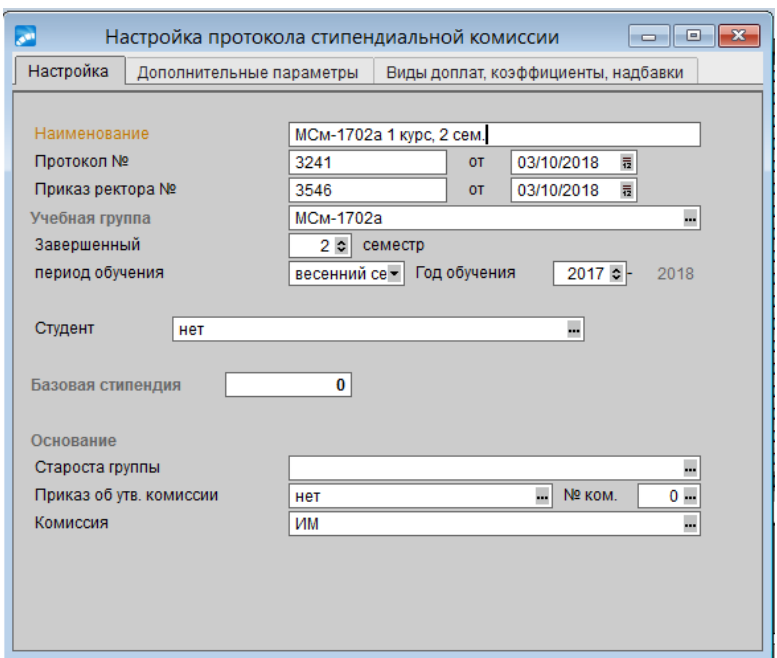

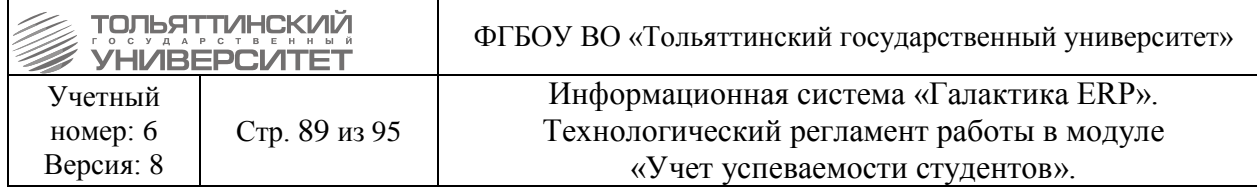

Далее действия аналогичны пункту 9.1.

2.2.Перейти во вкладку **Дополнительные параметры.**

- **Типы ведомостей.** Проставить ⊠ всем типам ведомостей.
	- В разделе *Соответствия для экзаменационных оценок* заполнить все поля: «Отлично», «Хорошо», «Удовлетворительно», «Неудовлетворительно». Нажать на значок , затем в окне **=Справочник: Экзаменационные оценки=** выбрать соответствующую группу и нажать **Enter.**
	- В разделе *Соответствия для зачётных оценок* заполнить все поля: «Зачтено», «Не зачтено». Нажать на значок **и ва**, затем в окне **=Справочник: Зачетные оценки=** выбрать соответствующую группу и нажать **Enter.**
- 2.3.Перейти во вкладку **Виды доплат, коэффициенты, надбавки** и **з**аполнить следующие поля:

Поля в разделе *Надбавки процент / коэф.* не заполнять.

- *ВО для «хорошо»*. Нажать на значок **....** , затем в окне = Справочник: Виды **доплат=** открыть папку «*Виды выплат студентам, рассчитывающихся по алгоритмам***»,** выбрать вид доплат *«Стипендия студентам (Магистратуры)»* или *«Стипендия студентам (бакалавриат, специалитет)»* и нажать **Enter.**
- *ВО для «отлично»***.** Нажать на значок  $\Box$ , затем в окне = Справочник: Виды **доплат=** открыть папку «*Виды выплат студентам, рассчитывающихся по алгоритмам***»,** выбрать вид доплат *«Стипендия студентам-отличникам (Магистратуры)»* или *«Стипендия студентам-отличникам (бакалавриат, специалитет)»* и нажать **Enter.**
- Заполнить чек-бокс *Использовать сумму для расчета.*
- В поля *Хор. и отлично* и *Отлично* ввести необходимые суммы надбавок.

2.4. После заполнения всех полей нажать  $\vert$ **x** 

3. В открывшемся окне **=Протокол заседания стипендиальной комиссии=** выбрать созданный протокол, нажать на кнопку **«Сформировать».**

 Если протокол не формируется, значит нет рабочего учебного плана (РУПа) на следующий семестр. В этом случае необходимо обратиться в УМУ для того, чтобы они создали РУП.

4. Откроется окно = **Автоматизированный вывод ведомостей** = **Нажать на <u>X</u>.** 

Если есть незакрытые ведомости, на экран выведется предупреждении:

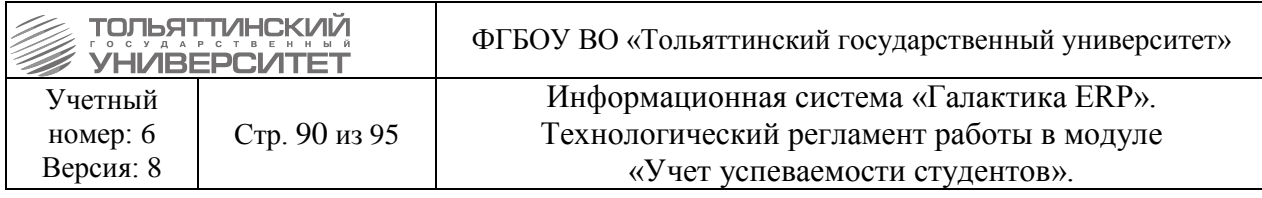

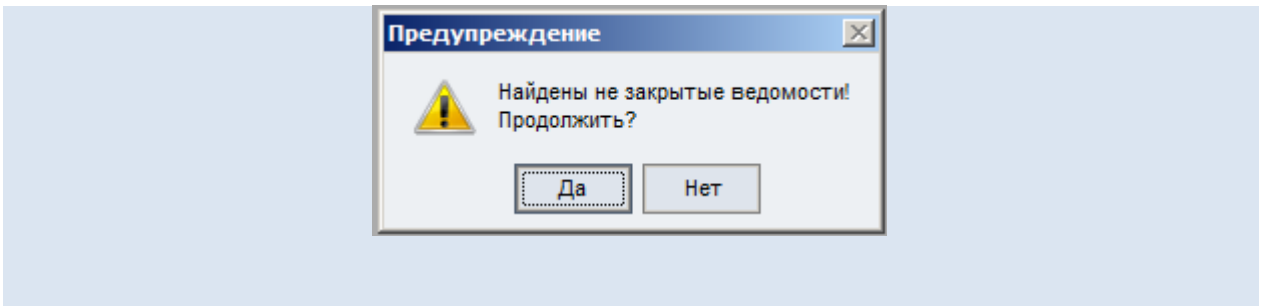

## 5. Далее откроется окно **=Протокол заседания стипендиальной комиссии=**. При необходимости можно отредактировать поля *Надбавки* и *Виды доплат*.

6. Затем необходимо перевести протокол в статус «Закрытый».

7. Для печати протокола необходимо выбрать **ОтчетыОтчёты**

### **пользователяПротоколыПротоколы заседаний стипендиальной комиссии (печать).**

- 8. В окне **=Протоколы заседаний стипендиальной комиссии =** выбрать нужный протокол и нажать кнопку **«Печать».**
- 9. Печатная форма документа выводится в редактор для контрольного просмотра и вывода на печать.

### **8.3 Редактирование подписи**

**Ответственный:** сотрудник, назначенный руководителем УСУП.

1. В модуле «Учет успеваемости студентов» ИС «Галактика-ERP» через меню **Документы Протоколы стипендиальной комиссии** перейти в окно протоколов.

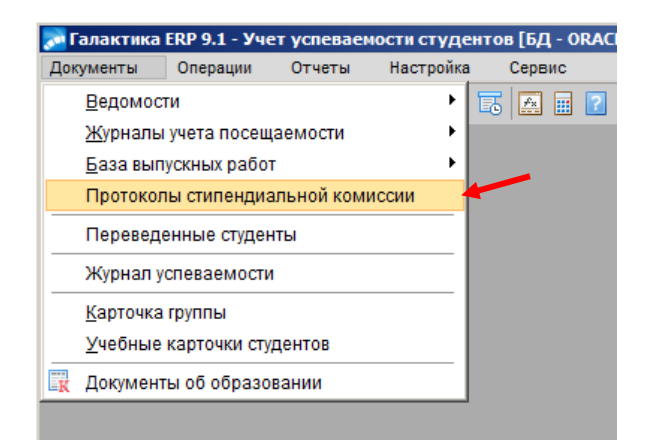

2. Затем нажать на кнопку **Настройка.** 

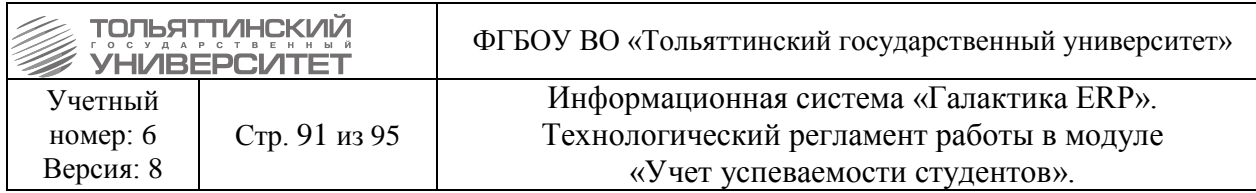

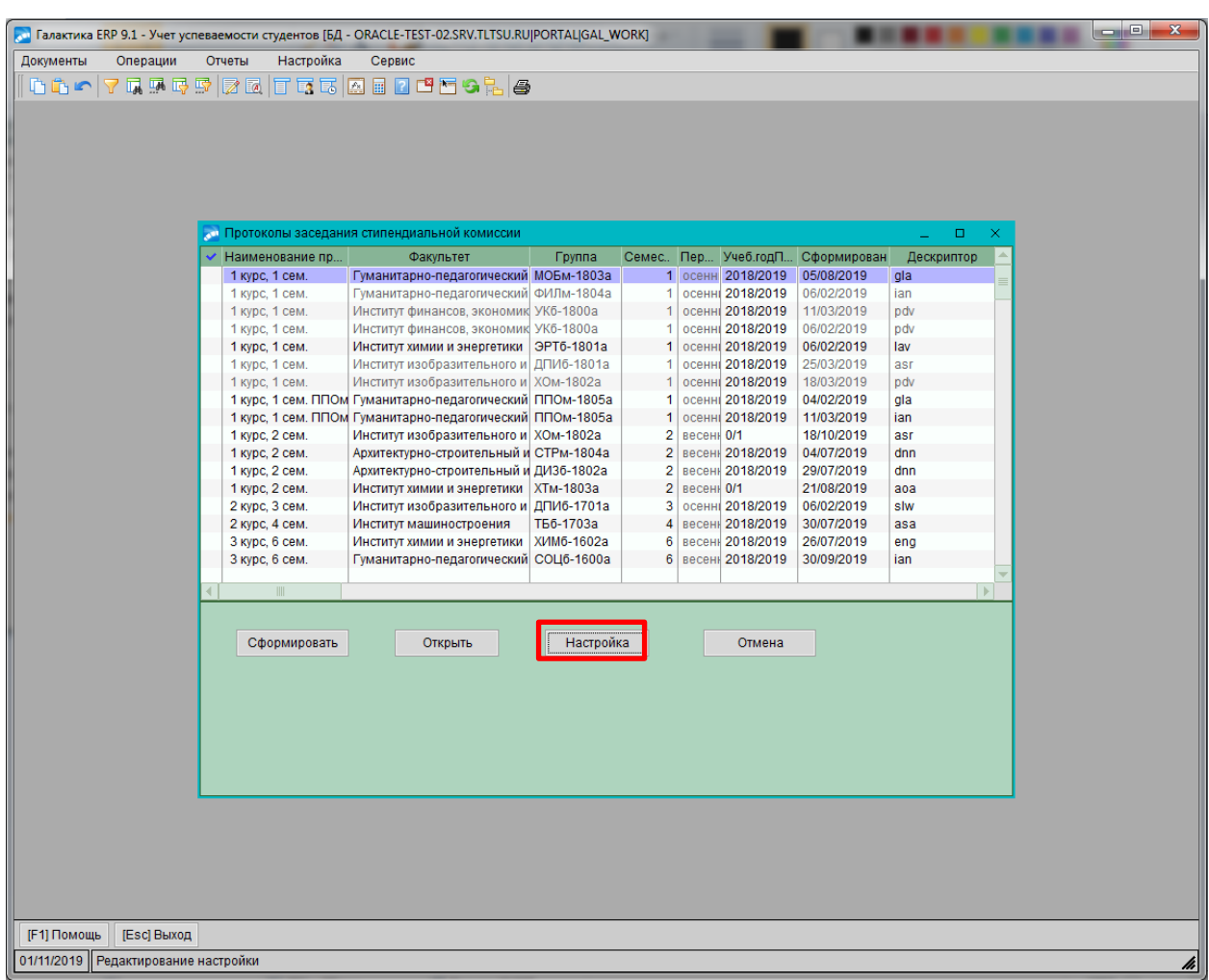

- 3. Откроется окно **=Настройки протокола стипендиальной комиссии=.**
- *Комиссия.* Нажать на значок

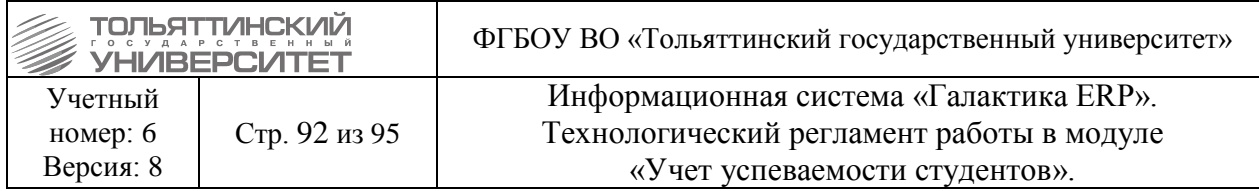

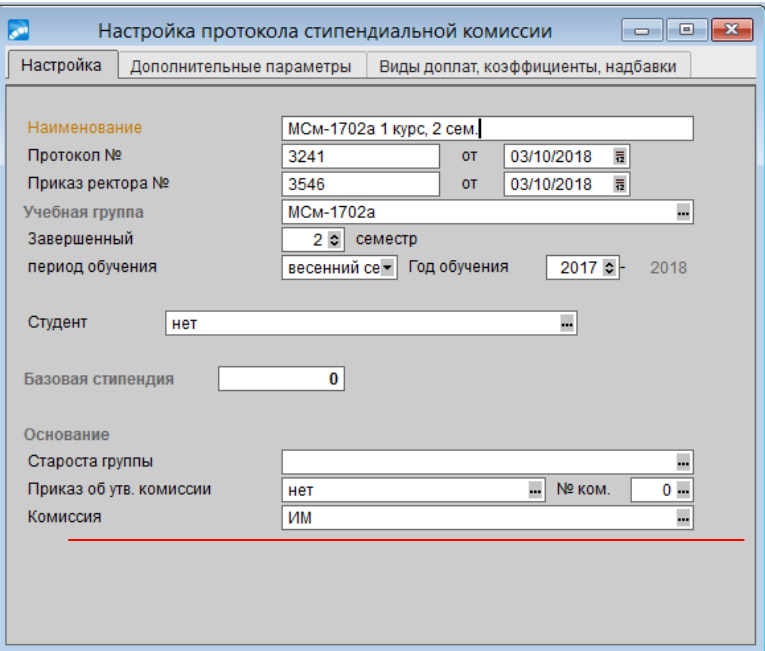

4. Откроется окно =**Выбор группы подписантов**=. В верхней части окна, встаем на любую запись и нажимаем клавишу **F4**

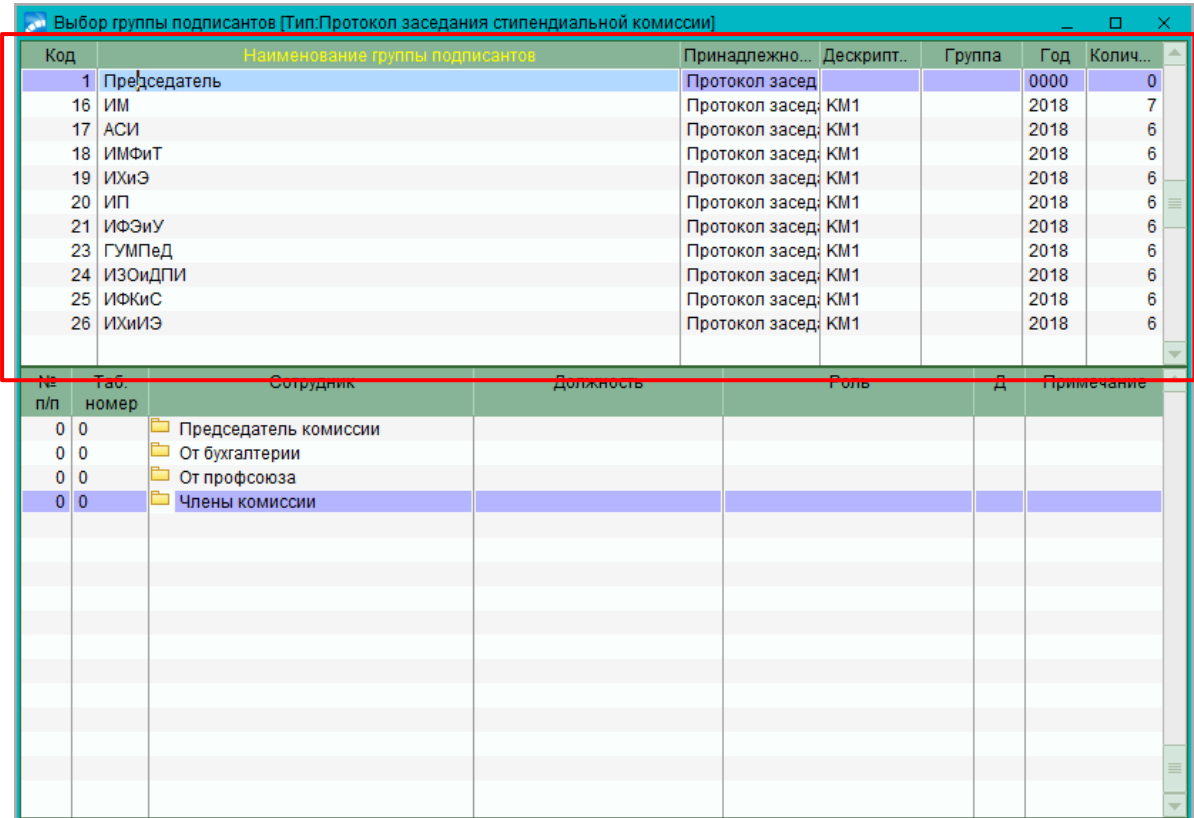

5. Откроется окно =**Редактирование группы подписантов**=. В верхней части экрана выбираем нужную группу подписантов, двойным нажатием на левую кнопку мыши. В нижней части этого же окна, отображаются четыре папки, чтобы открыть,

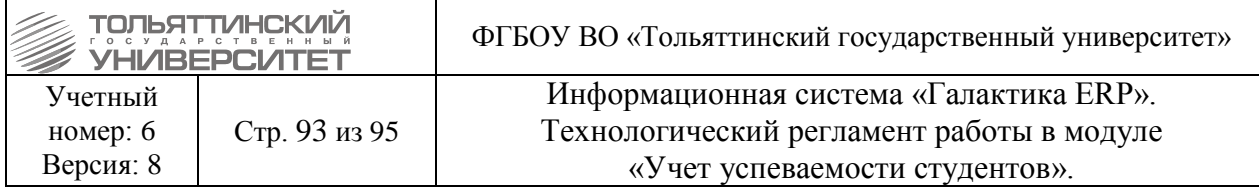

необходимо щелкнуть дважды на значок папки  $\Box$ , в папках указаны подписанты, редактирование данных осуществляется выбором из списка подписантов (кнопка - на столбце "Сотрудник")

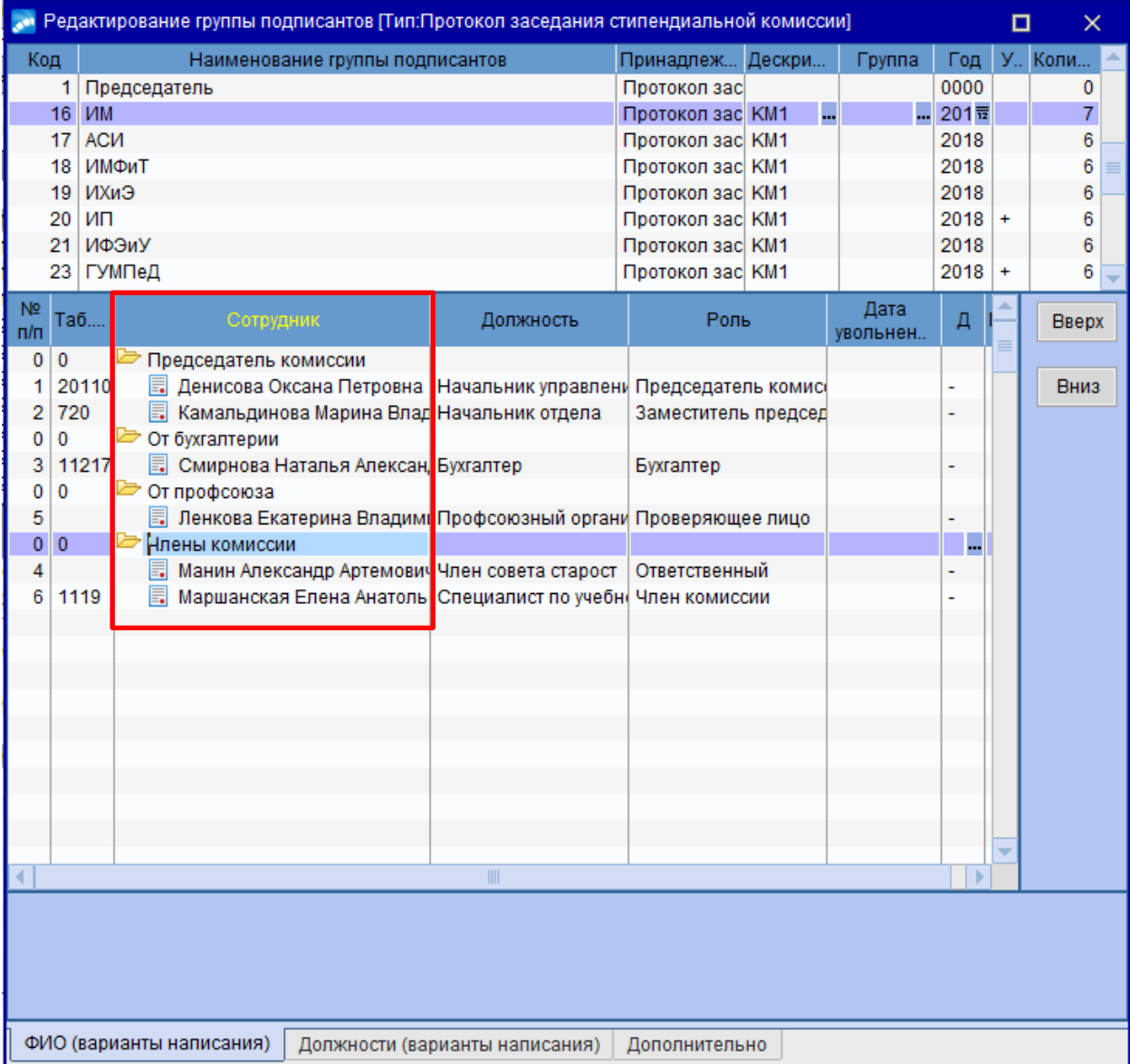

Откроется окно **=Справочник подписантов=**.

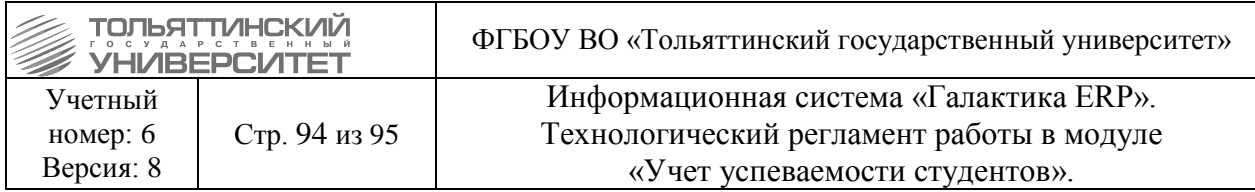

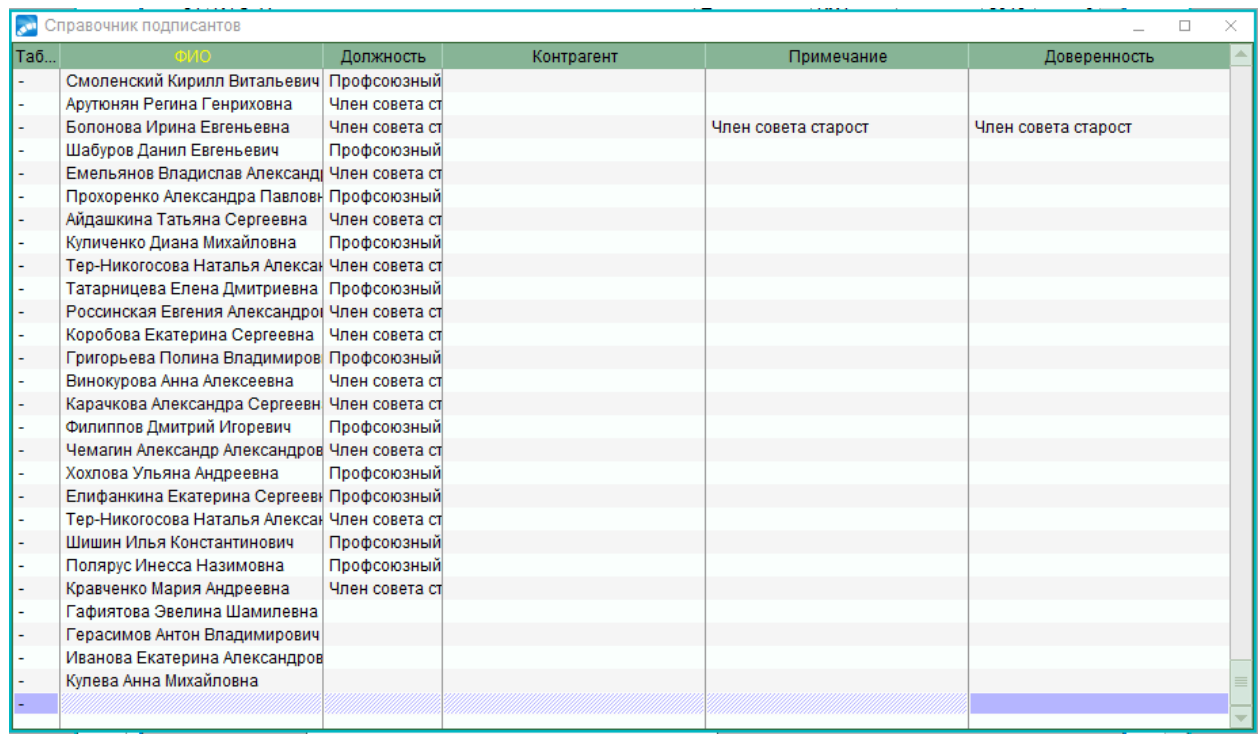

Из этого окна выбрать нужного подписанта. Если его нет, то по кнопке **F7** можно добавить нового подписанта. После нажатия на **F7** откроется окно **=Редактирование справочника подписантов=**, где необходимо заполнить поля *ФИО* и *Должность*.

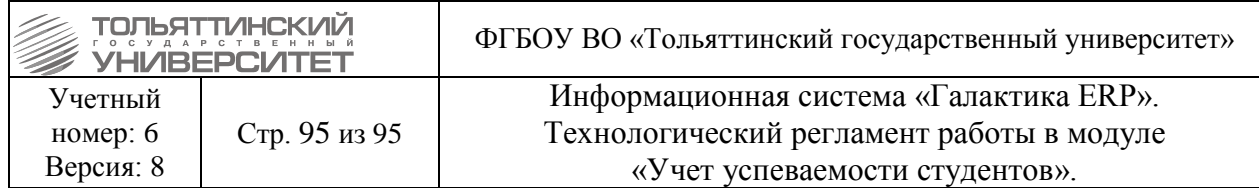

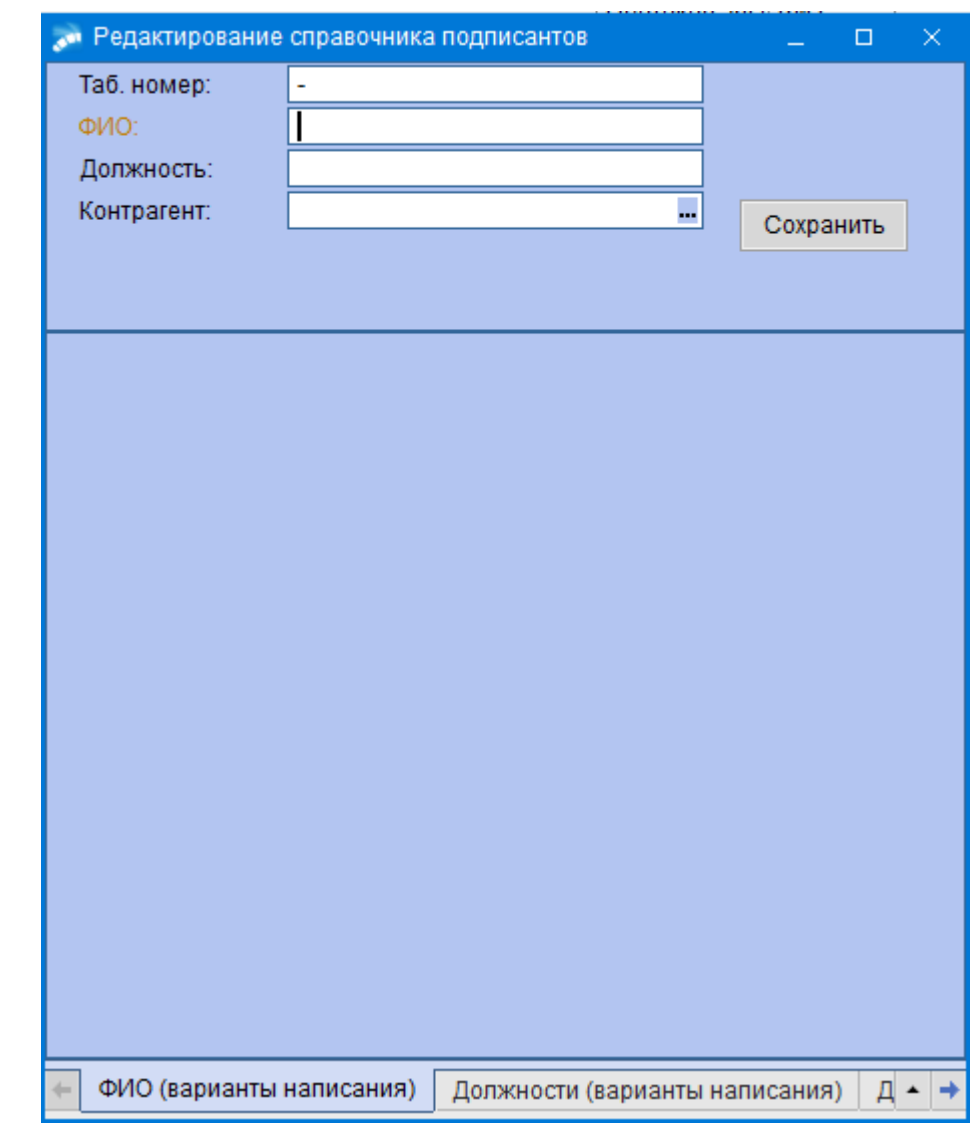

По завершении внесения необходимых изменений закрываем окно редактирования. А в окне =Справочник подписантов= выбираем нужного подписанта, с помощью кнопки **Enter**.